# <span id="page-0-0"></span>**[Общие сведения.](#page-0-0)**

[Структура Альтаир](#page-1-0) [Системные требования](#page-1-1) [Интерфейс пользователя](#page-2-0) [Работа протокола](#page-2-1)

Программный комплекс "Альтаир" предназначен для автоматизации деятельности подразделений вневедомственной охраны по приему и обработке извещений с объектов охраны, ведению базы данных и документообороту.

Программный комплекс "Альтаир" включает в себя ряд программ, каждая из которых образует соответствующее автоматизированное рабочее место (АРМ) и ряд сервисов, предназначенных для приема извещений, поступающих по различным каналам связи, и ряд вспомогательных утилит. В настоящее время в состав комплекса входят следующие АРМ:

- · [АРМ системного администратора](#page-8-0)
- · [АРМ инженера](#page-49-0) [АРМ дежурного](#page-91-0) (в зависимости от настройки работает как АРМ дежурного пульта управления либо как
- · АРМ дежурного офицера)
- · [АРМ инспектора](#page-133-0)

Служебные сервисы комплекса "Альтаир":

- · [сервис "Фобос"](#page-153-0)
- · [сервис "Альтаир"](#page-152-0)
- · [диспетчер сообщений](#page-151-0)

Все программы комплекса устанавливаются на компьютеры, находящиеся в одной локальной сети и работают с единой базой данных. Количество АРМ и служебных сервисов, как на каждом компьютере, так и во всей системе не ограничено, в том числе все необходимые программы могут быть установлены и на одном компьютере.

Программный комплекс работает под управлением ОС Windows XP/7/8/10, менеджер базы данных – Firebird.

Вся информация об охраняемых объектах, независимо от их типа и используемых средств охраны, хранится в общей БД и может быть просмотрена и изменена с любого рабочего места (при соответствующей настройке). Все сообщения с объектов поступают в общий протокол и также могут обрабатываться на любом АРМ (комплекс имеет широкие возможности по настройке распределения потока сообщений по различным АРМ в зависимости от требуемых условий).

Одна из важных особенностей комплекса – полное описание конфигурации аппаратных средств охраны (УОО, извещатели, дополнительные устройства и др.). Типы устройств также описываются в БД их свойствами, причем система позволяет легко вводить новые типы уже в процессе эксплуатации, добавляя, при необходимости, соответствующие сервисы для приема извещений.

В отличие от множества программ аналогичного назначения, комплекс "Альтаир" позволяет обрабатывать на любом АРМ сообщения, поступившие на любой (этот или другой) компьютер. Тоже относится и к управлению УОО с ручной тактикой взятия/снятия, ретранслятор может быть подключен к одному компьютеру, а управлять им и получать сообщения можно с любого другого.

Еще одна особенность системы – высокая степень автоматизации и интеграции с различными службами ПЦН. Система обеспечивает не только прием сообщений, но их предварительный анализ, фильтрацию, группировку и направление нужному оператору. Тревожные сообщения выводятся в журнал, система отслеживает все действия, предпринятые персоналом ПЦН по обработке тревожной ситуации. Также система контролирует и собственную работоспособность, при нарушениях в работе комплекса соответствующие службы ПЦН получают соответствующие сообщения.

Программный комплекс формирует многие документы, необходимые для работы ПЦН – отчеты, сводки, оперативные карточки, акты, договора, рапорта, а также позволяет прикреплять к объектам внешние документы. Документы формируются в формате Microsoft Word, могут быть отредактированы и распечатаны.

Комплекс "Альтаир" отличает высокая надежность и живучесть – для чего предусмотрен ряд средств – автоматическое резервирование БД, переход на другую БД или работу АРМ в автономном режиме. При отказе одного АРМ все его функции автоматически передаются другому, что обеспечивает исключительную живучесть системы. Все события в системе протоколируются, особо важные – на нескольких уровнях, также ведется архив событий за весь период работы. Действия каждого оператора ограничены теми полномочиями, которые предоставлены ему системным администратором. В состав комплекса входит инсталлятор, обеспечивающий легкую установку как собственно программного комплекса, так и всех необходимых для его работы внешних программ и драйверов.

# <span id="page-1-0"></span>Структура Альтаир.

Программный комплекс "Альтаир" включает в себя ряд программ, каждая из которых образует соответствующее автоматизированное рабочее место (АРМ) и ряд сервисов, предназначенных для приема извещений, поступающих по различным каналам связи, и ряд вспомогательных утилит.

Все программы комплекса устанавливаются на компьютеры, находящиеся в одной локальной сети и работают с основной базой данных. Количество АРМ и служебных сервисов, как на каждом компьютере, так и во всей системе не ограничено, в том числе все необходимые программы могут быть установлены и на одном компьютере.

Резервная копия базы данных (БД) - копия основной БД, которая может храниться на любом пригодном для этих целей носителе. Резервная БД не является рабочей версией и предназначена для некоторых, обусловленных обстоятельствами, случаев.

Выполнением ряда функций по обслуживанию основной БД, созданию резервной копии БД и координацией работы программ комплекса между собой занимается [диспетчер сообщений "Альтаир".](#page-151-0)

Сервисы принимают сообщения, поступающие от УОО. Каждый сервис запускается и работает на том компьютере, к которому физически подсоединено пультовое оборудование, а взаимодействие с АРМами, за которыми работают операторы, осуществляется через Диспетчер сообщений "Альтаир". Сообщения, принятые от УОО, сервис либо передает на АРМ дежурного для обработки, либо записывает в протокол, одновременно извещая об этом диспетчер сообщений. Все команды по управлению УОО от АРМ дежурного также посредством диспетчера сообщений заносятся в протокол.

Локальная база данных - это часть основной БД, содержание которой определено соответствующими настройками и которая расположена непосредственно на самом компьютере, не просматривается и не имеет доступа с других АРМ. При разрыве связи с сервером, и, следовательно, при отключении от основной базы данных, АРМ дежурного автоматически переходит на локальную БД. При этом сервис и диспетчер сообщений перезапускаются в локальном режиме работы и обслуживают локальную БД.

Все сообщения, поступающие с объектов на сервис, передаются на АРМ дежурного и при помощи диспетчера заносятся в локальную БД. После перехода на основной режим работы и подключении к основной БД все сообщения и события, поступившие за время работы локального режима в локальную БД, автоматически заносятся в основную БД и удаляются из локальной.

# <span id="page-1-1"></span>Системные требования.

Программный комплекс "Альтаир" разработан для работы под управлением операционной системы Microsoft Windows XP,7,8,10

Требования к компьютерам системы зависят от конфигурации системы и размеров базы данных. Для клиентских рабочих мест:

- Процессор не хуже Pentium III 500 МГц;
- · Оперативная память не менее 256 Мб;
- · Желательно наличие привода CD-ROM (для инсталляции);
- · Свободное место на жестком диске должно быть не менее 150 Мб.

Программный комплекс рассчитан как на работу с выделенным сервером, так и без него (сервером базы данных может выступать компьютер на любом рабочем месте, в том числе весь комплекс может быть развернут на единственном компьютере).

Сервер (или компьютер, выполняющий задачу сервера), должен иметь не менее 512 Мб оперативной памяти (для небольших баз данных), желательно 1024 Мб и более. Под базу данных должно быть зарезервировано достаточное количество свободного дискового пространства. Размер базы данных зависит от количества объектов и длины архива протокола; БД из 5000...10000 объектов обычно занимает от 500Мб до 6Гб (в зависимости от интенсивности поступления сообщений и количества рабочих мест). Следует знать, что на диске сервера одновременно хранится, помимо основной БД, три последних резервных копии и временная БД, каждый из этих файлов примерно равен по размеру основной БД. Размер свободного места на диске, после размещения указанных файлов должен быть не менее размера основной БД и не менее 15% от объема

диска. Таким образом, при размере основной БД 2Гб под "Альтаир" должно быть зарезервировано не менее 12.5Гб дискового пространства.

Для клиентских рабочих мест и сервера рекомендуется использовать только оборудование, сертифицированное для работы в среде Microsoft Windows.

### <span id="page-2-0"></span>Интерфейс пользователя.

Пользовательский интерфейс программ комплекса "Альтаир" совпадает с привычным для пользователей Windows интерфейсом. Выполнение всех основных действий оператора, возможно, как при использовании манипулятора "мышь", так и с помощью клавиатуры.

## <span id="page-2-1"></span>Работа протокола.

Все события, происходящие в системе, фиксируются в протоколе, общем для всех АРМ программного комплекса. Протокол хранится в основной базе данных (БД). Протокол может просматриваться с любого компьютера, который входит в данную локальную сеть и на котором установлены программы АРМ дежурного и АРМ инспектора.

Поступление сообщений и значимых событий в протокол может длиться бесконечно долго, увеличивая размер протокола. При большом размере протокола функционирование программного комплекса "Альтаир" будет затруднено и обработка событий приведет к снижению эффективности работы системы. Чтобы этого не случилось, предусмотрен архив протокола, который также находится в основной базе, но хранится в отдельной таблице с ограниченными возможностями.

В течение срока, задаваемого при [настройке 'Альтаир'](#page-17-0) (по умолчанию - 21 день), сообщения хранятся в основном протоколе, после чего перемещаются в архив. Срок хранения сообщений в архиве также задается в настройках 'Альтаир' (по умолчанию - 13 месяцев), по истечении этого срока сообщения удаляются безвозвратно. При увеличении срока хранения сообщений в основном протоколе, и в архиве размер БД увеличивается, а скорость работы может несколько замедлиться, поэтому не следует увеличивать этот срок сверх необходимого.

Перенос устаревших сообщений из основного протокола в архив, а также удаление сообщений из архива выполняется ежесуточн[о диспетчером сообщений,](#page-151-0) в установленное настройками время, как правило это время минимальной загрузки комплекса (по умолчанию - 2:00).

Поскольку все сообщения находятся в одной таблице, любые сообщения, зафиксированные комплексом, могут быть доступны на любом АРМ. Отбор сообщений для отображения определяется [фильтром](#page-139-0)  [протокола,](#page-139-0) посредством которого может быть выбраны те или иные условия категории сообщений. В АРМ инспектора может быть создано множество различных фильтров, позволяющих анализировать различные аспекты работы системы, в АРМ дежурного фильтр может быть только один, который используется в оперативной работе. Как правило, в АРМ дежурного используется фильтр "по главному списку объектов", в этом случае на АРМ отображаются только сообщения с объектов, которые включены в его [список объектов.](#page-95-0) АРМ дежурного отображает только сообщения из основного протокола, АРМ инспектора - из основного протокола, и из архива; при этом переключение между архивом и основным протоколом осуществляется незаметно для оператора, прозрачным образом, то есть, все сообщения отображаются в одном списке в хронологическом порядке. Но необходимо понимать, что просмотр сообщений из архива, при сложных условиях отбора, выполняется заметно медленнее.

Протокол загружается в окно просмотра, начиная с последнего поступившего, то есть, наиболее "свежего", сообщения, и потом загружаются все более и более ранние (то есть более и более устаревшие) сообщения. Загрузка протокола идет снизу вверх, более поздние сообщения находятся внизу, более ранние - вверху. Максимальное количество сообщений, которое может одновременно просматриваться в окне протокола - 50000.

# **[АРМ Системного администратора.](#page-8-0)**

# [Команды АРМ Системного Администратора](#page-9-0)

- [Смена оператора](#page-10-0)
- · [Сведения о системе](#page-10-1)
- · [Переход на локальную БД](#page-10-2)
- · [Переход на общую БД](#page-11-0)
- · [Выход](#page-11-1)
- · [Параметры БД](#page-11-2)
- · [Задачи \(Параметры задач\)](#page-12-0)
- · [Сотрудники \(Полномочия сотрудников\)](#page-14-0)
- · [Пересылка сообщений](#page-16-0)
- · [Настройка 'Альтаир'](#page-17-0)
- · [Администрирование базы данных](#page-19-0)
- [SQL скрипт](#page-20-0)
- Завершить [работу всех задач](#page-20-1)
- · [Разблокировать все объекты и устройства](#page-21-0)
- [Вернуть управление своими объектами всем АРМ](#page-21-1)
- · [Средства связи](#page-21-2)
- · [Типы охраны](#page-21-3)
- · [Категории объектов](#page-22-0)
- · [Типы объектов](#page-22-1)
- · Отрасли [промышленности](#page-23-0)
- · [Типы собственности](#page-23-1)
- · [Дополнительные средства](#page-23-2)
- · [Административные округа](#page-23-3)
- · [Типы событий](#page-24-0)
- · [Список улиц](#page-35-0)
- · [Список отделений милиции](#page-35-1)
- [Список дежурных частей](#page-36-0)
- · [Список ПЦО](#page-37-0)
- · [Словари](#page-38-0)
- · [Праздничные дни](#page-39-0)
- · [Пароли ручного взятия](#page-40-0)
- · [Типы технических средств](#page-41-0)
- · [Классы технических средств](#page-40-1)
- [Обновить список устройств](#page-42-0)
- · [Сохранить список устройств](#page-43-0)
- · [Список докладов ГЗ](#page-43-1)
- · [Импорт данных](#page-43-2)
- · [Параметры импорта](#page-45-0)
- · [Импортируемые типы](#page-46-0)
- · [Путь к импортируемой БД](#page-47-0)
- · [О программе](#page-47-1)
- [Содержание](#page-47-2)

## [Работа на АРМ Системного Администратора](#page-47-3)

- · [Копирование, восстановление и профилактика БД](#page-47-4)
- [Работа с шаблонами документов](#page-48-0)
- · [Импорт данных из БД КСА ПЦО НИЦ «Охрана»](#page-48-1)

# **[АРМ Инженера.](#page-49-0)**

## [Назначение и общий вид АРМ Инженера](#page-49-1)

- · [Список объектов](#page-49-2)
- · [Информационная панель](#page-51-0)

## [Команды АРМ Инженера](#page-52-0)

- [Смена оператора](#page-101-0)
- · [Блокировка](#page-53-0)
- · [Сведения о системе](#page-54-0)
- · [Перейти на локальную БД](#page-54-1)
- · [Перейти на общую БД](#page-54-2)
- · [Выход](#page-55-0)
- · [Обновить](#page-55-1)
- · [Развернуть/свернуть все](#page-55-2)
- [Сложный поиск](#page-55-3)
- · [Быстрый поиск:](#page-56-0)
- · [Поиск по ФИО](#page-57-0)
- · [Поиск по телефону](#page-57-1)
- · [Поиск по номеру договора](#page-58-0)
- · [Поиск по дежурной части](#page-58-1)
- · [Поиск по отделению милиции](#page-59-0)
- · [Поиск по ПЦО](#page-59-1)
- · [Поиск по персоналу](#page-60-0)
- · [Поиск по идентификатору устройства](#page-60-1)
- · [Поиск по типу устройства](#page-61-0)
- · [Поиск по адресу](#page-61-1)
- · [Найти далее](#page-61-2)
- · [Новый объект](#page-62-0)
- · [Редактировать объект](#page-62-1)
- [Режим объекта](#page-63-0)
- · [Удалить объект](#page-65-0)
- · [Договор на объект](#page-65-1)
- · [Список договоров](#page-67-0)
- · [Настройка списка объектов](#page-69-0)
- · [Показывать объекты](#page-69-1)
- [Создать ручной перечень](#page-69-2)
- · [Создать автоматический перечень](#page-70-0)
- · [Изменить перечень](#page-71-0)
- · [Удалить перечень](#page-71-1)
- [Сохранить объекты в файл](#page-72-0)
- [Загрузить объекты из файла](#page-72-1)
- [Список пультовых устройств](#page-72-2)
- · [Список ретрансляторов](#page-73-0)
- [Список свободных устройств](#page-74-0)
- [Список всех устройств](#page-75-0)
- [Сведения об устройстве](#page-77-0)
- · [Новое устройство](#page-77-1)
- · [Параметры устройства](#page-78-0)
- · [Удалить устройство](#page-79-0)
- [Изменить тип устройства](#page-79-1)
- · [Параметры ретранслятора](#page-79-2)
- · [Разделы УОО](#page-82-0)
- · [Создать раздел](#page-82-1)
- · [Другие разделы](#page-82-2)
- · [Локальная группа](#page-83-0)
- [Связанные пультовые номера](#page-83-1)
- · [Создать документ](#page-83-2)
- · Добавить [документ](#page-83-3)
- · Удалить [документ](#page-84-0)
- · [Список отчетов](#page-84-1)
- [Список отделений милиции](#page-35-1)
- · [Список дежурных частей](#page-36-0)
- · [Список улиц](#page-35-0)
- · [Список ПЦО](#page-37-0)
- · [Шаблоны устройств](#page-84-2)
- · [Параметры АРМ инженера](#page-84-3)
- · Помощь
- · [О программе](#page-47-1)
- [Строка подсказки](#page-85-0)

## [Работа на АРМ Инженера](#page-85-1)

- · [Запуск программы АРМ Инженера](#page-86-0)
- · [Переход на пультовой номер](#page-86-1)
- · [Как ввести новый объект](#page-86-2)
- · [Как удалить объект с устройствами](#page-87-0)

· [Как перенести УО с одного объекта на другой](#page-87-1)

- · [Как проверить работу УО без ввода в базу данных](#page-87-2)
- · [Работа с документами](#page-88-0)
- · [Примеры поиска объекта и устройства в базе данных](#page-88-1)
- [Создание графика охраны](#page-90-0)

# **[АРМ Дежурного.](#page-91-0)**

[Назначение и общий вид АРМ Дежурного](#page-91-1)

[Журнал тревог;](#page-92-0) [Журнал отказов;](#page-93-0) [Очередь команд;](#page-94-0) [Протокол;](#page-94-1) [Список объектов;](#page-95-0) [Группы реагирования](#page-97-0) (может отсутствовать); [Сводка по списку объектов;](#page-97-1) [Информационная панель.](#page-97-2)

# [Команды АРМ Дежурного](#page-99-0)

 $\left. \rule{0pt}{2.5mm} \right|_{\rm Oneparop:}$ [Смена оператора](#page-101-0) [Выход](#page-101-1)

База данных: [Переход на локальную БД](#page-101-2) [Переход на основную БД](#page-102-0) [Обновление локальной БД](#page-103-0)

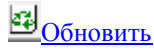

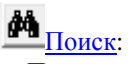

- · [Поиск по ФИО](#page-57-0)
- · [Поиск по телефону](#page-57-1)
- 
- · [Поиск по номеру договора](#page-58-0) · [Поиск по дежурной части](#page-58-1)
- · [Поиск по отделению милиции](#page-59-0)
- · [Поиск по ПЦО](#page-59-1)
- · [Поиск по персоналу](#page-60-0)
- · [Поиск по идентификатору устройства](#page-60-1)
- · [Поиск по типу устройства](#page-61-0)
- · [Поиск по адресу](#page-61-1)
- · [Найти далее](#page-61-2)
- · [Поиск по телефону в протоколе](#page-104-1)

**[Показать ретрансляторы](#page-104-2)** 

[Отчеты:](#page-105-0) [Отчет о работе пульта](#page-105-0) [Анализ сообщений от УОО](#page-106-0) [Список отчетов](#page-107-0) [Группы реагирования](#page-107-1)

Настройки:

[Настройка списка объектов](#page-108-0) [Параметры фильтра протокола](#page-108-1) [Управление сервисами](#page-109-0)

[Параметры АРМ дежурного](#page-110-0)

[Восстановить настройки по умолчанию](#page-113-0) [Синхронизировать время с сервером](#page-113-1)

[Показать/скрыть завершенные журнальные записи](#page-114-0)

[Исправлять несоответствие состояний УОО и БД автоматически](#page-114-1)

[Автоматически переходить на новые сообщения\(включено\)](#page-114-2)

[Контекстное меню журнала тревог.](#page-114-3)

[Завершить обработку журнальной записи](#page-115-0)

- · [Пометить как обработанную](#page-116-0)
- · [Пометить как ложную по вине клиента](#page-116-1)
- · [Пометить как неисправность](#page-116-2)
- · [Пометить как проверку работоспособности](#page-116-3)
- · [Найти в протоколе первое сообщение](#page-118-0)
- · [Найти в протоколе следующее сообщение](#page-118-1)
- · [Найти в объектах](#page-118-2)
- · [Переслать на АРМ ДПЦО](#page-117-0)
- · [Переслать на АРМ технического обслуживания](#page-117-0)
- · [Переслать на: \(вложенное меню\)](#page-117-0)

[Контекстное меню журнала отказов.](#page-116-4)

- [Завершить обработку журнальной записи](#page-115-0)
- · [Пометить как обработанную](#page-116-0)
- · [Ручное управление](#page-118-3)
- · [Выбрать в протоколе](#page-120-0)
- · [Показать карточку объекта](#page-120-1)
- · [Переслать на АРМ ДПЦО](#page-117-0)
- · [Переслать на АРМ технического обслуживания](#page-117-0)
- · [Переслать на: \(вложенное меню\)](#page-117-0)
- [Контекстное меню очереди команд.](#page-122-0)
- · [Показать](#page-122-0)
- · [Управление](#page-122-0)
- [Записать в протокол](#page-122-0)
- · [Повторить](#page-122-0)
- · [Очистить](#page-122-0)
- · [Очистить все завершенные](#page-122-0)
- · [Снять сразу](#page-122-0)
- Контекстное меню протокола сообщений.
- · [Ручное управление](#page-118-3)
- · [Включение/Отключение](#page-122-1)
- · [Установить закладку](#page-122-2)
- · [Перейти на закладку](#page-123-0)
- · [Показать все](#page-123-1)
- · [Показать карточку объекта](#page-120-1)
- · [Выбрать в протоколе](#page-120-0)
- · [Найти в журнале](#page-123-2)

#### Контекстное меню списка объектов.

- [Развернуть/Свернуть](#page-123-3)
- · [Развернуть все/Свернуть все](#page-123-4)
- · [Ручное управление](#page-118-3)
- · [Показать карточку объекта](#page-120-1)
- · [Включение/Отключение](#page-122-1)
- · [Выбрать в протоколе](#page-120-0)
- · [Найти в журнале](#page-123-2)
- · [Снять тревогу](#page-123-5)
- [Сбросить отказ](#page-124-0)
- · [Пометить устройство как взятое](#page-124-1)
- · [Пометить устройство как снятое](#page-124-2)
- · [Перевести на длительную охрану](#page-124-3)
- · [Записать тестовое сообщение](#page-124-4)
- · [Связанные пультовые номера](#page-83-1)
- · [Локальная группа](#page-83-0)
- · [Разделы](#page-124-5)

#### [Работа дежурного пульта управления](#page-125-0)

- · [Запуск программы АРМ Дежурного](#page-125-1)
- · [Отбор сообщений по пультовому номеру](#page-125-2)
- · [Смена дежурства](#page-125-3)
- · [Взятие под охрану](#page-125-4)
- · [Снятие с охраны](#page-127-0)
- · [Выполнение проверки](#page-128-0)
- · [Переход на локальную БД во время работы](#page-129-0)
- · [Действия при тревоге](#page-129-1)
- · [Просмотр состояний пультовых номеров](#page-130-0)
- · [Опрос состояния УОО](#page-130-1)
- · [Просмотр не взятых под охрану пультовых номеров](#page-130-2)
- · [Просмотр графика охраны](#page-130-3)
- · [Обработка тревог](#page-131-0)
- · [Обработка отказов](#page-131-1)
- · [Устранение проблем](#page-132-0)

# **[АРМ Инспектора.](#page-133-0)**

### [Назначение и общий вид АРМ Инспектора](#page-133-1).

- · [Инфо;](#page-134-0)
- · [Окно протокола;](#page-134-1)
- · [Журнал тревог;](#page-135-0)
- · [Журнал отказов;](#page-136-0)
- · [Сводка по списку объектов;](#page-137-0)
- · [Список АРМ дежурных;](#page-137-1)
- · [Список объектов;](#page-95-0)
- · [Информационная панель.](#page-137-2)

## [Команды АРМ Инспектора](#page-139-1).

[Смена оператора.](#page-10-0) [Блокировка.](#page-53-0) [Сведения о системе.](#page-54-0) [Выход.](#page-55-0) [Обновить.](#page-55-1) [Фильтры протокола.](#page-139-0) [Переход на дату](#page-140-0) [Показать все](#page-140-1) [Печать протокола](#page-140-2) [Журнальная запись Тревога](#page-141-0) [Показывать объекты.](#page-69-1) [Показать карточку объекта.](#page-120-1) [Режим объекта.](#page-63-0) [Связанные пультовые номера](#page-83-1) [Локальная группа.](#page-83-0) [Разделы УОО.](#page-82-0) [Сложный поиск.](#page-55-3) [Быстрый поиск.](#page-104-0) [Найти далее.](#page-61-2) [Коррекция состояния УОО](#page-142-0) [Анализ сообщений от УОО](#page-106-0) [Отчет по тревогам](#page-142-1)

[Отчет по количеству сообщений](#page-143-0) [Анализ изменений УОО](#page-144-0) [Выведенные из эксплуатации УОО](#page-145-0) [Баланс стоимости охраны](#page-146-0) [Ввод платежа](#page-147-0) [Список отчетов](#page-84-1) [Параметры АРМ Инспектора](#page-148-0) [Сводка по списку объектов](#page-97-1) [Работа с профилями сводки](file:///C:/Users/admin/Desktop/Тексты,%20скрины/Помощь%20Альтаир.docx%23Работа_профилями_сводкиИнс) [Команды контекстного меню сводки](#page-149-0)

**[Диспетчер сообщений.](#page-151-0) [Сервис Альтаир.](#page-152-0) [Установка и удаление АРМ Альтаир.](#page-154-0)**

## <span id="page-8-0"></span>**АРМ системного администратора.**

АРМ системного администратора является частью программного комплекса "Альтаир" и предназначено для конфигурирования и настройки системы, редактирования справочников, синхронизации информации, восстановления и профилактики базы данных, импорта данных из базы данных КСА ПЦО НИЦ "Охрана". АРМ системного администратора предназначен для настройки системы в целом.

Команды, выполняемые АРМ системного администратора и представленные в главном меню, перечислены в разделе ["Команды АРМ системного администратора"](#page-9-0).

Запустить АРМ системного администратора можно несколькими способами:

двойным кликом мыши по иконке на рабочем столе;

выбрав программу из меню кнопки "Пуск" "Программы" "Альтаир" "АРМ системного администратора";

найдя и запустив файл "Admin.exe".

Перед началом работы программа потребует у Вас ввести свой пароль. Для этого на экран выводится окно с запросом пароля, в котором следует набрать свой пароль (с учетом регистра и языка клавиатуры), после чего нажать кнопку "ОК" или клавишу Enter. Если введенный пароль верен, и соответствующий оператор из списка операторов имеет полномочия на запуск АРМ, то он будет установлен в качестве текущего оператора, и будут установлены данные ему полномочия.

Если Вы получили сообщение о неверном пароле, проверьте регистр ввода (отображается индикатором Caps Lock на клавиатуре, язык ввода Rus/Eng в правом нижнем углу экрана) и повторите ввод.

При разворачивании программного комплекса в базу данных автоматически вносится пользователь "Системный администратор" с паролем "altair", этот пароль Вы должны использовать для первого входа в программу. Рекомендуется сразу же занести в базу данных операторов системы, присвоить им личные пароли и установить необходимые полномочия. После того как оператор "Системный администратор" может быть удален из базы данных (для предотвращения несанкционированного доступа к БД рекомендуется это сделать).

АРМ системного администратора, в отличии от всех других программ комплекса "Альтаир", может быть запущен и без соединения с БД. Для этого при появлении окна приглашения к вводу пароля следует нажать клавишу Esc или кнопку отмена, появится точно такое же окно, но с приглашением к вводу системного пароля. Введя системный пароль "altair" (этот пароль не может быть изменен или удален) Вы получаете возможность запустить АРМ системного администратора без подключения к БД. Эта возможность может потребоваться при выполнении восстановительных работ, когда база данных повреждена. В этом режиме доступны только функции администрирования базы данных.

Запуск АРМ системного администратора и начало работы оператора фиксируются в протоколе. Попытка входа под одним и тем же именем с разных компьютеров также фиксируется в протоколе, такая ситуация считается недопустимой. Поэтому, если Вы переходите с одного компьютера на другой, Вы должны завершить работу на одном компьютере прежде, чем начнете ее на другом. Но если Вы используете два различных АРМ на одном компьютере (например, АРМ инженера и АРМ инспектора), то можете (и должны) запускать их оба под своим именем - такая ситуация является допустимой.

# <span id="page-9-0"></span>**Команды АРМ Системного Администратора**

Все команды АРМ системного администратора представлены ниже в списке, они сгруппированы по пунктам главного меню. Большинство команд АРМ системного администратора доступно через [главное](mk:@MSITStore:C:/Program%20Files%20(x86)/Antej/Help/Antej.chm::/usemenu.htm)  [меню,](mk:@MSITStore:C:/Program%20Files%20(x86)/Antej/Help/Antej.chm::/usemenu.htm) наиболее употребляемые команды могут быть быстро вызваны так же кликом мышкой по соответствующей кнопке на панели инструментов или нажатием назначенной команде клавиши (комбинации клавиш). Клавиши и кнопки панели инструментов, назначенные каждой команде, приведены в описаниях соответствующих команд.

#### Работа

- [Смена оператора](#page-10-0)
- · [Сведения о системе](#page-10-1)
- · [Переход на локальную БД](#page-10-2)
- · [Переход на общую БД](#page-11-0)
- · [Выход](#page-11-1)

## Система

- · [Параметры БД](#page-11-2)
- · [Задачи \(Параметры задач\)](#page-12-0)
- · [Сотрудники \(Полномочия сотрудников\)](#page-14-0)
- · [Пересылка сообщений](#page-16-0)
- · [Настройка 'Альтаир'](#page-17-0)
- · [Администрирование базы данных](#page-19-0)
- [SQL скрипт](#page-20-0)
- Сервис:
- [Завершить работу всех задач](#page-20-1)
- · [Разблокировать все объекты и устройства](#page-21-0)
- [Вернуть управление своими объектами всем АРМ](#page-21-1)

#### Общие справочники

- · [Средства связи](#page-21-2)
- · [Типы охраны](#page-21-3)
- · [Категории объектов](#page-22-0)
- · [Типы объектов](#page-22-1)
- · [Отрасли промышленности](#page-23-0)
- · [Типы собственности](#page-23-1)
- · [Дополнительные средства](#page-23-2)
- · [Административные округа](#page-23-3)
- · [Типы событий](#page-24-0)

#### Оперативные справочники

- · [Список улиц](#page-35-0)
- · [Список отделений милиции](#page-35-1)
- · [Список дежурных частей](#page-36-0)
- · [Список ПЦО](#page-37-0)
- · [Словари](#page-38-0)
- · [Праздничные дни](#page-39-0)
- · [Пароли ручного взятия](#page-40-0)
- Устройства
- · [Типы технических средств](#page-41-0)
- · [Классы технических средств](#page-40-1)
- · [Обновить список устройств](#page-42-0)
- · [Сохранить список устройств](#page-43-0)
- Журнал
- · [Список докладов ГЗ](#page-43-1)
- Импорт данных
- · [Импорт данных](#page-43-2)
- · [Параметры импорта](#page-45-0)
- · [Импортируемые типы](#page-46-0)

#### · [Путь к импортируемой БД](#page-47-0)

#### Помощь

- · [О программе](#page-47-1)
- · [Содержание](#page-47-2)

### <span id="page-10-0"></span>Смена оператора.

Команда предназначена для входа в систему под новым именем, например, при заступлении на дежурство нового оператора. При ее выполнении на экран выводится окно с запросом пароля, в котором следует набрать свой пароль (с учетом регистра и языка клавиатуры), после чего нажать кнопку "ОК" или клавишу Enter. Если введенный пароль верен, и соответствующий оператор из списка операторов имеет полномочия на запуск АРМ, то он будет установлен в качестве [текущего оператора,](javascript:void(0);) соответственно сменятся все полномочия оператора согласно новым значениям.

Если Вы получили сообщение о неверном пароле, проверьте регистр ввода (отображается индикатором Caps Lock на клавиатуре, язык ввода Rus/Eng в правом нижнем углу экрана) и повторите ввод.

Смена оператора АРМ фиксируется в [протоколе.](javascript:void(0);) Попытка входа под одним и тем же именем с разных компьютеров также фиксируется в протоколе, такая ситуация считается недопустимой. Поэтому, если Вы переходите с одного компьютера на другой, Вы должны [завершить работу](mk:@MSITStore:C:/Program%20Files%20(x86)/Antej/Help/Antej.chm::/exit.htm) на одном компьютере прежде, чем начнете ее на другом. Но если Вы используете два различных АРМ на одном компьютере (например, [АРМ инженера](#page-49-0) и [АРМ инспектора\)](#page-133-0), то можете (и должны) запускать их оба под своим именем - такая ситуация является допустимой.

Все значимые действия операторов в системе протоколируются, и каждое действие соотносится с оператором, его выполнившим, поэтому каждый оператор должен использовать только присвоенный ему пароль для входа, чтобы нести ответственность только за свои действия.

Система регистрации пользователей комплекса Альтаир позволяет задавать пользователям разные права доступа к данным, что определяется полномочиями текущего оператора.

### <span id="page-10-1"></span>Сведения о системе.

Команда открывает окно, содержащее информацию о параметрах программного комплекса "Альтаир". Все параметры представлены только для просмотра, часть из них определяется конфигурацией компьютера, часть - настройкам[и АРМ системного администратора.](#page-8-0)

## <span id="page-10-2"></span>Переход на локальную базу данных.

При переходе на локальную базу данных АРМ переключается на работу с БД, расположенную на том же компьютере (локальную БД) и отключается от первичной БД на сервере. Данная операция выполняется при неисправности локальной сети, отказе первичного компьютера или при проведении на нем технического обслуживания.

При переходе на локальную базу данных все АРМ, сервисы и [диспетчер сообщений,](#page-151-0) установленные на данном компьютере, автоматически перезапускаются в локальном режиме. В локальном режиме при наведении курсора мыши на расположенные в системном трее ("там, где часы") иконку диспетчера или сервиса появляется всплывающая подсказка с сообщением, что данная задача работает в локальном режиме, у АРМ надпись "локальный режим" появляется в заголовке главного окна.

При работе в локальном режиме доступны только те сервисы, и только те УОО, которые подключены непосредственно к данному компьютеру. Исключением является АРМ ДПЦО, на нем локальном режиме доступны все УОО, но только для просмотра, и их состояние соответствует моменту, когда было произведено переключение на локальную БД. Список объектов определяется [настройкой списка объектов,](#page-69-0) и не может быть изменен в локальном режиме.

Работа в локальном режиме возможна и при неисправности локальной сети, но стек TCP должен быть установлен и загружен. Чтобы предотвратить возможную выгрузку TCP стека, которую может выполнить операционная система в некоторых ситуациях, например, при неисправности сетевой карты, рекомендуется установить на компьютер так называемый ["адаптер замыкания на себя"](#page-158-0).

Следует понимать, что работа в локальном режиме предусмотрена только на случай аварийной ситуации и не может продолжаться длительное время. Рекомендуемое время работы - не более нескольких часов. В локальном режиме работы создание архива протокола и резервное копирование не производится. При работе в локальном режиме в [АРМ инженера](#page-49-0) или [АРМ инспектора](#page-133-0) изменения вносятся лишь в локальную БД и будут потеряны при переходе на общую БД.

Переход на локальную БД возможен с помощью АРМ системного администратора, дежурного или инженера, но команда выполняется по-разному.

Для перехода из основной БД на локальную при помощи АРМ системного администратора или АРМ инженера необходимо в главном меню выбрать пункт "Работа", затем, в раскрывшемся меню выбрать команду "Переход на локальную БД".

Для перехода из основной БД на локальную при помощи АРМ дежурного необходимо выбрать кнопку ВВ панели инструментов, затем, в раскрывшемся меню выбрать команду "Переход на локальную БД". Если при старте программы АРМ дежурного обнаруживается, что первичная БД недоступна, то переход на локальную БД осуществляется автоматически. Кроме того, автоматический переход в локальный режим АРМ дежурного выполняется, если системный администратор дает команду отключения, а в параметрах АРМ включена опция "При отключении администратором переходить в локальный режим". Осуществить переход в локальный режим не удастся, если установлена опция "Запретить поддержку локальных БД" или локальная база ни разу не обновлялась.

## <span id="page-11-0"></span>Переход на основную базу данных

Переход на основную БД выполняется для завершения работы с локальной БД и переключения на работу с общим сервером. Переход может быть успешно выполнен только если основная БД на сервере доступна и исправна.

Переход на основную БД может быть выполнен из [АРМ дежурного,](#page-91-0) [АРМ инженера](#page-49-0) или [АРМ системного](#page-8-0)  [администратора.](#page-8-0) Если при этом на компьютере запущены какие-либо задачи, все они перезапускаются в режиме работы с основной БД. Диспетчер сообщений "Альтаир", запущенный локальном режиме, закрывается, а задачи "Альтаир" на этом компьютере начинают работать с диспетчером сообщений, запущенном на сервере.

При переходе из локальной базы данных на основную при помощи АРМ дежурного или инженера все сообщения, накопленные в протоколе локальной БД, сливаются с сообщениями основной БД, также из локальной базы в основную переносится текущее состояние всех устройств. Перенос сообщений осуществляется автоматически диспетчером сообщений, пока он еще запущен на этом компьютере в локальном режиме.

**При переходе из локальной БД на основную при помощи АРМ системного администратора все сообщения и изменения и состояния УОО, которые были сделаны при работе в локальной БД будут утеряны.** Поэтому этот способ перехода на основную БД следует использовать только в аварийных ситуациях, когда переход на основную БД с помощью АРМ дежурного невозможен, например, в случае повреждения локальной БД.

В случае, если переход на основную БД выполнен при помощи АРМ системного администратора, состояния УОО прямой связи должно быть восстановлено с помощью команды "Синхронизировать образ БД с ретрансляторами".

Для перехода из локальной БД в основную при помощи АРМ системного администратора необходимо в главном меню выбрать пункт "Работа", затем, в раскрывшемся меню выбрать команду "Переход на общую БД".

Для перехода из локальной БД на основную при помощи АРМ дежурного необходимо выбрать кнопку затем, в раскрывшемся меню выбрать команду "Переход на общую БД".

Для перехода из локальной БД на основную при помощи АРМ инженера необходимо выбрать в главном меню пункт "Работа", и в нем - команду "Переход на общую БД".

Поскольку при переключении на локальную БД из АРМ дежурного или АРМ инженера осуществляется перенос сообщений, он может выполняться некоторое время, продолжительность которого тем больше, чем дольше АРМ работал в локальном режиме.

## <span id="page-11-1"></span>Выход.

Завершает работу с программой. Перед выходом показывается диалоговое окно, в котором оператору предлагается подтвердить свои действия. Вызывается из главного меню, нажатием соответствующей кнопки на панели инструментов или любой из указанных комбинацией клавиш. Выход из программы фиксируется в протоколе.

# <span id="page-11-2"></span>Параметры БД.

Команда предназначена для задания и изменения первичного компьютера (сервера) и параметров БД. Команда вызывается одним из следующих способов:

· В главном меню выбирается команда "Система", затем, в раскрывшемся списке выбирается команда "Параметры БД";

· Выбирается кнопка "Параметры БД" в панели инструментов.

Команда доступна только если текущий оператор имеет полномочия "АРМ системного администратора / Конфигурирование системы"

После выполнения одного из этих действий раскрывается окно "Параметры БД"

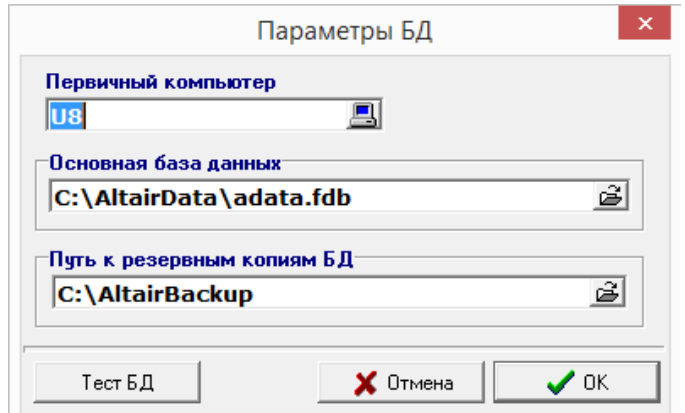

Данное окно поделено на три поля ввода:

- · **Первичный компьютер** данная поле ввода содержит имя сервера, на котором установлена основная БД;
- · **Основная база данных** поле для задания пути к основной БД на сервере, с которой работает "Альтаир";
- · **Путь к резервным копиям БД** поле для задания пути к резервным копиям БД на сервере.

Поля "Основная БД" и "Путь к резервным копиям БД" доступны для изменения только на сервере (выбранное имя первичного компьютера совпадает с именем текущего компьютера), при выполнении команды на клиентском компьютере возможно выбрать только имя первичного компьютера. Таким образом, команда позволяет переключить клиентский компьютер на работу с другим сервером "Альтаир" или сервер - на работу с другой БД "Альтаир". Любое изменение параметров БД требует перезапуска всех задач программного комплекса на всех компьютерах, работающих с указанной БД. Путь к первичной БД, устанавливаемый по умолчанию - C:\AntejData\ADATA.fdb

Кнопка "Тест БД" предназначена для проверки введенных параметров; при ее нажатии осуществляется попытка соединения с БД с указанными параметрами, сообщение с результатом проверки выводится на экран.

## <span id="page-12-0"></span>Задачи (Параметры задач)

Задача - это программа, которая образует соответствующее автоматизированное рабочее место (АРМ) или является одним из сервисов, осуществляющих связь с соответствующим классом устройств. Задачи, выполнение которых разрешено на том или ином компьютере, можно посмотреть или изменить при помощи команды "Список задач". Список задач хранится в общей БД на сервере, локальные БД содержат копию этого списка. Если задача отсутствует в списке задач для конкретно выбранного компьютера, то попытка ее запуска на этом компьютере блокируется, исключением является только АРМ системного администратора - он всегда может быть запущен на любом компьютере. Количество типов задач, которые могут быть установлены на каждом из компьютеров не ограничено, но задача каждого типа на каждом компьютере может быть в единственном экземпляре.

Команду "Список задач" можно вызвать одним из следующих способов:

- · Кликнуть по соответствующей кнопке на панели инструментов;
- · В главном меню выбрать пункт "Система", затем, в раскрывшемся подменю "Задачи...".

После выполнения одного из вышеперечисленных способов раскроется окно "Список задач". Данное окно содержит главное меню с кнопками редактирования списка и сам список задач, представленный в виде таблицы.

К этой таблице можно применять стандартный набор команд по изменению вида таблицы. Таблица содержит пять колонок:

**#** - номер, который присваивается данной задаче при назначении ее определенному компьютеру,

- · входящему в состав системы;
- · **Компьютер** системное имя компьютера, входящего в локальную сеть;
- · **Задача** название командного файла, который содержит определенную задачу;

· **Описание задачи** - общее название программы;

· **ПЦО** - название (номер) ПЦО, на котором установлен компьютер с данной задачей.

Главное меню содержит следующие кнопки редактирования списка задач.

·

·

Кнопка "**Добавить**" раскрывает окно "*Подключение новой задачи*", которое содержит несколько полей для задания параметров вводимой задачи.

Поле "**Компьютер**" содержит системное имя компьютера, на котором будет запускаться вновь вводимая задача. Имя может быть введено с клавиатуры, или выбрано из выпадающего списка, содержащего имена компьютеров, уже имеющихся в системе. Также компьютер можно выбрать при помощи кнопки "Выбрать..." рядом со списком "Компьютер", при клике по которой раскрывается список компьютеров в сети. Список компьютеров сети может составляться продолжительное время, это не является признаком неработоспособности. Следует быть внимательным при вводе имени компьютера, так как для программного комплекса два "похожих" имени (например, FOBOS-1 и FOBOS--1) будут различными именами, и система может работать неправильно. Допустимо, хотя и не рекомендуется, для некоторых или всех компьютеров использовать вместо имен IP-адреса, при условии, что они являются статическими.

В поле "**ПЦО**" указывается название (номер) ПЦО, к которому относится компьютер с выбранной задачей. Название ПЦО может быть введено с клавиатуры, или выбрано из выпадающего списка. Также, название может быть выбрано из полного списка ПЦО, открывающегося в отдельном окне при нажатии кнопки "Список..." При необходимости, элементы этого списка могут быть добавлены, удалены или изменены.

· В поле "**Задача**" следует выбрать из выпадающего списка название командного файла программы.

В поле "**Номер**" автоматически устанавливается код (номер) новой задачи; этот код должен быть уникальным в пределах системы. Для АРМ данный код используется только внутри системы, не виден оператору, и не может быть изменен при вводе. Но для сервисов данный номер весьма важен, он является номером рабочего места в терминологии КСА ПЦО НИЦ "Охрана", поэтому при переходе с КСА ПЦО на "Альтаир" рекомендуется присваивать сервисам номера соответствующих рабочих мест КСА ПЦО НИЦ "Охрана"; это поможет избежать путаницы при переходе и сохранить пультовые номера УОО неизменными. Номер сервиса используется при формировании пультовых номеров по умолчанию. Рекомендуется Присваивать номерам сервисов значения из диапазона 1...99, этот диапазон номеров зарезервирован, и никогда не присваивается АРМам. Следует знать, что номер задачи не может быть изменен после ее ввода, поэтому при его выборе следует быть внимательным. Если же Вы все-таки ошиблись, и ввели номер задачи неправильно, или Вам по каким-либо причинам необходимо его изменить, единственная возможность – удалить задачу из списка и ввести ее повторно (при этом необходимо будет восстановить также и все ссылки на нее).

После ввода необходимых параметров следует нажать кнопку "ОК". При вводе нового сервиса дополнительно открывается окно с параметрами задачи, в котором, при необходимости, следует установить необходимые параметры и еще раз нажать кнопку "ОК". Сами параметры будут описаны далее.

Кнопка "**Удалить**" удаляет задачу из списка задач на выбранном компьютере. Для этого надо сделать ставшей ненужной задачу текущей и кликнуть по кнопке "Удалить". На появившееся предупреждение об удалении данной задачи ответить утвердительно, кликнув по кнопке "Да" (клавиша Enter). Данная операция удаляет задачу только из списка задач, то есть блокирует ее запуск на компьютере; все файлы, необходимые для запуска задачи, с компьютера не удаляются и при необходимости задача вновь может быть вновь добавлена к списку задач. Но следует понимать, что при удалении задачи из БД безвозвратно удаляются и все ссылки на нее, в частности, удаляются сообщения в протоколе от этой задачи, ссылки в устройствах и журналах на эту задачу очищаются. Повторное добавление той же задачи на том же самом компьютере этих ссылок автоматически не восстанавливает.

Кнопка "**Свойства**" позволяет изменить компьютер, на котором установлена задача, или ПЦО. Это может понадобится, например, при переносе задачи с одного компьютера на другой. Все ссылки в БД на задачу при этом сохраняются. Изменение свойств осуществляется в окне, аналогичном окну добавления новой задачи.

Кнопка "**Параметры задачи**" - данная кнопка предназначена для задания дополнительны параметров отдельных задач. Как правило, задание дополнительных параметров возможно только для сервисов, так как параметры каждого АРМ задаются настройками, доступ к которым возможен непосредственно из него.

Команда "Параметры задачи" предназначена для установки и изменения дополнительных параметров для сервисов и диспетчера сообщений. Вызывается команда из окна "Список задач", нажатием кнопки "Параметры" (нужная задача должна быть текущей) или двойным кликом мышки по нужной задаче. Откроется окно "Параметры задачи", для каждой задачи параметры свои.

#### Задача ["Сервис Альтаир"](#page-152-0)

- **Флаг "Сохранять дамп команд"** если флаг установлен, все входящие и исходящие сообщения сервиса могут быть выведены на экран и сохранены в специальном файле дампа. Необходимо для обнаружения
- · ошибок системному администратору.
- · **Флаг "Разрешить ручное управление"** - разрешает команды управления состоянием устройства непосредственно через сервис.
- · **Флаг "Разрешить конфигурирование"** - разрешает выполнение команд конфигурирования УОО и ретрансляторов непосредственно из сервиса.
- · **Поле "IP-Адрес"** не используется в данной версии.
- · **Поле "Удаленный порт"** не используется в данной версии.
- **Флаг "Запускать при старте системы"** при установке этого флага сервис "Альтаир" будет
- · автоматически запускаться при загрузке операционной системы.

## Задача ["Сервис Фобос"](#page-153-0)

- · **Флаг "Не выводить на экран"** выключает вывод в окно лога сервиса выполняемых команд. · **Флаг "Разрешить ручное управление"** - разрешает выполнение команд непосредственно из карты ретранслятора. Для исключения случайного и непреднамеренного выполнения команд оператором рекомендуется этот флаг не устанавливать.
- · **Флаг "Перепроверять состояние УОО по БД" -** если этот флаг установлен, то при обнаружении неправильного состояния УОО, оно еще раз перепроверяется и сравнивается с состоянием УОО согласно БД. Рекомендуется устанавливать этот флаг.
- · **Флаг "Показывать на карте все ошибки" -** если этот флаг снят, на карте ретранслятора отображаются только те ошибки, которые зафиксированы при выполнении команд оператора, если установлен - все ошибки в ответах ретрансляторов, в том числе и те, которые зафиксированы при выполнении команд, формируемых автоматически (опрос ретрансляторов и др.).
- **Флаг "Запускать при старте"** при установке этого флага сервис "Фобос" будет автоматически запускаться при загрузке операционной системы.
- ·
- Задача ["Диспетчер сообщений "Альтаир"](#page-151-0) **Флаг "Запускать при старте"** - при установке этого флага сервис "Диспетчер сообщений "Альтаир" будет автоматически запускаться при загрузке операционной системы. Рекомендуется всегда держать этот
- <span id="page-14-0"></span>· флаг установленным.

# Сотрудники (Полномочия сотрудников)

Команда предназначена для вывода информации о сотрудниках, для создания и редактирования базы данных по сотрудникам. Сотрудник, не внесенный в эту базу данных, не может работать с каким-либо АРМ программного комплекса "Альтаир".

Воспользоваться этой командой можно одним из следующих способов:

- · Нажать на клавишу F6.
- · левой кнопкой мыши. Навести курсор мыши на кнопку "Работа со списком сотрудников" панели инструментов и кликнуть
- · В главном меню выбрать пункт "Система", в появившемся меню выбрать команду "Сотрудники".

В раскрывшемся окне "Персонал ПЦО" содержится таблица с информацией о сотрудниках и меню с командами по работе со списком.

Таблица состоит из семи столбцов:

- **· # - номер**, под которым сотрудник внесен в БД
- **· Фамилия**
- **· Имя**
- **· Отчество**
- **· Отдел**
- **· Должность**
- **· Телефоны**

Команды по работе со списком сотрудников:

**Добавить** - при клике курсором мышки по этой кнопке открывается окно "Ввод информации о

- · сотруднике". В этом окне вводится информация о сотруднике и его полномочия.
- · **По образцу** - команда действует подобно команде "Добавить", но в поля ввода копируется информация и полномочия текущего выбранного сотрудника (при необходимости может быть изменена). Используется для ввода информации о ряде сотрудников со сходными полномочиями и описанием.
- **Информация**  эта кнопка служит для изменения информации или прав доступа у сотрудника, внесенного в списки. Необходимо сделать строку с данными сотрудника текущей, кликнуть кнопку "Информация" и в
- · появившемся окне "Изменение информации о сотруднике" внести соответствующие изменения. **Удалить** - данная команда служит для удаления данных из списка. Для этого необходимо сделать ненужную строку текущей и кликнуть по кнопке "Удалить". В появившемся окне выбрать "Да".
- · Сотрудник не может быть удален, если на него имеются ссылки в БД.
- · **Помощь**  вызов подсказки.
- · **Закрыть**  данная команда служит для закрытия окна "Персонал ПЦО".

Информация о сотруднике

"**Фамилия**", "**Имя**", "**Отчество**" - указывается ФИО нового сотрудника;

"**Отдел**" - указывается отдел или подразделение, где работает данный сотрудник. Это можно сделать одним из следующих способов:

- · Выбрать из уже имеющегося списка, щелкнув по стрелке мышью;
- · Набрать название самостоятельно.

"**Пароль**" **-** уникальный набор символов, обеспечивающий идентификацию сотрудника в системе. Пароли всех сотрудников должны быть различны, длина пароля - не менее 4 символов;

#### "**Подтверждение пароля**" **-** повторный ввод пароля;

"**Телефоны**" **-** заносятся телефонные номера сотрудника: домашний, контактный, мобильный (не более 20 символов);

"**Должность**" **-** указывается должность нового сотрудника или выбирается из уже имеющегося списка (см. отдел).

### Полномочия сотрудника

Каждому оператору могут быть разрешены или запрещены определенные действия в системе. Это достигается установкой соответствующих флагов полномочий. Флаги полномочий задаются индивидуально для каждого сотрудника и для каждого АРМ. Во избежание случайного или умышленного нарушения работы системы не следует устанавливать полномочия каждого оператора более широкими, чем они необходимы для выполнения должностных обязанностей.

#### **Полномочия администратора**

· режиме просмотра и поиска информации. Флаг "*Запуск АРМ сист. администратора*" позволяет сотруднику запустить АРМ и работать там только в

- · типов устройств. Флаг "*Работа со списками типов устройств*" разрешает добавление, изменение и удаление классов и
- · Флаг "*Работа со справочниками*" разрешает добавлять, изменять и удалять записи в справочниках. Флаг "*Конфигурирование системы*" разрешает редактирование списка задач и системных параметров, а
- · именно восстановление БД из архива, администрирование БД, завершение работы всех задач. Флаг "*Работа со списком сотрудников*" разрешает добавление, изменение и удаление информации о
- · сотрудниках.

### **Полномочия дежурного**

- Флаг "*Запуск АРМ дежурного*" позволяет сотруднику запустить АРМ под своим паролем и работать там только в режиме просмотра и поиска информации, делать отчеты. Если этот флаг не установлен, то
- · остальные флаги данного поля не действительны.
- · Флаг "*Обработка сообщений*" позволяет сотруднику работать с журнальными записями, обрабатывать, пересылать на другой АРМ дежурного.
- Флаг "*Установка и снятие охраны*" позволяет сотруднику работать с ручным управлением охраны объекта, переводить объект на длительную охрану, делает возможным доступ к просмотру карточки с
- · информацией об объекте.
- · Флаг "*Работа с группами задержания*" позволяет сотруднику управлять группами задержания. Флаг "*Экспресс вставка объекта*" позволяет сотруднику заносить в базу данных УОО с пультовым номером, тип его устройства. Чтобы введенное УОО с определенным пультовым номером отображалось в списке объектов какого-либо АРМ, его необходимо подключить к объекту при помощи команды "Мастер
- · объекта: аппаратные средства". Это можно сделать из АРМ инженера.

Флаг "*Настройка и системное управление*" делает доступным все настройки АРМ дежурного, дает возможность устанавливать режим синхронизации у устройств, подключенных к ретрансляторам, позволяет менять режим обновления локальной БД.

#### **Полномочия инженера/инспектора ПЦО**

·

- · Флаг "*Запуск АРМ инженера*" позволяет сотруднику запустить АРМ и работать там только в режиме просмотра и поиска информации, создавать и удалять отчетные документы.
- · Флаг "*Работа с объектами*" разрешает создавать, редактировать и удалять информацию об объектах и устройствах.
- · Флаг "*Оформление договоров*" разрешает просматривать и редактировать каждый отдельный договор и список договоров.
- · Флаг "*Редактирование справочников*" разрешает управлять параметрами режима работы объекта.
- · Флаг "*Настройка АРМ инженера*" разрешает менять настройки АРМ инженера.
- · Флаг "*Запуск АРМ инспектора*" позволяет сотруднику запускать АРМ и работать там только в режиме просмотра и поиска информации, создавать и удалять отчетные документы.
- · Флаг "Работа с устройствами" разрешает создавать, редактировать и удалять устройства.
- · Флаг "*Управление режимом объектов*" разрешает изменять режим охраны объектов.
- · Флаг "*Настройка АРМ инспектора*" разрешает менять настройки АРМ инспектора.
- · объектах и ввод платежа по счету. Флаг "*Просмотр баланса и управление счетами*" разрешает просматривать баланс стоимости охраны на
- · Флаг "*Редактирование журналов*" разрешает измененять статус тревоги. Например, боевую тревогу можно изменить на тревогу по вине клиента.
- · Флаг "*Формирование документов*" разрешает сотруднику создавать документы, не связанные с событиями.
- · Флаг "*Формирование отчетов*" разрешает сотруднику создавать отчеты, связанные с событиями.

#### *Показывать в списках*

A

Данные флаги указываются, если требуется, чтобы сотрудник отображался в соответствующих списках. Так, например, если установлен флажок "Инспекторов", то данный сотрудник может быть выбран в раскрывающемся списке "Ответственный за объект (инспектор)" при вводе нового объекта в АРМ инженера.

## <span id="page-16-0"></span>Пересылка сообщений.

В программном комплексе "Альтаир" все сообщения с объектов поступают в общий [протокол](#page-94-1) и могут обрабатываться на любом АРМ, входящим в локальную сеть. Каждому объекту или пультовому устройству, как правило, назначается АРМ обработчик сообщений, но в некоторых случаях (например, если АРМ неисправен или не задан) сообщения могут передаваться на другой АРМ. Команда "Пересылка сообщений" дает возможность настраивать порядок пересылки сообщений по различным АРМ в этом случае. Те АРМ, которые не запущены постоянно, или за которыми не всегда находится оператор, не должны включаться в порядок пересылки сообщений.

Команда вызывается одним из следующих способов:

· Кликом по соответствующей кнопке панели управления;

Выбором в главном меню команды "Система", затем кликом в раскрывшемся списке команды "Пересылка сообщений";

Выполнение этой команды открывает окно "Порядок пересылки сообщений".

В этом окне при помощи переключателя "Выбор класса событий" можно определенному классу событий назначить принимающие компьютеры с различными приоритетами.

В список "Установленные АРМ дежурных" занесены все компьютеры с установленными АРМ, которые входят в локальную сеть. Они способны принимать сообщение, но не включены в список рассылок.

В списке "Порядок пересылки сообщений" содержится список компьютеров с АРМ, которые участвуют в пересылке сообщений. Чем выше в списке имя компьютера, тем выше будет его приоритет при получении сообщения выбранного класса. Чтобы в этом списке задать приоритет, надо сделать выбранный компьютер текущим и воспользоваться соответствующими командами данного окна:

- установить задаче более высокий приоритет;

Эта команда будет заблокирована, если список "Порядок пересылки сообщений" пуст, или текущая строка является первой строкой в списке, то есть, имеет наивысший приоритет;

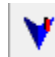

- установить задаче более низкий приоритет;

Команда будет заблокирована, если список "Порядок пересылки сообщений" пуст, или текущая строка является последней строкой в списке, то есть, имеет наименьший приоритет

Чтобы перенести АРМ из списка "Установленные АРМ дежурных" в список "Порядок пересылки сообщений", надо сделать нужный АРМ текущим и также воспользоваться командами данного окна:

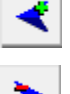

- добавить задачу к списку для приема сообщений;

- удалить задачу из списка для приема сообщений.

Для каждого класса события составляется отдельный список АРМ дежурных. Для этого выбирается класс, а затем в список "Порядок пересылки сообщений" заносятся все необходимые компьютеры и расставляются приоритеты. Потом выбирается следующий класс событий и для него составляется другой список компьютеров и так далее.

После того, как был осуществлен выбор класса события в соответствующем переключателе, в список "Порядок пересылки сообщений" заносятся все компьютеры, которым разрешается принимать события данного класса. При помощи команд распределения приоритета каждому компьютеру назначается определенный приоритет для приема событий данного класса.

В раскрывающемся списке "АРМ ДПЦО" устанавливается АРМ дежурного офицера. На него, как правило, пересылаются боевые тревоги с других АРМ.

В раскрывающемся списке "АРМ технического обслуживания" устанавливается АРМ дежурного техника. На него, как правило, пересылаются сообщения об отказах.

# <span id="page-17-0"></span>Настройка «Альтаир»

При помощи этой команды можно задать параметры, определяющие работу программного комплекса в целом. Будьте внимательны при вводе данных параметров, и изменяйте значения, установленные по умолчанию только если Вы четко представляете, на что влияет данный параметр и чего Вы хотите добиться. Команду можно вызвать следующим способом: в главном меню выбрать команду "Система", затем в раскрывшемся списке выбрать команду "Настройка 'Альтаир'".

После вызова данной команды раскроется окно "Настройка 'Альтаир'". Данное окно содержит ряд параметров, сгруппированных по нескольким вкладкам.

#### Система.

- **"Путь к внешним документам"** указывается сетевой путь к папке с внешними документами. Папка, как правило, расположена на сервере и задается при инсталляции программного комплекса, обычно это C:\AntejDoc\. Папка, предназначенная для внешних документов, должна быть общедоступной для всех
- · компьютеров системы.

**"Сколько дней хранить основной протокол"** - указывается количество дней, в течение которых хранятся события в основном протоколе. После истечения этого срока сообщения переносятся в архив протокола. По умолчанию сообщения хранятся в основном протоколе 21 день (максимальное значение - 60 дней). При интенсивной работе указывать значительно большее количество дней не рекомендуется, так как это может привести к замедлению работы комплекса и увеличению размера БД.

· **"Когда архивировать события"** - указывается время архивации сообщений после истечения срока хранения их в протоколе. Рекомендуется проставлять время, когда программный комплекс "Альтаир" загружен минимально. Как правило, это бывает в ночное время, по умолчанию в 2:00.

· **"Сколько месяцев хранить события в архиве"** - указывается сколько месяцев следует хранить события в архиве протокола. По истечении этого срока сообщения удаляются из БД безвозвратно. Значение по умолчанию - 13 месяцев, существенное увеличение этого значения может привести к увеличению размера

- · БД и некоторому замедлению работы.
- · **"Порт диспетчера"** TCP порт для связи с диспетчером сообщений "Альтаир". По умолчанию 844.
- · **"Порт Фобос"**  TCP порт для связи с сервисом "Фобос". По умолчанию 845.
- · **"Порт Альтаир"** TCP порт для связи с сервисом "Альтаир". По умолчанию 846.

#### Общие.

**"Город", "Почтовый индекс", "Округ"** - данные параметры используются при составлении отчетов, сводок. Если внести эти параметры, то все отчеты, сводки и документы будут выводиться с этими данными;

·

· **"Начало смены"** - указывается время начала смены оператора пульта;

**"Использовать номер порта для идентификации УОО прямой связи"** - если этот флаг установлен, то к полному номеру УОО и пультовым номерам ретрансляционного оборудования добавляется еще одна цифра спереди - номер COM порта. В этом случае возможно естественным образом использовать по несколько COM портов на каждом компьютере для подключения ретрансляторов прямой связи, но номер становится длиннее на одну цифру. Если указанный флаг снят (по умолчанию), то при использовании нескольких COM портов, у устройств, подключенных к ним, могут оказаться одинаковые пультовые или полные номера; необходимо отслеживать их вручную, что может вызвать путаницу.

· **"Заканчивать режим «проверка по первому сообщению»"** - если установлен этот флаг, режим проверки будет заканчиваться после первого тревожного сообщения, а все последующие будут проходить

· в обычном режиме; в противном случае режим проверки всегда продолжается заданное время. · **"Длительность режима проверки (мин)"** - указывается время режима проверки, в которое все тревоги будут проходить в режиме проверки после включения этого режима.

#### Охрана.

·

**"Время перехода на длительную охрану / Квартиры"** - указывается время, через которое квартира, если она стоит под охраной, автоматически получает статус "длительная охрана". По умолчанию - 72 часа (трое суток).

**"Время перехода на длительную охрану / Другие объекты"** - указывается время, через которое объект другого типа, если он стоит под охраной, автоматически получает статус "длительная охрана". По

- · умолчанию - 24 часа.
- · **"Ночное время"**, которая содержит поля для задания начала ночного времени охраны и его окончания. · **"Объединять тревожные сообщения с одного объекта за"** - указывается время, за которое после первого тревожного сообщения с объекта, следующие сообщения с этого же объекта объединяются в общую запись в журнале тревог. Значение по умолчанию - 5 мин. При значении 0 тревоги не объединяются, и каждое тревожное сообщение в протоколе создает свою журнальную запись.

**"Помечать тревогу как ложная при позднем снятии за"** - указывается время, в течение которого, после тревоги, если пользователь снимет объект с охраны, тревога будет помечена как ложная по вине клиента (выезд группы задержания может быть отменен) и помечается как завершенная. По умолчанию - 10 мин. Если указано значение 0, то тревога, даже если сразу за ней поступает сообщение о снятии с охраны или

· отмене, не помечается как ложная.

**"Не помечать тревогу как необработанную при появлении повторной тревоги"** - если установлен этот флаг, обработанная тревога в журнале тревог останется обработанной при появлении повторной тревоги с того же объекта; в противном случае, повторная тревога с того же объекта, если она объединяется с первой в одну журнальную запись, вновь помечает эту журнальную запись как необработанную. По умолчанию флаг снят.

**"Считать тревогу боевой только после направления ГЗ"** - если данный флаг снят (по умолчанию), то любая тревога в журнале тревог изначально помечается как боевая (в дальнейшем ее статус может быть изменен). Если же флаг установлен, то изначально тревоге не присваивается никакого статуса; боевой она помечается только, если на объект направлена группа задержания, в противном случае ее тип (ложная по

· вине клиента, ложная по вине аппаратуры, учебная) должен быть установлен оператором вручную. **"Менять тревогу на нападение, если в БД указано КТС"** - если установлен этот флаг, то сообщение "тревога в зоне охраны" автоматически заменяется на сообщение "нападение", если тип данной зоны в БД

· - кнопка тревожной сигнализации.

#### Сервис.

·

·

**"Запретить поддержку локальных баз данных"** - при установке этого флага программный комплекс не создает и не поддерживает локальные БД на каждом компьютере. Этот флаг рекомендуется установить в случае, когда "Альтаир" развернут на единственном компьютере, и в поддержке локальной БД нет никакого смысла, во всех остальных случаях он должен быть снят.

· **"Производить резервное копирование базы данных"** - при установке этого флага ежесуточно будет автоматически осуществляться резервное копирование базы данных. Настоятельно рекомендуется проставлять этот флаг. Автоматическое создание резервных копий осуществляется диспетчером сообщений.

· **"Проверять резервную копию после создания"** - при установке этого флага автоматически созданные я резервные копии сразу после создания проверяются на корректность. Рекомендуется всегда устанавливать этот флаг.

**"Когда создавать резервную копию"**- указывается время автоматического создания резервных копий базы данных. Так как этот процесс занимает некоторое время, то рекомендуется проставлять время, при котором программный комплекс "Альтаир" загружен минимально. Это бывает, как правило, в ночное

· время, по умолчанию в 2:30.

- · **"Когда менять пароль"** - указывается время смены пароля ручного взятия под охрану. Обычно это совпадает со временем начала смены операторов, по умолчанию 10:00.
- · **"Коэффициент совпадения при поиске телефона"** - коэффициент от 0 до 1, используемый при поиске "похожих" телефонных номеров. Чем он выше, тем более жесткие условия для поиска. Значение по умолчанию - 0.5, при таком значении похожими считаются телефонные номера, отличающиеся 1-2 цифрами.

#### Шаблоны документов.

В этой вкладке указываются имена файлов шаблонов, которые будут использованы при создании тех или иных документов. Работа с шаблонами документов описана в соответствующем разделе.

Внешние программы.

Данная вкладка содержит параметры, определяющие взаимодействие комплекса "Альтаир" с другими программами.

- **"Разрешить выдачу информации в шлюз"** данный флаг разрешает выдачу специальных сообщений в виде XML-пакетов для использования внешней мониторинговой системой. Выдача сообщений
- · выполняется только для тех объектов, у которых установлен флаг ["Передавать информацию в шлюз"](mk:@MSITStore:C:/Program%20Files%20(x86)/Antej/Help/Antej.chm::/objwizsecur.htm). **"Имя или IP шлюза"** - в поле вводится имя или IP-адрес компьютера, являющегося шлюзом для внешней мониторинговой системы (на нем должна быть запущена программа, принимающая XML пакеты от "Альтаир").
- · **"Порт шлюза"** TCP порт шлюза, по умолчанию 1400.
- **"Разрешить интеграцию с Cisco IVR"** данный флаг разрешает взаимодействие диспетчера сообщений "Альтаир" с системой голосового ответа Cisco IVR. Когда такое взаимодействие разрешено, может быть
- · организовано голосовое управление пультовыми номерами с телефонных аппаратов пользователейзапрос состояния, включение режима проверки и др.
- **"Порт Cisco IVR" -** в данном поле указывается порт, к которому подключается система голосового
- · ответа Cisco IVR (IP-адрес является адресом диспетчера сообщений). По умолчанию это порт 848.
- · цифр. "Длина пароля" - указывается длина паролей пользователей системы голосового ответа. По умолчанию - 5

Следует знать, что любые изменения в настройках "Альтаир" (как и вообще любые изменения, сделанные в АРМ системного администратора) вступают в силу только после обновления сервисов, АРМ и диспетчера сообщений.

## <span id="page-19-0"></span>Администрирование баз данных.

Такие операции как восстановление основной базы данных из резервной копии, обновление, создание самой резервной копии осуществляются при помощи команды "Администрирование базы данных".

Команда вызывается следующим образом: в главном меню выбирается команда "Система", затем, в раскрывшемся меню выбирается команда "Администрирование базы данных".

После выполнения этих действий раскроется окно "Администрирование базы данных". Окно условно делится на две части. Верхняя часть окна содержит четыре вкладки:

#### Главная.

Данная вкладка содержит:

- Поле "**Резервная копия БД**" в нем задается путь к резервной копии БД. Путь в этом поле всегда указывается на сервере (или относительно сервера, если путь сетевой), даже если Вы выполняете команду
- · с другого компьютера.
- · "**Справочная информация о сервере**":
- · "**Версия сервера**" указаны название и номер версии менеджера БД;
- "**Платформа**" указаны название менеджера БД, сведения о процессоре, который используется на
- · сервере, операционная система, с которой работает программный комплекс "Альтаир";
- · "**Версия сервиса**" указан номер версии менеджера БД.
- Кнопка "**Освежить**". При выполнении этой операции создается резервная копия БД и тут же происходит восстановление БД из нее. При выполнении этой операции восстанавливается структура БД,
- · пересчитываются индексы, удаляются ненужные записи и страницы. После операции, как правило, файл

БД уменьшается в размерах и система начинает работать быстрей и устойчивей. Рекомендуется раз в несколько месяцев выполнять данную операцию.

- · Кнопка "**Восстановить**" предназначена для восстановления основной БД из резервной копии, путь к которой указывается в поле "Резервная копия БД" (файл с расширением gbk).
- · Кнопка "**Создать копию**" предназначена для создания резервной копии БД в файле с расширением gbk, путь к которому указан на этой же вкладке в поле "Резервная копия БД".
- · может быть использован для анализа ошибок. Кнопка "**Получить лог**" предназначена для чтения лог-файла о работе сервера базы данных, который

#### **Резервные копии**.

Данная вкладка содержит окно "Имеющиеся резервные копии" БД. В этом списке находятся три резервные копии БД за последние трое суток, которые создаются автоматически диспетчером сообщений, а также копии, созданные пользователем или инсталлятором "Альтаир". Имена файлов резервных копий, созданных автоматически, имеют вид ADataX.gbk где X может быть от 1 до 3. Для резервных копий, которые создает пользователь, имена можно вводить вручную.

Список представлен в виде таблицы из двух столбцов. В первом столбце перечислены имена файлов, а во втором - дата и время создания каждого файла. При клике по названию столбца произойдет систематизация данных соответственно, по имени или по дате списка. Как правило, требуется восстановление из последней созданной резервной копии.

Чтобы восстановить основную БД из выбранной копии, предусмотрена кнопка "Восстановить". Для этого надо в списке архивов сделать нужную копию текущей и кликнуть по кнопке "Восстановить". При восстановлении основной БД из резервной копии все текущие данные будут удалены и заменены данными из резервной копии. При восстановлении отключаются все АРМ, в том числе и АРМ системного администратора. Затем требуется заново подключиться к основной БД, для чего подтвердить свой пароль в окне ввода пароля.

#### **Пароли доступа**.

Данная вкладка содержит два поля:

· "**Системный пароль БД**"

#### · "**Пароль для доступа к БД**"

Эти пароли используются внутри системы для доступа к БД и оператору недоступны и не нужны. Они могут понадобится только в некоторых случаях, для доступа к БД сторонними средствами, не из программного комплекса "Альтаир". Системный пароль БД по умолчанию - masterkey, для исключения доступа к БД сторонними программами и ее повреждения, он может быть изменен. Пароль для доступа к БД генерируется случайным образом при инсталляции "Альтаир", при необходимости также может быть изменен. Для изменения любого из этих паролей необходимо знать старое значение системного пароля.

#### **Создание локальной БД**.

Данная вкладка содержит:

"**Локальная база данных**" - путь к локальной БД компьютера, на котором запущен АРМ системного

· администратора;

"**Создать**" - кнопка предназначена для создания новой или замены предыдущей локальной БД. При этом теряется вся информация из предыдущей локальной БД. При нажатии кнопки, появляется

- предупреждение "Все данные, находящиеся в локальной БД, будут удалены, все задачи Альтаир,
- · запущенные на этом компьютере, будут остановлены", которое необходимо подтвердить, кликнув по кнопке "Да" (клавиша Enter). В противном случае нажать кнопку "Нет";
- · данного компьютера. Флаг "**Заполнить локальную БД после создания**" - если установлен этот флаг, при создании новой или замены предыдущей локальной БД, она заполняется данными в соответствии со списком объектов
- В нижней части окна выводится протокол выполнения каждой команды.

## <span id="page-20-0"></span>SQL скрипт

<span id="page-20-1"></span>Команда предназначена для выполнения произвольных SQL скриптов непосредственно в базе данных. При ее выполнении открывается окно редактора, в котором исполняемый скрипт может быть набран вручную или загружен из файла. Для его исполнения следует нажать кнопку "Выполнить" или клавишу F9. При успешном выполнении скрипта Commit происходит автоматически, при ошибке - Rollback. Результаты выполнения скрипта показываются во вкладке "Результат".

### Завершение всех задач.

Команда используется для завершения всех рабочих процессов (задач) программного комплекса "Альтаир" в данной локальной сети (которые подключены к основной базе данных). Команда используется, как правило, перед началом профилактических или еще каких-либо работ с основной базой данных.

Команда вызывается следующим способом: в главном меню выбирается команда "Система", затем, в раскрывшемся меню выбирается команда "Сервис", затем выбирается команда "Завершить работу всех задач".

После выполнения этих действий появится окно с предупреждением об отключении всех задач, которое необходимо подтвердить, кликнув по кнопке "Да" (клавиша Enter). В противном случае нажать кнопку "Нет" (клавиша Esc).

После подтверждения о продолжении появится окошко с обратным отсчетом 20 секунд. В течение этого времени произойдет автоматическое завершение работы APM инженера, APM инспектора. Если была создана локальная база данных и сделаны соответствующие настройки, то АРМ дежурного автоматически перейдет на локальную базу данных. Также произойдет автоматический переход в локальный режим или завершение работы диспетчера сообщений и всех сервисов "Альтаир".

## <span id="page-21-0"></span>Разблокировать все объекты и устройства.

Команда снимает блокировку со всех устройств и объектов в БД. Блокировка на объект или устройства автоматически ставится, когда оператор открывает окно параметров объекта или устройства для редактирования, и снимается при их закрытии. Блокировка необходима, чтобы при редактировании объекта или устройства с одного рабочего места, нельзя было его открыть и внести другие изменения с другого компьютера.

Обычно, в ручном снятии блокировки нет необходимости, она автоматически снимается при закрытии окна. Но в некоторых случаях, например, при зависании или выключении компьютера в момент редактирования объекта или устройства, блокировка в БД остается; в таких случаях она может быть снята вручную данной командой.

# <span id="page-21-1"></span>Вернуть управление своими объектами всем АРМ.

Перенаправление управления - возможность, заложенная в программном комплексе "Альтаир" временно передать управление с одного АРМ на другой. При передаче управления все сообщения с заданных объектов поступают на АРМ, куда передано управление.

Обычно, при возврате управления, режим обработки сообщений заданных объектов восстанавливается; но в некоторых случаях, например, при зависании или выключении компьютера при передаче управления, сообщения с какого-либо объекта продолжают поступать на другой АРМ; в таких случаях передача управления может быть отменена вручную данной командой.

# <span id="page-21-2"></span>Средства связи.

Средства связи - это средства, при помощи которых осуществляется связь объекта, находящегося под охраной, с ПЦН.

В общий справочник "Средства связи" заносятся приборы, предназначенные для обеспечения соединения.

Раскрыть справочник можно следующим способом:

В главном мен[ю АРМ системного администратора](#page-8-0) выбрать "Общие справочники", затем, в раскрывшемся меню выбрать "Средства связи".

Чтобы ввести в раскрывшееся окно "Справочник 'Средства связи'" новый элемент, необходимо кликнуть по кнопке "Добавить" и в окне "Новый элемент справочника" ввести название элемента. Код должен стоять по умолчанию. Затем нажать кнопку "ОК".

Для редактирования текущего элемента таблицы необходимо кликнуть по кнопке "Изменить" и в

раскрывшемся окне "Редактирование элемента справочника" внести нужные изменения. Причем изменение кода будет блокировано. Затем нажать кнопку "ОК".

Для удаления текущего элемента таблицы необходимо кликнуть по кнопке "Удалить", затем нажать кнопку "ОК".

Этот справочник используется в АРМ инженера при редактировании объекта.

# <span id="page-21-3"></span>Тип охраны

Тип охраны – организация охраны объекта, контроль за сохранностью принятых под охрану материальных ценностей с помощью различных технических средств и методов.

При использовании АРМ системного администратора можно задать список "Типы охраны". Этот список предназначен для внесения в базу данных типа охраны объекта, который затем можно будет использовать в АРМ инженера при регистрации нового объекта в базе данных.

Охрана бывает нескольких типов:

- · **Ведомственная**;
- · **Вневедомственная**;
- · **Специальная**;
- · **Частная**;
- · **Отсутствует**.

Обычно используется вневедомственный тип охраны.

Если объект снят с охраны, то в типах охраны следует указать "Отсутствует".

Раскрыть справочник можно следующим способом:

В главном мен[ю АРМ системного администратора](#page-8-0) выбрать "Общие справочники", затем, в раскрывшемся списке выбрать "Типы охраны".

Чтобы ввести в раскрывшееся окно "Справочник 'Типы охраны'" новый элемент, необходимо кликнуть по кнопке "Добавить" и в окне "Новый элемент справочника" ввести название элемента (тип охраны). Код должен стоять по умолчанию.

Для редактирования текущего элемента таблицы необходимо кликнуть по кнопке "Изменить" и в раскрывшемся окне "Редактирование элемента справочника" внести нужные изменения. Причем изменение кода будет блокировано.

Для удаления текущего элемента таблицы необходимо кликнуть по кнопке "Удалить", затем нажать кнопку "ОК".

# <span id="page-22-0"></span>Категории объектов.

Категория объектов – деление объектов по уровням опасности при возникновении сигнала тревоги. Категории бывают следующих видов:

- · **Особо важный объект** – объект, чрезвычайная ситуация на котором может привести к необратимым изменениям в окружающей среде и к массовой гибели людей, к огромным материальным убыткам;
- · **Объект жизнеобеспечения** – объект, от нормального функционирования которого зависят жизнь и здоровье людей;

· ситуация на котором может привести к большим материальным убыткам; **Повышенной опасности** – объект, представляющий интерес для злоумышленников, чрезвычайная

· **Обыкновенный** - объект, на котором в нормальном режиме производится отработка сигналов тревоги.

Раскрыть справочник можно следующим способом:

В главном меню АРМ системного администратора выбрать "Общие справочники", затем, в раскрывшемся меню выбрать "Категории объектов".

Чтобы ввести в раскрывшееся окно "Справочник "Категории объектов" новый элемент, необходимо кликнуть по кнопке "Добавить" и в окне "Новый элемент справочника" ввести название элемента. Код должен стоять по умолчанию. Затем нажать кнопку "ОК".

Для редактирования текущего элемента таблицы необходимо кликнуть по кнопке "Изменить" и в раскрывшемся окне "Редактирование элемента справочника" внести нужные изменения. Причем изменение кода будет блокировано. Затем нажать кнопку "ОК".

Для удаления текущего элемента таблицы необходимо кликнуть по кнопке "Удалить", затем нажать кнопку "ОК".

Этот справочник используется в АРМ инженера при редактировании объекта.

## <span id="page-22-1"></span>Типы объектов.

Все объекты (здания или помещения) делятся на типы в зависимости от выполняемых в процессе эксплуатации функций.

Справочник типов объектов можно просмотреть из АРМ системного администратора, выбрав в главном меню команду "Общие справочники", и, затем, в раскрывшемся меню выбрать команду "Типы объектов". В раскрывшемся окне "Справочник типов объектов" представлена таблица, в первой колонке которой указан код типа, который используется для быстрого ввода типа объекта, в средней колонке указан непосредственно сам тип объекта, и в последней колонке указана категория типа объекта.

Чтобы ввести в раскрывшееся окно "Справочник типов объектов" новый элемент, необходимо кликнуть по кнопке "Добавить" и в окне "Новый тип объекта" ввести название элемента. Код должен стоять по умолчанию. Затем нажать кнопку "ОК".

Для редактирования текущего элемента таблицы необходимо кликнуть по кнопке "Изменить" и в раскрывшемся окне "Редактирование типа объекта" внести нужные изменения. Причем изменение кода будет блокировано. Затем нажать кнопку "ОК".

Для удаления текущего элемента таблицы необходимо кликнуть по кнопке "Удалить". Затем нажать кнопку "ОК".

Этот справочник используется в АРМ инженера при редактировании объекта.

## <span id="page-23-0"></span>Отрасли промышленности.

Отрасль промышленности - категория, описывающая основную деятельность компании. Данная категория, как правило, определяется наибольшей частью доходов.

Отрасль промышленности - общий вид деятельности организации или частного лица, которые эксплуатируют объект.

Справочник классификатор отраслей можно просмотреть из АРМ системного администратора, выбрав в главном меню команду "Общие справочники", и, затем, в раскрывшемся меню выбрать команду "Отрасли промышленности".

Чтобы ввести в раскрывшееся окно "Справочник 'Классификатор отраслей'" новый элемент, необходимо кликнуть по кнопке "Добавить" и в окне "Новый элемент справочника" ввести название элемента. Код должен стоять по умолчанию. Затем нажать кнопку "ОК".

Для редактирования текущего элемента таблицы необходимо кликнуть по кнопке "Изменить". Так же можно поставить на нее курсор и кликнуть два раза, и в раскрывшемся окне "Редактирование элемента справочника" внести нужные изменения. Причем изменение кода будет блокировано. Затем нажать кнопку "ОК".

Для удаления текущего элемента таблицы необходимо кликнуть по кнопке "Удалить". Затем нажать кнопку "ОК".

Этот справочник используется в АРМ инженера при редактировании объекта и при заключении договора.

## <span id="page-23-1"></span>Типы собственности.

Тип собственности – форма организации предприятия, которое занимает охраняемый объект. Справочник типы собственности можно просмотреть из [АРМ системного администратора,](#page-8-0) выбрав в главном меню команду "Общие справочники", и, затем, в раскрывшемся меню выбрать команду "Типы собственности".

Чтобы ввести в раскрывшееся окно "Справочник 'Типы собственности'" новый элемент, необходимо кликнуть по кнопке "Добавить" и в окне "Новый элемент справочника" ввести название элемента. Код должен стоять по умолчанию. Затем нажать кнопку "ОК".

Для редактирования текущего элемента таблицы необходимо кликнуть по кнопке "Изменить". Так же можно поставить на нее курсор и кликнуть два раза, и в раскрывшемся окне "Редактирование элемента справочника" внести нужные изменения. Причем изменение кода будет блокировано. Затем нажать кнопку "ОК".

Для удаления текущего элемента таблицы необходимо кликнуть по кнопке "Удалить". Затем нажать кнопку "ОК".

Этот справочник используется в АРМ инженера при редактировании объекта и при заключении договора.

## <span id="page-23-2"></span>Дополнительные средства.

Иногда на объекте, помимо основных средств охраны (например, извещателей) требуется установить дополнительные средства охраны, исходя из специфики работы предприятия или организации. Так, например, в местах массового скопления людей устанавливают металлодетектор, определяющий наличие взрывоопасных предметов. Или в кассах некоторых торговых залов можно установить ловушку на незаконное изъятие денег (клипсу). Все это является дополнительными средствами охраны объекта. Справочник дополнительные средства можно просмотреть из АРМ системного администратора, выбрав в главном меню команду "Общие справочники", и, затем, в раскрывшемся меню выбрать команду "Дополнительные средства".

Чтобы ввести в раскрывшееся окно "Справочник 'Дополнительные средства'" новый элемент, необходимо кликнуть по кнопке "Добавить" и в окне "Новый элемент справочника" ввести название элемента. Код должен стоять по умолчанию. Затем нажать кнопку "ОК".

Для редактирования текущего элемента таблицы необходимо кликнуть по кнопке "Изменить". Так же можно поставить на нее курсор и кликнуть два раза, и в раскрывшемся окне "Редактирование элемента справочника" внести нужные изменения. Причем изменение кода будет блокировано. Затем нажать кнопку "ОК".

Для удаления текущего элемента таблицы необходимо кликнуть по кнопке "Удалить". Затем нажать кнопку "ОК".

Этот справочник используется в АРМ инженера при редактировании объекта и при заключении договора.

### <span id="page-23-3"></span>Административные округа.

Если подразделение, использующее программный комплекс "Альтаир", обслуживает несколько единиц административно-территориального деления (округов), то для удобства работы объекты и территориальные справочники могут быть разделены по округам - для этого при вводе каждого следует указывать округ.

Ссылка на округ имеется в списках улиц, дежурных частей, отделений милиции, ПЦО, а также у каждого объекта. Указание округа при вводе объекта уменьшает размер перечисленных справочников (используются только элементы, принадлежащие данному округу), что упрощает работу оператора с ними. Вызвать список административных округов можно следующим способом:

В главном меню выбрать команду "Оперативные справочники", затем, в раскрывшемся меню кликнуть по команде "Административные округа".

В окне представлен список округов в виде таблицы, в котором оператору предоставляется возможность изменений (если текущий оператор имеет полномочия "Редактирование справочников"):

- · Кнопка "**Добавить**" позволяет включить в список новый округ;
- Кнопка "**Изменить**" или двойной клик мышкой по списку открывает для редактирования окно с
- · информацией о текущем округе;
- · Кнопка "**Удалить**" удаляет из списка выбранный округ.

## <span id="page-24-0"></span>Типы событий

Сообщения, записываемые в протокол, делятся на две большие группы:

- сообщения, поступившие с охраняемых объектов (коды 1...4999)

- служебные сообщения, сформированные аппаратурой ПЦО или операторами программного комплекса (коды более 5000).

Каждый тип сообщения имеет определенные признаки (тревога, неисправность и т.д.) по которым на основании сообщения программный комплекс выполняет те или иные действия. Например, может быть сформирована новая запись в журнале тревог или отказов, или изменен статус существующей записи. Все типы сообщений содержатся в специальной таблице, которую можно открыть, выбрав пункт "Общие справочники" "Типы событий". Изменять таблицу сообщений не рекомендуется, так как это может нарушить порядок обработки сообщений.

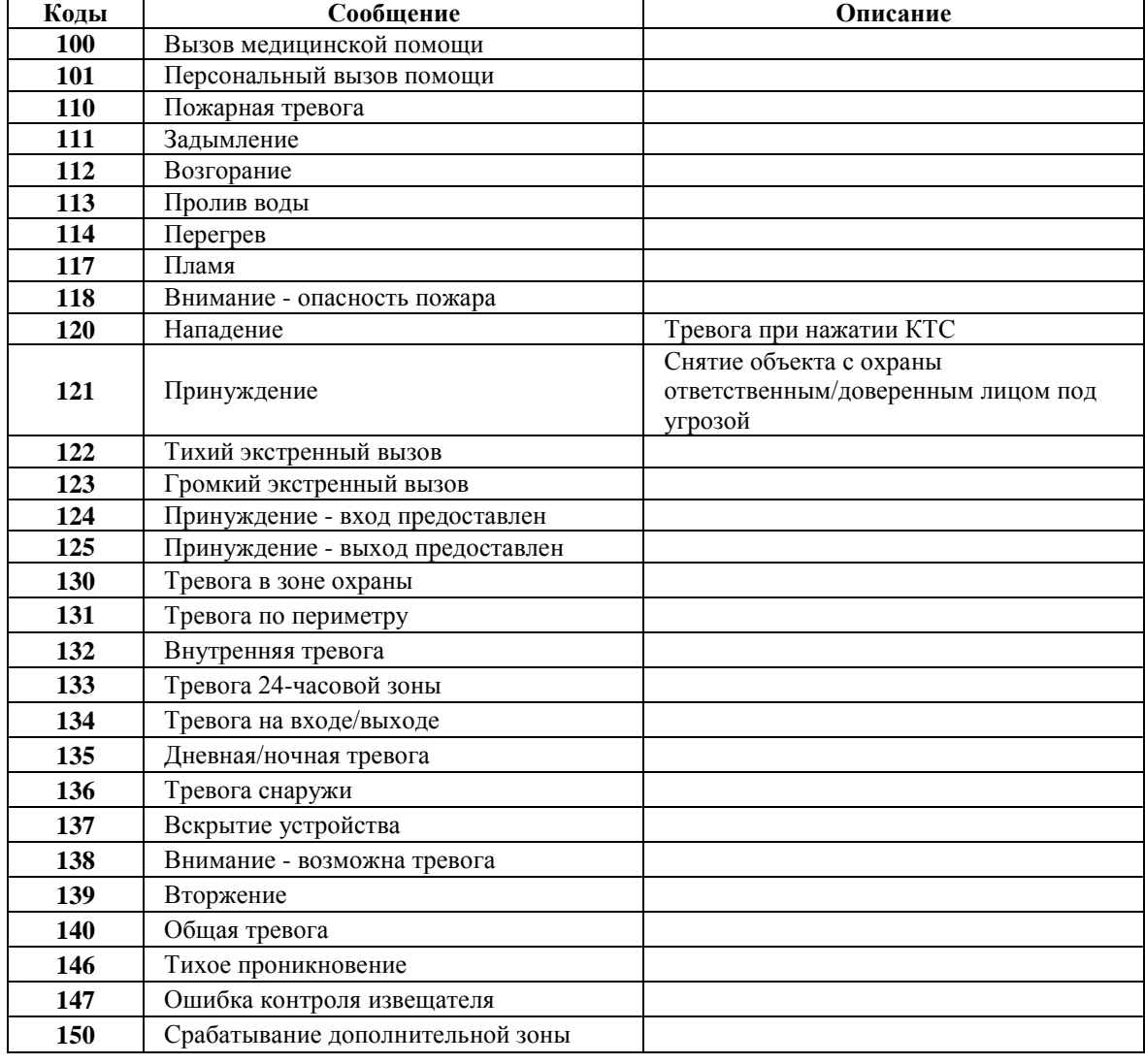

Программный комплекс поддерживает следующие типы сообщений.

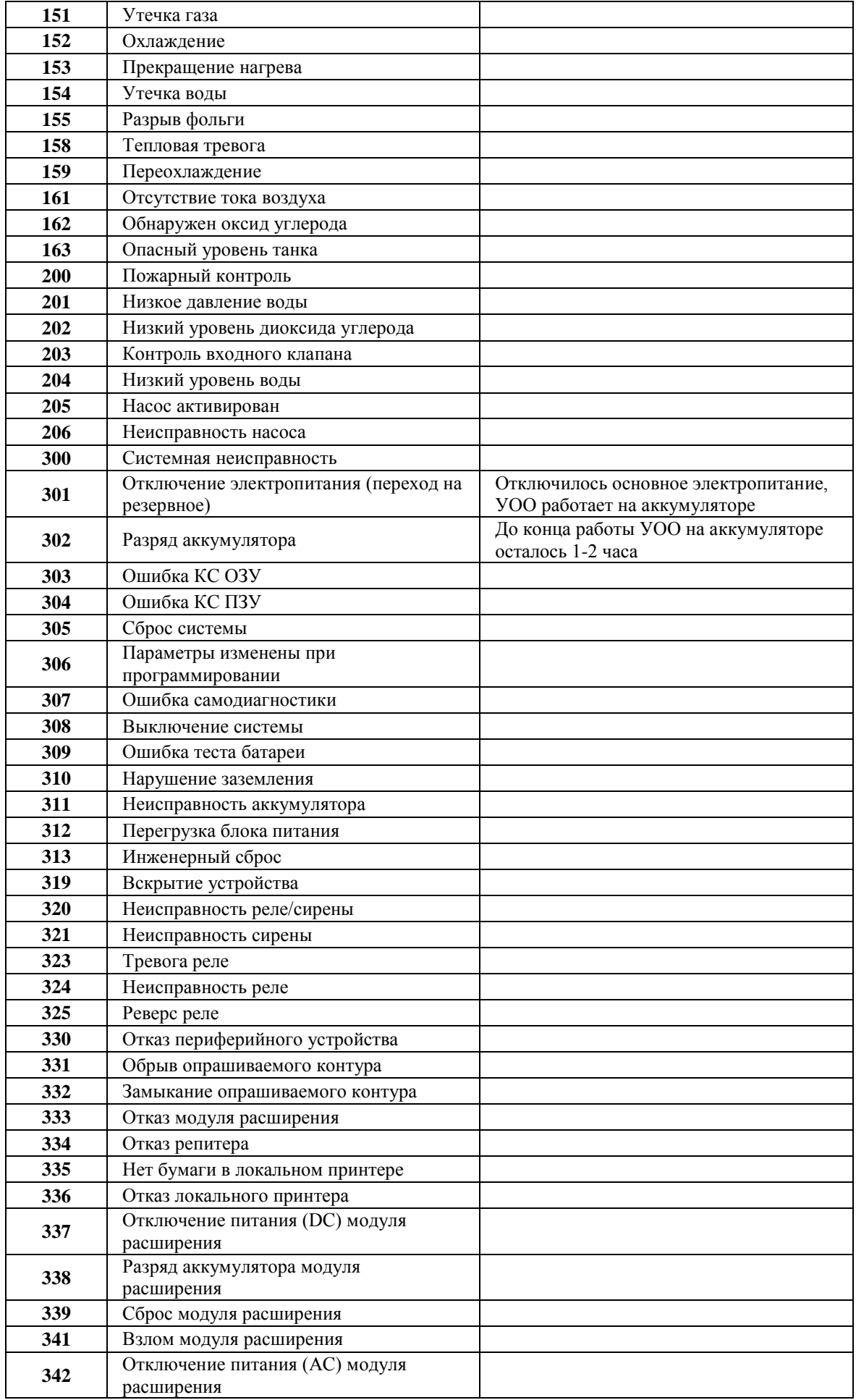

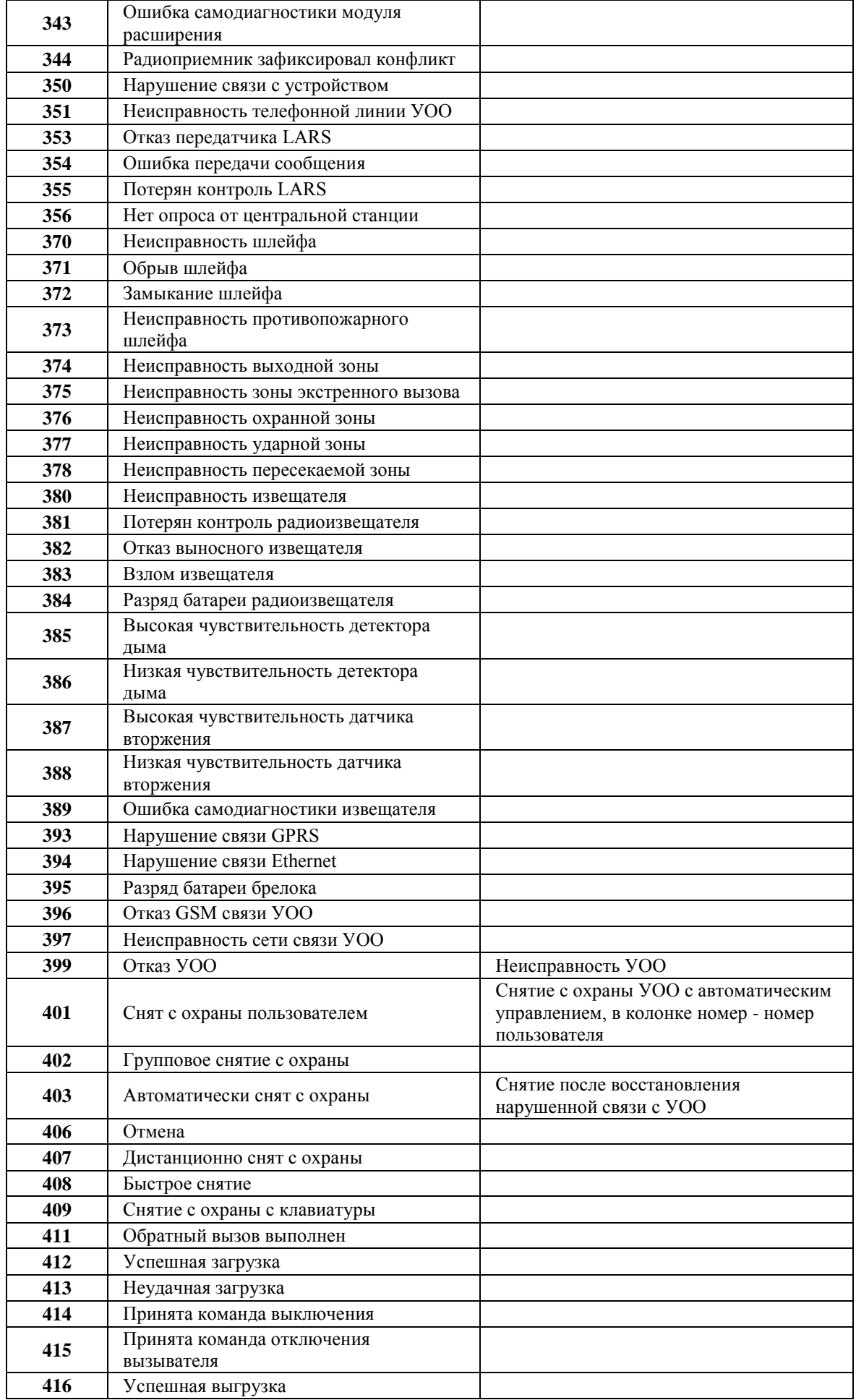

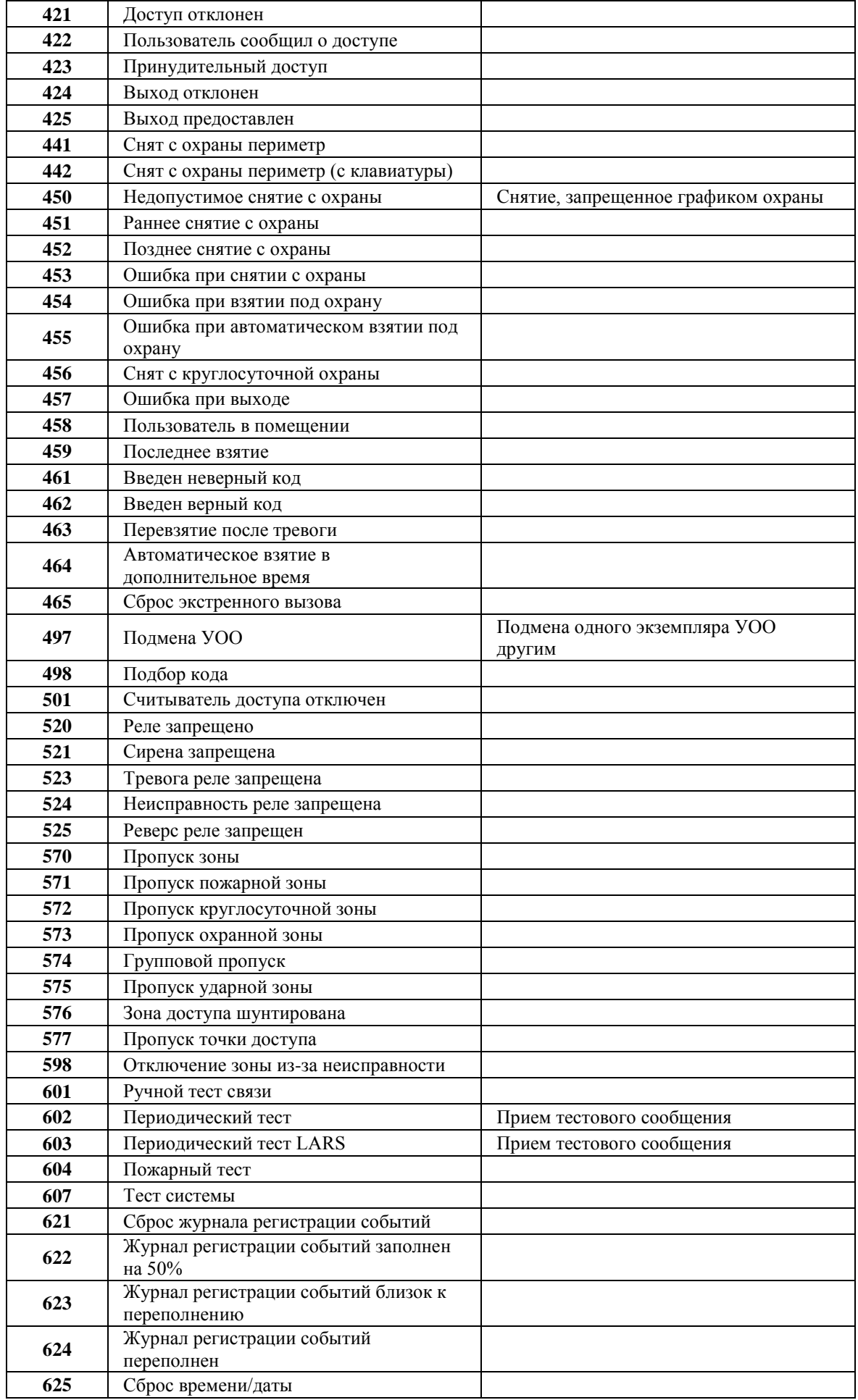

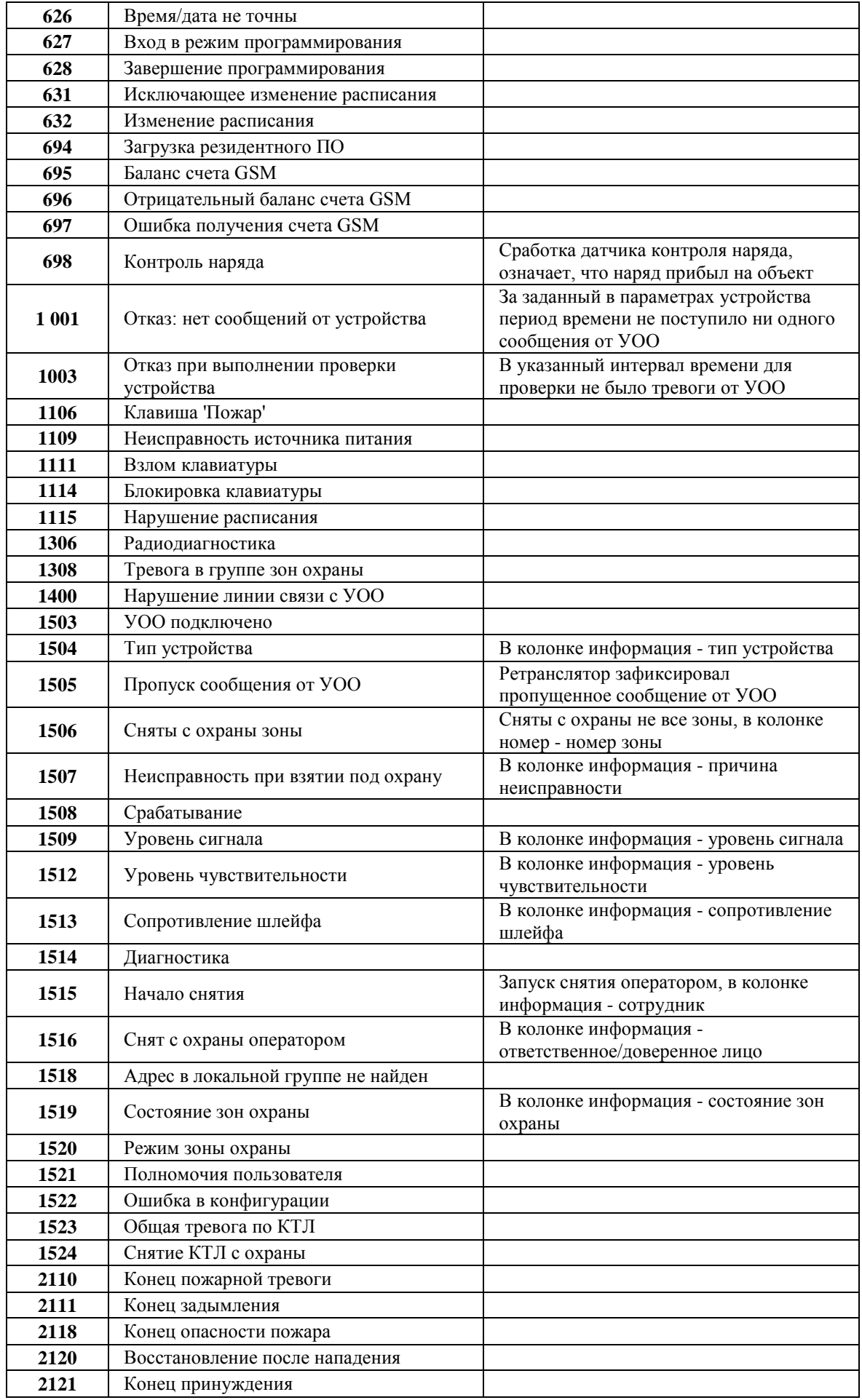

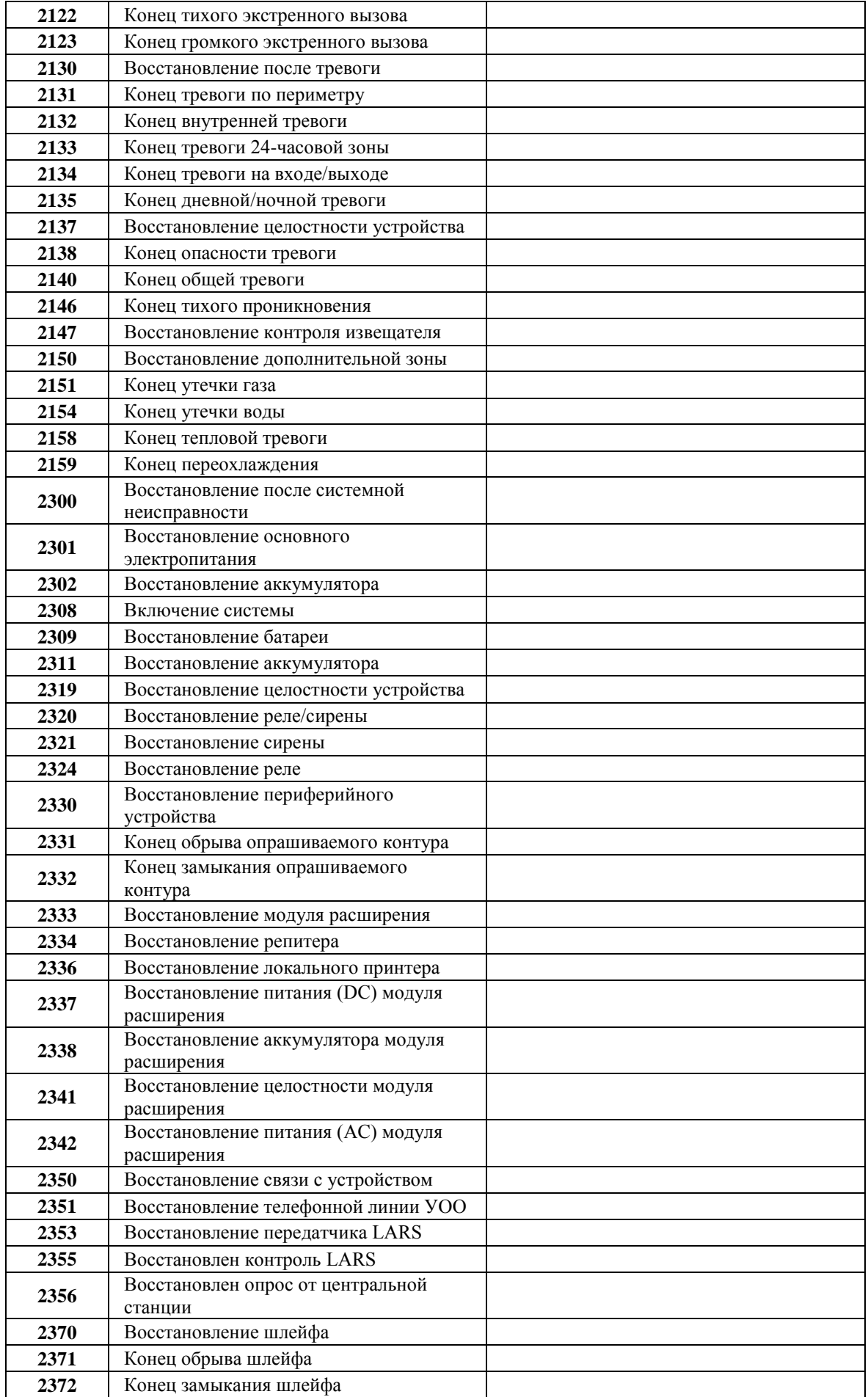

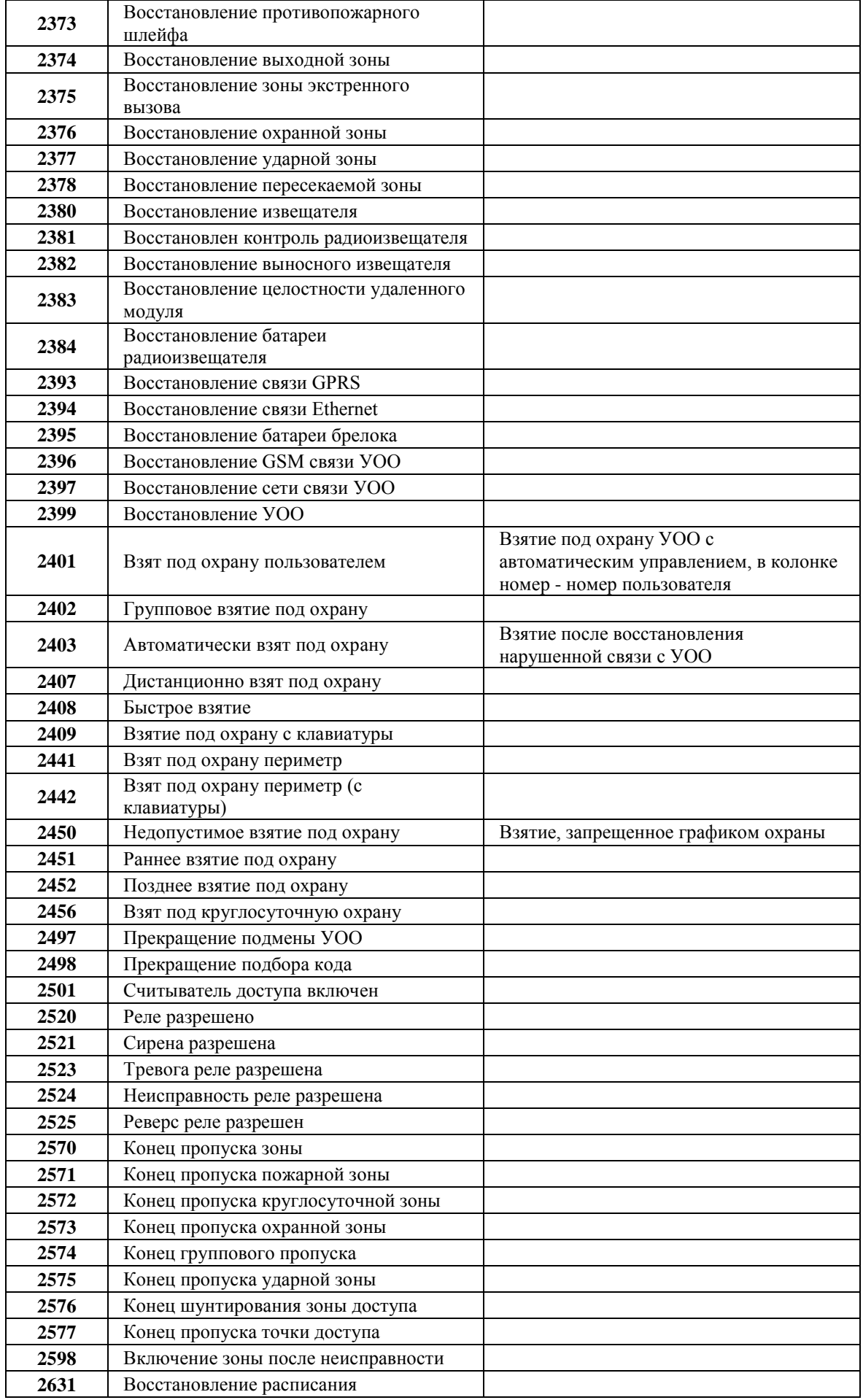

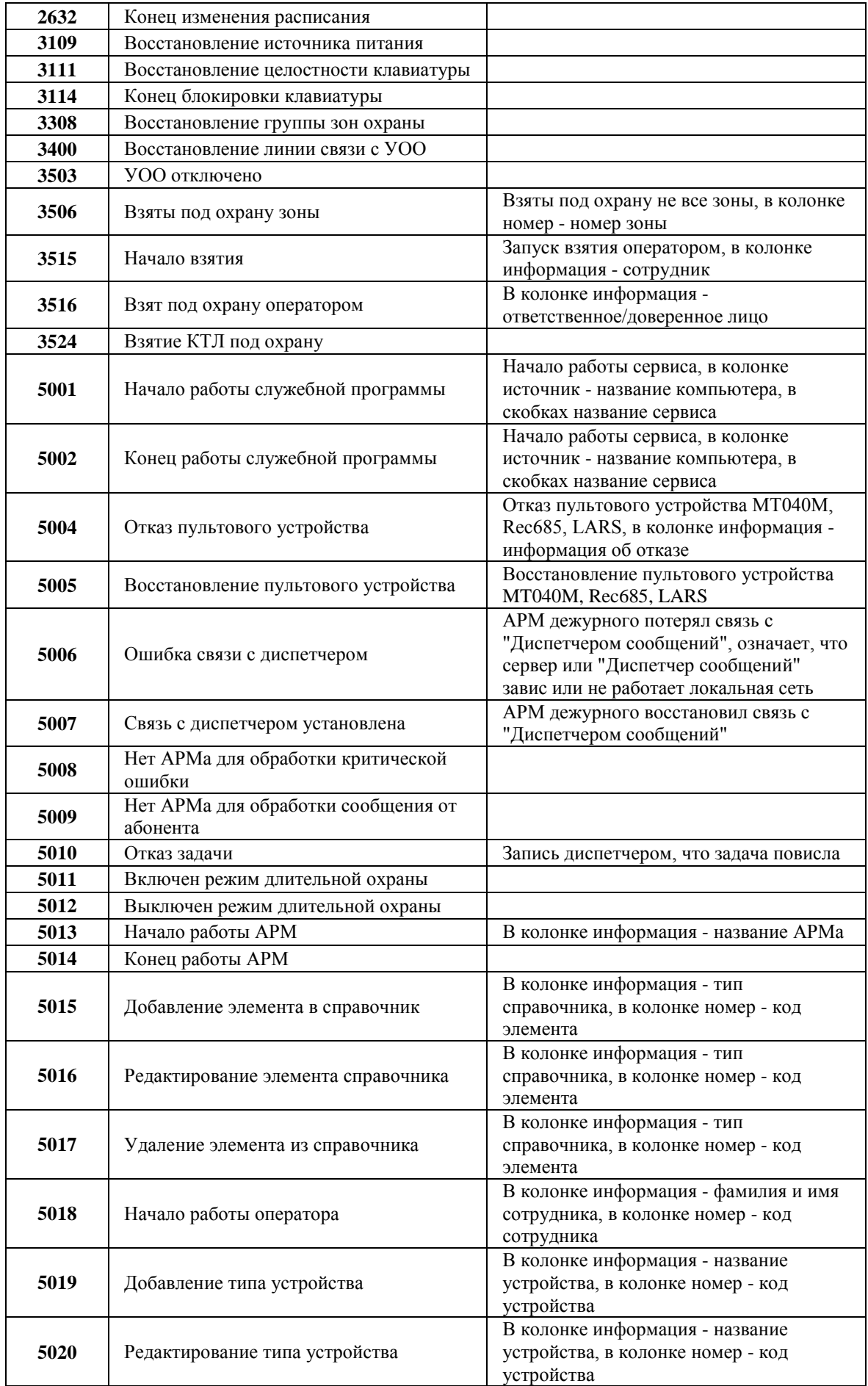

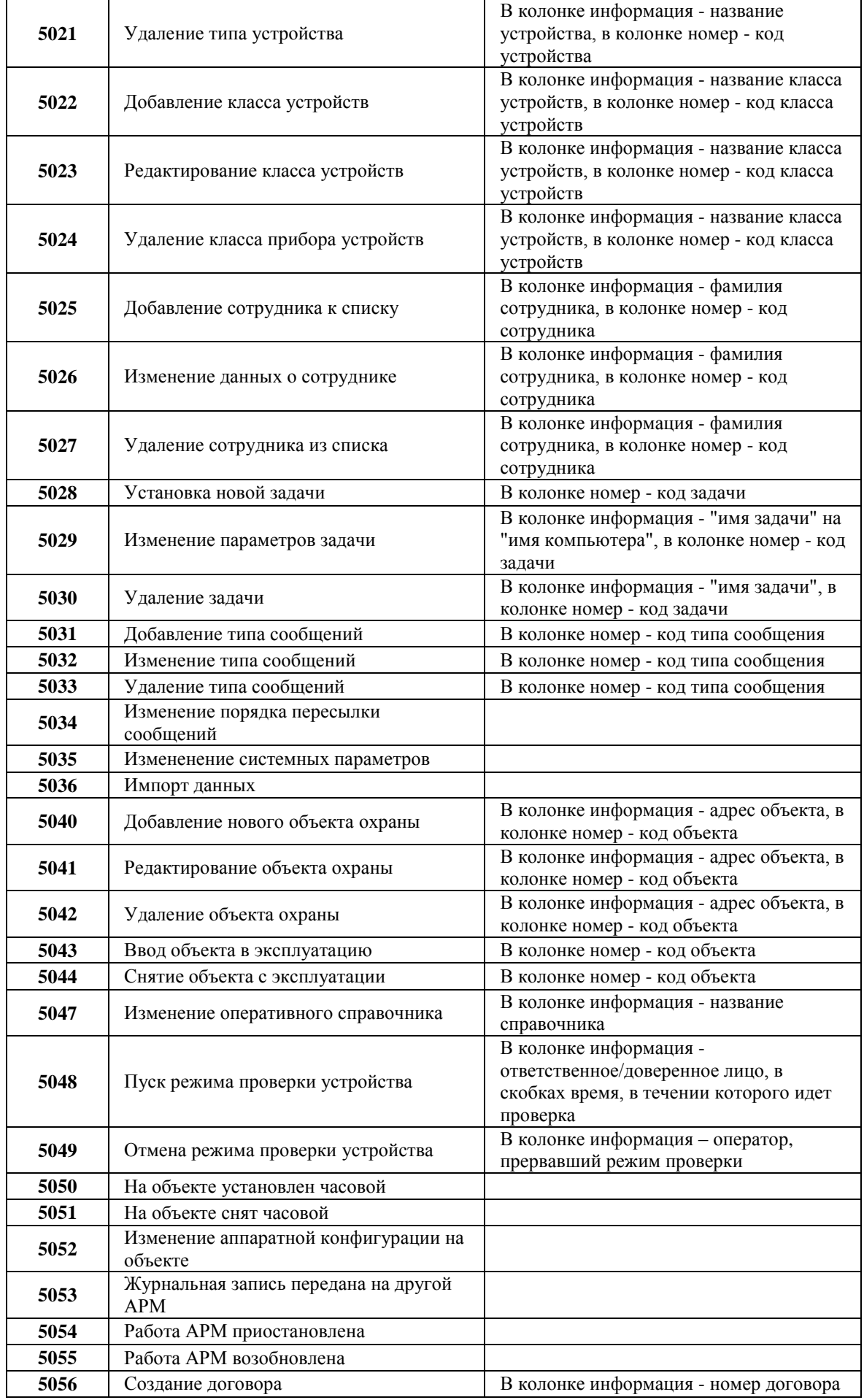

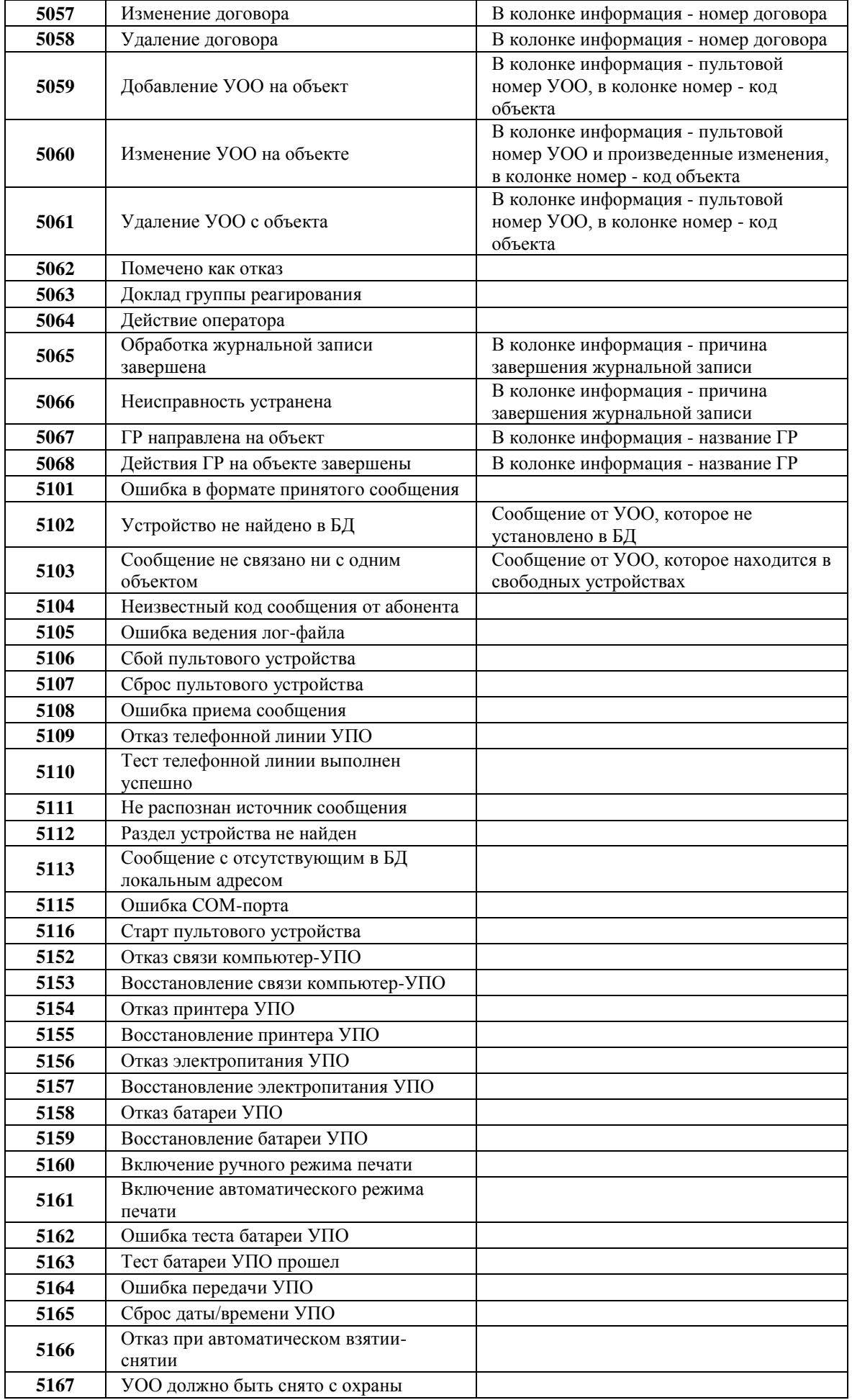

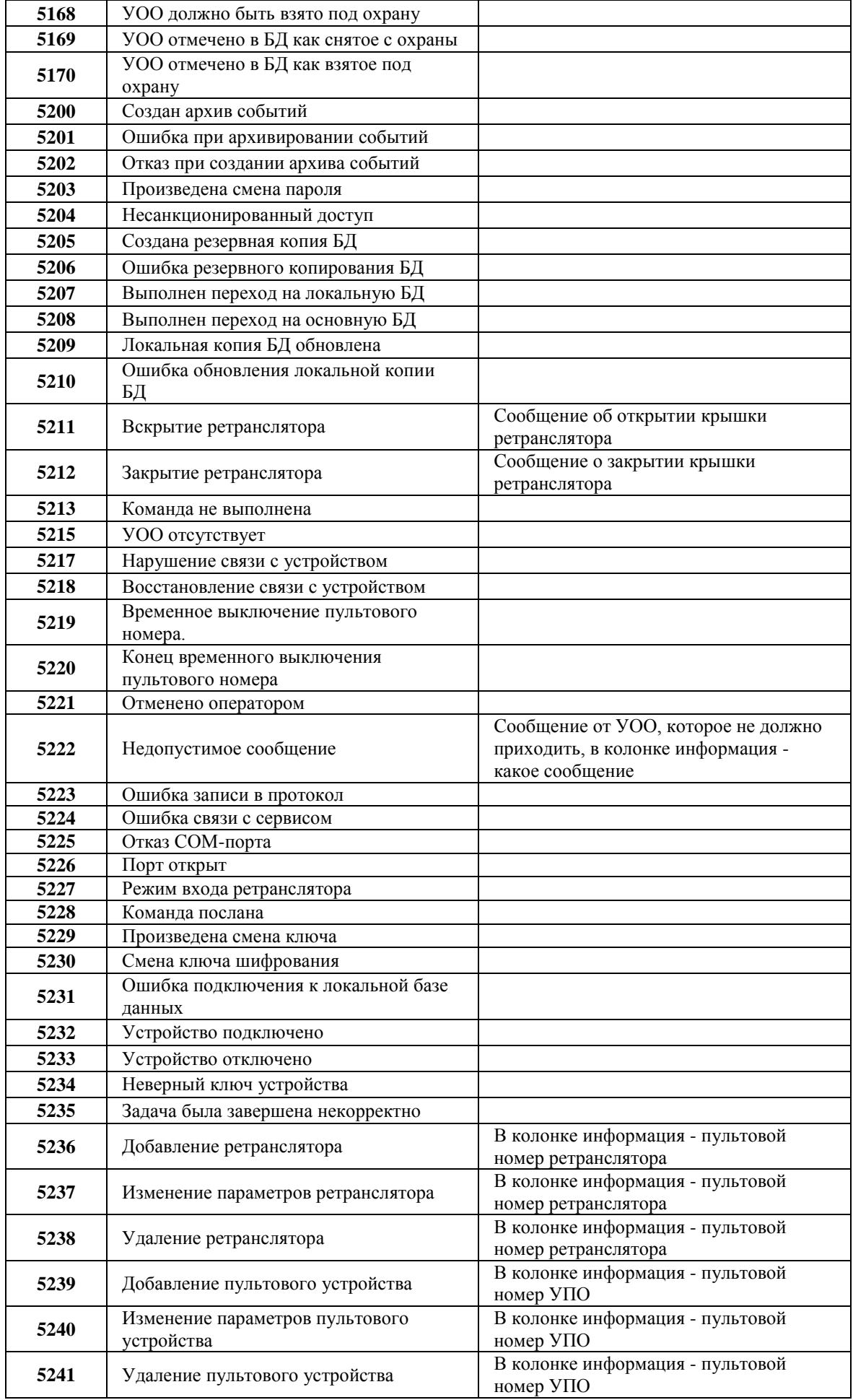

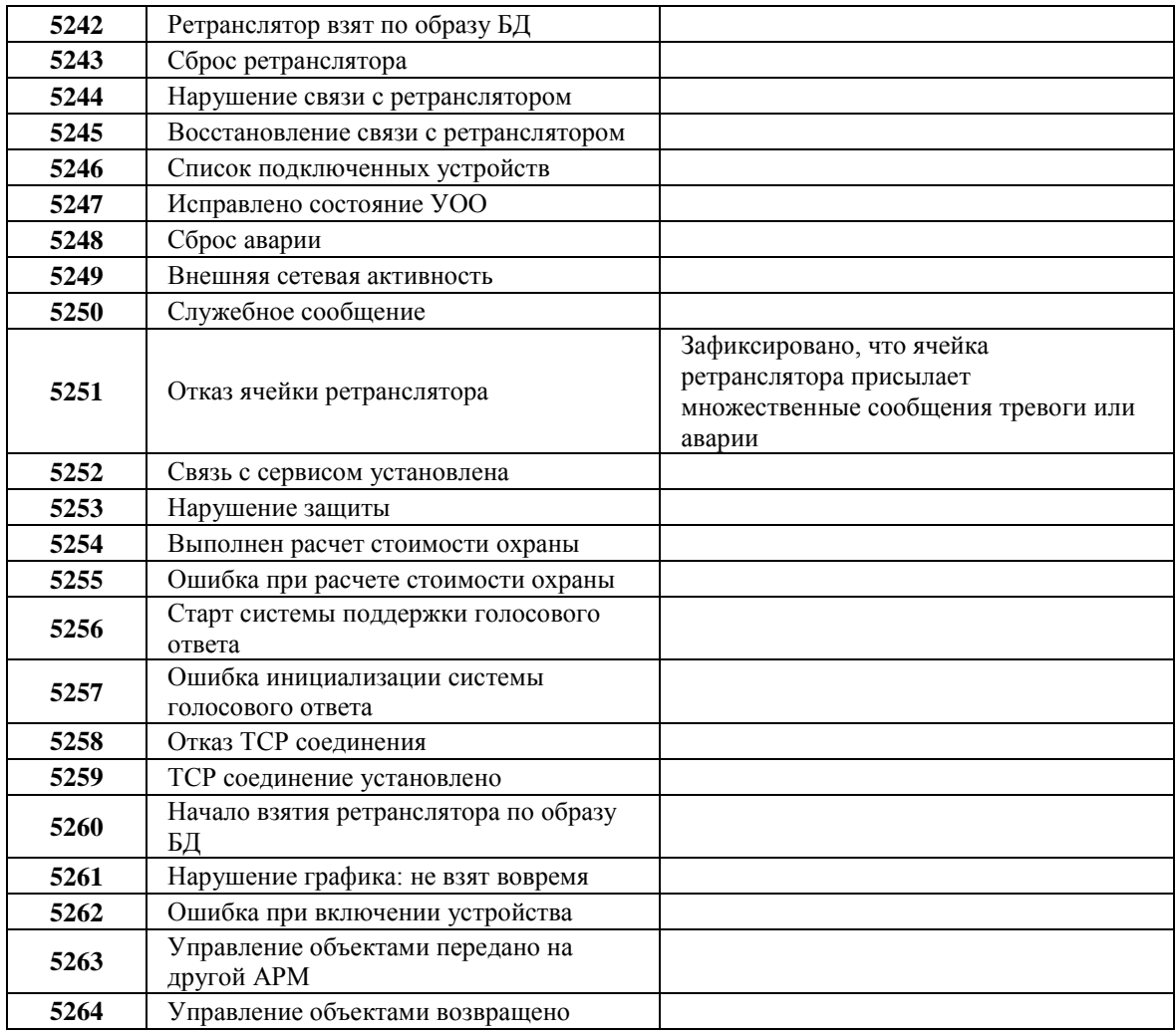

# <span id="page-35-0"></span>Список улиц.

Команда открывает окно с используемым программами комплекса "Альтаир" списком улиц.

Она может быть вызвана из главного меню или нажатием комбинации клавиш Ctrl-E.

Окно позволяет добавить к списку новую улицу, изменить название или удалить - для этого следует нажать соответствующую кнопку.

Будьте внимательны при удалении улиц из списка - если на данную улицу имеется ссылка в списке объектов, то у объектов, расположенных на этой улице, будет удален адрес.

Данный список используется в программном комплексе "Альтаир" при занесении основной информации об объекте в базу данных через [АРМ инженера.](#page-49-0)

# <span id="page-35-1"></span>Список отделений милиции.

Команда открывает окно с используемым программами комплекса "Альтаир" списком отделений милиции. Она может быть вызвана:

• комбинации клавиш Ctrl-V); из главного окна АРМ инженера (выбором соответствующего пункта главного меню или нажатием

- <u>: милиции");</u> со страницы "Режимы охраны" мастера объекта (нажатием кнопки "Список" в группе "Отделение
- из главного окна [АРМ системного администратора](#page-8-0) (выбором соответствующего пункта главного меню
- · или нажатием комбинации клавиш Ctrl-V);
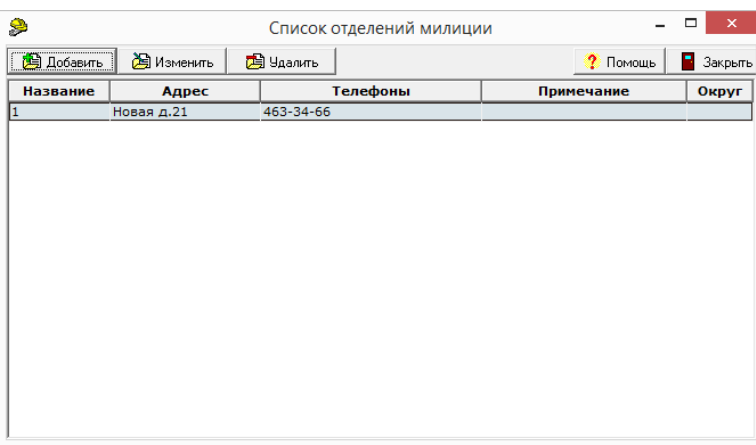

В окне представлен полный список отделений милиции, в котором оператору предоставляется возможность изменений (если текущий оператор имеет полномочия "Редактирование справочников"):

- · Кнопка "**Добавить**" позволяет включить в список новое отделение милиции;
- Кнопка "**Изменить**" или двойной клик мышкой по списку открывает для редактирования окно с
- · информацией о текущем отделении милиции;
- · Кнопка "**Удалить**" удаляет из списка текущее выбранное отделение милиции.

При добавлении или редактировании отделения милиции для ввода данных открывается окно "Отделение милиции".

Удаление отделения милиции возможно, только если в базе данных нет объектов, ссылающихся на него. Окно ввода или изменения информации об отделении милиции открывается из списка отделений милиции, при нажатии кнопок "Добавить", "Изменить".

Вид окна представлен на рисунке, оно содержит ряд полей для ввода информации.

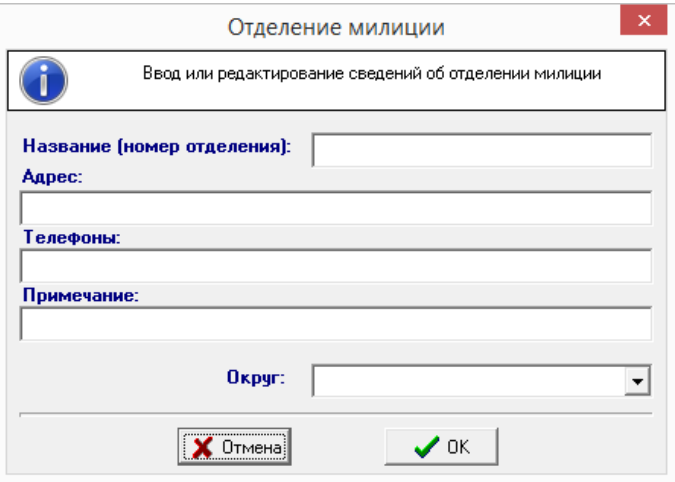

В полях "*Название*", "*Адрес*", "*Телефоны*", "*Примечание*", вводится соответствующая информация об отделении милиции.

Поле "*Округ*" указывается (выбирается из выпадающего списка) только в том случае, если в базе данных используется разделение по округам, в противном случае его следует оставить пустым.

Для принятия изменений и закрытия окна следует нажать кнопку "ОК" или клавишу Enter, для отказа от изменений - кнопку "Отмена" или клавишу Esc.

### <span id="page-36-0"></span>Список дежурных частей.

Команда открывает окно с используемым программами комплекса "Альтаир" списком дежурных частей. Она может быть вызвана:

- из главного окна [АРМ инженера](#page-49-0) (выбором соответствующего пункта главного меню или нажатием
- · комбинации клавиш Ctrl-L);
- · со страницы "Режимы охраны" мастера объекта (нажатием кнопки "Список" в группе "Дежурная часть"); из главного окна АРМ системного администратора (выбором соответствующего пункта главного меню
- · или нажатием комбинации клавиш Ctrl-L).

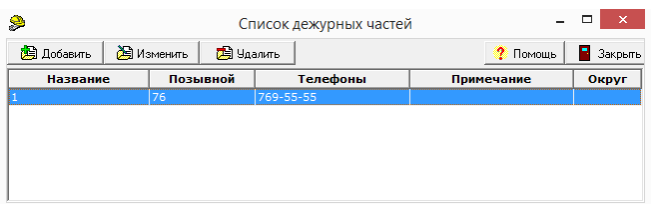

В окне представлен полный список дежурных частей, в котором оператору предоставляется возможность изменений (если текущий оператор имеет полномочия "Редактирование справочников"):

- · Кнопка "**Добавить**" позволяет включить в список новую дежурную часть;
- · информацией о текущей дежурной части; Кнопка "**Изменить**" или двойной клик мышкой по списку открывает для редактирования окно с
- · Кнопка "**Удалить**" удаляет из списка текущую дежурную часть.

При добавлении или редактировании дежурной части для ввода данных открывается окно "Дежурная часть". Удаление дежурной части возможно, только если в базе данных нет объектов, ссылающихся на эту дежурную часть.

Окно ввода или изменения информации о дежурной части открывается из списка дежурных частей, при нажатии кнопок "Добавить", "Изменить".

Вид окна представлен на рисунке, оно содержит ряд полей для ввода информации.

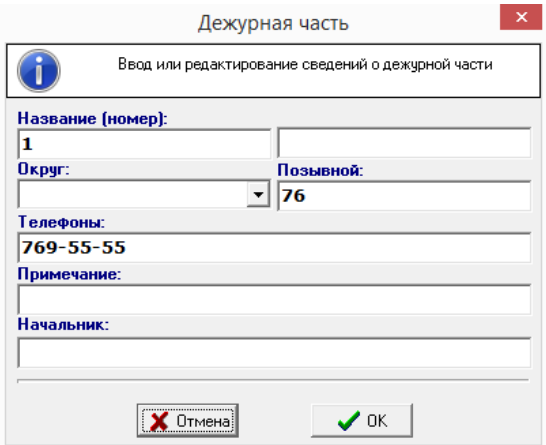

В полях "*Название*", "*Позывной*", "*Телефоны*", "*Примечание*", "*Начальник*" вводится соответствующая информация о дежурной части. Если дежурная часть имеет несколько телефонов, они должны быть разделены запятыми. Поле "*Округ*" указывается (выбирается из выпадающего списка) только в том случае, если в базе данных используется разделение по округам, в противном случае его следует оставить пустым. Для принятия изменений и закрытия окна следует нажать кнопку "ОК" или клавишу Enter, для отказа от изменений - кнопку "Отмена" или клавишу Esc.

# <span id="page-37-0"></span>Список ПЦО.

ПЦО указывается для каждого объекта путем выбора номера ПЦО из раскрывающегося списка соответствующего поля в разделе "Защита объекта" АРМ инженера. Внести ПЦО в этот список можно при помощи команды "Список ПЦО".

Команда открывает окно с используемым программами комплекса "Альтаир" списком ПЦО. Она может быть вызвана:

- из главного окна АРМ инженера (выбором соответствующего пункта главного меню или нажатием
- · комбинации клавиш Ctrl-G);
- · со страницы "Защита объекта" мастера объекта (нажатием кнопки "Список" в группе "ПЦО");
- · или нажатием комбинации клавиш Ctrl-G);из главного окна АРМ системного администратора (выбором соответствующего пункта главного меню

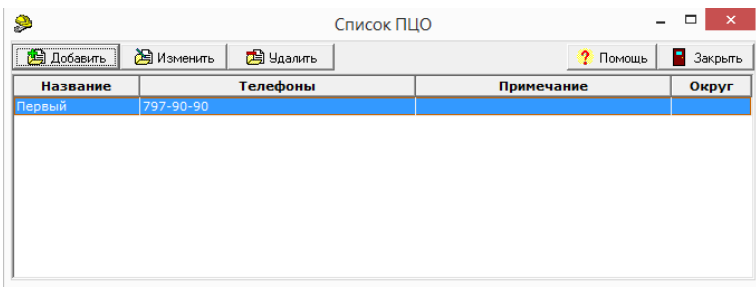

В окне представлен полный список пультов централизованной охраны, в котором оператору предоставляется возможность изменений (если текущий оператор имеет полномочия "Редактирование справочников"):

- · Кнопка "**Добавить**" позволяет включить в список новый ПЦО;
- Кнопка "**Изменить**" или двойной клик мышкой по списку открывает для редактирования окно с
- · информацией о текущем ПЦО;
- · Кнопка "**Удалить**" удаляет из списка текущий ПЦО.

При добавлении или редактировании ПЦО для ввода данных открывается окно редактирования ПЦО. Удаление ПЦО возможно, только если в базе данных нет объектов, ссылающихся на него. Окно ввода или изменения информации о ПЦО открывается из списка ПЦО, при нажатии кнопок

"Добавить", "Изменить".

Вид окна представлен на рисунке, оно содержит ряд полей для ввода информации.

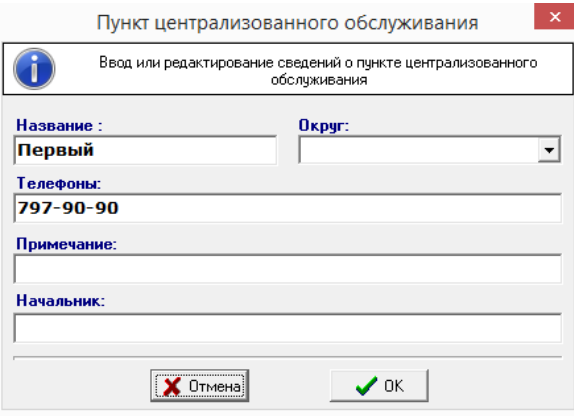

В полях "*Название*"*, "Телефоны*", "*Примечание*", "*Начальник*" вводится соответствующая информация о ПЦН.

Поле "*Округ*" указывается (выбирается из выпадающего списка) только в том случае, если в базе данных используется разделение по округам, в противном случае его следует оставить пустым.

Для принятия изменений и закрытия окна следует нажать кнопку "ОК" или клавишу Enter, для отказа от изменений - кнопку "Отмена" или клавишу Esc.

## Словари

Автоматизированные рабочие места (АРМ) имеют большой объем параметров, необходимых при вводе данных об объекте и его эксплуатации. Может занять много времени вводить параметры вручную и для этого еще требуются дополнительные навыки работы обслуживающего персонала. Значительно облегчить и ускорить подобную работу помогают дополнительные раскрывающиеся списки с введенными параметрами, из которых необходимо выбрать нужный.

Все дополнительные параметры можно ввести заранее в определенные словари, которые затем будут использоваться в раскрывающихся списках. Это можно сделать следующим способом: в главном меню выбрать команду "Оперативные справочники", затем, в раскрывшемся меню, выбрать команду "Словари...". После выполнения этих действий раскроется окно "Словарь". Данное окно содержит раскрывающийся список с выбором названий словаря по определенной тематике, непосредственно сам список слов и элементы редактирования списка.

Элементы редактирования списка включают в себя следующее:

- Кнопка "**Добавить**". Кликом по этой кнопке создается пустая строка в списке. Затем в эту строку
- · необходимо поставить курсор и набрать слово.
- · Кнопка "**Удалить**". Кликом по этой кнопке удаляется текущее слово или строка.

Кнопка "**Собрать из БД**". При клике по этой кнопке программа будет поочередно предлагать все имеющиеся в базе данных варианты слов по заданной в раскрывающемся списке тематике. При этом каждый раз будет раскрываться окошко "Новый элемент словаря", в котором будет предложено слово, выделенное кавычками и кнопки для подтверждения или отказа ввода этого слова, и отмены самой

· команды "Собрать из БД".

Ввести новое слово в словарь можно также путем замены уже имеющегося слова. Для этого надо сделать его текущим, поставить курсор в строку, удалить старое слово и набрать новое. Для подтверждения ввода кликнуть по кнопке "ОК", для отмены - по кнопке "Отмена".

Поддерживаются следующие типы словарей:

- · **статус доверенных лиц**
- · **должность**
- · **описание зон охраны**

## Праздничные дни.

При установке УОО на объекте ему может быть задан определенный график охраны, или временные интервалы, когда охрана объекта должна быть включена или выключена. Для каждого дня недели может быть установлен свой временной интервал. Праздничные дни рассматриваются как дни с особым распределением временных интервалов охраны или их отсутствием. И так как праздничные дни могут выпадать на любой день недели, для них предусмотрена возможность ввода своего календаря праздничных дней.

Ввести даты, на которые выпадают праздничные дни, можно при помощи списка "Праздничные дни", который вызывается следующим образом: в главном меню выбирается команда "Оперативные справочники", затем, в раскрывшемся меню выбирается команда "Праздничные дни...".

После выполнения этих действий раскроется соответствующее окно, которое делится на две основные части: с правой стороны содержится сам список заданных праздничных дней, а с левой - элементы редактирования списка.

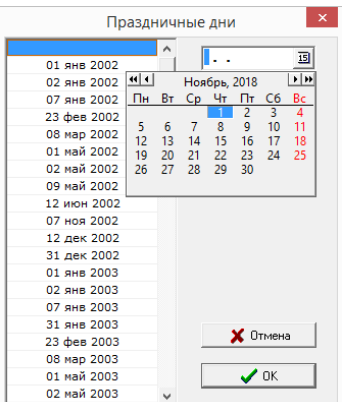

·

·

·

Элементы редактирования включают в себя следующее:

**Поле для ввода новой даты**. Кликом мыши по кнопке в конце этого поля вызывается календарь за один месяц. Чтобы проставить нужный год в этом календаре, надо воспользоваться двойными стрелками, которые расположены в верхних углах. Правая двойная стрелка увеличивает, левая - уменьшает год. Соответственно, одинарными стрелками меняется название месяца. Для выбора требуемого числа необходимо кликнуть по нему курсором мыши. При вводе новой даты, текущей в списке праздничных дней должна быть пустая строка, полученная при помощи кнопки "Добавить", или строка с ненужной

- датой, так как эта дата затрется. Введенные даты автоматически сортируются в порядке возрастания.
- Кнопка "**Добавить**". Кликом по этой кнопке создается пустая строка в списке. Затем, через поле для ввода
- · новой даты, в эту строку заносится новая дата.

Кнопка "**Удалить**". Кликом по этой кнопке удаляется текущее число или строка из списка.

Кнопка "**Отмена**". Используется для отмены введенных, но не подтвержденных, действий.

## Пароли ручного взятия.

Пароль ручного взятия под охрану используется, когда в ручном режиме управления осуществляется взятие объекта под охрану. При этой операции дежурный ПУ устно (по телефону) сообщает хозоргану пароль, который указан в специальном окне панели инструментов **АРМ дежурного при соответствующей настройке**. Хозорган при последующем снятии объекта с охраны должен в точности его назвать. Если хозорган назовет пароль неверно, на объект немедленно высылается группа захвата. Текущий пароль ручного взятия является общим для всех АРМ и всех объектов; он меняется ежесуточно, во время, указанное в настройках "Альтаир".

Просмотреть список паролей ручного взятия за определенный месяц, в том числе и текущий, можно при помощи списка "Пароли ручного взятия". Данный список вызывается следующим образом: в главном меню выбирается команда "Оперативные справочники", затем, в раскрывшемся меню выбирается команда "Пароли ручного взятия".

После выполнения этих действий появится окно "Пароли ручного взятия". Данное окно содержит раскрывающийся список, в котором можно выбрать месяц и год, за который требуется просмотреть пароли; также окно содержит сам список паролей, представленный в виде таблицы; и кнопки управления. В раскрывающемся списке проставлен текущий месяц и год. И, соответственно, в таблице списка паролей выведены пароли за выбранный месяц. Таблица состоит из двух столбцов, в одном из которых содержатся числа, а в другом - слова-пароли, которые использовались за определенное число, или будут использоваться, если число еще не наступило. Красным цветом выделяются те пароли, которые на данный момент используются в базе данных (есть объекты, взятые под охрану с этими паролями). Это пароли за текущую дату и прошедшие даты. Такие слова удалять из списка нельзя. Черным цветом выделяются слова-пароли, на которые еще нет ссылок в базе данных.

Список паролей ручного взятия на следующий месяц составляется заранее, в 20-х числах текущего месяца, и затем утверждается начальником пункта централизованной охраны.

К таблице списка паролей можно применять стандартный набор команд по изменению вида таблицы.

Если в раскрывающемся списке выделить команду "Все", в таблице появятся все данные о паролях, которые были сформированы за весь период, прошлый и будущий; и подробная дата. При использовании этой команды появляются дополнительные кнопки управления списком паролей:

- · Кнопка "**Добавить**" вводит новое слово в общий список паролей;
- · Кнопка "**Удалить**" - удаляет слово из списка паролей. Пароль не может быть удален, если он назначен на какую-либо дату.

Основные кнопки управления:

Кнопка "**Заполнить**" - если в раскрывающемся выбрать месяц, который еще не наступил, то в таблице появятся только числа. Чтобы заполнить ее паролями, необходимо кликнуть по кнопке "Заполнить". После этого случайным образом каждому числу присвоится свой пароль.

- · Кнопка "**Применить**" - используется для введения нового пароля в базу данных и для замены старого пароля на новый в еще не наступившей дате (выделенное в таблице черным цветом). Пароль, присвоенный не наступившей дате, можно заменить на другой, или ввести свое слово. Для этого надо сделать пароль текущим и после этого в поле с паролем стереть старый пароль и набрать свой пароль или в появившемся раскрывающемся списке выбрать нужное слово-пароль. После введения нового пароля кликнуть по кнопке "Применить" или по другой строке списка. Если меняется пароль за текущее число и АРМ дежурного уже запущен, то необходимо обновить [диспетчер сообщений](#page-151-0) "Альтаир", расположенный
- · на сервере, и сам АРМ дежурного.
- · Кнопка "**Отменить**" используется для отмены нового, еще не введенного в базу данных, пароля. Кнопка "**Документ**" - предназначена для формирования документа в формате Microsoft Word списка паролей за выбранный месяц. Документ формируется на основе шаблона "Список паролей", сохраняется
- · как внешний документ, может быть распечатан или использован иным образом.

## Классы технических средств.

Команда вызывает список классов устройств, входящих в состав программного комплекса "Альтаир" и которые предназначены для обеспечения взаимодействия охраняемого объекта с [ПЦО.](javascript:void(0);) Классы устройств деление типов устройств по общим признакам, выполняемым функциям и принципу действия. Воспользоваться командой можно при соответствующих полномочиях текущего оператора.

Команду можно вызвать одним из следующих способов:

В главном меню выбрать команду "Устройства", затем, в раскрывшемся списке выбрать команду "Классы

- · технических средств";
- · Кликнуть курсором мыши по соответствующей иконке на главной панели управления.

После выполнения одного из этих действий раскроется окно со списком названий классов, категорий устройств, к которым относятся указанные классы, и номеров #, под которыми классы устройств были внесены в базу данных.

- В главном меню окна "Классы устройств" находятся стандартные команды для редактирования списка: Кнопка "**Добавить**" предназначена для ввода нового класса устройств, причем выбор категории класса ограничен раскрывающимся списком "Категория". При выборе идентификатора можно воспользоваться
- · автоматически сгенерированным номером или занести его вручную. Кнопка "**Изменить**" служит для изменения информации о ранее внесенном классе устройств. Чтобы воспользоваться этой командой, необходимо сделать выбранный класс устройств текущим и кликнуть по кнопке. Так же можно кликнуть курсором мыши два раза по выбранному классу для изменения
- · информации о нем.
- · Кнопка "**Удалить**" предназначена для удаления текущего класса устройств из базы данных.

Список классов сильно связан с внутренней архитектурой программного комплекса, поэтому не меняйте его. Команда предназначена, в основном, для разработчиков системы.

### Типы технических средств.

Команда выводит список с классами устройств, названиями всех устройств, входящих в определенный класс, с указанием производителя устройств, количества входов и организации, разрешившей это устройство к применению. Все типы устройств, с которыми умеет работать "Альтаир" присутствуют в этой таблине.

Команду можно вызвать одним из следующих способов:

- Выбором в главном меню команды "Устройства", затем, выбором в раскрывшемся списке команды
- · "Список типов технических средств";
- · Щелчком мыши по соответствующей кнопке на панели инструментов;
- · Нажатием клавиши F5.

После выполнения одного из этих действий раскроется окно с соответствующим списком.

В главном меню окна "Список типов технических средств" находятся стандартные команды для редактирования списка:

- · Кнопка "**Добавить**" предназначена для ввода нового типа устройства;
- · Кнопка "**По образцу**" предназначена для ввода нового устройства, аналогичного выбранному. При ее нажатии новое устройство добавляется по образцу выбранного; все параметры нового устройства, за исключением названия, копируются из выбранного. При необходимости некоторые из них следует изменить.
- Кнопка "**Свойства**" предназначена для изменения информации о ранее внесенном классе устройств. Чтобы воспользоваться этой командой, необходимо сделать выбранный класс устройств текущим и кликнуть по кнопке. Так же можно кликнуть курсором мыши два раза по выбранному классу для
- · изменения информации о нем.
- · Кнопка "**Удалить**" предназначена для удаления текущего класса устройств из базы данных.

При добавлении или редактировании нового типа устройства для ввода данных открывается окно редактирования типа устройств.

При добавлении новых типов устройств устанавливайте их код, начиная с 10000. Это позволит избежать конфликта с новыми типами устройств, вводимыми разработчиком "Альтаир" при установке новых версий программного комплекса.

Типы устройств описываются в БД их свойствами, причем система позволяет легко вводить новые типы уже в процессе эксплуатации, добавляя, при необходимости, соответствующие сервисы для приема извещений. Окно ввода или изменения информации о типах технических средств открывается при нажатии кнопок "Добавить", "По образцу", "Свойства" списка типов технических средств.

Вид окна представлен на рисунке, оно содержит ряд полей для ввода информации.

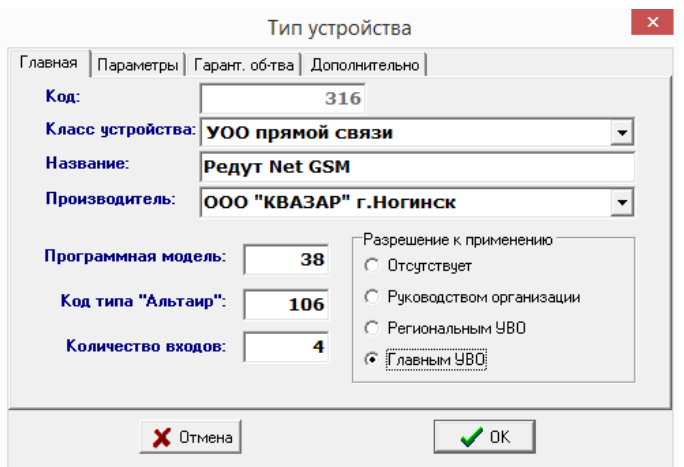

Команда открывает окно "Тип устройства", включающее в себя несколько вкладок.

#### Главная.

**Код** – строка, задающая идентификатор УОО в базе данных. При добавлении новых типов устройств устанавливайте их код, начиная с 10000. Это позволит избежать конфликта с новыми типами устройств,

- · вводимыми разработчиком "Альтаир" при установке новых версий программного комплекса. **Класс устройства** - выбор класса устройства ограничен раскрывающемся списком "Класс устройства".
- · Содержание этого списка можно изменить, воспользовавшись командой "Классы технических средств".
- · **Название** название устройства заносится вручную в соответствующее текстовое поле. **Производитель** - название фирмы-производителя можно выбрать из раскрывающегося списка, щелкнув
- · курсором мыши по стрелке в конце поля. Если нужного названия нет, его можно внести вручную. **Программная модель** - код модели, определяющей поведение устройства в системе. Модель должна уже существовать в системе, то есть этот код может выбран только из уже существующего списка. Два типа
- · устройства с одинаковой программной моделью будут вести себя совершенно одинаково.
- **Код типа "Альтаир"** код, определяющий работу устройства с ретранслятором "Альтаир". Должен быть
- · обязательно установлен у всех устройств, подключаемых к ретранслятору "Альтаир".
- · **Количество входов** в этом поле вводится количество основных входов.
- **Разрешение к применению** в поле с переключателями присутствует информация об организациях, которые могут предоставить разрешение на применение данного устройства. Необходимо выбрать одно
- · из этих названий или поставить переключатель в позицию "Отсутствует".

### Параметры.

Эта вкладка предназначена для введения описания устройства, его основного назначения, рабочих характеристик, краткого руководства по использованию, состава устройства, рекомендаций по его применению.

Гарант. обязательства.

Данная вкладка предназначена для ввода информации о гарантиях изготовителя (поставщика) при соблюдении потребителем правил транспортирования, хранения, монтажа и эксплуатации. Дополнительно.

Предназначена для ввода какой-либо дополнительной информации.

## Обновить список устройств.

Команда производит обновление типов устройств в БД в соответствии с файлом, ранее созданным при помощи команды "Сохранить список устройств". Команда может потребоваться для внесения в БД обновлений, полученных от разработчика, или для переноса новых типов устройств из одной БД в другую. Команда вызывается следующим способом:

1. "Обновление списка устройств". В главном меню выбрать команду "Устройства", затем, в раскрывшемся списке, выбрать команду

В раскрывшемся окне кликнуть по кнопке "Обновить из файла" и в проводнике задать путь к требуемому файлу с расширением dvc. После того, как файл задан, программа начнет обновление.

 При обновлении программа добавляет в БД новые типы устройств, имеющиеся в файле, обновляет описание существующих, если оно изменено, и удаляет из БД отсутствующие в файле типы. Если при удалении обнаруживается, что какой-то из типов используется, программа предложить заменить его на какой-либо из существующих.

## Сохранить список устройств.

Команда предназначена для сохранения списка типов устройств из БД в специальном файле с расширением dvc. Это может потребоваться, например, для переноса списка типов устройств из одной БД в другую, или для передачи разработчику "Альтаир" введенных вами новых типов устройств для включения их в последующие версии программного комплекса.

Команда вызывается следующим способом:

- В главном меню выбрать команду "Устройства", затем, в раскрывшемся списке, выбрать команду
- 1. "Сохранить список устройств".

2. кликнув по кнопке "Выбрать". В раскрывшемся окне задать путь файла и его имя. Также путь файла можно выбрать в проводнике,

# Список докладов ГЗ.

Команда вызывает окно "Справочник 'Доклады групп задержания'". Каждому докладу группы задержания присваивается свой код. Этот код используется группой захвата для передачи информации при выезде на объект, с которого поступило тревожное сообщение, и о ситуации на нем.

В меню этого окна содержатся несколько кнопок:

- · Кнопка "**Добавить**" открывает окно "Новый элемент справочника", куда вводится информация о новом докладе группы задержания и о присваиваемому ему коде. После внесения изменений нажать кнопку "ОК".
- · Кнопка "**Изменить**" открывает окно "Редактирование элемента справочника" с информацией о текущем докладе, где можно внести изменения в доклад группы задержания. После внесения изменений нажать кнопку "ОК".
- Кнопка "**Удалить**" удаляет элемент списка. Для этого сделать ненужный элемент списка текущим и нажать кнопку "Удалить". В появившемся окне выбрать кнопку "Да", в противном случае "Нет".

# Импорт данных.

·

Команда предназначена для импорта информации об объектах из базы данных КСА ПЦО НИЦ "Охрана" в базу данных "Альтаир".

Перед выполнением команды должен быть задан путь к импортируемой БД.

Для вызова команды необходимо в главном меню выбрать команду "Импорт данных". При этом открывается окно следующего вида.

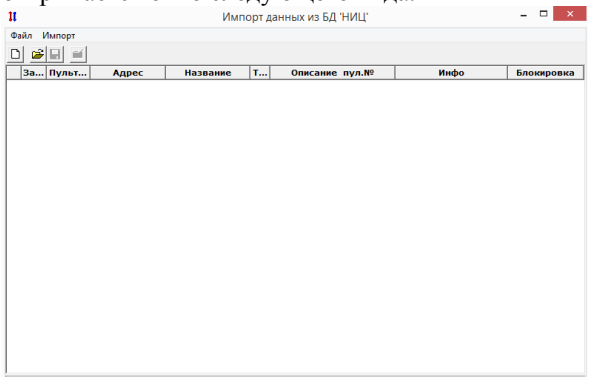

Данное окно содержит меню, в котором представлены команды импорта.

# Создать файл из БД НИЦ

При создании файла из БД НИЦ создается специальный файл импорта, куда заносится вся информация об объектах из БД НИЦ. В процессе импорта эта информация может быть изменена. Файл импорта используется только в процессе импорта (который может быть продолжительным, и выполняться за несколько раз). В процессе импорта информация из этого файла переносится в БД Альтаир. После создания файла импорта БД КСА ПЦО уже не нужна.

Для создания файла необходимо выполнить одно из следующих действий:

· Кликнуть курсором мышки по кнопке в панели инструментов;

· В главном меню выбрать команду "Файл", затем, в раскрывшемся меню, выбрать команду "Создать".

### **Путь к импортируемой БД**

Перед созданием файла из базы данных (БД) НИЦ необходимо указать путь к этой БД. Путь задается при помощи команды "Путь к импортируемой БД...".

**Открыть**

Команда предназначена для открытия ранее созданного файла данных импорта.

Воспользоваться данной командой можно одним из следующих способов:

- · Кликнуть мышкой по соответствующей кнопке панели инструментов окна импорта данных;
- · меню выбрать команду "Открыть...". В главной панели управления окна импорта данных выбрать команду "Файл", затем, в раскрывшемся

После осуществления одного из перечисленных способов раскроется окно проводника, где надо выбрать путь к файлу. Файл должен иметь расширение nic.

#### **Сохранить**

После выполнения любой операции с файлом импорта необходимо сохранять полученные изменения. Если сохранение выполняется впервые, то программа попросит ввести путь и имя созданного файла. Операцию сохранения можно выполнить одним из следующих способов:

· Кликнуть по соответствующей кнопке панели инструментов окна импорта данных;

- В главном меню окна импорта данных выбрать команду "Файл", затем, в раскрывшемся меню выбрать
- · команду "Сохранить".

Если в файл не были внесены какие-либо изменения, то данная команда будет заблокирована.

### **Сохранить как**

Команда используется при необходимости сохранить файл импорта под другим именем.

Операцию сохранения можно выполнить, выбрав в главном меню окна импорта данных команду "Файл" "Сохранить как".

После выполнения этих действий раскроется окно, где надо задать путь и имя файла.

### Выход

Используется для выхода из окна "Импорт данных из БД НИЦ".

### **Импортировать объект**

Из базы данных НИЦ можно импортировать как все объекты, принадлежащие одной задаче, так и один выбранный объект. При импортировании одного объекта из базы данных НИЦ необходимо сделать этот объект текущим и выбрать один из следующих способов:

· Кликнуть курсором мышки по кнопке в панели инструментов окна "Импорт данных из БД НИЦ";

· Нажать клавишу F4;

В главном меню окна "Импорт данных из БД НИЦ" выбрать команду "Файл", затем, в раскрывшемся меню выбрать команду "Импортировать объект".

· Если параметры импорта не заданы, то, после осуществления одного из перечисленных способов импортирования, программа потребует ввести параметры импорта для всех объектов данной задачи, к которой принадлежит выбранный для импортирования объект.

После импорта объекта он помечается надписью "Готов" как импортированный.

### **Снять пометку об импорте**

Команда используется для удаления пометки об импорте объекта. Это может потребоваться, например, при необходимости повторного импорта с другими параметрами, при ошибочной пометке об импорте объекта. Для того, чтобы снять пометку, необходимо сделать помеченный объект текущим и воспользоваться одним из следующих способов:

· Нажать сочетание клавиш Shift + Del;

· меню выбрать команду "Снять пометку об импорте". В главном меню окна "Импорт данных из БД НИЦ" выбрать команду "Импорт", затем, в раскрывшемся

Если объект не отмечен как импортированный, данная команда будет заблокирована.

### **Установить пометку об импорте**

Команда используется для пометки объекта как уже импортированного. Это может потребоваться, например, при импорте всех объектов, принадлежащих одной задаче, кроме одного или нескольких объектов, которые импортировать не нужно.

Чтобы пометить объект как импортированный, необходимо сделать его текущим выбрать один из следующих способов:

· Нажать сочетание клавиш Shift + Ins;

· меню выбрать команду "Снять пометку об импорте". В главном меню окна "Импорт данных из БД НИЦ" выбрать команду "Импорт", затем, в раскрывшемся

Если объект отмечен как импортированный, данная команда будет заблокирована.

### **Импортировать задачу**

Программой предусмотрен импорт всех объектов, которые относятся к одной задаче. Задачей в данном случае является номер задачи сервиса, включенного на АРМ дежурного.

Осуществить импорт таких объектов можно при помощи команды "Импортировать задачу". Команду можно вызвать одним из следующих способов:

· Нажать клавишу F6;

· меню выбрать команду "Снять пометку об импорте".В главном меню окна "Импорт данных из БД НИЦ" выбрать команду "Импорт", затем, в раскрывшемся После осуществления одного из этих действий раскроется окно "Импорт задачи". Данное окно содержит список задач, представленный в виде таблицы из трех столбцов: "Номер задачи" - содержит номера задач в порядке возрастания. Содержание столбцов "Сервис Фобос" и "АРМ дежурного" определяются параметрами импорта.

Прежде чем осуществить импорт выбранных объектов, необходимо задать параметры импорта. Для этого надо выбрать одно из следующих действий:

Два раза кликнуть курсором мышки по выбранной задаче. После этого появится окно для задания

· параметров импорта;

· Кликнуть по кнопке "Изменить параметры".

После задания необходимых параметров кликнуть по кнопке "Импортировать задачу".

Проверить единственность обработчиков

Если на объекте установлено несколько УОО, которые обрабатываются разными задачами, то объект клонируется.

#### **Удалить пустые объекты**

Удаляются объекты, на которых не установлено УОО.

### **Импортируемые типы**

Перед импортированием объектов необходимо задать типы объектам и устройствам, которые их обслуживают.

### **Параметры импорта**

Прежде чем осуществить импорт выбранного объекта (объектов), необходимо задать параметры импорта.

# Параметры импорта.

Команда позволяет задать параметры объекта, режим, тип, параметры импорта объектов и устройств из БД КСА ПЦО НИЦ "Охрана". Она может быть вызвана одним из следующих способов:

· Из главного меню [АРМ системного администратора](#page-8-0)

· Изменю в окне "Импорт данных"

На экране появится следующее окно:

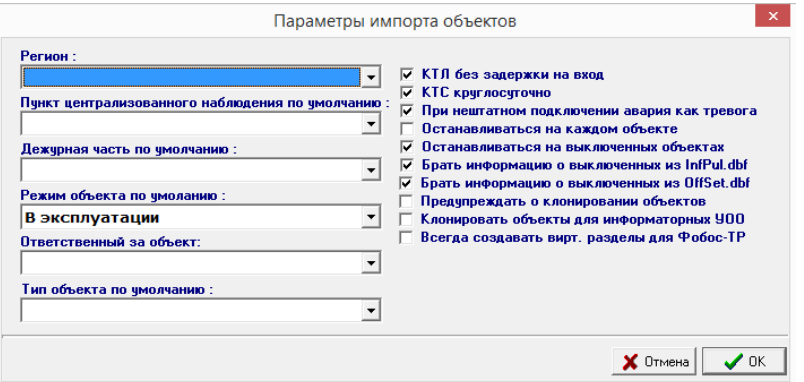

В раскрывающихся списках можно задать следующие параметры объекта:

- · **Регион** выбирается округ, к которому будут принадлежать импортируемые объекты;
- · **ПЦО по умолчанию** импортируемые объекты будут привязаны к выбранному ПЦО; · **Дежурная часть по умолчанию** - импортируемые объекты будут привязаны к выбранной дежурной части;
- **Режим объекта по умолчанию** данный режим будет устанавливаться для импортируемых объектов,
- · режим которых не задан в БД КСА ПЦО НИЦ "Охрана";
- · **Ответственный за объект** имя сотрудника, ответственного за импортируемый объект;
- · **Тип объекта по умолчанию** - данный тип будет устанавливаться для всех объектов, тип которых не найден в БД КСА ПЦО НИЦ "Охрана";
- · **КТЛ без задержки на вход** - если этот флаг установлен, то для всех импортируемых КТЛ будет установлен флаг "Немедленная тревога";
- · **КТС круглосуточно** - при установке этого флага для всех импортируемых КТС будет установлен флаг "Круглосуточная/Без права снятия";
- **При нештатном подключении авария как тревога** при установленном флаге, для импортируемых УОО, на которых в БД "НИЦ" указан параметр "Нештатное подключение", автоматически
- · устанавливается флаг "Авария как тревога";
- **Останавливаться на каждом объекте** при установке этого флага программа будет выводить карточку "Импорт объекта" с информацией об объекте и подтверждением импорта данного объекта, в противном случае все объекты одного АРМ будут импортированы сразу;
- · · **Останавливаться на выключенных объектах** - если флаг установлен, то при импорте объектов программа будет выводить карточку "Импорт объекта" с информацией об объекте, у которого отключено УОО;
- · **Брать информацию о выключенных из InfPul.dbf** - флаг позволяет использовать информацию о выключенных УОО из файла базы данных НИЦ InfPul.dbf.
- · **Брать информацию о выключенных из OffSet.dbf** - флаг позволяет использовать информацию о выключенных УОО из файла базы данных НИЦ OffSet.dbf.
- **Предупреждать о клонировании объектов** если флаг установлен, то при использовании команды "Проверить единственность обработчиков" в окне "Импорт данных", если на объекте установлены УОО с
- · разными обработчиками, выдается запрос на клонирование (создание копии) такого объекта. · **Клонировать объекты для информаторных УОО** - при установке этого флага, если на объекте установлены УОО прямой связи (например Фобос) и информаторное УОО (например VISTA-501), то объект клонируется.
- **Всегда создавать виртуальные разделы для Фобос-ТР** при установке этого флага, для всех устройств "Фобос-ТР" создается виртуальный раздел, в противном случае виртуальный раздел создается только если
- · он необходим (зоны принадлежат разным объектам).

## Импортируемые типы.

В БД КСА ПЦО НИЦ "Охрана" информация о типах устройств в явном виде отсутствует, а для корректной работы программного комплекса "Альтаир" она необходима. В тоже время, операторы КСА ПЦО НИЦ "Охрана", как правило, заносят информацию о типах устройств в текстовом виде в различных полях БД; часто используются различные условные обозначения, нередки грамматические ошибки.

При конвертации БД "Альтаир" пытается обнаружить в текстовых полях информацию о типах, используя для этого специальную таблицу.

Команда "Импортируемые типы" позволяет отредактировать эту таблицу, с учетом информации в конкретной БД. Команду можно вызвать одним из следующих способов:

- · Из главного меню АРМ системного администратора
- · Из меню в окне "Импорт данных"

После осуществления одного из этих способов раскроется окно "Импортируемые типы".

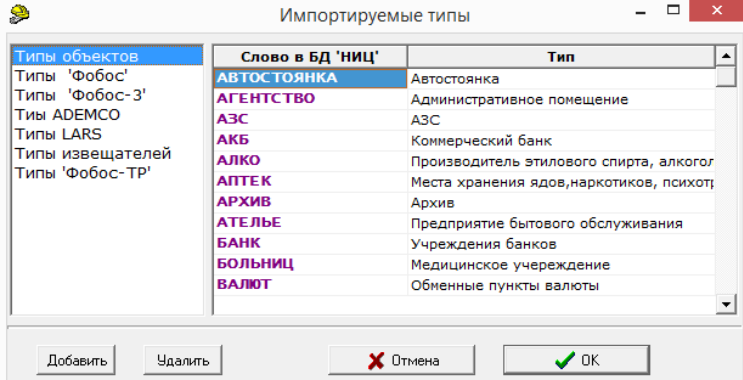

Окно поделено на две части: левая часть содержит общее название элемента, которому будет присваиваться тип; в правой части содержится непосредственно сам список типов. Список типов представлен в виде таблицы из двух колонок: "Слово в БД НИЦ" - в эту колонку вручную заносятся слова, которые содержатся в БД НИЦ и которым необходимо присвоить тип; "Тип" - в эту колонку вставляется тип, который выбирается из раскрывающегося списка.

При вводе нового слова в список типов, в колонке "Слово в БД НИЦ" должна быть пустая строка, которую можно создать при помощи кнопки "Добавить". Затем набрать на клавиатуре нужное слово. После этого сделать текущей строку напротив введенного слова в колонке "Тип" и кликнуть курсором мышки по появившейся черной стрелке в конце строки. В раскрывшемся списке типов выбрать нужный тип.

Все типы, представленные в раскрывающемся списке, можно задать при помощи команды "Список типов технических средств".

Кнопка "**Удалить**". Кликом по этой кнопке удаляется текущая строка из списка.

Кнопка "**Отмена**". Используется для отмены введенных, но не подтвержденных, действий.

После ввода всех данных необходимо подтвердить свои действия, кликнув по кнопке "ОК".

# Путь к импортируемой БД.

Перед тем как импортировать данные из базы данных НИЦ в основную базу данных, расположенную на сервере локальной сети, необходимо указать путь к БД НИЦ.

Для этого надо в главном меню выбрать команду "Импорт данных", затем в раскрывшемся меню выбрать команду "Путь к импортируемой базе данных".

На экране появляется окно:

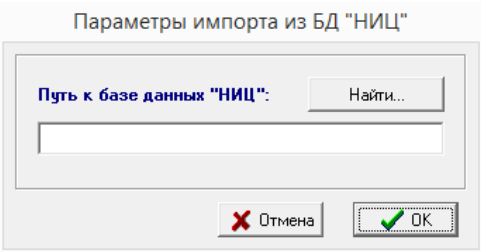

Путь к БД может быть задан вручную в соответствующем поле ввода, или выбран при помощи проводника для этого следует нажать кнопку "Найти". Проводником нужно выбрать папку, содержащую файлы импортируемой БД (эти файлы имеют расширение dbf), и в ней любой файл. Выбранный путь будет отображен в текстовом поле "Путь к базе данных НИЦ".

## <span id="page-47-0"></span>О программе.

Команда доступна во всех программах комплекса "Альтаир", она открывает окно, содержащее три вкладки. На вкладке "Сведения" содержится информация о программе, ее версии, организации - разработчике, способе связи с нею.

На вкладке "Что нового в программе" содержатся сведения о последних изменениях в той программе, откуда данное окно открыто, сведения приведены с указанием номеров версии и отсортированы в порядке выпуска версий, последние изменения находятся вверху списка, внизу - наиболее старые.

На вкладке "Что нового в "Альтаир" содержатся сведения о последних изменениях в программном комплексе "Альтаир" в целом, сведения приведены с указанием номеров версии и отсортированы в порядке их выпуска, последние изменения находятся вверху списка, внизу - наиболее старые.

Команда может быть вызвана из главного меню любого АРМ или из всплывающего меню любого сервиса.

# **Работа на АРМ Системного Администратора.**

### Копирование, восстановление и профилактика БД.

Первая резервная копия базы данных создается автоматически при инсталляции программного комплекса "Альтаир". Резервная копия БД всегда создается на сервере. Если резервная копия БД создается на компьютере, не являющимся сервером, эта копия все равно будет на сервере.

Создание резервной копии базы данных может осуществляться автоматически раз в сутки. Хранятся резервные копии БД за последние трое суток, при этом новая копия БД затирает самую старую копию. Для этого в настройках [АРМ системного администратора](#page-8-0) необходимо поставить флаг "Производить резервное копирование базы данных" и установить время, когда создавать резервную копию базы данных (рекомендуется производить резервное копирование ночью). Резервная копия БД записывается в файл adata № gbk, где № может быть от 1 до 3.

Также резервную копию БД может создать пользователь. В этом случае название резервной копии может указать сам пользователь. Для этого ему необходимо воспользоваться командой ["Администрирование базы](#page-19-0)  [данных"](#page-19-0) "Создать копию".

Если пользователя по каким-то причинам не устроит более поздняя версия основной БД (например, появились ошибки в работе с БД), то он может восстановить БД из резервной копии, сделанной ранее. Восстановление из резервной копии БД в основную БД осуществляется вручную командой "Администрирование базы данных" "Восстановить". Но при этом теряется протокол сообщений за период между созданием резервной копии и текущим временем. Состояния объектов в восстановленной базе данных можно синхронизировать с ретранслятором. При восстановлении из резервной копии БД в основную все задачи должны быть переведены на локальную базу данных.

Путь к резервным копиям БД задается при помощи команды "Администрирование базы данных". Резервные копии БД создаются при помощи диспетчера сообщений.

Копирование основной БД, перенос с одного компьютера на другой, перенос с одного носителя на другой осуществляется только через резервную копию БД. При переносе БД на другой носитель необходимо задать путь к этому носителю через АРМ системного администратора командой "Администрирование базы данных".

Резервная копия базы данных не является рабочей версией базы данных, ее нельзя использовать как основную базу данных. Чтобы восстановить резервную копию БД в качестве основной, надо воспользоваться командой "Администрирование базы данных".

Для нормальной работы БД рекомендуется раз в месяц производить профилактику БД. Для этого надо воспользоваться командой "Администрирование базы данных" "Освежить". При выполнении данной команды все задачи должны быть переведены на локальную базу данных.

## Работа с шаблонами документов.

Шаблоны документов используются для создания отчетов в программе Microsoft Word. Шаблоны документов находятся на сервере в папке AntejDoc\Template\. Для доступа к шаблонам с любого рабочего места в локальной сети, надо зайти в "Сетевое окружение", далее в папку "AntejDoc на 'Имя сервера'".

В настройках 'Альтаир' на вкладке "Шаблоны документов" находится таблица шаблонов. В левой колонке названия шаблонов, в правой - имя файла для каждого шаблона.

Любой шаблон можно изменить. Для этого в папке шаблонов надо сделать копию нужного шаблона с другим именем и в этой копии внести необходимые изменения, после чего сохранить. Далее в настройках 'Альтаир' в таблице шаблонов, для нужного шаблона изменить имя файла на имя копии с внесенными изменениями.

# Импорт данных из БД КСА ПЦО НИЦ «Охрана»

Если импорт производится из новой базы.

Задать путь к БД "НИЦ" с помощью команды "Путь к импортируемой базе данных" или из меню окна "Импорт данных" командой "Путь к импортируемой БД".

Задать параметры импорта с помощью команды "Параметры импорта" или из меню окна "Импорт данных" командой "Параметры импорта".

Проверить импортируемые типы УОО с помощью команды "Импортируемые типы" или из меню окна "Импорт данных" командой "Импортируемые типы".

Открыть окно "Импорт данных".

Создать файл и БД "НИЦ" из меню "Файл" с помощью команды "Создать файл из БД НИЦ" или кнопкой

на панели инструментов.

После создания файла в таблице откроются объекты. На предложение "Удалить пустые объекты?" нажать кнопку "Да".

Далее на предложение "Выполнить проверку единственности обработчика для каждого объекта" нажать кнопку "Да".

Для импорта задачи надо в меню "Импорт" выполнить команду "Импортировать задачу" или использовать клавишу F6. Откроется окно "Импорт задачи", где нужно выбрать импортируемую задачу и указать параметры импорта, нажав на кнопку "Изменить параметры". После установки параметров импорта нажать на кнопку "Импортировать задачу". Для импорта одного объекта надо выделить нужный объект и выполнить одну из команд: из меню "Импорт" выполнить команду "Импортировать объект", на панели инструментов нажать на соответствующую кнопку или использовать клавишу F4. Откроется окно "Укажите обработчики", где нужно указать сервис, АРМ дежурного и ретранслятор, после чего нажать "ОК".

Если импорт уже производился и файл \*.nic создан.

Задать параметры импорта с помощью команды "Параметры импорта" или из меню окна "Импорт данных" командой "Параметры импорта".

Проверить импортируемые типы УОО с помощью команды "Импортируемые типы" или из меню окна "Импорт данных" командой "Импортируемые типы".

Открыть окно "Импорт данных".

Открыть файл \*.nic из меню "Файл" с помощью команды "Открыть" или кнопкой  $\overrightarrow{B}$  на панели инструментов.

После открытия файла в таблице откроются объекты.

Для импорта задачи надо в меню "Импорт" выполнить команду "Импортировать задачу" или использовать клавишу F6. Откроется окно "Импорт задачи", где нужно выбрать импортируемую задачу и указать параметры импорта, нажав на кнопку "Изменить параметры". После установки параметров импорта нажать на кнопку "Импортировать задачу".

Для импорта одного объекта надо выделить нужный объект и выполнить одну из команд: из меню "Импорт" выполнить команду "Импортировать объект", на панели инструментов нажать на соответствующую кнопку или использовать клавишу F4. Откроется окно "Укажите обработчики", где нужно указать сервис, АРМ дежурного и ретранслятор, после чего нажать "ОК".

# <span id="page-49-0"></span>**АРМ Инженера.**

## **Назначение и общий вид АРМ Инженера.**

Основное окно программы состоит из двух панелей. На левой панели отображается Список [объектов.](#page-49-1) [Правая панель \(информационная\)](#page-51-0) содержит расширенную информацию по объекту и договору, выделенному в списке объектов.

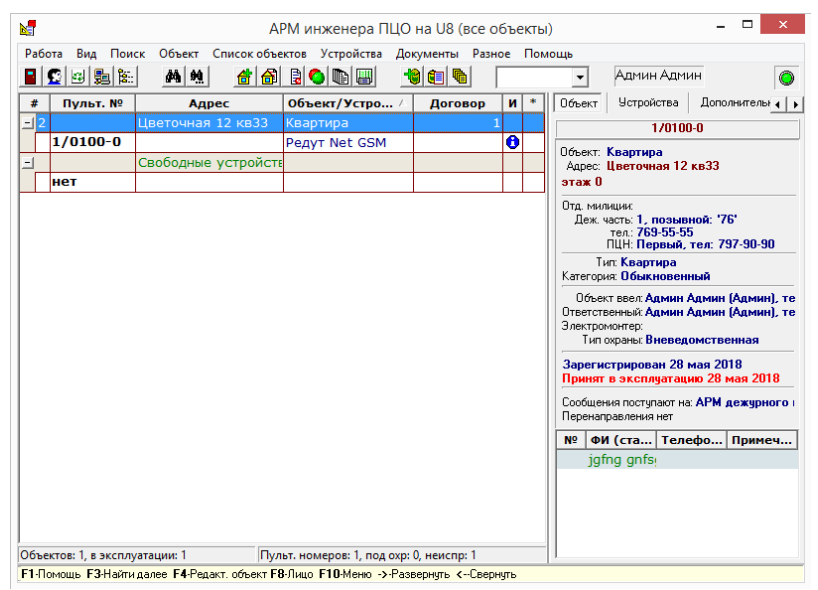

Общие принципы работы изложены в разделе ["Интерфейс пользователя"](#page-2-0).

## <span id="page-49-1"></span>Список объектов.

В списке объектов наглядным образом представляется основная информация об охраняемых объектах, с которыми работает оператор. Примерный вид списка объектов показан на рисунке.

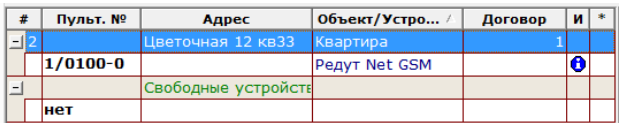

Список состоит из узлов, каждый из которых является объектом охраны. Каждый объект может отображаться либо в свернутом состоянии - одной строкой, либо в развернутом - для каждого пультового номера в этом случае добавляется отдельная строка. Объект может быть свернут или развернут кликом мышки по кнопкам +, -или клавишами ←, →. Команды меню "Свернуть все" или "Развернуть все" сворачивают или разворачивают все объекты в списке. В развернутом состоянии можно увидеть тип УОО, установленного на объекте.

Список объектов определяет объекты, с которыми может работать данный АРМ. Чтобы были возможны какие-либо действия с объектом, он обязательно должен быть виден в текущем списке объектов. Существует два способа организации списка объектов - по АРМ обработчику или по перечню объектов, что определяется [настройкой списка объектов.](#page-69-0) Для всех АРМ, запущенных на каком-либо компьютере, настройка списка объектов должна быть одинаковой.

В колонках списка объектов отображается следующая информация.

- **#**  код объекта в базе данных (он не нужен оператору и может потребоваться только системному администратору);
- **Пульт. №** пультовые номера УОО, установленных на объекте
- **Адрес** адрес объекта
- **Объект(Владелец)/Устройство:**
	- на строках объектов название объекта или его владелец (определяется настройками)
	- на строках УОО тип установленного устройства
- **Договор** номер договора (в АРМ дежурного колонка отсутствует)
- **О**  состояние охраны объекта (АРМ дежурного/инспектора):

- УОО снято с охраны;

18 - УОО находится под охраной;

- УОО находится под длительной охраной;

**К** - круглосуточная охрана объекта (АРМ дежурного/инспектора):

- на УОО нет круглосуточных зон
- $\Box$ - круглосуточные зоны под охраной
- круглосуточные зоны не взяты под охрану;
- **Т**  тревога на объекте (АРМ дежурного/инспектора):
- нормальное состояние УОО
- УОО зафиксировало тревогу
- **Н**  неисправность на объекте (АРМ дежурного/инспектора):
	- УОО исправно
- зафиксирован отказ УОО
	- УОО отключено

**И** - наличие комментариев к объекту (АРМ инженера/инспектора):

- комментариев нет;
- В. комментарии есть;

**\*** - статус объекта:

- объект в боевом режиме;
	- объект в режиме тестирования;

- объект выключен.

Объекты, не введенные в эксплуатацию, не отображаются в списке объектов АРМ дежурного, в АРМ инспектора и АРМ инженера отображаются все объекты, определяемые настройкой. Кроме того, в АРМ дежурного невозможно использование перечней объектов, объекты для АРМ дежурного могут отбираться только по АРМ обработчику.

# <span id="page-51-0"></span>Информационная панель.

Развернутую информацию о текущем объекте, выбранном в списке объектов, можно получить из информационной панели. Информационная панель расположена в правой части главного окна АРМ инженера и содержит пять вкладок, группирующих представляемую информацию.

Объект. Данная вкладка содержит развернутую информацию непосредственно об объекте, которая была введена в базу данных. По некоторым видам данных можно получить дополнительные сведения, щелкнув правой кнопкой мыши и выбрав в открывшемся меню пункт "Подробнее...". Вкладка содержит:

- · Название текущего объекта, его адрес и административный округ;
- · Отделение милиции, сведения о дежурной части, основная информация о ПЦО;
- · Тип объекта и его категория;

· объекта; Оператор, который ввел данный объект, ответственный за объект, электромонтер и тип охраны этого

- 
- · Дата введения текущего объекта в базу данных и дата принятия его в эксплуатацию;

· Название АРМ и системное имя компьютера, на который поступают сообщения с данного объекта, а также сведения о перенаправлении обработки;

· Список ответственных/доверенных лиц объекта, представленный в виде таблицы. Редактирование списка возможно непосредственно из главного окна через контекстное меню.

Устройства. Данная вкладка содержит следующую информацию:

- · Графический план выбранного объекта;
- · на объекте возможно непосредственно из главного окна через контекстное меню этого списка. Список устройств, установленных на объекте, представленный в виде дерева. Редактирование устройств

Дополнительно. Данная вкладка содержит дополнительную информацию:

- · О местах наиболее вероятного проникновения на объект;
- · Дополнительную информацию;
- · Сведения об стоимости охраны;
- · Установленные средства связи;
- · Установленные дополнительные средства.

Договор. Данная вкладка содержит информацию о заключении договора об охране текущего объекта: · № договора;

- Статус лица, которое участвовало в заключении договора: для физического лица указаны его ФИО,
- · адрес, отрасль и тип собственности; паспортные данные, адрес и телефоны; для юридического лица - название организации, ее юридический
- · Сведения о лице, которое принимало участие в оформлении данного договора: его фамилия, должность и телефоны;
- 
- · Информация об р/с в банке, к/с счет в банке, ОКПО, ОКОНХ, ИНН, БИК данного юридического лица.

Документы. Данная вкладка содержит информацию:

- · Внешних документах, привязанных к текущему объекту;
- · Внешних документах, привязанных к текущему договору.

На данной вкладке с помощью контекстного меню можно:

- · Создать документ;
- · Открыть;
- · Добавить;
- · Удалить.

Переключение между вкладками информационной панели осуществляется с помощью кнопок вверху панели, для того чтобы включить ту или иную вкладку следует кликнуть мышью по нужной кнопке - "Объект", "Устройства", "Дополнительно", "Договор", "Документы". Если все кнопки не умещаются на экране, то справа от них появляются две кнопки с треугольными значками - для переключения между вкладками вправо или влево достаточно кликнуть мышью по этим кнопкам.

Кроме того, переключение между вкладками информационной панели можно производить клавишами→, ← одновременно удерживая нажатой клавишу Shift.

По многим компонентам информационной панели (на вкладке "Объект" - почти по всем) можно получить дополнительную информацию (которая открывается в отдельном окне), дважды щелкнув мышью по интересующему элементу.

# Команды АРМ Инженера.

Большинство команд АРМ инженера доступно через главное меню, эти команды перечислены ниже. Наиболее употребляемые команды могут быть быстро вызваны так же кликом мышкой по соответствующей кнопке на панели инструментов, через контекстное меню или нажатием назначенной команде клавиши (комбинации клавиш). Клавиши и кнопки панели инструментов, назначенные каждой команде, приведены в описаниях соответствующих команд.

Команды сгруппированы по пунктам главного меню.

#### Работа

- [Смена оператора](#page-101-0)
- · [Блокировка](#page-53-0)
- [Сведения о системе](#page-54-0)
- · [Перейти на локальную БД](#page-54-1)
- · [Перейти на общую БД](#page-54-2)
- · [Выход](#page-55-0)

### Вид

- **[Обновить](#page-55-1)**
- [Развернуть/свернуть все](#page-55-2)

#### Поиск

- [Сложный поиск](#page-55-3)
- · [Быстрый поиск:](#page-56-0)
- · [Поиск по ФИО](#page-57-0)
- · [Поиск по телефону](#page-57-1)
- · [Поиск по номеру договора](#page-58-0)
- · [Поиск по дежурной части](#page-58-1)
- · [Поиск по отделению милиции](#page-59-0)
- · [Поиск по ПЦО](#page-59-1)
- · [Поиск по персоналу](#page-60-0)
- · [Поиск по идентификатору устройства](#page-60-1)
- · [Поиск по типу устройства](#page-61-0)
- · [Поиск по адресу](#page-61-1)
- · [Найти далее](#page-61-2)

### Объект

- · [Новый объект](#page-62-0)
- · [Редактировать объект](#page-62-1)
- · [Режим объекта](#page-63-0)
- · [Удалить объект](#page-65-0)
- · [Договор на объект](#page-65-1)
- · [Список договоров](#page-67-0)

#### Список объектов

- · [Настройка списка объектов](#page-69-0)
- · [Показывать объекты](#page-69-1)
- [Создать ручной перечень](#page-69-2)
- [Создать автоматический перечень](#page-70-0)
- Взменить перечень
- [Удалить перечень](#page-71-1)
- [Сохранить объекты в файл](#page-72-0)
- [Загрузить объекты из файла](#page-72-1)

### Устройства

- · [Список пультовых устройств](#page-72-2)
- · [Список ретрансляторов](#page-73-0)
- · [Список свободных устройств](#page-74-0)
- · [Список всех устройств](#page-75-0)
- [Сведения об устройстве](#page-77-0)
- · [Новое устройство](#page-77-1)
- · [Параметры устройства](#page-78-0)
- · [Удалить устройство](#page-79-0)
- · [Изменить тип устройства](#page-79-1)
- · [Параметры ретранслятора](#page-79-2)
- · [Разделы УОО](#page-82-0)
- [Создать раздел](#page-82-1)
- Лругие разделы
- · [Локальная группа](#page-83-0)
- · [Связанные пультовые номера](#page-83-1)

### Документы

- · [Создать](#page-83-2)
- · [Добавить](Помощь%20Альтаир.docx#Добавление_документа)
- · [Удалить](Помощь%20Альтаир.docx#Удаление_документа)
- · [Список отчетов](#page-84-0)

#### Разное

- · [Список отделений милиции](#page-35-0)
- · [Список дежурных частей](#page-36-0)
- · [Список улиц](#page-35-1)
- · [Список ПЦО](#page-37-0)
- · [Шаблоны устройств](#page-84-1)
- · [Параметры АРМ инженера](#page-84-2)

### Помощь

- · [О программе](#page-47-0)
- [Строка подсказки](#page-85-0)

### Смена оператора.

Команда предназначена для входа в систему под новым именем, например, при заступлении на дежурство нового оператора. При ее выполнении на экран выводится окно с запросом пароля, в котором следует набрать свой пароль (с учетом регистра и языка клавиатуры), после чего нажать кнопку "ОК" или клавишу Enter. Если введенный пароль верен, и соответствующий оператор из списка операторов имеет полномочия на запуск АРМ, то он будет установлен в качестве текущего оператора, соответственно сменятся все полномочия оператора согласно новым значениям.

Если Вы получили сообщение о неверном пароле, проверьте регистр ввода (отображается индикатором Caps Lock на клавиатуре, язык ввода Rus/Eng в правом нижнем углу экрана) и повторите ввод. Смена оператора АРМ фиксируется в протоколе. Попытка входа под одним и тем же именем с разных компьютеров также фиксируется в протоколе, такая ситуация считается недопустимой. Поэтому, если Вы переходите с одного компьютера на другой, Вы должны завершить работу на одном компьютере прежде, чем начнете ее на другом. Но если Вы используете два различных АРМ на одном компьютере (например, АРМ инженера и АРМ инспектора), то можете (и должны) запускать их оба под своим именем - такая ситуация является допустимой.

Все значимые действия операторов в системе протоколируются, и каждое действие соотносится с оператором, его выполнившим, поэтому каждый оператор должен использовать только присвоенный ему пароль для входа, чтобы нести ответственность только за свои действия.

Система регистрации пользователей комплекса Альтаир позволяет задавать пользователям разные права доступа к данным, что определяется [полномочиями](#page-15-0) текущего оператора.

### <span id="page-53-0"></span>Блокировка.

Команда приостанавливает работу АРМ до окончания блокировки. Окно программы при этом затемняется. Команда может быть использована, например, при необходимости у оператора покинуть рабочее место на непродолжительное время.

Блокировка заканчивается при нажатии любой клавиши на клавиатуре или кликом мышкой по окну АРМ.

Если [в параметрах АРМ инженера](#page-84-2) установлен флаг "Требовать пароль при разблокировке", то по окончании блокировки на экран будет выдано окно с запросом пароля, в котором оператор должен ввести свой пароль, причем, пароль должен быть введен именно того оператора, который устанавливал блокировку - пароль другого оператора, даже имеющего полномочия на запуск АРМ, не снимет блокировку. Факты включения и снятия блокировки фиксируются в протоколе.

## <span id="page-54-0"></span>Сведения о системе.

Команда открывает окно, содержащее информацию о параметрах программного комплекса "Альтаир". Все параметры представлены только для просмотра, часть из них определяется конфигурацией компьютера, часть - настройками АРМ системного администратора.

# <span id="page-54-1"></span>Переход на локальную БД.

При переходе на локальную базу данных АРМ переключается на работу с БД, расположенную на том же компьютере (локальную БД) и отключается от первичной БД на сервере. Данная операция выполняется при неисправности локальной сети, отказе первичного компьютера или при проведении на нем технического обслуживания.

При переходе на локальную базу данных все АРМ, сервисы и диспетчер сообщений, установленные на данном компьютере, автоматически перезапускаются в локальном режиме. В локальном режиме при наведении курсора мыши на расположенные в системном трее ("там, где часы") иконку диспетчера или сервиса появляется всплывающая подсказка с сообщением, что данная задача работает в локальном режиме, у АРМ надпись "локальный режим" появляется в заголовке главного окна.

При работе в локальном режиме доступны только те сервисы, и только те УОО, которые подключены непосредственно к данному компьютеру. Исключением является АРМ ДПЦО, на нем локальном режиме доступны все УОО, но только для просмотра, и их состояние соответствует моменту, когда было произведено переключение на локальную БД. Список объектов определяется настройкой списка объектов, и не может быть изменен в локальном режиме.

Работа в локальном режиме возможна и при неисправности локальной сети, но стек TCP должен быть установлен и загружен. Чтобы предотвратить возможную выгрузку TCP стека, которую может выполнить операционная система в некоторых ситуациях, например, при неисправности сетевой карты, рекомендуется установить на компьютер так называемый ["адаптер замыкания на себя"](#page-158-0).

Следует понимать, что работа в локальном режиме предусмотрена только на случай аварийной ситуации и не может продолжаться длительное время. Рекомендуемое время работы - не более нескольких часов. В локальном режиме работы создание архива протокола и резервное копирование не производится. При работе в локальном режиме в АРМ инженера или [АРМ инспектора](#page-133-0) изменения вносятся лишь в локальную БД и будут потеряны при переходе на общую БД.

Переход на локальную БД возможен с помощью [АРМ системного администратора,](#page-8-0) дежурного или инженера, но команда выполняется по-разному.

Для перехода из основной БД на локальную при помощи АРМ системного администратора или АРМ инженера необходимо в главном меню выбрать пункт "Работа", затем, в раскрывшемся меню выбрать команду "Переход на локальную БД".

Для перехода из основной БД на локальную при помощи **АРМ дежурного** необходимо выбрать кнопку ВВ панели инструментов, затем, в раскрывшемся меню выбрать команду "Переход на локальную БД". Если при старте программы АРМ дежурного обнаруживается, что первичная БД недоступна, то переход на локальную БД осуществляется автоматически. Кроме того, автоматический переход в локальный режим АРМ дежурного выполняется, если системный администратор дает команду отключения, а в параметрах АРМ

включена опция "При отключении администратором переходить в локальный режим". Осуществить переход в локальный режим не удастся, если установлена опция "Запретить поддержку

локальных БД" или локальная база ни разу не обновлялась.

# <span id="page-54-2"></span>Переход на общую БД.

Переход на основную БД выполняется для завершения работы с локальной БД и переключения на работу с общим сервером. Переход может быть успешно выполнен только если основная БД на сервере доступна и исправна.

Переход на основную БД может быть выполнен из АРМ дежурного, [АРМ инженера](#page-49-0) или АРМ системного администратора. Если при этом на компьютере запущены какие-либо задачи, все они перезапускаются в режиме работы с основной БД. Диспетчер сообщений "Альтаир", запущенный локальном режиме, закрывается, а задачи "Альтаир" на этом компьютере начинают работать с диспетчером сообщений, запущенном на сервере.

При переходе из локальной базы данных на основную при помощи АРМ дежурного или инженера все сообщения, накопленные в протоколе локальной БД, сливаются с сообщениями основной БД, также из локальной базы в основную переносится текущее состояние всех устройств. Перенос сообщений

осуществляется автоматически диспетчером сообщений, пока он еще запущен на этом компьютере в локальном режиме.

**При переходе из локальной БД на основную при помощи АРМ системного администратора все сообщения и изменения и состояния УОО, которые были сделаны при работе в локальной БД будут утеряны.** Поэтому этот способ перехода на основную БД следует использовать только в аварийных ситуациях, когда переход на основную БД с помощью АРМ дежурного невозможен, например, в случае повреждения локальной БД.

В случае, если переход на основную БД выполнен при помощи АРМ системного администратора, состояния УОО прямой связи должно быть восстановлено с помощью команды "Синхронизировать образ БД с ретрансляторами".

Для перехода из локальной БД в основную при помощи АРМ системного администратора необходимо в главном меню выбрать пункт "Работа", затем, в раскрывшемся меню выбрать команду "Переход на общую БД".

для перехода из локальной БД на основную при помощи АРМ дежурного необходимо выбрать кнопку затем, в раскрывшемся меню выбрать команду "Переход на общую БД".

Для перехода из локальной БД на основную при помощи АРМ инженера необходимо выбрать в главном меню пункт "Работа", и в нем - команду "Переход на общую БД".

Поскольку при переключении на локальную БД из АРМ дежурного или АРМ инженера осуществляется перенос сообщений, он может выполняться некоторое время, продолжительность которого тем больше, чем дольше АРМ работал в локальном режиме.

## <span id="page-55-0"></span>Выход.

Завершает работу с программой. Перед выходом показывается диалоговое окно, в котором оператору предлагается подтвердить свои действия. Вызывается из главного меню, нажатием соответствующей кнопки на панели инструментов или любой из указанных комбинацией клавиш.

<span id="page-55-1"></span>Выход из программы фиксируется в протоколе.

## Обновить.

При выполнении этой команды АРМ обновляет, то есть заново загружает из базы данных всю необходимую информацию, списки объектов, договоров, устройств, задач, справочники, служебную информацию. Работа АРМ как бы начинается заново.

Команда вызывается из главного меню или нажатием соответствующей кнопки на панели инструментов. Выполнение этой команды необходимо в тех случаях, когда информация в базе данных изменена (например, с другого рабочего места), но еще не вступила в силу. В большинстве случаев, информация, внесенная на одном рабочем месте, автоматически вносится и вступает в силу и на всех других рабочих местах, команда "Обновить" в этом случае не требуется. Но в некоторых случаях, в частности, при внесении изменений из АРМ системного администратора, чтобы изменения вступили в силу, необходимо выполнение этой команды.

Выполнение этой команды рекомендуется также раз в несколько часов (при интенсивной работе), это улучшает распределение памяти компьютера. В АРМ дежурного команда "Обновить" выполняется автоматически раз в сутки, время, когда происходит обновление, задается в АРМ системного администратора, по умолчанию в 02:00.

# <span id="page-55-2"></span>Развернуть все/свернуть все.

Эта команда разворачивает или сворачивает все узлы в [списке объектов,](#page-49-1) если список находился в развернутом состоянии - он сворачивается, если в свернутом - разворачивается. Команда может быть

вызвана из контекстного меню списка объектов, [в АРМ инженера](#page-49-0) ее также можно вызвать кнопкой на панели управления. Данная команда в АРМ инженера применяется и в других списках, например, в "Списке всех устройств".

# <span id="page-55-3"></span>Сложный поиск.

Команда "Сложный поиск" предназначена для поиска информации в базе данных, по содержащимся в них данным. Команда вызывается из главного меню, кнопкой на панели инструментов или указанной комбинацией клавиш.

Эта команда открывает окно поиска. Поиск производится по текущему списку объектов.

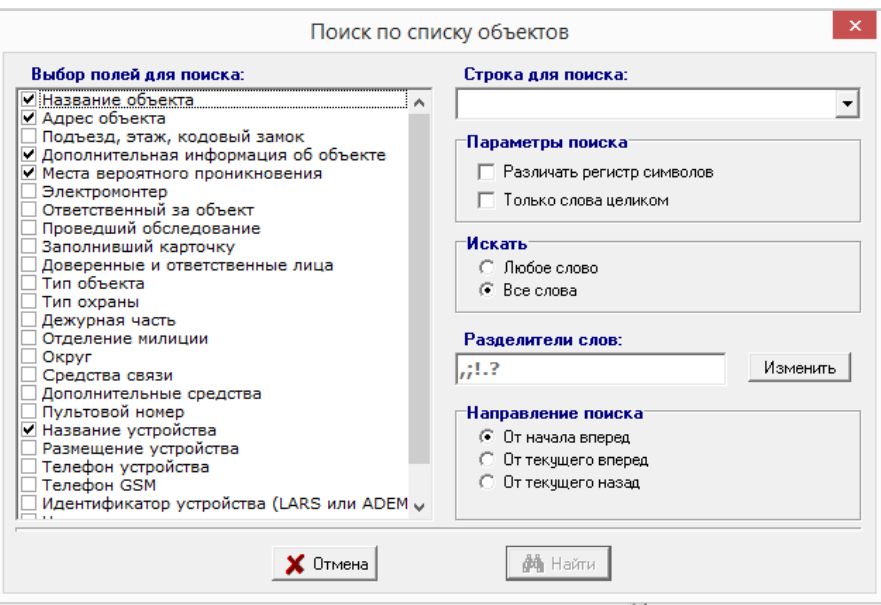

В левой части окна отображается список полей, по которым будет производится поиск, необходимые следует отметить галочками. Следует иметь в виду, что чем больше отмечено полей, тем медленнее будет идти поиск.

В правой части окна задаются параметры поиска:

- Поле "**Строка для поиска**" здесь вводится одно или несколько слов, которые надо найти. При поиске по нескольким словам они должны быть отделены друг от друга разделителями (пробел тоже является разделителем). Последние 10 вариантов строк поиска сохраняются. Поэтому при необходимости повторить недавно выполнявшийся поиск, можно выбрать строку поиска в выпадающем списке,
- · открывающемся кликом по треугольному значку справа от поля ввода (или клавишами Alt-↓). · Флаг "**Различать регистр символов**" - он определяет чувствительность к регистру. Например, если флаг не установлен, то слова "МАГАЗИН" и "Магазин" будут считаться тождественными. Если флаг установлен - различными.
- Флаг "**Только слова целиком**" он определяет, допустимы ли вхождения заданного слова в найденное в базе данных. Так, если флаг сброшен, то при поиске слова "магазин" будет найдено и слово "магазинчик", а если установлен, то слово "магазинчик" будет пропущено.
- · Переключатель "**Искать**" - он определяет, искать ли в одном элементе базы данных все заданные слова, или достаточно любого из слов. Например, если заданы слова "Иван Петров" и поиск по всем словам, то
- · он остановится только в том случае, если в результате присутствует и слово "Иван", и слово "Петров". Переключатель "**Направление поиска**" - он задает направление. Искать можно от начала списка вперед
- · (вниз), от текущего выбранного элемента вперед (вниз по списку) или назад (вверх по списку).

Поиск начинается после нажатия кнопки "Найти" и заканчивается после нахождения первого элемента в заданном направлении, удовлетворяющего заданным условиям. Если поиск успешен, то после его завершения текущим выбранным объектом становится найденный объект. После завершения он может быть продолжен с теми же условиями командой "Найти далее".

В ходе поиска на экран выводится окно с количеством просмотренных элементов, кнопкой "Stop" в этом окне или клавишей Esc поиск может быть прерван.

### <span id="page-56-0"></span>Быстрый поиск.

Данный поиск позволяет осуществлять быстрый поиск объекта/объектов по определенным параметрам. Команды "Быстрого поиска":

- · "По ФИО... Ctrl+F" позволяет найти объект по фамилии, имени, отчеству доверенного лица; "По телефону... Ctrl+P" - позволяет найти объект по номеру телефона, при помощи которого можно
- · связаться с доверенным лицом;
- · "По номеру договора... Ctrl+C" позволяет найти объект по номеру договора;
- · "По дежурной части" позволяет отобрать объекты по дежурной части;
- · "По отделению милиции" позволяет отобрать объекты по отделению милиции;
- · "По ПЦО" позволяет отобрать объекты по ПЦО;

"По персоналу" - позволяет отобрать объекты по персоналу, который работал с этим объектом (например ввел в базу);

- "По идентификатору устройства" позволяет отобрать объекты по идентификатору устройства,
- · установленного на объекте;

·

- · "По типу устройства" позволяет отобрать объекты по типу устройства, установленного на объекте;
- · "По адресу... Ctrl+A" позволяет найти объект по адресу;
- · номеру, с которого пришло сообщение (для телефонных устройств). "По телефону в протоколе" - позволяет найти объект в АРМ дежурного/инспектора по телефонному

Поиск осуществляется сверху вниз списка объектов до тех пор, пока не встретится строка с требуемым условием. Чтобы найти следующую строку с такими условиями, необходимо воспользоваться командой "Найти далее (F3)" до тех пор, пока не будет закончен поиск.

Результаты поиска могут быть помещены в специальный временный перечень объектов, для этого должен быть установлен флаг "Добавить найденные объекты в перечень". Временный перечень может быть использован обычным образом, например, для формирования отчетов по результатам поиска.

# <span id="page-57-0"></span>Поиск по ФИО.

Команда предназначена для поиска объекта по фамилии, имени, отчеству (ФИО) лица, которые указываются в сведениях о доверенном лице.

Команду можно вызвать одним из следующих способов:

· Одновременно нажать комбинацию клавиш Ctrl+F;

· инструментов), затем, в раскрывшемся меню выбрать команду "Найти по ФИО". В главном меню выбрать команду "Поиск" (в АРМ дежурного нажать кнопку **фа** на панели

После выполнения одного из этих действий раскроется окно "Поиск", в котором содержится поле "**ФИО для поиска**" для введения фамилии, имени, отчества доверенного лица. Ввести ФИО можно вручную непосредственно с клавиатуры или, если ФИО уже вводились ранее, выбрать их из раскрывающегося списка, кликнув курсором мышки по черной стрелке в конце поля.

Настройки для поиска:

· заключало договор. Все остальные доверенные/ответственные лица будут при поиске игнорироваться; Флаг "**Только по лицам, заключавшим договоры**" - осуществляется поиск объекта по лицу, которое

· Флаг "**Только по фамилии**" - осуществляется поиск в полях где указывается фамилия.

Построение временного перечня:

- · добавляются во временный перечень объектов; Флаг "**Добавить найденные объекты в перечень**" - при установке этого флага все найденные объекты
- · Флаг "**Очистить перечень перед поиском**" - при установке этого флага происходит очистка временного перечня перед поиском (таким образом, в перечень оказываются включенными объекты только этого сеанса поиска, в противном случае новые объекты добавляются к ранее найденным);
- · по текущему списку объектов. Флаг "**Искать по всей БД**" - при установке этого флага поиск производится по всей БД, без установки -

После ввода необходимой информации нажать клавишу "Enter" или кликнуть курсором мыши по кнопке "Найти".

При поиске игнорируются пробелы, скобки и знаки препинания. Поиск нечувствителен к регистру символов.

Поиск осуществляется сверху вниз списка объектов до тех пор, пока не встретится строка с требуемым условием. Чтобы найти следующую строку с такими условиями, необходимо воспользоваться командой "Найти далее (F3)" до тех пор, пока не будет закончен поиск.

## <span id="page-57-1"></span>Найти по телефону.

Команда предназначена для поиска объекта по номеру телефона, который указывается в сведениях о доверенном лице или в параметрах УОО.

Команду можно вызвать одним из следующих способов:

· Одновременно нажать комбинацию клавиш Ctrl+P;

В главном меню выбрать команду "Поиск" (в АРМ дежурного нажать кнопку **поменение** на панели

· инструментов), затем, в раскрывшемся меню выбрать команду "Найти по телефону".

После выполнения одного из этих действий раскроется окно "Поиск", в котором содержится поле "**Телефон для поиска**" для введения номера телефона. Ввести номер телефона можно вручную непосредственно с

клавиатуры или, если номер телефона уже вводился ранее, выбрать его из раскрывающегося списка, кликнув курсором мышки по черной стрелке в конце поля. Настройки для поиска:

- · Флаг "**Игнорировать код оператора**" - производится поиск по последним семи цифрам телефонного номера, без учета кода оператора, если он введен;
- Флаг "**Только по списку УОО**" осуществляется поиск только по телефонам, используемым для передачи сообщений (скроссированым), в противном случае - также и по телефонам
- · доверенных/ответственных лиц.

Построение временного перечня:

- · Флаг "**Добавить найденные объекты в перечень**" - при установке этого флага все найденные объекты добавляются во временный перечень объектов;
- · Флаг "**Очистить перечень перед поиском**" - при установке этого флага происходит очистка временного перечня перед поиском (таким образом, в перечень оказываются включенными объекты только этого сеанса поиска, в противном случае новые объекты добавляются к ранее найденным);
- · Флаг "**Искать по всей БД**" - при установке этого флага поиск производится по всей БД, без установки по текущему списку объектов.

После ввода необходимой информации нажать клавишу "Enter" или кликнуть курсором мыши по кнопке "Найти".

При поиске игнорируются пробелы, скобки и знаки препинания. Поиск нечувствителен к регистру символов.

Поиск осуществляется сверху вниз списка объектов до тех пор, пока не встретится строка с требуемым условием. Чтобы найти следующую строку с такими условиями, необходимо воспользоваться командой "Найти далее (F3)" до тех пор, пока не будет закончен поиск.

# <span id="page-58-0"></span>Найти по номеру договора.

Команда предназначена для поиска объекта по номеру договора.

Команду можно вызвать одним из следующих способов:

· Одновременно нажать комбинацию клавиш Ctrl+C;

В главном меню выбрать команду "Поиск" (в АРМ дежурного нажать кнопку на панели

· инструментов), затем, в раскрывшемся меню выбрать команду "Найти по номеру договора". После выполнения одного из этих действий раскроется окно "Поиск", в котором содержится поле "**Номер договора для поиска**" для введения номера договора. Ввести номер договора можно вручную непосредственно с клавиатуры или, если номера договора уже вводился ранее, выбрать его из раскрывающегося списка, кликнув курсором мышки по черной стрелке в конце поля. Построение временного перечня:

· Флаг "**Добавить найденные объекты в перечень**" - при установке этого флага все найденные объекты добавляются во временный перечень объектов;

- Флаг "**Очистить перечень перед поиском**" при установке этого флага происходит очистка временного перечня перед поиском (таким образом, в перечень оказываются включенными объекты только этого
- · сеанса поиска, в противном случае новые объекты добавляются к ранее найденным); Флаг "**Искать по всей БД**" - при установке этого флага поиск производится по всей БД, без установки -
- · по текущему списку объектов.

После ввода необходимой информации нажать клавишу "Enter" или кликнуть курсором мыши по кнопке "Найти".

Поиск осуществляется сверху вниз списка объектов до тех пор, пока не встретится строка с требуемым условием. Чтобы найти следующую строку с такими условиями, необходимо воспользоваться командой "Найти далее (F3)" до тех пор, пока не будет закончен поиск.

## <span id="page-58-1"></span>Найти по дежурной части.

Команда предназначена для отбора объектов по дежурной части.

Команду можно вызвать, выбрав в главном меню команду "Поиск" (в АРМ дежурного нажать кнопку на панели инструментов), затем, в раскрывшемся меню выбрать команду "Найти по дежурной части". После выполнения этого действия раскроется окно "Поиск", в котором содержится поле "**Дежурная часть для поиска**" для введения дежурной части. Ввести дежурную часть можно вручную непосредственно с

клавиатуры или выбрать его из раскрывающегося списка, кликнув курсором мышки по черной стрелке в конце поля.

Построение временного перечня:

- · Флаг "**Добавить найденные объекты в перечень**" - при установке этого флага все найденные объекты добавляются во временный перечень объектов;
- Флаг "**Очистить перечень перед поиском**" при установке этого флага происходит очистка временного перечня перед поиском (таким образом, в перечень оказываются включенными объекты только этого
- · сеанса поиска, в противном случае новые объекты добавляются к ранее найденным);
- · по текущему списку объектов. Флаг "**Искать по всей БД**" - при установке этого флага поиск производится по всей БД, без установки -

После ввода необходимой информации нажать клавишу "Enter" или кликнуть курсором мыши по кнопке "Найти".

Поиск осуществляется сверху вниз списка объектов до тех пор, пока не встретится строка с требуемым условием. Чтобы найти следующую строку с такими условиями, необходимо воспользоваться командой "Найти далее (F3)" до тех пор, пока не будет закончен поиск.

## <span id="page-59-0"></span>Найти по отделению милиции.

Команда предназначена для отбора объектов по отделению милиции.

Команду можно вызвать, выбрав в главном меню команду "Поиск" (в АРМ дежурного нажать кнопку на панели инструментов), затем, в раскрывшемся меню выбрать команду "Найти по отделению милиции". После выполнения этого действия раскроется окно "Поиск", в котором содержится поле "**Отделение милиции для поиска**" для введения отделения милиции. Ввести отделение милиции можно вручную непосредственно с клавиатуры или выбрать его из раскрывающегося списка, кликнув курсором мышки по черной стрелке в конце поля.

Построение временного перечня:

- Флаг "**Добавить найденные объекты в перечень**" при установке этого флага все найденные объекты добавляются во временный перечень объектов;
- · Флаг "**Очистить перечень перед поиском**" - при установке этого флага происходит очистка временного перечня перед поиском (таким образом, в перечень оказываются включенными объекты только этого
- · сеанса поиска, в противном случае новые объекты добавляются к ранее найденным);
- Флаг "**Искать по всей БД**" при установке этого флага поиск производится по всей БД, без установки -
- · по текущему списку объектов.

После ввода необходимой информации нажать клавишу "Enter" или кликнуть курсором мыши по кнопке "Найти".

Поиск осуществляется сверху вниз списка объектов до тех пор, пока не встретится строка с требуемым условием. Чтобы найти следующую строку с такими условиями, необходимо воспользоваться командой "Найти далее (F3)" до тех пор, пока не будет закончен поиск.

# <span id="page-59-1"></span>Найти по ПЦО.

Команда предназначена для отбора объектов по ПЦО.

Команду можно вызвать, выбрав в главном меню команду "Поиск" (в АРМ дежурного нажать кнопку на панели инструментов), затем, в раскрывшемся меню выбрать команду "Найти по ПЦО". После выполнения этого действия раскроется окно "Поиск", в котором содержится поле "**ПЦО для поиска**" для введения ПЦО. Ввести ПЦО можно вручную непосредственно с клавиатуры или выбрать его из раскрывающегося списка, кликнув курсором мышки по черной стрелке в конце поля. Построение временного перечня:

- Флаг "**Добавить найденные объекты в перечень**" при установке этого флага все найденные объекты добавляются во временный перечень объектов;
- · Флаг "**Очистить перечень перед поиском**" - при установке этого флага происходит очистка временного перечня перед поиском (таким образом, в перечень оказываются включенными объекты только этого
- · сеанса поиска, в противном случае новые объекты добавляются к ранее найденным);
- · по текущему списку объектов. Флаг "**Искать по всей БД**" - при установке этого флага поиск производится по всей БД, без установки -

После ввода необходимой информации нажать клавишу "Enter" или кликнуть курсором мыши по кнопке "Найти".

Поиск осуществляется сверху вниз списка объектов до тех пор, пока не встретится строка с требуемым условием. Чтобы найти следующую строку с такими условиями, необходимо воспользоваться командой "Найти далее (F3)" до тех пор, пока не будет закончен поиск.

## <span id="page-60-0"></span>Найти по персоналу.

Команда предназначена для отбора объектов по персоналу.

Команду можно вызвать, выбрав в главном меню команду "Поиск" (в АРМ дежурного нажать кнопку на панели инструментов), затем, в раскрывшемся меню выбрать команду "Найти по персоналу". После выполнения этого действия раскроется окно "Поиск", в котором содержится поле "**Сотрудник для поиска**" для введения сотрудника. Ввести сотрудника можно вручную непосредственно с клавиатуры или выбрать его из раскрывающегося списка, кликнув курсором мышки по черной стрелке в конце поля. Настройки для поиска:

- · Флаг "**Ввел объект**" осуществляется поиск по сотруднику, который ввел объект в базу;
- · Флаг "**Ответственный**" осуществляется поиск по сотруднику, ответственному за объект; Флаг "**Провел обследование**" - осуществляется поиск по сотруднику, который провел обследование
- · объекта;
- Флаг "**Электромонтер**" осуществляется поиск по сотруднику, который производил установку и
- · подключение прибора.

### Построение временного перечня:

- · добавляются во временный перечень объектов; Флаг "**Добавить найденные объекты в перечень**" - при установке этого флага все найденные объекты
- Флаг "**Очистить перечень перед поиском**" при установке этого флага происходит очистка временного перечня перед поиском (таким образом, в перечень оказываются включенными объекты только этого сеанса поиска, в противном случае новые объекты добавляются к ранее найденным);
- · Флаг "**Искать по всей БД**" - при установке этого флага поиск производится по всей БД, без установки -
- · по текущему списку объектов.

После ввода необходимой информации нажать клавишу "Enter" или кликнуть курсором мыши по кнопке "Найти".

Поиск осуществляется сверху вниз списка объектов до тех пор, пока не встретится строка с требуемым условием. Чтобы найти следующую строку с такими условиями, необходимо воспользоваться командой "Найти далее (F3)" до тех пор, пока не будет закончен поиск.

# <span id="page-60-1"></span>Найти по идентификатору устройства.

Команда предназначена для отбора объектов по идентификатору устройства. В качестве идентификатора, в зависимости от типа устройства, указываются идентификатор LARS, идентификатор ADEMCO, заводской номер, полный номер (для устройств прямой связи).

Команду можно вызвать, выбрав в главном меню команду "Поиск" (в АРМ дежурного нажать кнопку на панели инструментов), затем, в раскрывшемся меню выбрать команду "Найти по идентификатору устройства".

После выполнения этого действия раскроется окно "Поиск", в котором содержится поле "**Идентификатор устройства для поиска**" для введения идентификатора устройства. Ввести идентификатор устройства можно вручную непосредственно с клавиатуры или выбрать его из раскрывающегося списка, кликнув курсором мышки по черной стрелке в конце поля.

Построение временного перечня:

- · Флаг "**Добавить найденные объекты в перечень**" - при установке этого флага все найденные объекты добавляются во временный перечень объектов;
- Флаг "**Очистить перечень перед поиском**" при установке этого флага происходит очистка временного перечня перед поиском (таким образом, в перечень оказываются включенными объекты только этого
- · сеанса поиска, в противном случае новые объекты добавляются к ранее найденным); Флаг "**Искать по всем загруженным**" - при установке этого флага поиск производится по всем устройствам, загруженным в данный момент в АРМ, без установки - только по отображаемым в текущем
- · списке объектов.

После ввода необходимой информации нажать клавишу "Enter" или кликнуть курсором мыши по кнопке "Найти".

При поиске символы, пробелы, скобки игнорируются.

Поиск осуществляется сверху вниз списка объектов до тех пор, пока не встретится строка с требуемым условием. Чтобы найти следующую строку с такими условиями, необходимо воспользоваться командой "Найти далее (F3)" до тех пор, пока не будет закончен поиск.

## <span id="page-61-0"></span>Найти по типу устройства.

Команда предназначена для отбора объектов по типу устройства.

Команду можно вызвать, выбрав в главном меню команду "Поиск" (в АРМ дежурного нажать кнопку на панели инструментов), затем, в раскрывшемся меню выбрать команду "Найти по типу устройства". После выполнения этого действия раскроется окно "Поиск", в котором содержится поле "**Тип устройства для поиска**" для введения типа устройства. Ввести тип устройства можно вручную непосредственно с клавиатуры или выбрать его из раскрывающегося списка, кликнув курсором мышки по черной стрелке в конце поля.

Построение временного перечня:

- · Флаг "**Добавить найденные объекты в перечень**" - при установке этого флага все найденные объекты добавляются во временный перечень объектов;
- · Флаг "**Очистить перечень перед поиском**" - при установке этого флага происходит очистка временного перечня перед поиском (таким образом, в перечень оказываются включенными объекты только этого сеанса поиска, в противном случае новые объекты добавляются к ранее найденным);
- Флаг "**Искать по всей БД**" при установке этого флага поиск производится по всей БД, без установки -
- · по текущему списку объектов.

После ввода необходимой информации нажать клавишу "Enter" или кликнуть курсором мыши по кнопке "Найти".

Поиск осуществляется сверху вниз списка объектов до тех пор, пока не встретится строка с требуемым условием. Чтобы найти следующую строку с такими условиями, необходимо воспользоваться командой "Найти далее (F3)" до тех пор, пока не будет закончен поиск.

## <span id="page-61-1"></span>Найти по адресу.

Команда предназначена для поиска объекта по адресу.

Команду можно вызвать одним из следующих способов:

· Одновременно нажать комбинацию клавиш Ctrl+A;

В главном меню выбрать команду "Поиск" (в АРМ дежурного нажать кнопку на панели

· инструментов), затем, в раскрывшемся меню выбрать команду "Найти по адресу".

После выполнения одного из этих действий раскроется окно "Поиск", в котором содержатся поля "**Улица**", "**Дом**", "**Помещ/кв-ра**" для введения адреса объекта. Ввести адрес объекта можно вручную непосредственно с клавиатуры, если улица уже вводилась ранее, выбрать ее из раскрывающегося списка,

кликнув курсором мышки по черной стрелке в конце поля.

Построение временного перечня:

- · добавляются во временный перечень объектов; Флаг "**Добавить найденные объекты в перечень**" - при установке этого флага все найденные объекты
- Флаг "**Очистить перечень перед поиском**" при установке этого флага происходит очистка временного перечня перед поиском (таким образом, в перечень оказываются включенными объекты только этого
- · сеанса поиска, в противном случае новые объекты добавляются к ранее найденным);
- Флаг "**Искать по всей БД**" при установке этого флага поиск производится по всей БД, без установки -

· по текущему списку объектов.

После ввода необходимой информации нажать клавишу "Enter" или кликнуть курсором мыши по кнопке "Найти".

При поиске пробелы, скобки, знаки препинания игнорируются. Поиск нечувствителен к регистру символов. Поиск осуществляется сверху вниз списка объектов до тех пор, пока не встретится строка с требуемым условием. Чтобы найти следующую строку с такими условиями, необходимо воспользоваться командой "Найти далее (F3)" до тех пор, пока не будет закончен поиск.

# <span id="page-61-2"></span>Найти далее.

Эта команда продолжает поиск с параметрами, заданными командой "Найти" и в том же направлении, но от текущего выбранного (найденного предыдущим поиском) элемента (объекта, договора, устройства). Окно

поиска при этом не выводится, таким образом, используя команду "Найти далее" можно быстро найти в заданном списке все элементы, удовлетворяющие заданному условию. Команда вызывается из главного меню, кнопкой на панели инструментов или указанной клавишей.

# <span id="page-62-0"></span>Новый объект.

Команда может быть вызвана из главного меню [АРМ инженера,](#page-49-0) контекстного меню списка объектов, кнопкой на панели инструментов или указанной комбинацией клавиш.

При выполнении этой команды в базе данных регистрируется новый объект охраны. В открывшемся диалоговом окне оператору следует ввести следующие данные:

Флаг "**Квартира**" должен быть отмечен, если новый объект - квартира, или снят, если вводимый объект любого другого типа. Будьте внимательны при установке этого флага: изменить его значение после

- · регистрации объекта невозможно.
- · Поле "**Тип охраны**" как правило, вневедомственная.

· Поле "**Округ**" - если в базе данных используется разделение по округам, то следует поставить округ, к которому относится регистрируемый охраняемый объект, в противном случае - установить значение "не используется".

Для регистрации и перехода к дальнейшему вводу информации о зарегистрированном объекте, оператору следует нажать кнопку "Дальше". Если, по каким-либо причинам, оператор решил отказаться от регистрации нового объекта, следует нажать кнопку "Отмена".

При нажатии кнопки "Дальше", открывается окно "Редактирование объекта", где вводится полная информация о зарегистрированном объекте.

Введенный тип охраны, округ и значение флага "квартира", сохраняются, поэтому при вводе следующего объекта они будут автоматически установлены в те же позиции.

При регистрации нового объекта текущий оператор АРМ инженера автоматически вводится, как оператор, внесший объект, а текущая дата указывается как дата регистрации.

Команда "Новый объект" разрешена, только если текущий оператор имеет полномочия "Работа с объектами".

Регистрация нового объекта фиксируется в протоколе.

## <span id="page-62-1"></span>Редактировать объект.

При выполнении этой команды открывается специальный мастер объекта, в котором последовательно, страница за страницей вводится (или изменяется) вся информация, относящаяся к объекту охраны. Перемещение между страницами происходит при нажатии кнопок "Дальше" (на следующую страницу) или "Назад" (на предыдущую страницу). В любой момент можно завершить ввод, нажав кнопку "Ввести" (для сохранения изменений) или кнопку "Отмена" (для завершения без изменений), а позднее вновь вернуться к вводу, выполнив команду "Редактировать объект" и, нажимая кнопку "Дальше", найти нужную страницу мастера.

Команда может быть вызвана из главного меню АРМ инженера, контекстного меню списка объектов, кнопкой на панели инструментов, двойным кликом в списке объектов или указанной клавишей. Также команда "Редактировать объект" выполняется при нажатии кнопки "Дальше" из окна "Регистрация объекта". Команда "Редактировать объект" разрешена, только если текущий оператор имеет полномочия "Работа с объектами".

Если какая-то информация о регистрируемом объекте пока неизвестна, Вы можете не заполнять ее пропустить соответствующую страницу, нажав кнопку "Дальше", или завершить ввод, нажав кнопку "Ввести". Недостающую информацию можно будет ввести позднее. Обязательным является только внесение адреса и названия объекта.

Следует понимать, что пультовой номер, являющийся основным средством идентификации и поиска, идентифицирует не объект, а УОО, установленное на объекте. Поэтому, если ввод объекта завершен, а ни одно УОО на нем не установлено, то никакой пультовой номер объекту сопоставлен не будет, и поиск его быстрым переходом на пультовой номер будет невозможен. В этом случае, быстро найти этот объект в списке объектов можно, например, по его адресу или названию, установив сортировку по соответствующему столбцу в списке.

Каждое открытие мастера объекта для редактирования (закончившееся нажатием кнопки "Ввести") фиксируется в протоколе.

При открытии существующего объекта в мастере объекта, он блокируется от любых изменений с других рабочих мест, при попытке изменения информации об этом объекте с другого АРМ, оператор другого АРМ получит сообщение об ошибке. После завершения редактирования и закрытии мастера блокировка снимается.

По этой же причине не рекомендуется оставлять мастер редактирования объекта надолго открытым, так как если во время редактирования поступит сообщение от УОО, установленного на редактируемом объекте, возможно возникновение ошибки.

Мастер редактирования объекта имеет следующие страницы:

- **· Основная информация об объекте**
- **· Аппаратные средства**
- **· Доверенные и ответственные лица, договор**
- **· Обследование объекта**
- **· Режимы охраны**

Отдельно вызывается редактор плана объекта.

## <span id="page-63-0"></span>Режим объекта.

В окне "Режим объекта" можно установить нужный режим объекта, включить/отключить пультовой номер, а также посмотреть, добавить или изменить комментарии к пультовому номеру (эти комментарии автоматически показываются оператору при выполнении любых операций с данным пультовым номером). Кроме того, в этом окне может быть сформирован рапорт о вводе объекта в эксплуатацию/выводе из эксплуатации.

Данное окно вызывается следующим способом:

- · Нажать комбинацию клавиш Ctrl+F4;
- · Нажать соответствующую кнопку на панели инструментом;
- · В мастере объекта "Режим охраны, план объекта" кликнуть по кнопке "Ввести и установить режим".

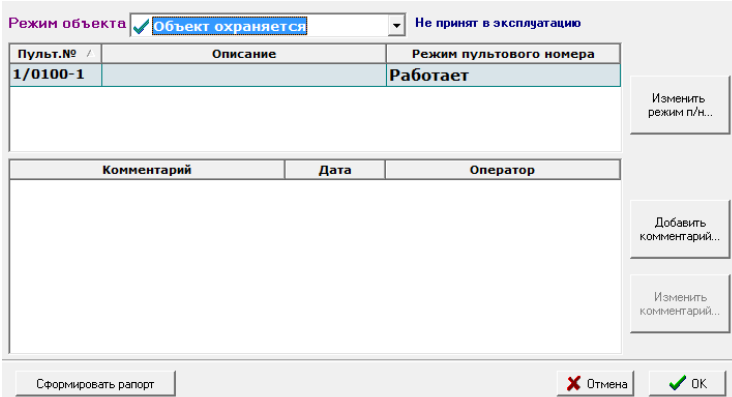

После выполнения этих действий раскроется окно "Режим объекта", в котором содержатся:

· Выпадающий список "**Режим объекта**", в котором задается режим объекта;

Справа от списка содержится **справочная информация о дате и времени принятия в эксплуатацию**.

- При изменении режима объекта комментарии записываются ко всем пультовым номерам, установленным
- · на объекте;
- · **Информация о всех пультовых номерах на объекте** в виде таблицы со следующими столбцами:
- · **Пульт.№** пультовой номер УОО;
- · **Описание** описание, указанное в параметрах УОО;
- · **Режим пультового номера** - режим работы пультового номера, который устанавливается с помощью кнопки "Изменить режим п/н...";
- · **Комментарии** к выбранному в верхней таблице пультовому номеру, которые также представлены в виде таблицы со столбцами:
- **Комментарий** комментарий к пультовому номеру, если на объекте стоит несколько УОО, комментарии показываются к выбранному пультовому номеру. Комментарии добавляются и изменяются с помощью
- · кнопок "Добавить комментарий" и "Изменить комментарий" соответственно;
- · **Дата** дата внесения комментария;
- · **Оператор** оператор, который внес данный комментарий;

Кнопка "**Сформировать рапорт**" - для формирования документа в формате Microsoft Word - рапорта о

· введении в эксплуатацию или выводе из эксплуатации данного объекта.

Изменение режима объекта. Для изменения режима объекта следует выбрать необходимый режим в выпадающем списке в верхней части окна. Возможны варианты:

- **Объект выключен** все сообщения от УОО, установленных на объекте, игнорируются (в протокол записывается "Сообщение от выключенного объекта"). Объект не отображается в списке АРМ дежурного
- · и АРМ инспектора, управление объектом невозможно.
- · **Объект в режиме тестирования** - все сообщения от объекта записываются в протокол, но тревожные записи в журнале не создаются. Сообщения от такого объекта выделяются в протоколе цветом.
- · представлена в полном объеме **Объект эксплуатируется** - боевой режим охраны объекта, функциональность АРМ для такого объекта

Изменение режима пультового номера. Чтобы изменить режим пультового номера, нужно нажать кнопку "Изменить режим п/н", при этом, если пультовых номеров несколько, предварительно следует выбрать нужный пультовой номер. Откроется окно "Режим пультового номера", где можно подключить или отключить пультовой номер, выбрав соответствующую команду из списка. Если выбрано отключение, добавляется флаг "Автоматическое включение", где можно поставить дату и время автоматического включения. Также можно отключить пультовой номер аппаратно, в этом случае сообщения от УОО поступать не будут.

Каждый раз при отключении пультового номера нужно вводить причину отключения. Комментарий добавляется к текущему пультовому номеру и выбираются параметры, где показывать комментарий, какой важности и спрятать ли предыдущие.

Команда "Пультовой номер отключен" используется при необходимости блокировать на некоторый (определенный или неопределенный) срок формирование тревожных записей в журнале от заданного УОО (например, при технической реконструкции объекта или канала связи).

Все сообщения от отключенного пультового номера записываются в протокол (если пультовой номер не отключен аппаратно), но тревожные записи в журнале не создаются. Сообщения от этого УОО выделяются в протоколе цветом.

Отключенные пультовые номера отображаются в списке объектов зачеркнутыми красной чертой. Отключение пультового номера имеет следующие отличия от перевода объекта в режим тестирования:

- Отключение пультового номера выполняется из АРМ инженера, АРМ инспектора (при наличии у оператора полномочий на управление режимом работы объекта) и АРМ дежурного (на
- · непродолжительное время), а перевод в режим тестирования - только из АРМ инженера; Отключение пультового номера блокирует формирование тревог только от указанного пультового
- · номера, а режим тестирования от всех пультовых номеров на объекте;
- · Альтаир вовсе; Отключение пультового номера может быть аппаратным - при этом сообщения от УОО не поступают в

· нужный срок. Отключение пультового номера при определенных параметрах автоматически или вручную завершается в

## Добавление и изменение комментариев.

Добавить комментарий можно при помощи кнопки "Добавить комментарий". Кликом по этой кнопке вызывается окно "Новый комментарий", при этом появляется окно "Новый комментарий".

Чтобы внести изменения в комментарий, необходимо два раза кликнуть по требуемому комментарию мышкой или сделать нужный комментарий текущим и нажать клавишу "Enter" или кнопку "Изменить комментарий", при этом появляется окно "Комментарий к пульт.№".

В окнах "Новый комментарий" и "Комментарий к пульт.№" представлено большое поле для ввода комментария, а также 5 флагов для задания параметров его просмотра, если комментарий новый и 4 флага, если комментарий редактируется.

Поле "Показывать комментарий" содержит следующие флаги:

Флаг "**ДПУ**" - комментарий будет просматриваться и[з АРМ дежурного](#page-91-0) при переходе в режим ручного управления до тех пор, пока не будет проставлен из АРМ дежурного флажок "Больше не показывать". При этом автоматически проставится и флаг "Прочитано, больше не показывать" АРМ инженера. После проставления флага "**Больше не показывать**", просмотреть комментарии к выбранному пультовому номеру можно будет, вызвав соответствующую команду или кликнув по кнопке ["Показать комментарии"](mk:@MSITStore:C:/Program%20Files%20(x86)/Antej/Help/Antej.chm::/showcomments.htm).

· · Флаг "**ДПЦО**" - комментарий будет просматриваться из АРМ дежурного пункта централизованной охраны (ДПЦО).

· АРМ дежурного и АРМ ДПЦО.Флаг "**Остальным**" - комментарий с таким флагом предназначен для лиц, которые не относятся к работе Если комментарий потерял свою актуальность, следует убрать все галки в поле "Показывать комментарий". При этом в таблице комментариев он будет показан зачеркнутым, а оператору АРМ дежурного показываться не будет. Полностью удалить комментарий нельзя.

Поле "Дополнительно" содержит флаг "Особой важности", при установке которого комментарию присваивается параметр "Важный" для принятия к сведению всех ответственных за работу программного комплекса "Альтаир" лиц. Комментарий, для которого проставлен этот флаг, выделен красным цветом; такой комментарий не может быть выключен оператором АРМ дежурного. При добавлении нового комментария появляется флаг "Добавить для всех п/н", с помощью которого данный комментарий можно добавить для всех пультовых номеров на объекте.

Комментариев к одному пультовому номеру может быть неограниченно много.

При выводе объекта из эксплуатации, или при отключении пультового номера программа автоматически предложит Вам ввести комментарий, в котором следует указать причину и основания для выполнения операции.

Формирование рапорта. При нажатии на кнопку "Сформировать рапорт" будет сформирован документ в формате Microsoft Word - рапорт о вводе объекта в эксплуатацию, или выводе из эксплуатации, в зависимости от установленного режима объекта. Эта операция может выполняться автоматически, если установлен соответствующий флаг в параметрах [АРМ инженера.](#page-49-0)

Сформированный документ привязывается к объекту как внешний документ.

# <span id="page-65-0"></span>Удалить объект.

Команда удаляет текущий выбранный элемент в активном списке - списке объектов или списке договоров (активным является список, видимый в данный момент на экране). Команда вызывается в АРМ инженера через главное меню или контекстное меню в списке объектов или в панели инструментов в списке договоров.

- · Если команда вызывается из списка объектов, удаляется текущий выбранный объект. Если команда вызывается из списка договоров, и текущим выбранным элементом при этом является объект (договор для этого должен быть развернут), то данный объект удаляется из договора (но сам
- · объект остается в базе данных!). Если команда вызывается из списка договоров, и текущим выбранным элементом при этом является
- · договор, то данный договор удаляется.

**Удаление объекта из базы данных** возможно только при наличии условий:

- · На объекте отсутствуют или предварительно удалены все устройства.
- · Отсутствуют или предварительно удалены все документы, связанные с объектом.
- В противном случае Вы получите сообщение об ошибке.

**Удаление договора из базы данных** возможно только при наличии условий:

- · Отсутствуют или предварительно удалены (отключены) все объекты по этому договору.
- · Отсутствуют или предварительно удалены все документы, связанные с договором.
- В противном случае Вы получите сообщение об ошибке.
- **Удаление объекта из договора** возможно только при наличии условия:
- · Объект выведен из режима эксплуатации (или не находился в нем).

В противном случае Вы получите сообщение об ошибке.

Команда "Удалить" разрешена, только если текущий оператор имеет полномочия "Работа с объектами". Удаление объекта или договора фиксируется в протоколе.

# <span id="page-65-1"></span>Договор на объект.

Команда может быть вызвана:

из главного окна АРМ инженера (с помощью команды главного меню, контекстного меню списка объектов или списка договоров, двойным кликом на списке договоров или кнопкой на панели

- · инструментов),
- · из мастера объекта (нажатием на кнопку "Открыть").

Команда "Договор на объект" разрешена, только если текущий оператор имеет полномочия "Работа с объектами".

Команда всегда вызывается для текущего выбранного объекта (в списке объектов, списке договоров или для редактируемого объекта в мастере объекта). Если договор для выбранного объекта существует, то он открывается для редактирования в мастере договора. Если договор для объекта отсутствует, то программа предложит Вам на выбор два варианта:

- · создать новый договор,
- · добавить объект к уже существующему договору.

При выборе действия "Добавить к существующему договору" в отдельном окне будет открыт список существующих договоров, в котором следует выбрать требуемый, и нажать кнопку "ОК" или клавишу Enter. После этого выбранный договор будет открыт в мастере договора для внесения возможных изменений (если изменения вносить не требуется, пролистайте договор до последней страницы, нажимая кнопку "Дальше" и на последней странице мастера договора нажмите кнопку "Готово").

При выборе действия "Создать новый договор" будет создан шаблон нового договора и открыт в мастере договора для внесения информации.

Создание нового или изменение существующего договора фиксируется в протоколе.

Страница "Заключение договора"

Вид первой страницы мастера договора показан на рисунке.

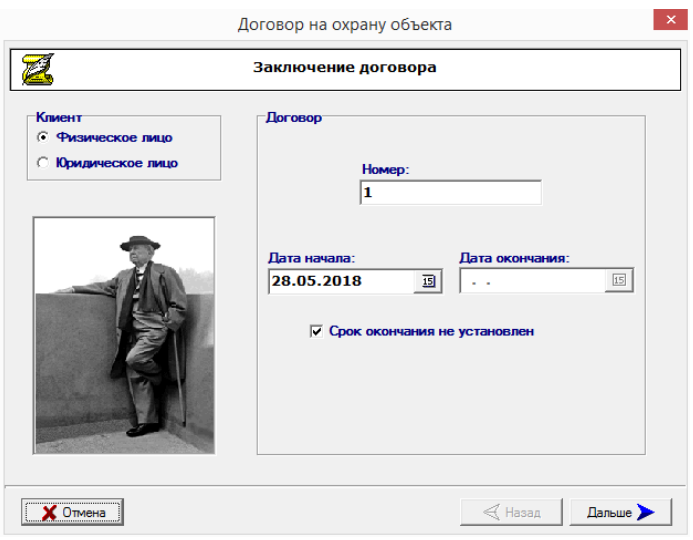

**Клиент**. Данный переключатель указывает тип клиента - физическое или юридическое лицо. Для договоров на охрану квартир программа автоматически устанавливает тип клиента - физическое лицо, для договоров на охрану других объектов - автоматически указывается юридическое лицо, но, при необходимости, Вы можете изменить этот выбор.

**Номер**. В данном поле указывается номер договора, он может содержать не только цифры, но также буквы и символы. При создании договора ему автоматически присваивается уникальный номер, но Вы можете его изменить в соответствии с нумерацией договоров, принятых в подразделении.

Номер договора должен быть уникальным в пределах базы данных.

**Дата начала** указывает, с какого числа договор начинает действовать. При создании договора она автоматически устанавливается на текущую дату, при необходимости Вы должны изменить ее на нужную. Для изменения следует кликнуть мышкой по кнопке справа от поля ввода, и в открывшемся окне календаря выбрать требуемую дату.

**Дата окончания** указывает на срок окончания договора (если он установлен).

**Срок окончания не установлен** - флаг, который указывает, что у договора нет даты окончания. Вы должны снять этот флаг, если хотите установить дату окончания договора, и установить, в противном случае. По окончании ввода перечисленных полей следует нажать кнопку "Дальше" для перехода к следующей странице мастера договора.

Страница "Данные для договора с физическим лицом"

Данная страница показывается, только если договор заключается с физическим лицом. На ней вводится информация о лице, заключающем договор.

**Фамилия, Имя, Отчество**. Указывается ФИО лица, заключающего договор. Нажав на кнопку "..." можно выбрать его из списка доверенных/ответственных лиц данного объекта (объектов), при этом одновременно в соответствующие поля заносятся его адрес и телефоны. Лицо, заключившее договор, отображается в списках доверенных/ответственных лиц каждого объекта, включенного в договор (и выделяется цветом), поэтому не нужно вводить его повторно.

**Паспортные данные**. Указываются паспортные данные лица, заключающего договор.

**Адрес проживания**. Указывается адрес и телефоны лица, заключающего договор. При создании нового договора для какого-либо объекта в качестве адреса автоматически подставляется адрес этого объекта; если адрес лица, заключающего договор, отличается от адреса объекта, его следует изменить на правильный.

По окончании ввода перечисленных полей следует нажать кнопку "Дальше" для перехода к следующей странице мастера договора.

Страница "Данные для договора с юридическим лицом"

Данная страница показывается, только если договор заключается с юридическим лицом. На ней вводится информация об организации и лице, заключающем договор.

**Финансово-ответственное лицо, подписывающее договор**. Указывается ФИО и должность лица,

подписывающего договор. Нажав на кнопку "..." можно выбрать его из списка доверенных/ответственных лиц данного объекта (объектов), при этом одновременно в соответствующее поле заносятся его телефон. Лицо, подписавшее договор, отображается в списках доверенных/ответственных лиц каждого объекта, включенного в договор (и выделяется цветом), поэтому не нужно вводить его повторно.

**Название организации**. Указывается название организации.

**Юридический адрес**. Указывается юридический адрес организации. При создании нового договора для какого-либо объекта в качестве юридического адреса автоматически подставляется адрес этого объекта; если юридический адрес отличается от адреса объекта, его следует изменить на правильный. **Вид собственности**. Вводится (выбирается из справочника) вид собственности.

**Отрасль промышленности**. Вводится (выбирается из справочника) соответствующая отрасль промышленности. Это поле может быть оставлено пустым.

По окончании ввода перечисленных полей следует нажать кнопку "Дальше" для перехода к следующей странице мастера договора.

### **Страница "Финансовые реквизиты"**

Данная страница показывается, только если договор заключается с юридическим лицом. На ней вводятся следующие финансовые реквизиты:

- · **Расчетный счет, банк**
- · **Корреспондентский счет, банк**
- · **БИК**
- · **ИНН**
- · **ОКОНХ**
- · **ОКПО**

По окончании ввода перечисленных полей следует нажать кнопку "Дальше" для перехода к следующей странице мастера договора.

Страница "Завершение заполнения данных о договоре"

В этом окне не требуется вводить какие-либо данные, в окне представлен список всех устройств,

установленных на всех объектах, охраняемых по данному договору с указанием их стоимости. В верхней строке справа указывается суммарная стоимость всех устройств.

В строке состояния (внизу списка) указано общее количество заблокированных зон на всех объектах по данному договору.

Для завершения работы с договором и принятия всех сделанных изменений следует нажать кнопку "Готово".

## <span id="page-67-0"></span>Список договоров.

В списке договоров представляется основная информация о заключенных договорах на охрану, с которыми работает оператор. Примерный вид списка договоров показан на рисунке.

Список договоров можно раскрыть следующим способом: в главном меню выбрать команду "Объект", в раскрывшемся меню выбрать команду "Список договоров" или нажать соответствующую кнопку на панели инструментов.

После выполнения этих действий раскроется окно с соответствующим названием.

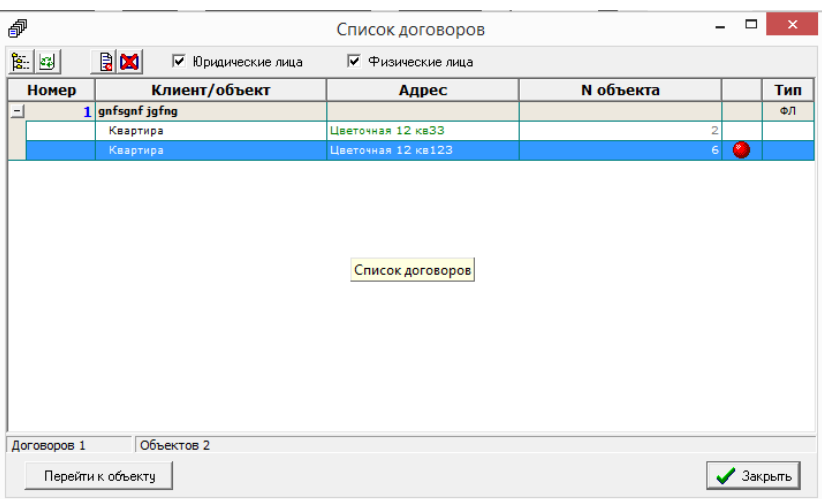

На панели инструментов предусмотрены следующие кнопки для работы с данным списком:

- · Кнопка "Свернуть все/развернуть все" сворачивают или разворачивают все договора в списке;
- · Кнопка "Обновить" синхронизирует данные с сервером;
- · Кнопка "Договор на объект" открывает договор;
- · Кнопка "Удалить (объект/договор)" удаляет объект/договор.

Также панель инструментов содержит два флага для сортировки содержимого списка договоров:

· Флаг "**Юридические лица**" - отбирает для отображения договора, заключенные с юридическими лицами;

· Флаг "**Физические лица**" - отбирает для отображения договора, заключенные с физическими лицами. Если проставить оба флага одновременно, то в списке договоров отобразятся все договора как с юридическими, так и с физическими лицами.

В колонках списка для каждого договора показывается:

· **Номер договора**;

· лиц); **Клиент, заключивший договор** (ФИО для физических лиц или название организации для юридических

- · **Адреса охраняемых объектов**;
- · **Номера объектов в базе данных**;
- · **Статус объектов**;
- · **Тип договора** (с физическим или юридическим лицом).

Статус объекта указывается в предпоследней колонке пиктограммой. Отключенные пультовые номера показываются в списке зачеркнутые красной чертой. Тип договора указывается аббревиатурой (ФЛ - с физическим лицом, ЮЛ - с юридическим лицом).

Каждый договор может отображаться либо в свернутом состоянии - одной строкой, либо в развернутом для каждого объекта охраны по этому договору в этом случае добавляется отдельная строка. Объект может быть свернут или развернут кликом мышки по кнопкам  $+$ , - или клавишами  $\leftarrow$ ,  $\rightarrow$ . Команды меню "Свернуть все" или "Развернуть все" сворачивают или разворачивают все договора в списке.

Один из договоров или объектов в списке, выделенный цветом (синим для классической цветовой схемы или желтым - для темной) является текущим выбранным договором (объектом). Нажатием клавиш управления курсором (↑, ↓ PgUp, PgDn, Home, End) можно перемещаться по списку, меняя текущий договор и объект. При клике мышки по любой строке списка она становится текущей. Содержимое информационной панели относится к текущему выбранному объекту, для него же выполняется любая команда оператора, если она относится к существующему объекту и договору (например, удаление или редактирование объекта, договора).

В правой части списка находится полоса прокрутки, которая также может быть использована для быстрого перемещения по списку.

В нижней части списка находится строка состояния, в которой отображается:

- · общее количество договоров в списке;
- · общее количество объектов по этим договорам.

Также в нижней части списка находится кнопка "Перейти к объекту". При нажатии на эту кнопку осуществляется переход от текущего договора к объекту, расположенному в списке объектов и с которым связан этот договор. При этом окно "Список договоров" закрывается, активным становится главное окно программы со списком объектов, и текущим там - данный объект.

Для выхода из окна списка договоров используется кнопка "Закрыть".

Договора, представленные в списке, могут быть отсортированы по любому из столбцов, столбец, по которому выполнена сортировка указывается треугольным значком в заголовке списка. Этот же значок указывает и направление сортировки, треугольник, направленный вверх указывает на сортировку по возрастанию, направленный вниз - по убыванию. Для смены столбца или направления сортировки достаточно кликнуть мышкой по заголовку требуемого столбца. Сортировка может быть использована для быстрого поиска объекта по содержимому одного из столбцов.

При наведении указателя мыши на любую ячейку появляется всплывающая подсказка, отображающая полный текст выбранной ячейки. Это полезно, если текст ячейки не умещается в ней по ширине. Для оптимального представления информации на экране Вы можете легко изменить мышкой ширину каждого столбца, а также общую ширину списка договоров (см. раздел "Изменение вида таблиц"). Ширина столбцов, ширина списка договоров и тип сортировки сохраняются, поэтому при следующем запуске АРМ остаются точно такими же, как и были настроены.

# <span id="page-69-0"></span>Настройка списка объектов.

Команда позволяет выбрать объекты, работа с которыми необходима на данном компьютере. Вызов окна настройки списка объектов осуществляется несколькими способами:

· Нажатием клавиши F7;

·

- Нажатием соответствующей кнопки на панели инструментов. Для [АРМ дежурного](#page-91-0) нажатием кнопки
- и выбором соответствующего пункта меню;

· Выбором в главном меню (см. главное окно программы) пункта "Список объектов". В появившемся меню выбрать команду "Настройка списка объектов… F7".

В раскрывшемся окне "Настройка списка объектов" поставить курсор мыши на требуемый способ отбора и кликнуть по нему левой клавишей мыши, чтобы отметить выбранный способ.

Существует два способа отбора:

**По назначенному обработчику** - составляется список из объектов, обработчиками которых являются указанные АРМ дежурных. Если поставить флаг "Отметить все" - в список войдут все объекты;

· **По перечню объектов** - выбор объектов делается произвольным образом, вручную или автоматически по заданным признакам. При наличии уже созданного перечня объектов следует выделить его название и нажать кнопку "Открыть". Если требуется создать новый перечень объектов необходимо кликнуть по кнопке "Создать" и в раскрывшемся общем перечне объектов создать требуемый перечень.

· В АРМ дежурного доступен только один способ отбора - по назначенному обработчику.

### <span id="page-69-1"></span>Показывать объекты.

Вложенное меню "Показывать объекты" содержит в себе команды для быстрой смены [списка объектов:](mk:@MSITStore:C:/Program%20Files%20(x86)/Antej/Help/Antej.chm::/objlist.htm)

- **По выбранным АРМ** в списке показываются объекты, АРМ обработчики которых, указаны в
- · "Настройка списка объектов";
- · **Временный перечень** - последний перечень, построенный с помощью "Сложного поиска" или "Быстрого поиска".
- **Сохраненные перечни** если Вам неоднократно нужно работать с какой-то группой объектов, Вы можете создать перечень, выбрав команду "Создать ручной перечень" или "Создать автоматический

· перечень". После этого он сохранится и будет виден в меню по названию, которое Вы ему дадите. Для перехода на один из перечней, надо кликнуть мышкой по нужному. Для возврата из временного перечня в перечень "По выбранным АРМ", можно использовать клавишу Esc.

## <span id="page-69-2"></span>Создать ручной перечень.

Ручной перечень объектов - это список, включающий в себя только вручную отмеченные объекты.

Вызов окна "Создать ручной перечень" осуществляется несколькими способами:

- · выбрать команду "Создать ручной перечень". Выбрать в главном меню (см. главное окно программы) пункт "Список объектов". В появившемся меню
- · В окне "Настройка списка объектов" нажать на кнопку "Создать".

После этого появится окно "Перечень объектов" со всеми объектами, имеющимися в БД.

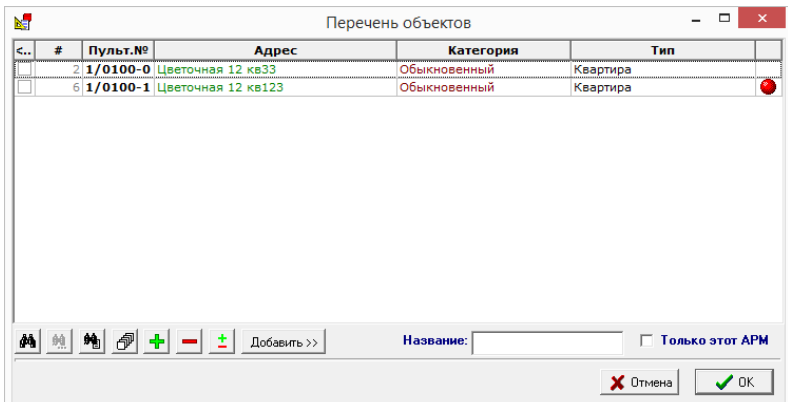

В этом окне следует отметить мышью нужные объекты, поставив галочку в квадратик первого столбца. Одна из строк, выделенная цветом (синим для классической цветовой схемы или желтым для темной) является текущей. Нажатием клавиш управления курсором (↑, ↓, PgUp, PgDn, Home, End) можно перемещаться по перечню, просматривая его и отмечая необходимые строки кнопками в панели инструментов перечня объектов:

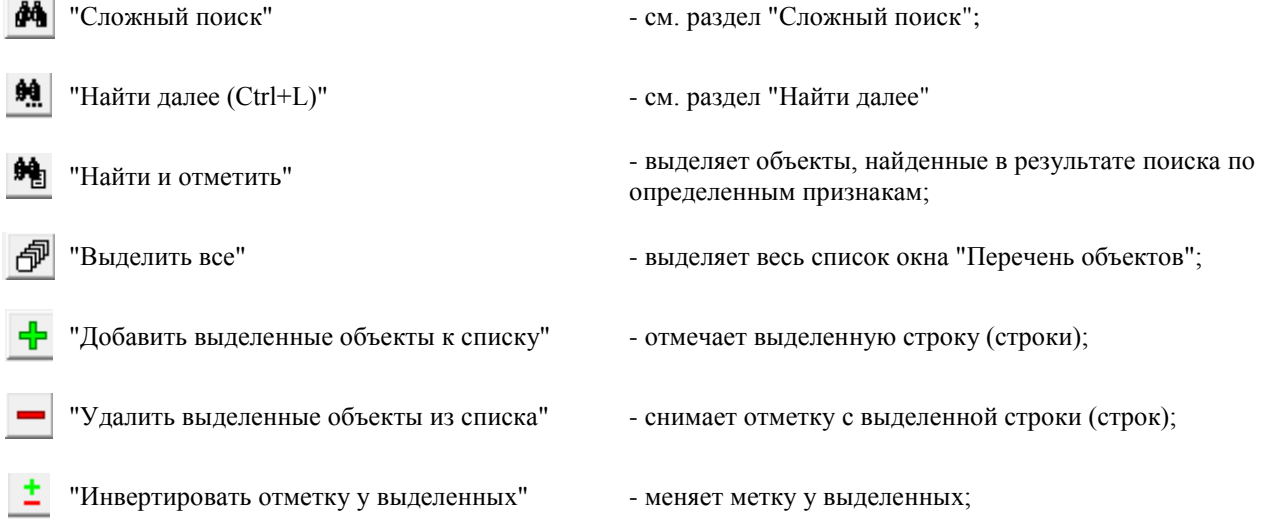

Кнопка "Добавить" позволяет отметить объекты по определенному признаку:

- · По дежурной части
- · По отделению милиции
- · По ПЦН

При выборе одного из пунктов раскрывается соответствующее окно, где выбирается дежурная часть, отделение милиции или ПЦН, по которому нужно отобрать объекты.

После выделения всех нужных объектов ввести в окно ввода "Название" название перечня и нажать кнопку ОК. Название перечня автоматически заносится в пункт главного меню "Список объектов" "Показывать объекты".

Для отмены создания перечня следует нажать кнопку "Отмена" или Esc.

При установке флага "Только этот АРМ", созданный перечень будет доступен только на этом компьютере, при снятом флаге созданный перечень становится доступным на всех компьютерах системы.

## <span id="page-70-0"></span>Создать автоматический перечень.

Автоматический перечень объектов - это перечень, построенный по определенным параметрам, указанным оператором в окне создания перечня. В отличие от ручного перечня объектов, состав которого может быть изменен только явным образом, состав автоматического перечня может меняться, при изменении информации об объектах. Например, если Вы создали автоматический перечень по типу УОО, указав УОО определенного типа; и после этого на каком-либо объекте разместили УОО этого типа, то этот объект будет автоматически включен в перечень.

Вызов окна "Создать автоматический перечень" осуществляется выбором в главном меню (см. главное окно программы) пункта "Список объектов". В появившемся меню выбрать команду "Создать автоматический перечень".

После этого появится окно "Параметры автоматического перечня".

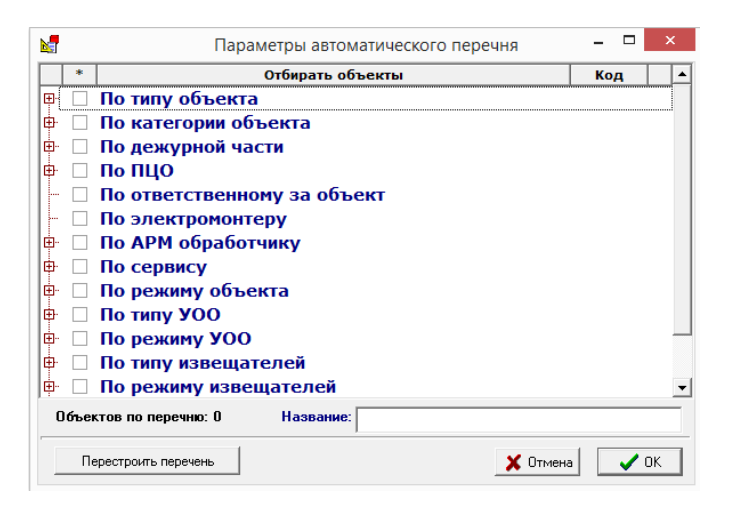

В этом окне нужно отметить те пункты, по которым Вы хотите отобрать объекты. Они разбиты на темы:

- · По типу объекта
- · По категории объекта
- · По дежурной части
- · По ПЦО
- · По ответственному за объект
- · По электромонтеру
- · По АРМ обработчику
- · По сервису
- · По режиму объекта
- · По типу УОО
- · По режиму УОО
- · По типу извещателей
- · По режиму извещателей
- · По режиму УОО прямой связи

Раскройте одну из тем, нажав +, и отметьте нужные пункты. Например, для того чтобы отобрать квартиры в режиме тестирования, надо раскрыть тему "По типу объекта" и поставить галку напротив "Квартира", далее раскрыть тему "По режиму объекта" и поставить галку напротив "В режиме тестирования".

После этого нажмите на кнопку "Перестроить перечень", будет указано сколько "объектов по перечню" найдено в БД по заданным параметрам.

Далее введите в поле название перечня и нажмите кнопку "ОК". Если Вы не хотите создавать перечень, нажмите "Отмена".

## <span id="page-71-0"></span>Изменить перечень.

Команда позволяет изменить параметры отбора объектов в перечни, построенных с помощью команд "Создать автоматический перечень" или "Создать ручной перечень". Для изменения нужного перечня, он должен быть выбран в меню "Показывать объекты".

Команда вызывается из главного меню (см. главное окно программы) выбором пункта меню "Список объектов", в появившемся меню выбрать команду "Изменить перечень...". Если выбран перечень "автоматический", откроется окно с параметрами автоматического перечня, если выбран "ручной" откроется окно с параметрами ручного перечня.

### <span id="page-71-1"></span>Удалить перечень.

Для удаления перечня в главном меню (см. главное окно программы) выбрать пункт "Список объектов". В появившемся меню выбрать пункт "Удалить перечень".

В окне "Удаление перечня объектов" выделить (сделать текущим) название удаляемого перечня, нажать кнопку "Удалить" (Del).
Открытый перечень объектов не может быть удален. Для его закрытия надо выбрать другой список в окне "Настройка списка объектов" или изменить способ отбора (выбрать пункт "По назначенному обработчику").

# Сохранить объекты в файл.

Эта команда предназначена для переноса части или всех объектов из одной БД в другую. Для запуска команды в главном меню выбрать пункт "Список объектов". В появившемся меню выбрать пункт "Сохранить объекты в файл".

Команда сохраняет объекты, которые находятся в текущем списке объектов и необходимую дополнительную информацию (справочники). Для отбора объектов для сохранения выберите или создайте нужный перечень объектов, или отберите объекты в список по требуемым АРМ. После выполнения команды откроется окно "Сохранение объектов"

· сохранения файла Поле "**Файл для сохранения**" - поле для изменения имени файла, кнопку для изменения пути

- Флаг "**Только изменения в указанный день и позже**" устанавливается, если нужно сохранить измененные или добавленные объекты только после установленной даты, которая указывается в поле справа. Обычно это необходимо при повторном переносе объектов из одной БД в другую (синхронизация
- · двух БД).

Далее нажать кнопку "Старт".

Информация об объектах сохраняется в файле формата XML, и может быть в дальнейшем загружена в другую (или эту же) БД. Кроме того, файл XML может быть отредактирован внешними средствами или использован для экспорта в стороннюю программу.

В файле сохраняется только информация об объектах и устройствах, а также необходимые справочники и вспомогательные таблицы. Информация о событиях (протокол, журналы тревог и отказов) не сохраняется.

# Загрузить объекты из файла.

Эта команда предназначена для переноса информации по объектам из одной БД в другую. При выполнении команды происходит внесение или модификация информации в БД в соответствии с данными,

содержащимся в ранее сохраненном файле XML. Команда используется, как правило, для синхронизации двух БД; в этом случае следует с некоторой периодичностью выполнять сохранение данных в одной БД, и загрузку в другой, перенося изменения в данных. Может быть использована также двухсторонняя синхронизация.

Для запуска команды в главном меню (см. главное окно программы) выбрать пункт "Список объектов", а в появившемся меню - пункт "Загрузить объекты из файла".

После выполнения команды откроется окно "Загрузка объектов".

Поле "Файл для загрузки" - нужно выбрать файл, из которого будет перенос объектов. Для этого нажмите кнопку Вивыберите файл.

Далее нажмите кнопку "Старт".

# Список пультовых устройств.

Данной командой вызывается окно со списком УПО. Список пультовых устройств можно вызвать следующим образом: выбрать в главном меню пункт "Устройства" в раскрывшемся списке выбрать команду "Список пультовых устройств".

Окно содержит панель инструментов с кнопками команд, необходимых для работы со списком пультовых устройств:

- Кнопка команды ["Свернуть/Развернуть все"](#page-55-0). При клике по этой кнопке список устройств полностью - हेरे разворачивается (сворачивается).
- При выполнении этой команды обновляется, то есть, заново загружается список устройств. Это делается, когда **Izal** информация в базе данных изменена, но еще не вступила в силу.

Кнопка команды ["Сведения об устройстве"](#page-77-0). dal -

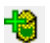

Кнопка команды ["Новое устройство"](#page-77-1).

Кнопка команды ["Параметры устройства"](#page-78-0).

#### Кнопка команды ["Удалить устройство"](#page-79-0).

Список пультовых устройств представлен в виде таблицы. Каждый класс может отображаться либо в свернутом состоянии - одной строкой, либо в развернутом - каждое устройство в отдельной строке. Группа может быть свернута или развернута кликом мышки по кнопкам +, -. Информация об устройствах содержится в пяти колонках:

- · **#** содержится графическое обозначение устройства и его порядковый номер в базе данных.
- · **Тип** содержит название устройства.
- · **Пультовой номер** - содержит пультовой номер устройства, если оно подключено к ретранслятору, за исключением информаторных УОО VISTA.
- **Тех. обслуживание** АРМ тех. обслуживания данного УПО и название компьютера, на котором он
- · установлен.
- · **Сервис** сервис и название компьютера, на котором он установлен.

При двойном клике по устройству появится дополнительное окно "Параметры устройства".

#### Список ретрансляторов.

Данной командой вызывается окно со списком ретрансляторов. Команда вызывается из главного меню или нажатием соответствующей кнопки на панели инструментов.

После этих действий откроется окно с соответствующим названием.

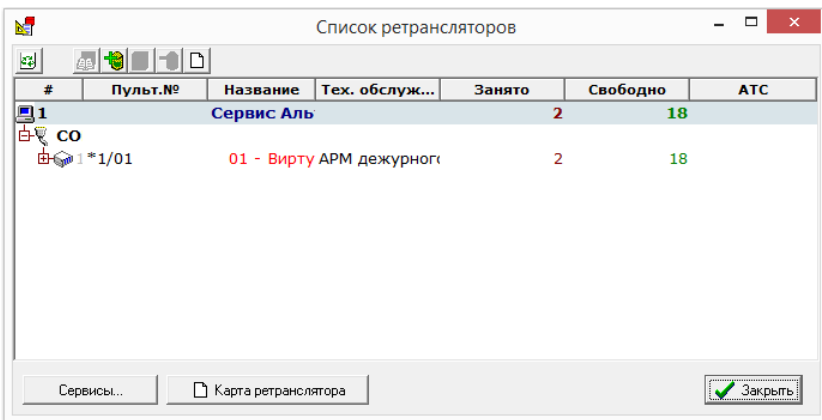

На панели инструментов предусмотрены следующие кнопки для работы с данным списком:

- При выполнении этой команды обновляется, то есть, заново загружается список ретрансляторов. Это делается, **PA** когда информация в базе данных изменена, но еще не вступила в силу.
- Кнопка команды "Просмотр сведений о выбранном устройстве" поле нажатия этой кнопки, открывается окно M ["Сведения об устройстве"](#page-77-0), в котором можно просмотреть общую информацию о выбранном устройстве.
- Кнопка команды "Ввести в БД новый ретранслятор (Ins)" поле нажатия этой кнопки, открывается окно ["Новое](#page-77-1)  [устройство",](#page-77-1) где выбирается новый ретранслятор.
- Кнопка команды "Параметры ретранслятора" после нажатия этой кнопки, открывается окно ["Параметры](#page-79-1)  m [ретранслятора"](#page-79-1), где задаются параметры выбранного ретранслятора. Также "Параметры ретранслятора" можно открыть, кликнув два раза мышкой по нужному ретранслятору.
	- Кнопка команды ["Удалить устройство \(Del\)"](#page-79-0) после нажатия этой кнопки, появляется окно "Как следует удалить это устройство", если Вы уверены, в том что хотите удалить его, нужно нажать кнопку "Удалить из
- БД", в противном случае "Отмена". Если у данного ретрансляторы имелись сообщения, появится предупреждение "От выбранного устройства имеются сообщения в протоколе, удалить его вместе с сообщениями?", нужно нажать кнопку "Да".

В колонках списка для каждого ретранслятора показывается:

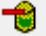

- **#** номер компьютера, номер COM-порта, к которому подключен ретранслятор, код ретранслятора в БД
- · (для работы оператора он не нужен, может потребоваться только для работы системного администратора); · **Пультовой номер** - пультовой номер ретранслятора;
- · **Название** - номер и название ретранслятора, сервис ретранслятора и компьютер, к которому подключен ретранслятор;
- **Техническое обслуживание** компьютер, на который приходят сообщения о сбоях в работе
- · ретранслятора;
- · **Занято** количество занятых номеров (входов) ретранслятора;
- · **Свободно** количество свободных номеров (входов) ретранслятора;
- · **АТС** Номер АТС.

Кнопка "Сервисы" открывает окно "Параметры АРМ инженера (Сервисы)". В этом окне устанавливаются параметры отображения и работы с сервисами.

Кнопка "Карта ретранслятора" создает документ "Карта ретранслятора" в формате Word.

#### Список свободных устройств.

Данной командой вызывается окно со списком свободных устройств. Команда вызывается из главного меню.

Окно содержит панель инструментов с кнопками команд, необходимых для работы со списком свободных устройств:

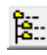

Кнопка команды ["Свернуть/Развернуть все"](#page-55-0). Работает при группировке по классам. При клике по этой кнопке список устройств полностью разворачивается (сворачивается).

При выполнении этой команды обновляется, то есть, заново загружается список свободных устройств. Это делается, когда информация в базе данных изменена, но еще не вступила в силу.

Кнопка команды ["Сведения об устройстве"](#page-77-0).

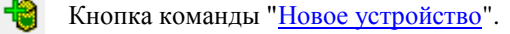

Кнопка команды ["Параметры устройства"](#page-78-0).

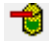

Кнопка команды ["Удалить устройство"](#page-79-0).

В данном окне группировку свободных устройств можно осуществлять как по классам, так и по подключению. Для этого предусмотрен раскрывающийся список панели управления. Достаточно кликнуть по стрелке в конце текстового поля и в раскрывшемся списке выбрать необходимый вид группировки. **Группировка по подключению** - устройства отображаются так, как они электрически соединены. **Группировка по классам** - устройства отображаются группами, где каждую группу составляют устройства одного класса.

Список свободных устройств представлен в виде таблицы. Каждый класс (при группировке по классам) может отображаться либо в свернутом состоянии - одной строкой, либо в развернутом - каждое устройство в отдельной строке. Группа может быть свернута или развернута кликом мышки по кнопкам +, -. Также при группировке по классам информация об устройствах содержится в трех колонках:

**#** - содержится графическое обозначение устройства и его порядковый номер в базе данных. Для каждого

- · вида устройств существует свой графический символ: для УОО, извещателей и сообщений.
- · **Тип** содержит название устройства.
- **Пультовой номер** содержит пультовой номер устройства, если оно подключено к ретранслятору, за
- · исключением информаторных УОО VISTA.

При группировке по подключению добавляется еще один столбец:

**Класс** - указывается наименование класса каждого устройства.

Одно из устройств в списке, выделенное цветом (синим для классической цветовой схемы или желтым - для темной) является текущим выбранным устройством. Нажатием клавиш управления курсором (↑, ↓, PgUp, PgDn, Home, End) можно перемещаться по списку устройств, меняя текущее устройство. При клике мышки

по любой строке списка она становится текущей. В правой части списка объектов находится полоса прокрутки, которая также может быть использована для быстрого перемещения по списку.

При наведении указателя мыши на любую ячейку таблицы или элемент дерева появляется всплывающая подсказка, отображающая полный текст выбранной ячейки. Это полезно, если текст ячейки не умещается в ней по ширине.

Для оптимального представления информации на экране Вы можете легко изменить мышкой ширину каждого столбца, а также общую ширину списка устройств (см. раздел "Изменение вида таблиц"). Ширина столбцов, ширина списка объектов, тип сортировки и порядок столбцов сохраняются, поэтому при следующем запуске АРМ остаются точно такими же, как и были настроены.

При двойном клике по устройству в списке свободных устройств откроется окно "Параметры устройства".

### Список всех устройств.

В списке всех устройств представляется основная информация о технических средствах охраны, как установленных на объектах, охраняемых подразделением, так и находящихся в резерве - свободных устройств. Кроме этого, в списке всех устройств отображаются и ретрансляторы прямой связи по [ГТС](javascript:void(0);) ("Фобос", "Альтаир") и УПО.

Окно содержит панель инструментов с кнопками команд, необходимых для работы со списком свободных устройств.

Список всех устройств может отображаться в одном из трех вариантов. Для этого предусмотрен раскрывающийся список панели управления. Достаточно кликнуть по стрелке в конце текстового поля и в раскрывшемся списке выбрать необходимый вид группировки:

· соединены (например, УОО "Фобос" показывается ветками ретранслятора, а извещатели - ветками УОО). **С группировкой по подключению** - устройства показываются в виде дерева так, как они электрически

- · **С группировкой по объектам** - устройства показываются группами, каждая группа - это устройства, установленные на одном объекте. Отдельно показывается группа свободных устройств и группа пультовых устройств.
- · составляют устройства одного класса. **С группировкой по классам устройств** - устройства показываются группами, где каждую группу

Примерный вид списка всех устройств с группировкой по подключению:

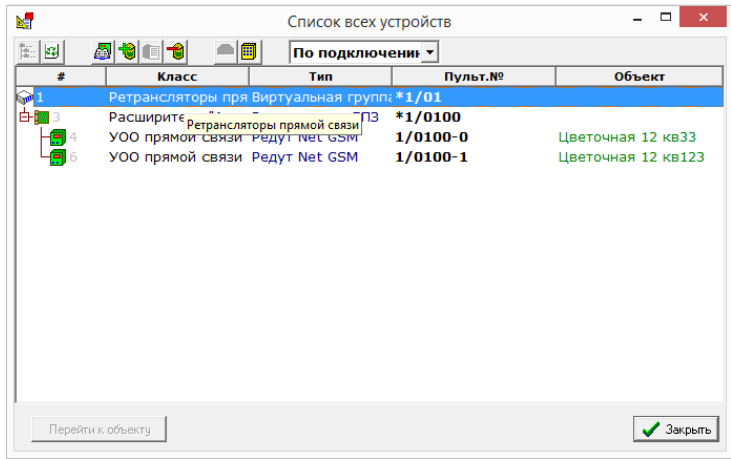

Примерный вид списка всех устройств с группировкой по объектам:

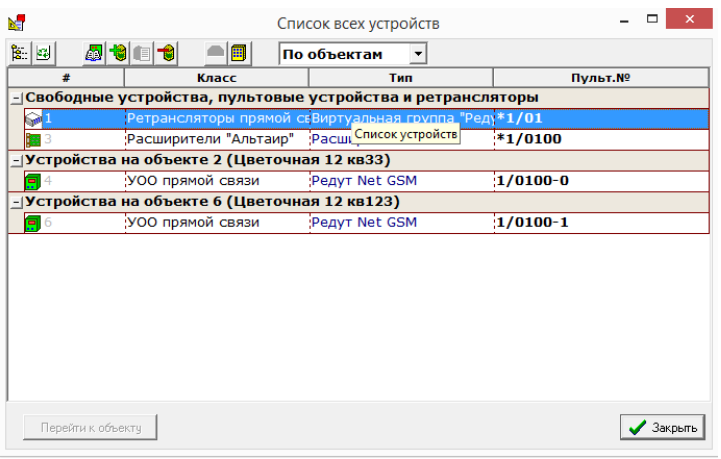

В колонках списка всех устройств показывается (в зависимости от типа группировки некоторые колонки могут являться элементом группировки):

**#** - содержится графическое обозначение устройства и его порядковый номер в базе данных. Для каждого

- · вида устройств существует свой графический символ: для УОО, извещателей и сообщений.
- · **Тип** тип устройства (в скобках идентификатор устройства).
- · **Пульт №** Пультовой номер (для УОО).
- · **Класс** (для группировки по объектам или подключению) класс устройства.
- · **Объект** (для группировки по классу или подключению) адрес объекта, если он есть.

Каждый объект (при группировке по объектам) или каждый класс (при группировке по классам) может отображаться либо в свернутом состоянии - одной строкой, либо в развернутом - каждое устройство в отдельной строке. Группа может быть свернута или развернута кликом мышки по кнопкам +, -или клавишами →, ←. Команды меню "Свернуть все" или "Развернуть все" сворачивают или разворачивают все группы в списке.

При группировке по подключению каждая ветвь дерева также может быть свернута или развернута кликом мышки по значкам "+", "-" или клавишами←, →.

Кнопка "Перейти к объекту" - при нажатии на эту кнопку окно "Список всех устройств" закрывается и в "Главном списке объектов" будет выбран объект, к которому подключено устройство, выбранное в окне "Список всех устройств". Если в текущем списке объект отсутствует, программа выдаст предупреждение "Устройство не найдено в текущем списке объектов".

Одно из устройств в списке, выделенное цветом (синим для классической цветовой схемы или желтым - для темной) является текущим выбранным устройством. Нажатием клавиш управления курсором (↓, ↑, PgUp, PgDn, Home, End) можно перемещаться по списку устройств, меняя текущее устройство. При клике мышки по любой строке списка она становится текущей. Если текущее выбранное устройство установлено на объекте, то этот объект также является текущим. Содержимое информационной панели относится к текущему выбранному объекту, для него же выполняется любая команда оператора, если она относится к существующему объекту (например, удаление или редактирование объекта), команда, относящаяся к устройству (например, "Параметры устройства", выполняется для текущего выбранного устройства. В правой части списка объектов находится полоса прокрутки, которая также может быть использована для быстрого перемещения по списку.

Устройства, представленные в списке, могут быть отсортированы по любому из столбцов, столбец, по которому выполнена сортировка указывается треугольным значком в заголовке списка. Этот же значок указывает и направление сортировки, треугольник, направленный вверх указывает на сортировку по возрастанию, направленный вниз - по убыванию. Для смены столбца или направления сортировки достаточно кликнуть мышкой по заголовку требуемого столбца. Сортировка может быть использована для быстрого поиска объекта по содержимому одного из столбцов.

При необходимости, Вы можете переставить столбцы списка устройств в любом порядке. Для этого необходимо навести указатель мышки на заголовок перемещаемого столбца, нажать левую кнопку ее, и, удерживая кнопку нажатой, переместить столбец правее или левее, где кнопку мышки отпустить (во время перемещения место, куда будет вставлен столбец, подсвечивается небольшими вертикальными зелеными стрелками).

При наведении указателя мыши на любую ячейку таблицы или элемент дерева появляется всплывающая подсказка, отображающая полный текст выбранной ячейки. Это полезно, если текст ячейки не умещается в ней по ширине.

Для оптимального представления информации на экране Вы можете легко изменить мышкой ширину каждого столбца, а также общую ширину списка устройств (см. раздел "Изменение вида таблиц"). Ширина столбцов, ширина списка объектов, тип сортировки и порядок столбцов сохраняются, поэтому при следующем запуске АРМ остаются точно такими же, как и были настроены.

# <span id="page-77-0"></span>Сведения об устройстве.

Команда может быть вызвана из главного меню, контекстного меню списка устройств, при вводе нового устройства. Команда вызывается для текущего выбранного устройства в списке всех устройств или списке устройств на информационной панели, если один из указанных списков активен.

Команда открывает окно "Сведения об устройстве", содержащее сведения, сгруппированные на нескольких вкладках. Вкладки "Общие", "Параметры", "Дополнительно о типе" содержат информацию о типе устройства, то есть общую информацию для всех устройств этого типа. Вкладка "Об экземпляре устройства" содержит информацию, относящуюся к тому экземпляру устройства, для которого вызвана команда. При вызове команды из окна добавления нового устройства вкладка "Об экземпляре устройства" отсутствует.

# <span id="page-77-1"></span>Новое устройство.

Команда предназначена для внесения нового устройства в базу данных. Она может быть вызвана:

- из главного окна [АРМ инженера](#page-49-0) (главного меню), в этом случае объектовое устройство добавляется к
- · списку свободных, а пультовое к списку пультовых устройств;
- · из контекстного меню Информационная панель Устройства, в этом случае устройство добавляется к выбранному объекту в списке объектов;
- · свободных или пультовых устройств; из окна "Список всех устройств", в этом случае, в зависимости от типа, устройство добавляется к списку
- · устройств; из окна "Список пультовых устройств", в этом случае, устройство добавляется к списку пультовых
- со страницы "Аппаратные средства" мастера объекта (нажатием кнопки "Добавить"), в этом случае
- · устройство добавляется на редактируемый объект;
- · из окна "Список ретрансляторов", в этом случае ретранслятор добавляется в список ретрансляторов;
- · установлены на выбранный вход ретранслятора. из окна "Параметры ретранслятора", в этом случае устройства типа расширителя "Атлас" будут

Команда "Новое устройство" разрешена, только если текущий оператор имеет полномочия "Работа с объектами".

Добавление нового устройства на объект фиксируется в протоколе.

При выполнении команды открывается окно, содержащее несколько вкладок (в зависимости от способа вызова команды некоторые вкладки могут отсутствовать). Выбор устройства осуществляется на одной из этих вкладок.

Также, в зависимости от способа вызова команды, показываются устройства, которые Вы можете выбрать. Например, если Вы вошли со страницы "Аппаратные средства" мастера объекта и нажали кнопку "Добавить извещатель", в устройствах будут видны только извещатели.

В нижней части окна находятся вспомогательные управляющие элементы, название устройства, выбранного в данный момент и тип его предполагаемого подключения (определяется тем, каким образом вызвана команда).

**Сведения** - кнопка, открывающее окно со сведениями о текущем выбранным устройством, в котором оператор может ознакомиться с технической информацией на устройство.

**Найти** - кнопка и поле ввода, предназначенные для поиска типа устройства по его названию или части названия. Для поиска следует набрать в поле ввода название или его часть и нажать указанную кнопку. Поиск осуществляется сверху вниз, от текущей позиции. Курсор останавливается на ближайшем найденном типе, при повторном нажатии кнопки "Найти" будет продолжен от текущего места и найдено следующее устройство (если оно есть), и так далее.

Поиск осуществляется без учета регистра символов, по вхождению подстроки. Так, при поиске слова "101", если переключатель "Показывать" находится в положении "Все", будут найдены извещатели ИО-101, ИО-101-2 и УОО Vista-101.

#### **Вкладка "Избранные типы".**

Вкладка предназначена для упрощения выбора типа нового устройства. На ней можно выбрать тип нового устройства для внесения в базу данных из избранных типов - тех, что уже были когда-либо внесены в базу данных с этого рабочего места. На вкладке представлен список свободных устройств, сгруппированный по классам, из которых следует выбрать нужный тип и нажать кнопку ОК или клавишу Enter. При этом новое устройство выбранного типа добавляется в базу данных.

#### **Вкладка "Новое устройство".**

При добавлении устройства на этой вкладке, в базу данных будет внесено новое устройство, тип которого можно выбрать из общего списка типов устройств. При этом новое устройство выбранного типа добавляется в базу данных, и одновременно тип устройства - в список избранных типов устройств.

#### **Вкладка "Добавить из свободных".**

На этой вкладке можно выбрать устройство для размещения на объекте из списка свободных устройств. В левом окне вкладки представлен список свободных устройств, сгруппированный по классам, из которых следует выбрать нужное устройство и нажать кнопку ОК или клавишу Enter. При этом выбранное устройство удаляется из списка свободных и размещается на объекте.

Вкладка присутствует, только если команда вызвана из мастера объекта (добавляемое устройство будет размещено на объекте).

#### **Вкладка "Создать раздел".**

Вкладка предназначена для создания разделов уже внесенных в базу данных УОО. Она присутствует, только если программа ожидает ввода УОО.

В окне представлен список УОО, имеющихся в системе и допускающих разбиение их на разделы. Из списка следует выбрать нужное устройство и нажать кнопку ОК или клавишу Enter. При этом создается раздел выбранного УОО и размещается на объекте или добавляется к списку свободных (в зависимости от способа вызова команды).

Подробнее о создании разделов УОО сказано в описании команды ["Создать раздел"](#page-82-0).

После нажатия кнопки ОК или клавиши Enter (вне зависимости от того, на какой вкладке это сделано) и внесения, таким образом, нового устройства в базу данных, для него автоматически открывается окно "Параметры устройства", в котором следует ввести необходимую информацию (если новое устройство ретранслятор прямой связи по ГТС, то для него автоматически откроется окно "Ретранслятор", если новое устройство - УПО - для него открывается окно "Пультовое устройство").

# <span id="page-78-0"></span>Параметры устройства.

Команда позволяет задать параметры, режим, способ идентификации, описать подключение каждого устройства из установленных на охраняемых объектах. Она может быть вызвана:

- из главного окна [АРМ инженера](#page-49-0) (главного меню, контекстного меню списка устройств объекта,
- · контекстного меню главного списка объектов);
- · со страницы "Аппаратные средства" мастера объекта (нажатием кнопки "Параметры" или клавишей F4);
- · после добавления в базу данных нового устройства или нового раздела УОО (вызывается автоматически).

Изменение параметров устройства, установленного на объекте, фиксируется в протоколе. Команда "Параметры устройства" разрешена, только если текущий оператор имеет полномочия "Работа с объектами".

Команда всегда вызывается для текущего выбранного устройства в списке (из списка объектов команда может быть вызвана только для УОО, имеющего пультовой номер).

Команда открывает окно "Параметры устройства", включающее в себя несколько вкладок, их набор и содержимое может различаться в зависимости от типа устройства:

- **· Основные**
- **· Прямая связь**
- **· Дополнительно**
- **· Зоны**
- **· График охраны**
- **· Локальные группы**
- **· TCP/IP**
- **· Коды сообщений**
- **· Конфигурирование УОО**

# <span id="page-79-0"></span>Удалить устройство.

Команда позволяет либо полностью удалить устройство из базы данных, либо удалить его с объекта и перевести список свободных устройств.

Она может быть вызвана:

- · из главного окна АРМ инженера (главного меню);
- · из контекстного меню Информационная панель Устройства;
- · из окна "Список всех устройств";
- · из окна "Список пультовых устройств";
- · со страницы "Аппаратные средства" мастера объекта (кнопкой "Удалить" или клавишей Del);
- · из окна "Список ретрансляторов";
- · из окна "Параметры ретранслятора" (кнопкой "Удалить").

Команда всегда вызывается для текущего выбранного устройства в списке. При выполнении команды открывается окно, в котором предлагаются два варианта удаления:

- · "Удалить из базы данных";
- · "Переместить в свободные" (устройство переводится в список свободных устройств).

Оператору следует нажать кнопку, соответствующую требуемой операции.

Если устройство не установлено на объекте, а является свободным или пультовым устройством, или имеет тип "Сообщение", то вариант "Переместить в свободные" запрещен - такое устройство можно только удалить из базы данных.

Если для устройства (УОО) созданы разделы в базе данных, для такого устройства запрещен вариант удаления из БД, оно может быть только перемещено в "Список свободных устройств". Для удаления его из БД необходимо предварительно удалить все его разделы (их можно найти командой "Другие разделы"). Команда "Удалить устройство" разрешена, только если текущий оператор имеет полномочия "Работа с объектами".

Удаление устройства с объекта фиксируется в протоколе.

### Изменить тип устройства.

Команда позволяет изменить тип устройства при необходимости (например, если он задан неправильно). Она может быть вызвана:

- · из главного окна [АРМ инженера](#page-49-0) (главного меню, контекстного меню списка устройств);
- · со страницы "Аппаратные средства" мастера объекта (нажатием кнопки "Изменить тип").

Команда всегда вызывается для текущего выбранного устройства в списке, она открывает диалоговое окно, показанное на рисунке.

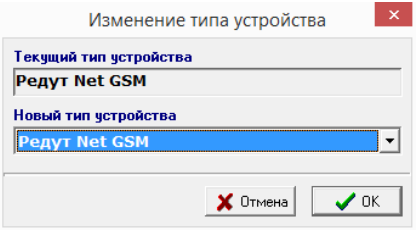

В окне указан текущий тип устройства, и поле (выпадающий список) для ввода нового типа. Для смены типа устройства кликните мышкой по треугольному значку справа от поля ввода (или нажмите клавиши Alt - ↓) и в раскрывшемся списке выберите нужный тип.

В списке для замены представлены только устройства того же класса, что и текущее устройство, только такая замена является допустимой. Например, информаторное УОО может быть заменено только на информаторное УОО другого типа.

Изменение типа устройства, установленного на объекте, фиксируется в протоколе. Команда "Изменить тип устройства" разрешена, только если текущий оператор имеет полномочия "Работа с объектами".

### <span id="page-79-1"></span>Параметры ретранслятора.

Команда позволяет задать параметры и конфигурацию ретранслятора прямой связи по ГТС ("Фобос", "Альтаир"), указать обслуживающий его сервис. Она может быть вызвана из главного меню АРМ инженера,

контекстного меню списка устройств объекта или контекстного меню главного списка устройств. Команда также вызывается автоматически при добавлении нового ретранслятора в базу данных.

Команда "Параметры ретранслятора" всегда вызывается для текущего выбранного (или вновь введенного) ретранслятора в списке или для ретранслятора, к которому подключено выбранное дочернее устройство. Например, если в списке устройств объекта выбрано в данный момент какое-либо УОО, то команда "Ретранслятор" выполняется для того ретранслятора, к которому подключено данное УОО. Аналогично, если вызвать эту команду, когда текущим выбранным устройством является извещатель, то берется ретранслятор, к которому подключено УОО, к которому, в свою очередь, подключен выбранный извещатель. Эта особенность дает возможность быстро найти ретранслятор, к которому подключено УОО, размещенное на интересующем объекте.

Команда открывает окно "Параметры ретранслятора", в котором представлена структура ретранслятора в виде дерева (слева) и ряд полей ввода (справа).

Структура ретранслятора.

#### **Ретранслятор "Фобос-3, Фобос-ТР"**

Структура ретранслятора включает в себя только ретранслятор, то есть в списке имеется только одна строка. Фобос-3 имеет 120 входов для подключения УОО, входы 0-119. Фобос-ТР имеет от 60 до 120 входов для подключения УОО.

#### **Ретранслятор "Фобос, Фобос-А"**

Структура ретранслятора включает в себя ретранслятор. Дополнительно на него можно установить расширители "Атлас-3" и "Атлас-6". Для этого следует нажать кнопку "Добавить". Открывается окно "Новое устройство", в котором следует выбрать необходимую плату расширения. Имеет 120 входов для подключения УОО, входы 0-119.

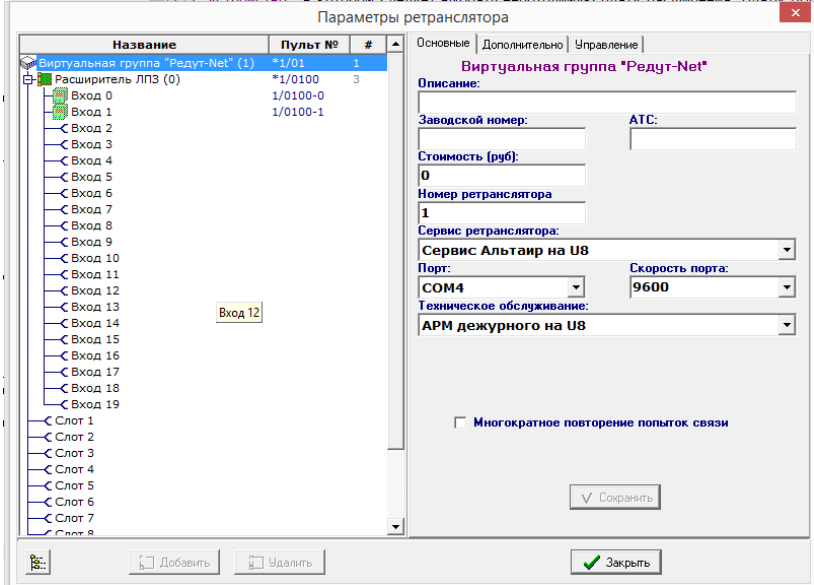

#### **Ретранслятор "Альтаир", "Виртуальная группа Редут-Net"/**

Структура ретранслятора включает в себя ретранслятор и 13 узлов. 12 узлов, пронумерованных цифрами 0- 11 и 13 узел - ЛПС, означающий встроенную в Альтаир плату ЛПС. К каждому узлу может быть подключена плата расширения ЛПП, ЛПЗ, или ЛПС - для этого следует нажать кнопку "Добавить". Открывается окно ["Новое устройство"](mk:@MSITStore:C:/Program%20Files%20(x86)/Antej/Help/Antej.chm::/newdvc.htm), в котором следует выбрать необходимую плату расширения. Платы ЛПП и ЛПЗ имеют 20 входов для подключения УОО, входы 0-19.

К каждому узлу может быть добавлена только одна плата расширения, которая соответствует плате, установленной в соответствующий слот.

Для удаления платы расширения из текущего слота нажмите кнопку "Удалить". Удаление платы расширения возможно, только если отсутствуют другие устройства, подсоединенные к этой плате. Состав ретранслятора (платы ЛПЗ, ЛПП, ЛПС), введенный в БД, должен строго соответствовать конфигурации описываемого реального ретранслятора, в противном случае устройства будут работать некорректно.

**Описание** - текстовое поле, куда можно внести произвольную информацию, имя компонента. Рекомендуется давать каждому ретранслятору какое-либо осмысленное имя, это облегчит выбор при подключении к ним УОО.

**Заводской номер, стоимость** - необязательные текстовые поля, информация о ретрансляторе или плате расширения.

**АТС** - необязательное текстовое поле, номер АТС, на которой установлен ретранслятор. Это поле используется в отчете о пультовой емкости

**Номер ретранслятора** - обязательный параметр для всех ретрансляторов, кроме Р448 и Р672, установленный номер ретранслятора, от 1 до 8 для ретрансляторов "Фобос", от 1 до 39 для ретрансляторов "Альтаир". Параметр "Номер ретранслятора" присутствует только у ретранслятора, для плат расширения не задается.

**Номер входа ЛПС** - обязательный параметр, присутствующий только у ретрансляторов "Фобос", подключенных к плате ЛПС ретранслятора "Альтаир" и определяющий номер входа платы ЛПС (от 0 до 3), к которой подключен данный ретранслятор.

**Сервис ретранслятора -** обязательный параметр, выпадающий список, содержащий в себе все установленные в системе (на всех компьютерах) сервисы "Фобос", "Альтаир" или "Атлас-20" (в зависимости от типа ретранслятора). В списке приводится название сервиса и имя компьютера, на котором данный сервис установлен. В списке необходимо выбрать сервис, то есть тот компьютер, к которому подключен данный ретранслятор.

**Порт** - обязательный параметр, выпадающий список, в котором выбирается COM-порт, к которому подключен прямой провод от ретранслятора.

**Скорость порта** - обязательный параметр, присутствующий только у ретрансляторов "Альтаир". Выпадающий список, в котором выбирается скорость COM-порта. Для ретрансляторов, подключенных к одному COM-порту, скорость порта должна устанавливаться одинаковой.

**Протокол 1200 (Фобос-3)** - флаг, устанавливающий скорость передачи данных между ретранслятором Фобос-3 и модемом равную 1200. При этом ретранслятор также должен быть настроен на этот протокол.

**Ускоренный протокол (Фобос-А)** - флаг, устанавливающий ускоренный протокол между ретранслятором Фобос-А или Фобос и модемом. При этом ретранслятор также должен быть настроен на этот протокол.

**Брать по образу после восстановления связи** - флаг, указывающий, что после отказа и восстановления связи с ретранслятором система должна автоматически выполнить взятие всех подключенных к ретранслятору УОО (находящихся под охраной), по образу из базы данных.

**Брать по образу после сброса** - флаг, указывающий, что после сброса ретранслятора система должна автоматически выполнить взятие всех подключенных к ретранслятору УОО (находящихся под охраной), по образу из базы данных. Рекомендуется устанавливать этот флаг.

**Многократное повторение попыток связи** - этот флаг рекомендуется устанавливать только при очень плохом качестве линии связи между ретранслятором и компьютером, будучи установлен, он замедляет фиксацию отказа ретранслятора.

**Вкладка "Дополнительно"** - в текстовом поле этой вкладки может быть внесена произвольная информация об этом экземпляре ретранслятора или платы расширения, например, сведения о неисправностях, проведенном ремонте, регламентных работах и проч. Также на этой вкладке вносится информация о "Дате изготовления" ретранслятора или платы расширения. Для сохранения внесенной информации нужно нажать на кнопку "Сохранить".

#### **Вкладка "Управление".**

На этой вкладке можно запрашивать различную информацию о ретрансляторе или плате расширения и конфигурировать их. Также здесь находится окно, в котором выдается нужная информация при запросе или конфигурировании.

**Определить тип** - кнопка предназначена для определения типа устройства. Определение типа возможно только для ретранслятора "Альтаир" и его плат расширения.

**Запросить заводской номер** - кнопка предназначена для запроса заводского номера платы расширения ретранслятора "Альтаир".

**Запросить версию** - кнопка предназначена для запроса версии прошивки управляющей платы или платы расширения. Запрос возможен для ретранслятора "Альтаир" и его плат расширения.

**Запросить список дочерних устройств** - кнопка предназначена для запроса списка устройств, подключенных к ретранслятору "Альтаир".

**Установить тип дочерних устройств** - кнопка предназначена для занесения дочерних устройств, прописанных в БД, в память ретранслятора "Альтаир" или в память платы расширения.

**Сконфигурировать уст-во.** При выполнении этой команды производится автоматическая конфигурация выбранного в списке устройства и его дочерних устройств, или ретранслятора целиком (если выбрана верхняя строка в списке).

### Разделы УОО.

Раздел УОО. Программный комплекс "Альтаир" поддерживает возможность использования одного УОО для охраны нескольких, близко расположенных объектов (соседних квартир, офисов в одном здании). Для охраны каждого объекта в УОО выделяется своя группа шлейфов, эта группа и является разделом УОО. Каждый раздел может быть взят под охрану и снят с охраны независимо от остальных, и представляется в базе данных отдельным устройством со своим пультовым номером. Иконка раздела УОО выглядит так:

Для некоторых типов УОО разделы поддерживаются на уровне аппаратуры (например, Vista-501) и каждый имеет свой уникальный физический идентификатор, для некоторых (например, передатчики LARS) обеспечивается программными средствами "Альтаир", в этом случае пультовой номер каждого раздела, кроме основного, должен быть установлен вручную (пультовой номер по умолчанию будет одинаков для всех разделов). Разбиение на разделы поддерживается для большинства УОО, имеющих более одного входа.

# <span id="page-82-0"></span>Создать раздел УОО.

Команда предназначена для создания разделов УОО. Она может быть вызвана:

- из главного окна **АРМ инженера** (главного меню, контекстного меню списка устройств объекта,
- · контекстного меню главного списка устройств),
- · при выполнении команды "Новое устройство" (вкладка "Создать раздел").

Команда выполняется для текущего выбранного устройства, причем этим устройством должно быть УОО для которого разрешено разбиение на разделы.

При выполнении команды открывается окно, в котором необходимо подтвердить операцию (нажав кнопку "ОК" или клавишу Enter), после чего задается вопрос "Добавить раздел УОО к текущему объекту? (при ответе 'Нет' раздел УОО будет помещен в список свободных устройств)". После подтверждения для выбранного УОО создается раздел, и для этого раздела открывается окно "Параметры устройства". Если Вы поместили созданный раздел УОО в список свободных устройств, он может быть перемещен на любой объект (командой "Новое устройство", вкладка "Добавить из свободных"). Для устройств некоторых типов (Vista-501, "Фобос-ТР") каждый раздел имеет собственный идентификатор на физическом уровне, и, таким образом, пультовой номер, назначенный по умолчанию, будет разным для разных разделов. В УОО других типов (УОО системы LARS) пультовой номер по умолчанию будет одинаков для всех разделов и Вам придется задать уникальный искусственный пультовой номер для каждого из разделов, кроме основного. Это можно сделать, например, дописав после пультового номера еще одну цифру - номер раздела.

Распределение зон по разделам отдельным образом не описывается, Вы можете подключать извещатели к тем или иным зонам разных разделов, таким образом, извещатели, подключенные к определенным зонам раздела УОО и определяют номера зон этого раздела. При попытке использования одной и той же зоны в двух разных разделах одного УОО программа даст сообщение об ошибке.

Максимальное количество разделов, которое может быть создано в УОО определяется его числом шлейфов.

### Другие разделы.

Устройства, у которых созданы разделы в базе данных, имеют в меню (контекстном меню списка устройств объекта, главном меню) специальный пункт - "Разделы". Этот пункт открывает вложенное меню, содержащее список других разделов выбранного устройства и в АРМ инженера команду "Создать раздел". Пользуясь вложенным меню "Разделы", можно быстро найти в списке объектов любой другой раздел выбранного УОО. Для этого достаточно выбрать пункт этого меню (кликнуть по нему мышкой), соответствующий интересующему разделу - нужный раздел станет текущим выбранным устройством, а объект, где этот раздел установлен - текущим выбранным объектом.

### <span id="page-83-1"></span>Локальная группа.

Устройства, поддерживающие объединение в локальную группу, имеют в меню (контекстном меню списка устройств объекта, главном меню) специальный пункт - "Локальная группа". Этот пункт открывает вложенное меню, содержащее список всех устройств, объединенных одной локальной группой. Объединение пультовых номеров в локальные группы создается на странице "Параметры устройства". Пользуясь вложенным меню "Локальная группа", можно быстро найти в списке объектов любое другое УОО, входящее в локальную группу, в которую входит и текущее УОО. Для этого достаточно выбрать пункт этого меню (кликнуть по нему мышкой).

### <span id="page-83-0"></span>Связанные пультовые номера.

Связанными устройства могут быть в двух случаях:

- Одно устройство (как правило, прямой связи) контролирует телефонную линию у другого УОО. Такие устройства называются контролирующим и контролируемым. У контролирующего УОО должен быть извещатель специального типа, в параметрах которого установлен флаг "Контролировать телефонную линию" и указан контролируемый пультовой номер.
- · Одно УОО автоматически управляет взятием/снятием другого УОО. В этом случае первое устройство является ведущим, второе - ведомым. В параметрах ведомого УОО должен быть установлен флаг
- · "Автоматически управлять с пультового номера" и указан ведомый пультовой номер.

Устройства, имеющие связанные устройств, имеют в меню (контекстном меню списка устройств объекта, главном меню) специальный пункт - "Связанные пультовые номера". Этот пункт открывает вложенное меню, содержащее список всех, связанных с выбранным устройств: ведущих, ведомых, контролирующих и контролируемых.

Пользуясь вложенным меню "Связанные пультовые номера", можно быстро найти в списке объектов УОО, связанное с выбранным. Для этого достаточно выбрать пункт этого меню (кликнуть по нему мышкой), соответствующий интересующему УОО - нужный УОО станет текущим выбранным устройством, а объект, где этот раздел установлен - текущим выбранным объектом.

# Создание документа.

Данный пункт меню позволяет создавать и распечатывать различные документы на основе данных, внесенных в БД и шаблонов документов. Документы, имеющие характер отчетов, добавляются в список отчетов, документы, относящиеся к конкретному объекту или договору - привязываются к объекту или договору. Любой созданный документ можно открыть для редактирования или печати в программе Microsoft Word на любом рабочем месте, входящем в систему.

Все документы хранятся в папке внешних документов на сервере.

Для создания документов надо открыть в главном меню пункт Документы Создать, после чего откроется список команд для создания документов:

- **· Создать оперативную карточку;**
- **· Создать текст договора;**
- **· Создать акт об окончании монтажных работ;**
- **· Создать акт приема в эксплуатацию;**
- **· Создать схему подключения;**
- **· Создать список пультовых номеров;**
- **· Создать отчет о пультовой емкости;**
- **· Создать документ Word;**
- **· Создать книгу Excel.**

Последние два типа документа являются произвольными типами, название и содержание которых создается оператором; Альтаир при выполнении этих команд лишь создает пустой документ соответствующего типа.

# Добавление документа.

Для добавления произвольного существующего документа (текста, фотографии, рисунка, видео и др.) к выбранному объекту или договору надо выполнить команду "Документы/Добавить" из главного или контекстного меню. В открывшемся окне следует выбрать файл документа, после чего программа спросит, надо ли копировать файл документа в общий каталог. При ответе "Да" файл будет скопирован и к объекту или договору в базе данных будет привязана его копия, при ответе "Нет" будет привязан исходный файл (в этом случае он может оказаться недоступным для других компьютеров).

Место, где физически находится каждый документ, можно увидеть на вкладке "Документы" информационной панели главного окна АРМ инженера.

Путь к месту хранения копий документов в общедоступном каталоге на сервере указывается в настройках АРМ системного администратора (команда "Система").

### <span id="page-84-0"></span>Удаление документа.

Команда "Удалить (документ)" предназначена для удаления документов, связанных с выбранным объектом или договором. Команда может быть вызвана из главного меню, контекстного меню списка объектов или списка договоров, контекстного меню списка связанных документов.

При выполнении команды открывается окно со списком связанных документов (с текущим объектом или договором), в котором необходимо выбрать документ для удаления и нажать кнопку "Удалить" (если документов несколько, то это действие можно повторить).

Для закрытия окна нажмите кнопку "Закрыть".

### Список отчетов.

Команда открывает окно со списком отчетов, созданных в различных программах комплекса "Альтаир". Команда вызывается из главного окна АРМ (выбором соответствующего пункта главного меню).

Окно "Список отчетов" делится на две части. Окно справа предназначено для предварительного просмотра документа, для этого нужно нажать кнопку "Показать" или установить галочку "Автопросмотр" (это может вызвать некоторое замедление отображения). Окно слева показывает список документов по выбранному типу и включает в себя три столбца:

- · **Название** название документа;
- · **Дата** дата создания документа;
- · **АРМ** название компьютера и программы комплекса "Альтаир", где был создан документ.

Сверху в выпадающем списке "Тип документов" нужно выбрать тип документов, которые Вы хотели бы просмотреть. Он включает в себя все те типы, которые когда-либо создавались программным комплексом. Для удаления документа сделать его текущим и нажать кнопку "Удалить".

Для открытия документа сделать его текущем и нажать кнопку "Открыть". Документы открываются в программе, установленной на данном компьютере для редактирования файлов данного типа. Например, файлы с расширением doc, как правило, открываются в редакторе Microsoft Word.

Для завершения работы со списком отчетов нажать кнопку "Закрыть".

# Шаблоны устройств.

Команда предназначена для упрощения добавления УОО на объект. Если УОО с одинаковыми настройками и конфигурацией зон охраны устанавливаются на несколько объектов, то можно создать шаблон УОО, и добавлять его по шаблону.

Для создания шаблона УОО нужно войти в "Редактирование объекта: аппаратные средства", добавить новое УОО или выбрать уже существующее и нажать на кнопку "Сохранить как шаблон". Откроется окно

"Сохранение УОО как шаблона" и в поле "Имя шаблона" надо ввести название шаблона и нажать на кнопку "Сохранить".

Для добавления УОО по шаблону нужно войти в "Редактирование объекта: аппаратные средства", нажать на кнопку "Добавить шаблон". Откроется окно "Добавление УОО по шаблону", где надо выбрать шаблон и нажать на кнопку "Загрузить".

Для удаления ненужных шаблонов, в главном меню АРМ инженера следует выполнить команду "Разное" "Шаблоны устройств", после чего откроется окно "Список шаблонов устройств". Если необходимо удалить шаблон, надо сделать его текущим и нажать на кнопку "Удалить".

# Параметры АРМ Инженера.

Команда открывает окно, содержащее используемые АРМ инженера на данном рабочем месте параметры. Команда может быть вызвана из главного меню.

Окно содержит две вкладки "Общие" и "Сервисы".

Вкладка "Общие".

Включает в себя следующие настройки:

**Запрашивать пароль при разблокировке** - флаг, указывающий что для завершения блокировки система будет требовать от оператора ввода пароля. Этот флаг следует устанавливать, если необходимо

· предотвратить несанкционированный доступ к АРМ инженера в отсутствие оператора.

**Автоматически создавать номер пользователя** - флаг, указывающий, что при добавлении нового доверенного/ответственного лица к объекту, для него будет автоматически создаваться уникальный (в

· пределах объекта) номер. **Автоматически создавать рапорт о вводе/выводе в эксплуатацию** - флаг, если он установлен,

- · указывает, что после включения или выключения режима эксплуатации рапорт в виде документа Word об этом событии будет создаваться автоматически.
- · **Позволять удалять устройства с не выключенных объектов** - при установленном флаге можно удалять УОО с объектов, введенных в эксплуатацию.
- · **Не сохранять описание в избранных типах** - если флаг не стоит, то описание [извещателей](javascript:void(0);) сохраняется в "Избранных типах". При следующем подключении извещателя в "Избранных типах" будут доступны все извещатели с уже введенным описанием. Если флаг стоит, то сохраняются только извещатели без описания.
- · **Применять изменения к автоматическим перечням сразу же** - при установленном флаге изменения в параметрах УОО, могут влиять на перечень. Например, если в автоматическом перечне отобраны все пультовые номера с извещателем КТЛ, то удалив извещатель КТЛ с пультового номера данный номер сразу перестанет отображаться в таком перечне. Рекомендуется устанавливать этот флаг.
- · **Показывать в списке объектов владельца** - в главном списке объектов вместо названия объекта показывается владелец объекта (лицо или организация, заключившие договор).

· **Цветовая схема** - переключатель для выбора цветовой схемы основных окон АРМ инженера. Возможны два варианта:

- · **Классическая** - элементы изображения имеют цвета, принятые в Microsoft Windows, темный текст на светлом фоне.
- · **Темная** информация в основных окнах отображается шрифтами светлого цвета на темном фоне. **Пультовой номер** - поле для ввода настройки работы с пультовым номером. Для выбора нажать на
- · стрелку в конце поля. Раскроется список:
- · **Всегда пультовой номер по умолчанию** - пультовой номер устанавливается по его физической идентификации.
- **Предупреждать, если не по умолчанию** если пультовой номер отличается от его физического идентификатора, выдается предупреждение "Пультовой номер, заданный для устройства, не совпадает с пультовым номером по умолчанию, исправить?". В случае, если, например, УОО подключено к ретранслятору "Альтаир", обычно пультовой номер ставят отличный от полного номера УОО, поэтому
- · нужно нажать "Нет". В противном случае нажать "Да".
- · **Произвольный пультовой номер** пультовой номер вводится оператором в произвольной форме. **Автоматически создавать новый пультовой номер увеличением на 1** - этот флаг действует, если выбрана настройка "Произвольный пультовой номер". Он полезен, если Вы вводите новые устройства по
- · порядку, и, в этом случае, пультовой номер будет устанавливаться автоматически.

#### Вкладка "Сервисы".

Включает в себя следующие настройки:

**Использовать сервисы** - поле служит для указания сервисов прямой связи (и подключенных к ним устройств), загружаемых в АРМ инженера. Возможны варианты:

- · устройства. **Все** - загружаются все установленные в системе сервисы прямой связи и связанные с ними пультовые
- · **Автоматически по списку объектов** загружаются сервисы, используемые в главном списке объектов.
- · **Выборочно** загружаемые сервисы выбираются вручную.

**Устанавливать связь с выбранными сервисами** - флаг указывает, что АРМ должен установить связь с загруженными сервисами; это необходимо для конфигурирования устройств прямой связи.

### Строка подсказки.

Команда предназначена для включения или выключения строки подсказки. Она может быть вызвана из главного меню или нажатием клавиш Ctrl+Shift+F12. Подсказка отображается в нижней части главного окна и отображает основные функции АРМ и соответствующие горячие клавиши. При нажатии клавиш Ctrl, Shift, Alt текст подсказки меняется, отображаются горячие клавиши, действующие при нажатой соответствующей управляющей клавиши.

# **Работа с АРМ Инженера.**

[АРМ инженера](#page-49-0) является частью программного комплекса "Альтаир" и предназначено для работы с базой данных комплекса.

АРМ включает в себя возможности ввода, редактирования, удаления и просмотра информации об охраняемых объектах, договорах и устройствах, формирования и хранения документов, поиска информации. Запуск программы АРМ инженера описан в разделе "Вход в программу".

Общие принципы работы изложены в разделе "Интерфейс пользователя".

Вид программы и назначение отдельных элементов изображения представлено в разделе "Общий вид АРМ инженера", основные команды, выполняемые АРМ и представленные в главном меню, перечислены в разделе "Основные команды АРМ инженера".

### Запуск программы АРМ Инженера.

Запустить АРМ инженера можно несколькими способами:

- · двойным кликом мыши по иконке на рабочем столе;
- · выбрав программу из меню кнопки "Пуск" "Программы" "Альтаир" "АРМ инженера";
- · найдя и запустив файл "Engineer.exe".

Перед началом работы программа потребует у Вас ввести свой пароль. Для этого на экран выводится окно с запросом пароля, в котором следует набрать свой пароль (с учетом регистра и языка клавиатуры), после чего нажать кнопку "ОК" или клавишу Enter. Если введенный пароль верен, и соответствующий оператор из списка операторов имеет полномочия на запуск АРМ, то он будет установлен в качестве текущего оператора, и установятся данные ему полномочия на операции в АРМ инженера.

Если Вы получили сообщение о неверном пароле, проверьте регистр ввода (отображается индикатором CapsLock на клавиатуре), язык ввода Rus/Eng (в правом нижнем углу экрана) и повторите ввод.

Запуск АРМ инженера и начало работы оператора фиксируются в протоколе. Попытка входа под одним и тем же именем с разных компьютеров также фиксируется в протоколе, такая ситуация считается недопустимой. Поэтому, если Вы переходите с одного компьютера на другой, Вы должны завершить работу на одном компьютере прежде, чем начнете ее на другом. Но если Вы используете два различных АРМ на

одном компьютере (например, АРМ инженера и АРМ инспектора), то можете (и должны) запускать их оба под своим именем - такая ситуация является допустимой.

Вид программы и назначение отдельных элементов изображения представлены в разделе "Общий вид АРМ инженера", основные команды, выполняемые АРМ и представленные в главном меню, перечислены в разделе "Основные команды АРМ инженера".

### <span id="page-86-0"></span>Переход на пультовой номер.

Для быстрого перехода на пультовой номер необходимо набрать искомый пультовой номер на клавиатуре, при этом набранный номер будет отображаться на панели инструментов в соответствующем поле ввода (поле ввода представляет из себя текстовое поле с раскрывающимся списком, в котором хранится история переходов, поэтому для перехода можно выбрать одно из значений, содержащееся в раскрывающемся списке) и нажать клавишу Enter.

Программа выполнит переход на необходимый объект, а в случае отсутствия искомого пультового номера в списке объектов, выдаст сообщение об ошибке.

Для ввода пультового номера не обязательно переводить клавиатуру в латинский режим, так как программа автоматически переведет русские буквы в латинские.

Пультовой номер можно набирать независимо от того, какой элемент главного окна активен.

# Как ввести новый объект.

Для ввода объекта в базу данных предназначена команда ["Новый объект"](#page-62-0), при выполнении которой сначала регистрируется новый объект, а затем вызывается мастер объекта, где последовательно, страница за страницей указывается необходимая информация.

Минимальная информация, которую необходимо ввести для нового объекта и перевода его в режим тестирования:

- · Тип охраны;
- · Адрес;
- · Название и тип объекта (для квартир устанавливается автоматически);
- · Тип УОО и его пультовой номер.
- Для УОО прямой связи по ГТС, кроме того, обязательно должен быть указан АРМ обработчик
- · сообщений, а для УОО системы LARS кодировка сообщений.

Для перевода объекта в режим эксплуатации, кроме того, необходимо ввести список доверенных/ответственных лиц, подключить к УОО извещатели и описать их, установить необходимые параметры УОО, указать ПЦН и дежурную часть, описать места вероятного проникновения и характеристику объекта.

При необходимости следует заполнить договор, нарисовать план объекта, указать дополнительные аппаратные средства, график охраны, другие параметры, сформировать текстовые документы (оперативную карточку, текст договора, акты, рапорт о вводе в эксплуатацию).

### Как удалить объект с устройствами.

Последовательность удаления объекта в общем случае следующая:

- · Выполните команду ["Удалить \(документ\)"](#page-84-0) для выбранного объекта и в открывшемся окне удалите все относящиеся к объекту документы (если они есть).
- · "Выключен". Откройте мастер объекта и на странице "Режим охраны, план объекта" переведите объект в состояние
- Перейдите на страницу "Аппаратные средства" и удалите все извещатели и прочие устройства (кроме
- · УОО), используйте метод "Удалить из БД".
- На этой же странице удалите все УОО. При удалении попытайтесь использовать метод "Удалить из БД", если при этом Вы получите сообщение об ошибке - значит в протоколе имеются сообщения от этого
- · устройства, удаление его из БД невозможно, используйте для него метод "Переместить в свободные".
- · Нажмите кнопку "Закончить" (клавишу Enter).
- · Выполните команду "Удалить (объект, договор)".
- · окажется). Перейдите на список договоров, найдите и удалите договор, оставшийся без объектов (если таковой

УОО, если они не удалены из базы данных, а отключены от объекта остаются в списке свободных устройств, впоследствии их можно разместить на другом объекте (вкладка "Добавить из свободных команды ["Новое устройство"](mk:@MSITStore:C:/Program%20Files%20(x86)/Antej/Help/Antej.chm::/newdvc.htm)).

Необходимо знать, что при удалении УОО из базы данных, оно удаляется вместе со всеми относящимися к нему записями и дочерними устройствами. В частности, при удалении УОО все сообщения от него удаляются из БД безвозвратно. При перемещении УОО в список свободных, сообщения в протоколе остаются и доступны для просмотра.

### Как перенести УО с одного объекта на другой.

- Если возникает необходимость перенести УОО с одного объекта на другой, следует сделать следующее: · Удалить УОО, используя метод "Переместить в свободные" (это можно сделать, не открывая объект, на вкладке "Устройства" информационной панели).
- Открыть второй объект и установить на нем УОО, выполнив команду "Новое устройство", добавить из свободных.

# Как проверить работу УО без ввода в базу данных.

Для того чтобы проверить работу УОО в системе "Альтаир" в случае, если объект, на котором это устройство будет установлено, еще не известен, нет необходимости вводить в базу данных какое-либо описание объекта.

Для проверки в базу данных достаточно внести только само УОО, оно будет добавлено к списку свободных устройств, а впоследствии, после завершения проверки, можно будет ввести в базу данных объект и разместить на нем это УОО, добавив его из списка свободных устройств.

Для внесения УОО в базу данных, в список свободных устройств, следует выполнить команду "Новое устройство", вызвав ее из главного окна [АРМ инженера.](#page-49-0) В открывшемся окне следует выбрать тип УОО. После этого нужно указать параметры устройства. Для информаторных УОО и УОО системы LARS достаточно указать только идентификатор, для устройств прямой связи по ГТС ("Фобос") нужно установить флаг "Подключить к ретранслятору", выбрать ретранслятор и номер его входа (или указать полный номер УОО). Рекомендуется в параметрах ручного взятия/снятия указать "Брать сразу" (если позволяет тип УОО) и установить задержку на вход, равную нулю. Это сделает проверку более быстрой. Сообщения от введенного таким образом УОО будут записываться в протокол, что достаточно для проверки работоспособности, но не будут вызывать появления записей в журнале тревог.

При проверке УОО прямой связи по ГТС следует иметь в виду, что, поскольку объект отсутствует, для этого устройства не указан АРМ для обработки сообщений, и сообщения будут поступать на тот АРМ с которого выдана последняя команда, поэтому проверять такое устройство можно с любого рабочего места.

В случае если проверяемое устройство - УОО прямой связи по ГТС ("Фобос" или подобное) Вы можете воспользоваться сервисами "Фобос", "Атлас-20", "Альтаир" для его проверки, в этом случае в базу данных вообще ничего вводить не нужно, проверка может быть выполнена сразу же.

### Работа с документами.

Программный комплекс формирует многие документы, необходимые для работы ПЦН – отчеты, сводки, оперативные карточки, акты, договора, рапорта, а также позволяет прикреплять к объектам внешние документы. Документы формируются в формате Microsoft Word, могут быть отредактированы и распечатаны.

Программный комплекс "Альтаир" работает как с документами, сформированными самим комплексом, так и с документами, созданными различными редакторами, такими, как, например, Excel, Corel Draw, с отсканированными в различных форматах документами.

Помимо создания собственных документов, АРМ инженера позволяет добавлять и привязывать к объекту или договору уже существующие документы (файлы) любых типов и открывать их средствами операционной системы.

Добавляемые документы могут копироваться в общедоступный каталог на сервере, а могут и открываться из текущего места (рекомендуется копировать все документы на сервер, поскольку это обеспечивает их доступность с любого АРМ).

Выбранные внешние документы включаются в контекстное меню, в пункт "Документы" этого объекта или договора (таким образом, вложенное меню "Документы" для каждого объекта имеет свой, индивидуальный набор пунктов) и в список документов для этого объекта или договора. Список документов для выбранного объекта показывается на информационной панели (вкладка "Документы") всех АРМ комплекса "Альтаир". Документы могут быть быстро открыты либо через контекстное меню, либо двойным кликом мышки по нужному документу в их списке на вкладке "Документы". Допустимы любые типы документов, зарегистрированные в операционной системе - изображения, чертежи, текстовые документы, таблицы и др.

### Примеры поиска объекта и устройства в базе данных.

Основным средством поиска объектов и устройств является [переход на пультовой номер.](#page-86-0) Помните, что пультовой номер идентифицирует не объект, а УОО, и если на объекте оно не установлено, то перейти к объекту этим методом невозможно. Если же пультовой номер неизвестен, но у которого известна только фамилия ответственного лица, номер телефона, номер договора или адрес, то можно воспользоваться одной из команд, входящих в раздел "Быстрый поиск".

Также, с помощью команд быстрого поиска можно найти или отобрать объекты по дежурной части, отделению милиции, ПЦО, персоналу, идентификатору устройства и типу устройства.

Если быстрого поиска недостаточно, то можно воспользоваться командой "Сложный поиск", она предоставляет очень гибкие возможности по заданию критериев поиска, но работает довольно медленно.

В данном разделе изложены некоторые, наиболее часто используемые, варианты быстрого поиска объектов и устройств в списках, с использованием сортировки списков. Если работать с мышкой Вам достаточно привычно, и объем базы данных не очень велик, то прямой поиск пультового номера в списке объектов (он должен быть отсортирован по пультовым номерам) может оказаться удобнее, чем набор его на клавиатуре и переход на пультовой номер, можете использовать и такой вариант.

Как быстро найти объект, не зная его пультового номера (по адресу, названию или номеру договора). · Для быстрого поиска объекта, можно воспользоваться сортировкой в списке объектов. Предварительно, если необходимо, следует свернуть все объекты. Далее, следует кликнуть мышкой по заголовку нужного столбца - "Адрес", "Объект", "Договор" (на заголовке появляется треугольный значок), список будет быстро перестроен по алфавиту по этому столбцу. Затем навести указатель мыши на бегунок полосы прокрутки, нажать левую кнопку, и, не отпуская кнопку мыши, прокрутить список вверх или вниз пока искомый объект не будет найден.

· Также можно воспользоваться командой "Быстрый поиск", где можно ввести в качестве параметра поиска фамилию ответственного лица, номер телефона, номер договора или адрес.

#### Как быстро отобрать все выключенные объекты

Для этой цели также следует воспользоваться сортировкой списка объектов. После щелчка мышью по заголовку колонки со статусом объекта (значок **\***) они будут отсортированы по содержимому этой колонки и все выключенные объекты окажутся рядом, вверху или внизу списка (в зависимости от направления сортировки).

**Как быстро найти другие объекты, входящие в тот же договор, что и текущий объект**

Для этого следует выбрать в меню команду "Объект", затем выбрать команду "Список договоров", или

нажать кнопку **в панели инструментов.** Откроется окно "Список договоров", при этом текущий выбранный объект останется тем же самым, а в том же узле дерева будут и другие объекты, входящие в тот же договор.

#### **Как найти ретрансляторы, подключенные к определенному рабочему месту**

Зайдите в "Список ретрансляторов". Для этого в меню выбрать команду "Устройства", затем "Список ретрансляторов" или нажать кнопку в панели инструментов. Далее в окне "Список ретрансляторов" в колонке "Название" найти строку "Сервис (название сервиса) на (имя нужного компьютера)", под этой строкой будут ретрансляторы, подключенные к данному компьютеру.

#### **Как найти все объекты, на которых установлены устройства определенного типа или класса**

Переключитесь на список всех устройств, включите группировку этого списка "по классам", а сортировку установите по колонке "Тип". Затем найдите устройства интересующего Вас типа - все они будут рядом в списке (эта группа в списке должна быть развернута), и кликните мышью по самому верхнему из них, оно станет текущим выбранным устройством. Переключившись на список объектов (выбранное устройство при этом останется тем же самым, а выбранным объектом станет объект, на котором оно установлено) Вы можете открыть объект с этим устройством для редактирования. По окончании редактирования снова переключитесь на главный список устройств и, перейдя на следующее по порядку устройство, повторите действия.

#### **Как найти устройство по его пультовому номеру или идентификатору**

Для этого надо воспользоваться командой "Сложный поиск". После ее вызова раскроется окно "Поиск по списку объектов". Отметьте флаги "Идентификатор устройства" и "Пультовой номер", расположенные с левой стороны, и в поле "Строка для поиска", которое расположена на правой стороне данного окна, введите пультовой номер устройства или его идентификатор. Кликните по кнопке "Найти".

#### **Как найти все квартиры во всех округах, кроме Южного Административного округа (ЮАО).**

Для этого следует воспользоваться командой "Список объектов" в главном меню. В раскрывшемся списке команд выберите команду "Перечни объектов", а затем команду "Создать".

После построения программой перечня объектов, которые обрабатываются данным АРМ, выполните следующие действия:

Кликните в появившемся окне "Перечень объектов" по кнопке "Найти и отметить" и в возникшем окне сложного поиска задайте необходимые параметры: в левом поле окна сложного поиска отметьте флаг "Округ". С правой стороны данного окна, в строку для поиска введите название округа (в нашем примере:

- 1. ЮАО). Кликните по кнопке "Найти". После получения результата воспользуйтесь сортировкой в списке объектов и кликните мышкой по заголовку столбца "Округ". Выделите мышкой, одновременно удерживая клавишу Shift все объекты,
- 2. относящиеся к требуемому округу. Инвертируйте выделенные объекты, кликнув по соответствующей кнопке окна "Перечень объектов".

3. Таким образом были отмечены галочками все объекты, которые не относятся к заданному округу.

### **Как найти все объекты одного определенного типа, относящиеся к одному и тому же округу и**

**которые не охраняются** (отсутствует такой параметр, как тип охраны), в перечне объектов. Для этого также следует воспользоваться командой "Список объектов" в главном меню. В раскрывшемся списке команд выберите команду "Перечни объектов", а затем команду "Создать".

После построения программой перечня объектов, которые обрабатываются данным АРМ, выполните следующие действия:

Кликните в появившемся окне "Перечень объектов" по кнопке "Найти и отметить" и в возникшем окне сложного поиска задайте необходимые параметры: в левом поле окна сложного поиска отметьте флаги "Тип объекта" и "Округ". С правой стороны данного окна, в строку для поиска введите название типа

- 1. объекта и название округа. Кликните по кнопке "Найти". После получения результата воспользуйтесь сортировкой в списке объектов и кликните мышкой по заголовку столбца "Тип объекта". Выделите мышкой, одновременно удерживая клавишу Shift все
- 2. объекты, относящиеся к требуемому типу. Инвертируйте выделенные объекты, кликнув по соответствующей кнопке окна "Перечень объектов". Таким образом были отмечены галочками все объекты одного заданного типа, которые не относятся к
- 3. заданному округу. 4. флаги "Тип объекта", "Тип охраны" и "Округ", а в строку для поиска введите название типа объекта, Затем снова воспользуйтесь командой сложного поиска, кликнув по кнопке "Найти и отметить". Отметьте

название округа и тип охраны. После выполнения этой команды сложного поиска будут отмечены галочкой все охраняемые объекты заданного типа и округа. Также предыдущим поиском ранее уже были отмечены все объекты этого типа, но принадлежащие к разным округам. Таким образом остались не выделенными только объекты с необходимыми параметрами.

- 5. Воспользуйтесь сортировкой в списке объектов и кликните мышкой по заголовку столбца "Тип объекта".
- 6. Выделите при помощи клавиши Shift все объекты, относящиеся к требуемому типу.
- 7. Инвертируйте выделенные объекты.

В результате были отмечены все объекты одного определенного типа, относящиеся к одному и тому же округу и которые не охраняются (отсутствует такой параметр, как тип охраны), в перечне объектов. Их можно сохранить в отдельном перечне.

**Как найти УОО, подключенные к определенной АТС** (автоматизированной телефонной станции). Для этого необходимо воспользоваться командой "Найти по телефону". После ее вызова ввести первые три цифры телефонного номера (цифры, определяющие телефонную станцию) в поле "Телефон для поиска" и проставить флаг "Только по списку УОО". Затем кликнуть по кнопке "Найти".

#### **Как быстро найти виртуальные разделы выбранного пультового номера**.

Для этого необходимо сделать текущим объект с требуемым пультовым номером в списке объектов и воспользоваться одним из следующих способов:

· Кликнуть правой клавишей мышки по объекту и в раскрывшемся меню выбрать команду "Другие разделы". Если разделы не были созданы, то данная команда будет заблокирована.

- · В главном меню выберите команду "Устройства", в раскрывшемся меню - команду "Список всех устройств". В появившемся окне "Список всех устройств" будет автоматически выделен требуемый пультовой номер. Наведите курсор мышки на него и кликните правой клавишей. После этого раскроется контекстное меню. Если для данного пультового номера были созданы разделы, то в контекстном меню будет активной команда "Другие разделы". Наведите на нее курсор и в раскрывшемся списке выберите нужный виртуальный раздел.
- На информационной панели сделать текущей вкладку "Устройства". Затем в окне списка устройств данной вкладки кликнуть правой клавишей мышки по названию УОО, установленного на объекте. После
- · этого порядок действий аналогичен вышеописанному способу.

### Создание графика охраны.

График охраны задается в параметрах устройства на вкладке "График охраны".

Примеры возможного использования графика охраны:

Необходимо задать график автоматического управления охраной квартиры, на котором установлено УОО с ручным управлением.

Жилец квартиры уходит на работу в 8.00 самым последним, приходит - в 17.00 самым первым. Выходные дни, когда все жильцы квартиры находятся дома - суббота и воскресенье. В период отсутствия жильцов квартира автоматически ставится под охрану.

Для решения этого примера надо сделать следующее:

- Поставить флаги "Автоматически ставить под охрану в начале интервала" и "Автоматически снимать с
- 1. охраны в конце интервала".
- 2. Кликнуть по кнопке "Добавить".

3. снятия охраны. В поле "Начало" задать время 08.05 - время взятия под охрану, в поле "Конец" задать время 16.55 - время

Для ввода остальных дней недели с аналогичным интервалом охраны можно воспользоваться кнопкой "Размножить". После этого поочередно выбрать интервалы охраны в субботу и воскресение и удалить их,

4. нажав кнопку "Удалить".

Необходимо задать график охраны магазина, на котором установлено УОО с автоматическим управлением. Магазин имеет следующий график работы: Понедельник-Пятница: с 10.00 до 20.00. Суббота: с 10.00 до 18.00 Воскресенье: выходной Праздничные дни: выходные Предпраздничные дни: с 10.00 до 18.00

Для решения этого примера надо сделать следующее:

- 1. Поставить флаг "Игнорировать тревогу вне интервалов охраны".
- 2. Кликнуть по кнопке "Добавить".
- 3. снятия с охраны. В поле "Начало" задать время 21.00 - время взятия под охрану, в поле "Конец" задать время 9.00 - время
- 4. "Размножить". Для ввода остальных дней недели с аналогичным интервалом охраны можно воспользоваться кнопкой

Для субботы и воскресения интервал подкорректировать, для этого выбрать интервал с субботы на воскресение и в поле "Начало" задать время 19.00, в поле конец стрелкой вверх выбрать день недели

5. "Пн.".

6. выбрать "Суббота". Для предпраздничных дней необходимо в выпадающем списке "Обрабатывать предпраздничные дни как"

7. "Воскресение". Для праздничных дней необходимо в выпадающем списке "Обрабатывать праздничные дни как" выбрать

Дополнительную информацию по созданию графика охраны смотрите в разделе ["График охраны"](mk:@MSITStore:C:/Program%20Files%20(x86)/Antej/Help/Antej.chm::/shedule.htm).

# <span id="page-91-0"></span>**АРМ Дежурного**.

### **Назначение и общий вид АРМ дежурного.**

При запуске АРМ дежурного после определения пользователя, программа переходит в основной режим, при этом отображается главное окно программы. Главное окно программы включает в себя ряд типовых элементов интерфейса главного окна (панель инструментов, строка подсказки и др.) и следующие окна для вывода информации:

- [Журнал тревог;](#page-92-0)
- [Журнал отказов;](#page-93-0)
- [Очередь команд;](#page-94-0)
- [Протокол;](#page-94-1)
- [Список объектов;](#page-95-0)
- [Группы реагирования](#page-97-0) (может отсутствовать);
- [Сводка по списку объектов;](#page-97-1)
- [Информационная панель.](#page-97-2)

Переключение между окном протокола, списком объектов, группами реагирования и сводкой осуществляется в средней части окна кнопками "Протокол", "Объекты", "ГР", "Сводка" или клавишами "←", "→", одновременно удерживая нажатой клавишу Ctrl.

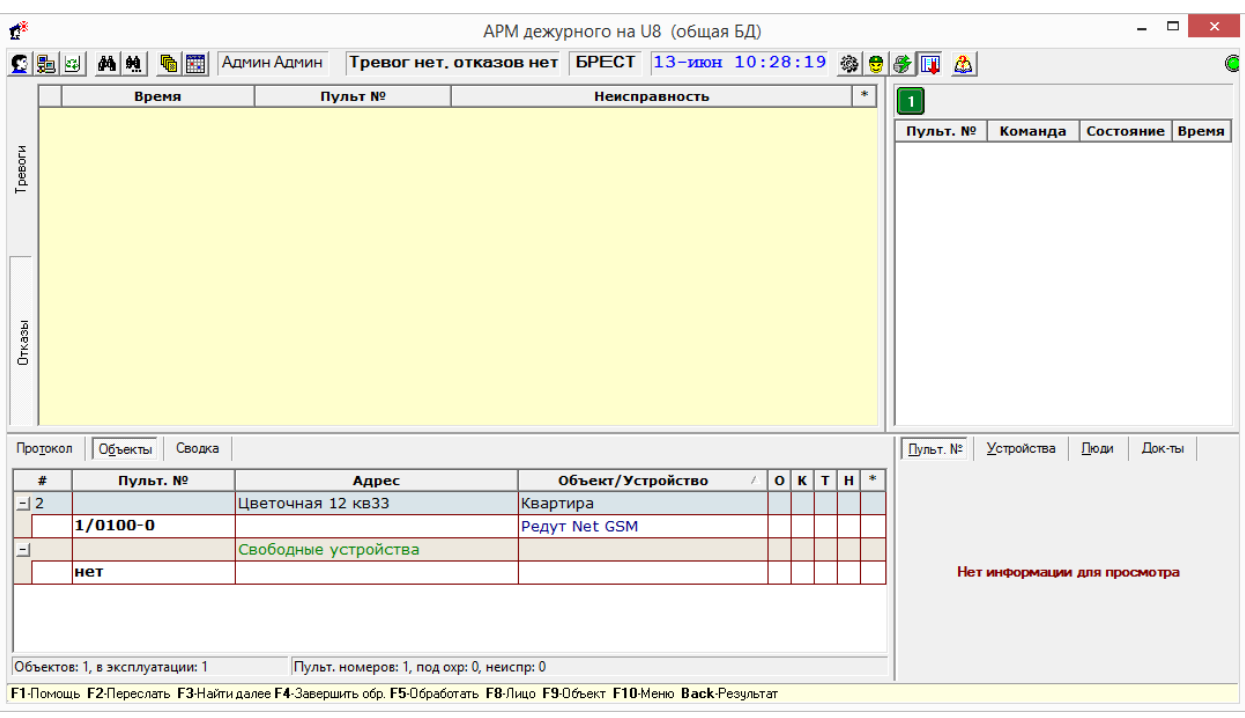

На панели инструментов, расположены (слева направо):

- Кнопки быстрого вызова команд;
- Панель с фамилией и именем текущего оператора;
- Счетчик тревог и отказов;
- Панель с текущим паролем взятия под охрану для УОО с ручным управлением;
- Панель с текущей датой;
- Индикатор связи с диспетчером "Альтаир" (зеленого цвета, если связь с диспетчером в порядке, и красного цвета, если связь с диспетчером отсутствует).

Справа или сверху от окна "Очередь команд" столбцом расположены индикаторы связи с ретрансляторами, используемыми УОО из списка объектов.

Внизу главного окна находится строка подсказок (может быть отключена), где перечислены наиболее необходимые для работы горячие клавиши.

### <span id="page-92-0"></span>Журнал тревог

Журнал тревог - таблица в базе данных, в которой фиксируются тревожные ситуации и действия персонала ПЦН по их обработке. Записи из этой таблицы отображаются в окне журнала тревог, примерный его вид показан на рисунке.

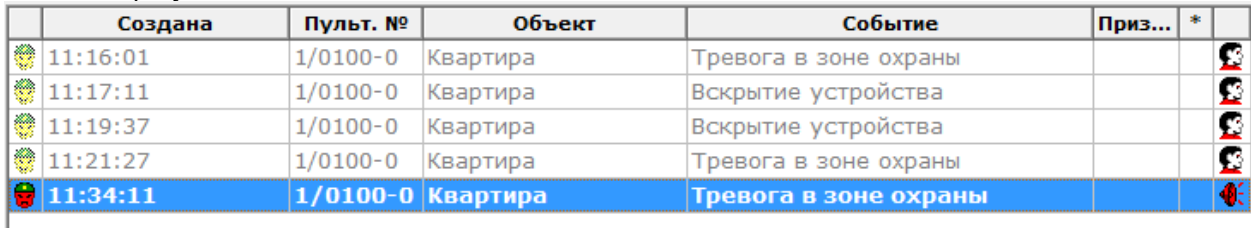

Запись в журнале тревог может находится в одном из трех состояний:

- **Необработанная** (отображается красным цветом);
- **Обработанная** (отображается черным цветом);
- **Завершенная** (отображается серым цветом).

Вновь появляющиеся записи всегда имеют статус необработанных, после введения реакции оператора приобретают статус обработанных, а после выполнения команды "Завершить обработку журнальной записи" или снятии объекта с охраны (оператором или пользователем) - завершенных. Также, журнальная запись может завершаться автоматически, при снятии пультового номера с охраны. Данная функциональность определяется параметром "Помечать тревогу как ложную при позднем снятии" Каждая строка таблицы соответствует сообщению, при этом в колонках таблицы содержится:

- Время и дата создания записи (или только время, это определяется параметрами АРМ дежурного);
- Пультовой номер УОО;
- Название объекта/адрес/владелец объекта (в зависимости от настройки АРМ);
- Событие, которое вызывало формирование журнальной записи;
- Последнее действие оператора по обработке журнальной записи
- Дополнительные признаки журнальной записи (например, признак срабатывания кнопки тревожной сигнализации).

Параметры журнала тревог определяются параметрами АРМ дежурного и настройкам[и АРМ системного](#page-8-0)  [администратора.](#page-8-0)

В окне журнала АРМ дежурного отображаются записи, направленные для обработки на данный компьютер, также, при определенной настройке пересылки сообщений, если в момент поступления тревожного сообщения АРМ дежурного на другом/других компьютерах не работало, тревожное сообщение поступит на данный АРМ.

Также кнопкой  $\bigcirc$  на панели инструментов определяется, отображать ли в окне завершенные журнальные записи, в случае, если кнопка не нажата, будут отображаться только незавершенные записи, после завершения записи "исчезают" из журнала (обычно используется этот режим).

Не отображаемые завершенные журнальные записи не удаляются из журнала тревог и, при необходимости, могут быть просмотрены.

Одна из записей, выделенная цветом (синим для классической цветовой схемы или желтым для темной) является текущей. Нажатием клавиш управления курсором (↑, ↓, Pg Up, Pg Dn, Home, End) можно перемещаться по списку. При клике мышки по любой строке она становится текущей. Команды,

оперирующие с журнальной записью (например, "Завершить обработку журнальной записи", "Пометить как обработанную"), выполняются для текущей записи.

Щелкнув правой кнопкой мышки по окну, можно открыть контекстное меню журнала, содержащее наиболее употребляемые команды, относящиеся к журналу тревог.

При наведении указателя мыши на любую ячейку появляется всплывающая подсказка, отображающая полный текст выбранной ячейки.

Для оптимального представления информации на экране Вы можете легко изменить мышкой ширину каждого столбца, а также общую ширину окна протокола (см. раздел "Изменение вида таблиц").

### <span id="page-93-0"></span>Журнал отказов

Журнал отказов - таблица в базе данных, в которой фиксируются неисправности и отказы и действия персонала ПЦН по их обработке. Записи из этой таблицы отображаются в окне журнала отказов, примерный его вид показан на рисунке.

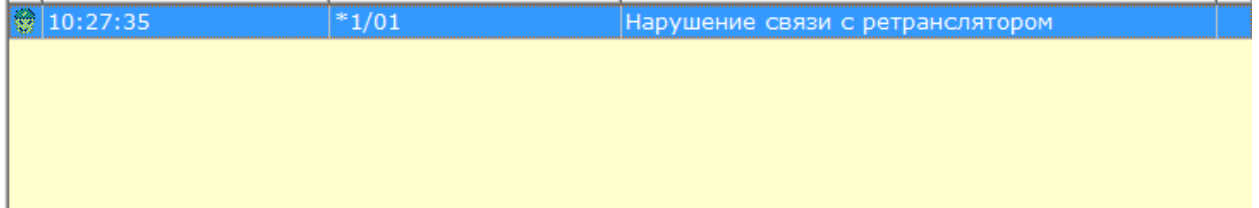

Записи в журнале отказов могут быть трех типов:

- Отказы оборудования на объекте (УОО), эти записи содержат информацию об объекте и объектовый пультовой номер;
- Отказы пультового оборудования, эти записи содержат пультовой номер отказавшего элемента оборудования (начинается с символа '\*');
- Созданные вследствие критической ошибки на ПЦО (например, нарушение работы компьютера), эти записи не содержат пультового номера.

Запись в журнале отказов может находится в одном из трех состояний:

- Необработанная (отображается красным цветом);
- Обработанная (отображается черным цветом);
- Завершенная (отображается серым цветом).

Вновь появляющиеся записи всегда имеют статус необработанных, после введения реакции оператора приобретают статус обработанных, а после выполнения команды "Завершить обработку журнальной записи" или снятии объекта с охраны (оператором или пользователем) - завершенных. Информацию по обработке журнальной записи можно просмотреть здесь - Обработка журнальной записи.

- Каждая строка таблицы соответствует сообщению, при этом в колонках таблицы содержится:
	- Время и дата создания записи (или только время, это определяется параметрами АРМ дежурного);
	- Пультовой номер УОО, если сообщение пришло от объекта;
	- Неисправность, которая вызывала формирование журнальной записи.

Параметры журнала отказов определяются параметрами АРМ дежурного.

В окне журнала АРМ дежурного отображаются записи, направленные для обработки на данный компьютер, также, при определенной настройке пересылки сообщений, если в момент поступления сообщения о неисправности АРМ дежурного на другом/других компьютерах не работало, тревожное сообщение поступит на данный АРМ.

Также кнопкой  $\|$  на панели инструментов определяется, отображать ли в окне завершенные журнальные записи, в случае, если кнопка не нажата будут отображаться только незавершенные записи, после завершения записи "исчезают" из журнала (обычно используется этот режим).

Кнопка позволяет оперативно скрыть или вновь показать обработанные журнальные записи. Не отображаемые завершенные журнальные записи не удаляются из журнала тревог и, при необходимости, могут быть просмотрены.

Одна из записей, выделенная цветом (синим для классической цветовой схемы или желтым для темной) является текущей. Нажатием клавиш управления курсором (↑, ↓, Pg Up, Pg Dn, Home, End) можно перемещаться по списку. При клике мышки по любой строке она становится текущей. Команды, оперирующие с журнальной записью (например, "Завершить обработку журнальной записи", "Пометить как обработанную"), выполняются для текущей записи.

Щелкнув правой кнопкой мышки по окну, можно открыть контекстное меню журнала, содержащее наиболее употребляемые команды, относящиеся к журналу тревог.

При наведении указателя мыши на любую ячейку появляется всплывающая подсказка, отображающая полный текст выбранной ячейки. Это полезно, если текст ячейки не умещается в ней по ширине. Для оптимального представления информации на экране Вы можете легко изменить мышкой ширину каждого столбца, а также общую ширину окна протокола (см. раздел "Изменение вида таблиц").

### <span id="page-94-0"></span>Очередь команд

Окно очереди команд расположено в правой верхней части главного окна АРМ дежурного. В нем отображаются команды, запущенные оператором, а также сообщения, требующие его реакции. Команды помещаются в очередь, как правило, после их запуска из окна ручного управления. В колонках очереди команд отображается пультовой номер, команда, время, прошедшее с начала исполнения команды, а после ее завершения - результат выполнения. В зависимости от настроек, типа команды и результата, по окончании выполнения команда удаляется из очереди автоматически, ее результат показывается оператору в отдельном окне, или может быть удалена оператором вручную.

При клике правой кнопкой мыши по очереди команд, открывается контекстное меню, из которого могут быть выполнены те или иные действия над выбранной командой.

# <span id="page-94-1"></span>Протокол

Протокол - таблица в базе данных, в которой фиксируются все значимые события, происходящие в системе и все сообщения, поступающие с охраняемых объектов. Эти сообщения отображаются в окне протокола [АРМ дежурного](#page-91-0) и [АРМ инспектора.](#page-133-0) Примерный вид окна протокола показан на рисунке.

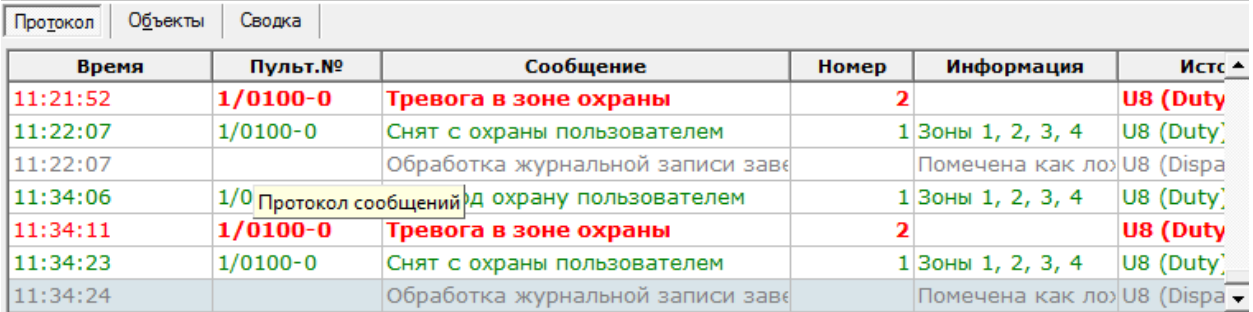

Каждая строка окна соответствует сообщению, при этом в колонках окна для каждого сообщения указывается:

- Время и дата поступления сообщения (или только время, это определяется в параметрах АРМ дежурного);
- Пультовой номер УОО, от которого поступило сообщение (если оно поступило от УОО);
- Текст сообщения;
- Номер, интерпретируемый в зависимости от типа сообщения, например, номер зоны (для сообщений о тревоге), номер пользователя (для сообщений о взятии/снятии), код ошибки и т.д. Номер может отсутствовать;
- Дополнительная информация к сообщению (если она есть), также интерпретируемая в зависимости от его типа. Для сообщений с объектов она включает в себя и исходное сообщение, непосредственно принятое УПО;
- Коды сообщений, приходящих от систем, работающих по радиоканалу (колонка присутствует, если проставлен флаг в параметрах АРМ дежурного);
- Источник, сформировавший сообщение имя компьютера в сети и имя задачи.

Одно из сообщений, выделенное цветом (синим для классической цветовой схемы или желтым для темной) является текущим. Нажатием клавиш управления курсором (↑, ↓, PgUp, PgDn, Home, End) можно перемещаться по протоколу, просматривая его. При клике мышки по любому сообщению оно становится текущим. Содержимое информационной панели относится к текущему сообщению, если в этом сообщении присутствует пультовой номер, то он также является текущим и для него выполняется любая команда оператора, относящаяся к УОО.

Если в панели инструментов нажата кнопка **| 49** "Автоматически переходить на новые сообщения", то при поступлении в протокол каждого нового сообщения, оно автоматически становится текущим. В правой части окна протокола находится полоса прокрутки, которая может быть использована для быстрого перемещения по нему.

Щелкнув правой кнопкой мышки по окну протокола (или нажав клавиши Ctrl-F11), можно открыть контекстное меню протокола, содержащее наиболее употребляемые команды, относящиеся к протоколу. При наведении указателя мыши на любую ячейку появляется всплывающая подсказка, отображающая полный текст выбранной ячейки. Это полезно, если текст ячейки не умещается в ней по ширине. Для оптимального представления информации на экране Вы можете легко изменить мышкой ширину каждого столбца, а также общую ширину окна протокола (см. раздел "Изменение вида таблиц"). При этом, если протокол не умещается в окне по ширине, то снизу его появляется горизонтальная полоса прокрутки, позволяющая увидеть нужные колонки. Ширина столбцов и общая ширина окна сохраняются, поэтому при следующем запуске АРМ остаются точно такими же, как и были настроены.

Сообщения в протоколе всегда отображаются в порядке их поступления, сверху вниз.

То, какие сообщения отображаются в окне протокола определяется параметрами фильтра протокола. Максимальное количество сообщений, которое может просматриваться в окне протокола одновременно, составляет 50000. Если при заданных параметрах сообщений будет больше 50000, программа все равно прочитает только 50000 штук, потом выдаст предупреждение о большом протоколе и прекратит его чтение. Для АРМ дежурного также предусмотрена возможность фильтровать сообщения в протоколе. Для этого необходимо воспользоваться командой "Фильтр протокола".

Более подробно можно ознакомиться с протоколом в разделе "Работа протокола".

# <span id="page-95-0"></span>Список объектов

В списке объектов наглядным образом представляется основная информация об охраняемых объектах, с которыми работает оператор. Примерный вид списка объектов показан на рисунке.

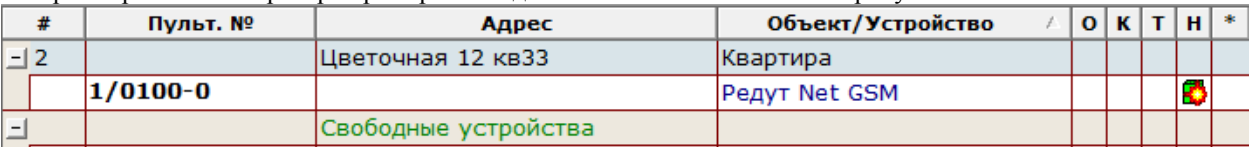

Список состоит из узлов, каждый из которых является объектом охраны. Каждый объект может отображаться либо в свернутом состоянии - одной строкой, либо в развернутом - для каждого пультового номера в этом случае добавляется отдельная строка. Объект может быть свернут или развернут кликом мышки по кнопкам  $\pm$ ,  $\pm$  или клавишами " $\leftarrow$ "," $\rightarrow$ ". Команды меню "Свернуть все" или "Развернуть все" сворачивают или разворачивают все объекты в списке. В развернутом состоянии можно увидеть тип УОО, установленного на объекте.

Список объектов определяет объекты, с которыми может работать данный АРМ. Чтобы были возможны какие-либо действия с объектом, он обязательно должен быть виден в текущем списке объектов. Существует два способа организации списка объектов - по АРМ обработчику или по перечню объектов, что определяется настройкой списка объектов. Для всех АРМ, запущенных на каком-либо компьютере, настройка списка объектов должна быть одинаковой.

В колонках списка объектов отображается следующая информация.

- **#**  код объекта в базе данных (он не нужен оператору и может потребоваться только системному администратору);
- **Пульт. №** пультовые номера УОО, установленных на объекте
- **Адрес** адрес объекта
- **Объект(Владелец)/Устройство:**
- на строках объектов название объекта или его владелец (определяется настройками)
- на строках УОО тип установленного устройства
- **Договор** номер договора (в АРМ дежурного колонка отсутствует)
- **О**  состояние охраны объекта (АРМ дежурного/инспектора):

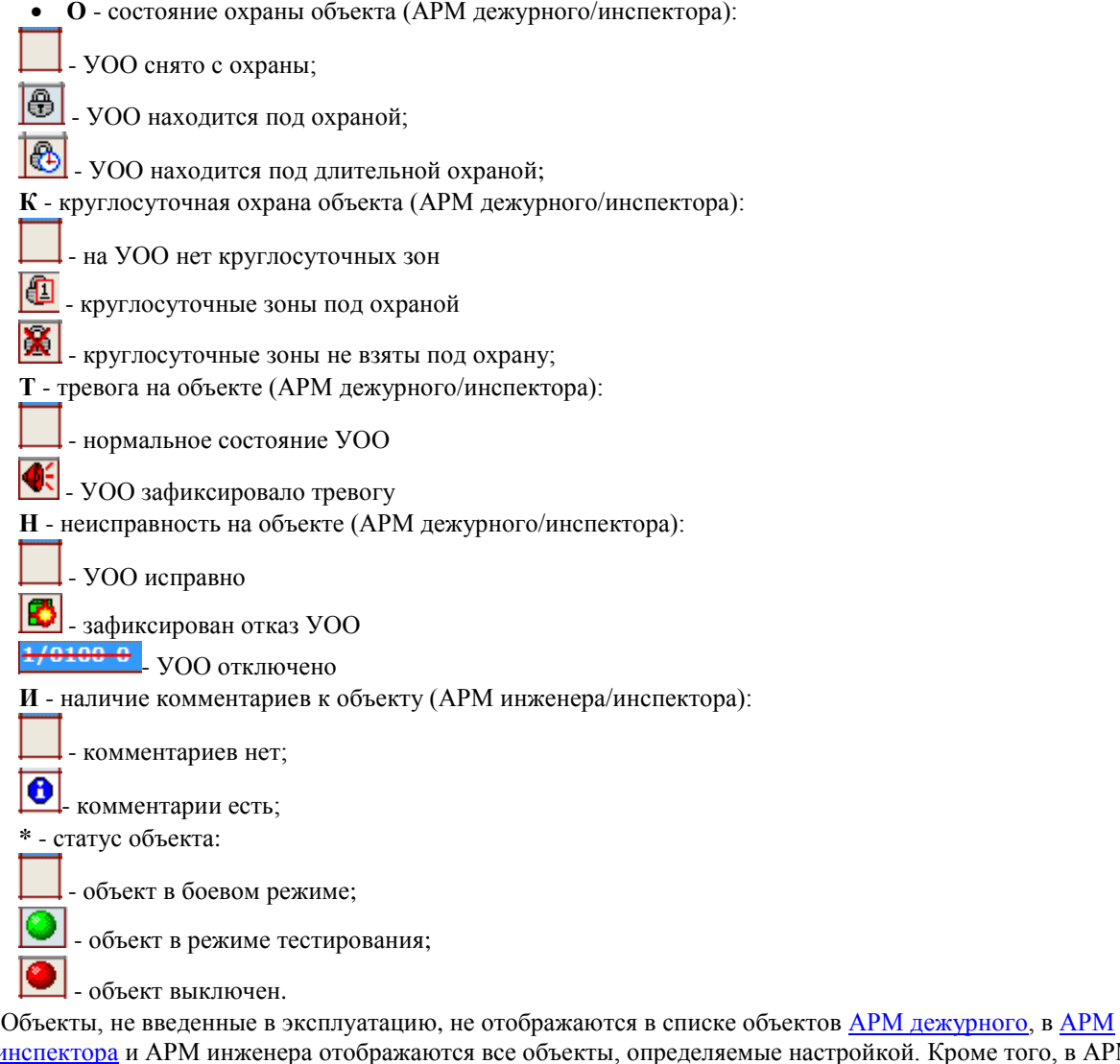

[инспектора](#page-133-0) и АРМ инженера отображаются все объекты, определяемые настройкой. Кроме того, в АРМ дежурного невозможно использование перечней объектов, объекты для АРМ дежурного могут отбираться только по АРМ обработчику.

Статус объекта указывается в последней колонке пиктограммой. Отключенные пультовые номера показываются в списке зачеркнутые красной чертой.

Один из объектов или пультовых номеров в списке, выделенный цветом (синим для классической цветовой схемы или желтым для темной) является текущим выбранным объектом. Более подробную информацию о текущем объекте можно найти во вспомогательной (информационной) панели правой части главного окна АРМ инженера.

Нажатием клавиш управления курсором (↑, ↓, PgUp, PgDn, Home, End) можно перемещаться по списку объектов, меняя текущий объект. При клике мышки по любой строке списка она становится текущей. Содержимое информационной панели относится к текущему выбранному объекту, для него же выполняется любая команда оператора, если она относится к существующему объекту (например, удаление или редактирование объекта).

В правой части списка объектов находится полоса прокрутки, которая также может быть использована для быстрого перемещения по списку.

В нижней части списка находится строка состояния, в которой отображается:

- общее количество объектов в списке;
- количество объектов в режиме эксплуатации;
- общее количество пультовых номеров в списке;
- количество пультовых номеров, находящихся под охраной;
- количество неисправных пультовых номеров.

Объекты, представленные в списке, могут быть отсортированы по любому из столбцов, столбец, по которому выполнена сортировка, указывается треугольным значком в заголовке списка. Этот же значок указывает и направление сортировки, треугольник, направленный вверх указывает на сортировку по возрастанию, направленный вниз - по убыванию. Для смены столбца или направления сортировки достаточно кликнуть мышкой по заголовку требуемого столбца. Сортировка может быть использована для быстрого поиска объекта по содержимому одного из столбцов, например, по адресу.

При наведении указателя мыши на любую ячейку появляется всплывающая подсказка, отображающая полный текст выбранной ячейки. Это полезно, если текст ячейки не умещается в ней по ширине. Для оптимального представления информации на экране Вы можете легко изменить мышкой ширину каждого столбца, а также общую ширину списка объектов (см. раздел "Изменение вида таблиц"). Ширина столбцов, ширина списка объектов и тип сортировки сохраняются, поэтому при следующем запуске АРМ остаются точно такими же, как и были настроены.

# <span id="page-97-0"></span>Группы реагирования

Группы реагирования - таблица в базе данных, в которой указаны все группы реагирования и их состояние. Эти группы отображаются в левой нижней части главного окна АРМ дежурного. Окно доступно, если настроена работа с группами реагирования в параметрах АРМ дежурного. Таблица разделена на четыре колонки:

**ГР** - название группы реагирования;

- **Д/Ч** дежурная часть, к которой относится группа реагирования;
- **Статус/Объект** в данной колонке указан статус группы реагирования, который может иметь три состояния:
	- **Свободна** группа доступна для выезда на объект;
	- **Недоступна** группа недоступна;
	- **Адрес** адрес объекта, на который направлена группа;
- **Пульт. №** если группа реагирования направлена на объект, в данной колонке указываются все пультовые номера УОО, установленных на объекте.

Для добавления, изменения и работы с группами реагирования можно воспользоваться командами контекстного меню.

# <span id="page-97-1"></span>Сводка по списку объектов

Сводка по списку объектов - информационное окно, которое отображает состояние устройств на текущий момент. Окно делится на две части. В верхней части показаны элементы в виде дерева, объединяющие пультовые номера по какому-либо признаку. В нижней части окна показаны пультовые номера, которые относятся к выделенному элементу в верхнем окне.

Примерный вид сводки по списку объектов.

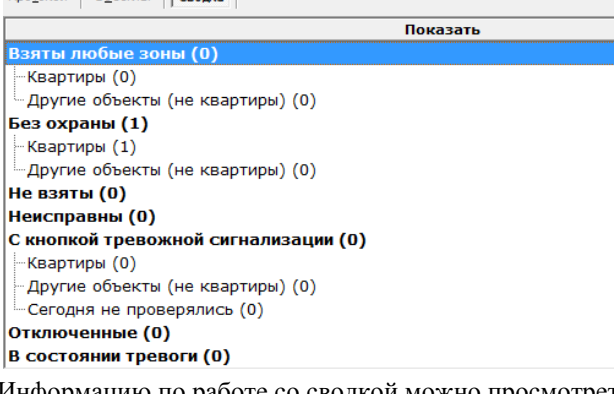

Информацию по работе со сводкой можно просмотреть в разделе "Сводка по списку объектов".

# <span id="page-97-2"></span>Информационная панель

Информационная панель в АРМ дежурного содержит пять вкладок, на которых отображаются полные данные о выделенном в списке сообщении, пультовом номере и объекте:

Сообщение. Данная вкладка содержит информацию о текущем выбранном сообщении в протоколе, его типе, дополнительную информацию о нем. Также там есть информация о времени получения сообщения и об источнике сообщения.

Пульт. №. Данная вкладка содержит информацию о выбранном в списке объектов или в протоколе пультовом номере:

- Пультовой номер;
- Телефонный номер доверенного/ответственного лица;
- График охраны;
- Текущее состояние объекта и каким оно должно быть в базе данных, когда и кем взят под охрану/снят с охраны. В зависимости от состояния объекта эта информация выделяется определенным цветом фона;
- Статус объекта;
- Название объекта, его телефон и адрес;
- Название компьютера, АРМ которого обрабатывает сообщения от УОО, установленного на объекте;
- Текущее состояние зон на объекте.

На данной вкладке содержатся пять кнопок:

Кнопка для просмотра комментариев.

Позволяет найти последнего пользователя, ставившего или снимавшего охрану, выполнявшего проверку.

Кнопка для просмотра графика охраны.

Кнопка используется для перехода на тревогу с данного номера в журнал тревог.

Кнопка используется для перехода на запись в журнале отказов о неисправности с данного номера.

Если сообщение в протоколе не относится к какому-то объекту, например, диагностическое, или объект не подключен к охране (отсутствует пультовой номер), то данная вкладка не будет содержать информацию для просмотра.

Устройства. Данная вкладка содержит информацию об устройствах на объекте.

Список характеристик устройства, установленного на объекте, который представлен в виде таблицы. Столбцы содержат следующую информацию:

**#** - представлен графический символ УОО, установленного на объекте, графический символ подключенного к нему извещателя (извещателей) и графический символ сообщения, присвоенный данному извещателю. Напротив каждого символа стоит номер, под которым то или иное устройство было

- · внесено в общую базу данных.
- · **Тип** представлен тип устройства, установленного на объекте, а также тип сигнала;
- · **Описание** представлена дополнительная информация о зоне охраны;

· **Зона** - пультовой номер УОО и номер зоны, которую контролирует тот или иной извещатель.

Для получения дополнительных сведений об установленном на объекте устройстве, необходимо сделать это устройство текущим и нажать клавишу "Enter" или два раза кликнуть по названию устройства мышкой. Также можно воспользоваться соответствующей командой "Сведения об устройстве" в главном меню. Если УОО не установлено на объекте, данная вкладка не будет содержать информацию для просмотра. Люди. Данная вкладка содержит список ответственных/доверенных лиц, представленный в виде таблицы. Таблица содержит следующую информацию:

**№** - порядковый номер ответственного лица. Ответственное лицо с первым номером является лицом, с

- · которым был заключен договор. Оно выделено зеленым цветом;
- · **ФИ (статус)** фамилия, имя доверенных лиц;
- · **Телефон** телефоны доверенных лиц
- · **Примечание** дополнительная справочная информация.

Чтобы просмотреть более развернутую информацию о доверенном лице, необходимо воспользоваться одним из следующих способов:

- · В этой вкладке сделать строку с доверенным лицом текущей и нажать клавишу "Enter";
- · Навести курсор мышки на строку с доверенным лицом и кликнуть два раза подряд левой клавишей; Навести курсор мышки на строку с доверенным лицом и кликнуть правой клавишей. Затем кликнуть
- · мышкой по появившейся команде "Подробнее...".

После выполнения одного из действий раскроется окно "Просмотр информации: Ответственное/доверенное лицо".

Документы. Данная вкладка содержит информацию о документах, которые относятся к текущему объекту. На данной вкладке с помощью контекстного меню можно открыть документ.

Переключение между вкладками информационной панели осуществляется с помощью кнопок вверху панели, для того чтобы включить ту или иную вкладку следует кликнуть мышью по нужной кнопке - "Сообщение", "Пульт.№", "Устройства", "Люди", "Документы". Если все кнопки не умещаются на экране, то справа от них появляются две кнопки с треугольными значками - для переключения между вкладками вправо или влево достаточно кликнуть мышью по этим кнопкам.

Кроме того, переключение между вкладками информационной панели можно производить клавишами  $\rightarrow$ . одновременно удерживая нажатой клавишу Shift.

По многим компонентам информационной панели можно получить дополнительную информацию (которая открывается в отдельном окне), дважды щелкнув мышью по интересующему элементу.

# **Команды АРМ Дежурного.**

Все команды АРМ дежурного представлены ниже в списке. Большинство команд АРМ дежурного могут быть вызваны кликом мышкой по соответствующей кнопке на панели инструментов, через контекстное меню или нажатием назначенной команде клавиши (комбинации клавиш). Клавиши и кнопки панели инструментов, назначенные каждой команде, приведены в описаниях соответствующих команд.

Кнопки на панели инструментов.

**Оператор:** [Смена оператора](#page-101-0) [Выход](#page-101-1)

**База данных:** [Переход на локальную БД](#page-101-2) [Переход на основную БД](#page-102-0) [Обновление локальной БД](#page-103-0)

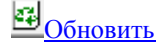

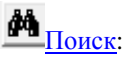

- · [Поиск по ФИО](#page-57-0)
- · [Поиск по телефону](#page-57-1)
- · [Поиск по номеру договора](#page-58-0)
- · [Поиск по дежурной части](#page-58-1)
- · [Поиск по отделению милиции](#page-59-0)
- · [Поиск по ПЦО](#page-59-1)
- · [Поиск по персоналу](#page-60-0)
- · [Поиск по идентификатору устройства](#page-60-1)
- · [Поиск по типу устройства](#page-61-0)
- · [Поиск по адресу](#page-61-1)
- · [Найти далее](#page-61-2)
- · [Поиск по телефону в протоколе](#page-104-1)

**В** Показать ре<u>трансляторы</u>

 $\mathbf{E}$  [Отчеты:](#page-105-0) [Отчет о работе пульта](#page-105-0) [Анализ сообщений от УОО](#page-106-0) [Список отчетов](#page-107-0)

#### [Группы реагирования](#page-107-1)

# **Настройки:**

[Настройка списка объектов](#page-108-0) [Параметры фильтра протокола](#page-108-1) [Управление сервисами](#page-109-0) [Параметры АРМ дежурного](#page-110-0)

[Восстановить настройки по умолчанию](#page-113-0) [Синхронизировать время с сервером](#page-113-1)

[Показать/скрыть завершенные журнальные записи](#page-114-0)

[Исправлять несоответствие состояний УОО и БД автоматически](#page-114-1)

圃 [Автоматически переходить на новые сообщения\(включено\)](#page-114-2)

#### [Контекстное меню журнала тревог.](#page-114-3)

- · [Завершить обработку журнальной записи](#page-115-0)
- · [Пометить как обработанную](#page-116-0)
- · [Пометить как ложную по вине клиента](#page-116-1)
- · [Пометить как неисправность](#page-116-2)
- · [Пометить как проверку работоспособности](#page-116-3)
- · [Найти в протоколе первое сообщение](#page-118-0)
- · [Найти в протоколе следующее сообщение](#page-118-1)
- [Найти в объектах](#page-118-2)
- · [Показать карточку объекта](#page-120-0)
- · [Переслать на АРМ ДПЦО](#page-117-0)
- · [Переслать на АРМ технического обслуживания](#page-117-0)
- · [Переслать на: \(вложенное меню\)](#page-117-0)

#### [Контекстное меню журнала отказов.](#page-116-4)

- · [Завершить обработку журнальной записи](#page-115-0)
- · [Пометить как обработанную](#page-116-0)
- · [Ручное управление](#page-118-3)
- [Выбрать в протоколе](#page-120-1)
- · [Показать карточку объекта](#page-120-0)
- · [Найти в объектах](#page-118-2)
- · [Переслать на АРМ ДПЦО](#page-117-0)
- · [Переслать на АРМ технического обслуживания](#page-117-0)
- · [Переслать на: \(вложенное меню\)](#page-117-0)

#### [Контекстное меню очереди команд.](#page-122-0)

- · [Показать](#page-122-0)
- · [Управление](#page-122-0)
- [Записать в протокол](#page-122-0)
- · [Повторить](#page-122-0)
- · [Очистить](#page-122-0)
- · [Очистить все завершенные](#page-122-0)
- [Снять сразу](#page-122-0)

#### **Контекстное меню протокола сообщений.**

- · [Ручное управление](#page-118-3)
- · [Включение/Отключение](#page-122-1)
- · [Установить закладку](#page-122-2)
- · [Перейти на закладку](#page-123-0)
- · [Показать все](#page-123-1)
- · [Показать карточку объекта](#page-120-0)
- · [Выбрать в протоколе](#page-120-1)
- · [Найти в журнале](#page-123-2)

#### **Контекстное меню списка объектов.**

- [Развернуть/Свернуть](#page-123-3)
- · [Развернуть все/Свернуть все](#page-123-4)
- [Ручное управление](#page-118-3)
- · [Показать карточку объекта](#page-120-0)
- [Включение/Отключение](#page-122-1)
- · [Выбрать в протоколе](#page-120-1)
- · [Найти в журнале](#page-123-2)
- · [Снять тревогу](#page-123-5)
- [Сбросить отказ](#page-124-0)
- · [Пометить устройство как взятое](#page-124-1)
- · [Пометить устройство как снятое](#page-124-2)
- · [Перевести на длительную охрану](#page-124-3)
- [Записать тестовое сообщение](#page-124-4)
- · [Связанные пультовые номера](#page-83-0)
- · [Локальная группа](#page-83-1)
- · [Разделы](#page-124-5)

### <span id="page-101-0"></span>Смена оператора.

Команда предназначена для входа в систему под новым именем, например, при заступлении на дежурство нового оператора. При ее выполнении на экран выводится окно с запросом пароля, в котором следует набрать свой пароль (с учетом регистра и языка клавиатуры), после чего нажать кнопку "ОК" или клавишу Enter. Если введенный пароль верен, и соответствующий оператор из списка операторов имеет полномочия на запуск АРМ, то он будет установлен в качестве текущего оператора, соответственно сменятся все полномочия оператора согласно новым значениям.

Если Вы получили сообщение о неверном пароле, проверьте регистр ввода (отображается индикатором Caps Lock на клавиатуре, язык ввода Rus/Eng в правом нижнем углу экрана) и повторите ввод. Смена оператора АРМ фиксируется в протоколе. Попытка входа под одним и тем же именем с разных компьютеров также фиксируется в протоколе, такая ситуация считается недопустимой. Поэтому, если Вы переходите с одного компьютера на другой, Вы должны завершить работу на одном компьютере прежде, чем начнете ее на другом. Но если Вы используете два различных АРМ на одном компьютере (например, АРМ инженера и АРМ инспектора), то можете (и должны) запускать их оба под своим именем - такая

ситуация является допустимой.

Все значимые действия операторов в системе протоколируются, и каждое действие соотносится с оператором, его выполнившим, поэтому каждый оператор должен использовать только присвоенный ему пароль для входа, чтобы нести ответственность только за свои действия.

Система регистрации пользователей комплекса Альтаир позволяет задавать пользователям разные права доступа к данным, что определяется полномочиями текущего оператора.

### <span id="page-101-1"></span>Выход.

Завершает работу с программой. Перед выходом показывается диалоговое окно, в котором оператору предлагается подтвердить свои действия. Вызывается из главного меню, нажатием соответствующей кнопки на панели инструментов или любой из указанных комбинацией клавиш. Выход из программы фиксируется в протоколе.

# <span id="page-101-2"></span>Переход на локальную БД.

При переходе на локальную базу данных АРМ переключается на работу с БД, расположенную на том же компьютере (локальную БД) и отключается от первичной БД на сервере. Данная операция выполняется при неисправности локальной сети, отказе первичного компьютера или при проведении на нем технического обслуживания.

При переходе на локальную базу данных все АРМ, сервисы и [диспетчер сообщений,](#page-151-0) установленные на данном компьютере, автоматически перезапускаются в локальном режиме. В локальном режиме при наведении курсора мыши на расположенные в системном трее ("там, где часы") иконку диспетчера или сервиса появляется всплывающая подсказка с сообщением, что данная задача работает в локальном режиме, у АРМ надпись "локальный режим" появляется в заголовке главного окна.

При работе в локальном режиме доступны только те сервисы, и только те УОО, которые подключены непосредственно к данному компьютеру. Исключением является АРМ ДПЦО, на нем локальном режиме доступны все УОО, но только для просмотра, и их состояние соответствует моменту, когда было произведено переключение на локальную БД. Список объектов определяется настройкой списка объектов, и не может быть изменен в локальном режиме.

Работа в локальном режиме возможна и при неисправности локальной сети, но стек TCP должен быть установлен и загружен. Чтобы предотвратить возможную выгрузку TCP стека, которую может выполнить операционная система в некоторых ситуациях, например, при неисправности сетевой карты, рекомендуется установить на компьютер так называемый ["адаптер замыкания на себя"](#page-158-0).

Следует понимать, что работа в локальном режиме предусмотрена только на случай аварийной ситуации и не может продолжаться длительное время. Рекомендуемое время работы - не более нескольких часов. В локальном режиме работы создание архива протокола и резервное копирование не производится. При работе в локальном режиме в [АРМ инженера](#page-49-0) или [АРМ инспектора](#page-133-0) изменения вносятся лишь в локальную БД и будут потеряны при переходе на общую БД.

Переход на локальную БД возможен с помощью [АРМ системного администратора,](#page-8-0) дежурного или инженера, но команда выполняется по-разному.

Для перехода из основной БД на локальную при помощи АРМ системного администратора или АРМ инженера необходимо в главном меню выбрать пункт "Работа", затем, в раскрывшемся меню выбрать команду "Переход на локальную БД".

Для перехода из основной БД на локальную при помощ[и АРМ дежурного](#page-91-0) необходимо выбрать кнопку панели инструментов, затем, в раскрывшемся меню выбрать команду "Переход на локальную БД". Если при старте программы АРМ дежурного обнаруживается, что первичная БД недоступна, то переход на локальную БД осуществляется автоматически. Кроме того, автоматический переход в локальный режим АРМ дежурного выполняется, если системный администратор дает команду отключения, а в параметрах АРМ включена опция "При отключении администратором переходить в локальный режим".

<span id="page-102-0"></span>Осуществить переход в локальный режим не удастся, если установлена опция "Запретить поддержку локальных БД" или локальная база ни разу не обновлялась.

### Переход на основную базу данных.

Переход на основную БД выполняется для завершения работы с локальной БД и переключения на работу с общим сервером. Переход может быть успешно выполнен только если основная БД на сервере доступна и исправна.

Переход на основную БД может быть выполнен из АРМ дежурного, АРМ инженера или АРМ системного администратора. Если при этом на компьютере запущены какие-либо задачи, все они перезапускаются в режиме работы с основной БД. Диспетчер сообщений "Альтаир", запущенный локальном режиме, закрывается, а задачи "Альтаир" на этом компьютере начинают работать с диспетчером сообщений, запущенном на сервере.

При переходе из локальной базы данных на основную при помощи АРМ дежурного или инженера все сообщения, накопленные в протоколе локальной БД, сливаются с сообщениями основной БД, также из локальной базы в основную переносится текущее состояние всех устройств. Перенос сообщений осуществляется автоматически диспетчером сообщений, пока он еще запущен на этом компьютере в локальном режиме.

**При переходе из локальной БД на основную при помощи АРМ системного администратора все сообщения и изменения и состояния УОО, которые были сделаны при работе в локальной БД будут утеряны.** Поэтому этот способ перехода на основную БД следует использовать только в аварийных ситуациях, когда переход на основную БД с помощью АРМ дежурного невозможен, например, в случае повреждения локальной БД.

В случае, если переход на основную БД выполнен при помощи АРМ системного администратора, состояния УОО прямой связи должно быть восстановлено с помощью команды "Синхронизировать образ БД с ретрансляторами".

Для перехода из локальной БД в основную при помощи АРМ системного администратора необходимо в главном меню выбрать пункт "Работа", затем, в раскрывшемся меню выбрать команду "Переход на общую БД".

для перехода из локальной БД на основную при помощи АРМ дежурного необходимо выбрать кнопку затем, в раскрывшемся меню выбрать команду "Переход на общую БД".

Для перехода из локальной БД на основную при помощ[и АРМ инженера](#page-49-0) необходимо выбрать в главном меню пункт "Работа", и в нем - команду "Переход на общую БД".

Поскольку при переключении на локальную БД из АРМ дежурного или АРМ инженера осуществляется перенос сообщений, он может выполняться некоторое время, продолжительность которого тем больше, чем дольше АРМ работал в локальном режиме.

### <span id="page-103-0"></span>Обновить локальную базу данных.

Комплекс "Альтаир" отличает высокая надежность и живучесть, для чего предусмотрен ряд средств – автоматическое резервирование базы данных (БД), переход на другую БД.

Резервирование БД - копирование всех объектов и их текущего состояния при переходе на локальную базу данных.

При создании локальной копии БД программа создает временный файл БД и заносит туда сведения, относящиеся только к этому АРМ. В локальной базе данных сохраняются те объекты, которые выбраны для отображения в настройке списка объектов.

После окончания процесса копирования временный файл заносится в локальную БД. После этого операция создания локальной копии БД считается завершенной.

В протоколе и журнале тревог будут находиться только те сообщения, которые сформировались после создания локальной копии БД.

В АРМе дежурного предусмотрена возможность автоматически создавать локальную копию БД раз в сутки. Это сделано на случай аварийного внезапного отключения АРМ дежурного от сервера. Для этого надо проставить флаг "Создавать автоматически в" и указать желаемое время. Если АРМ в указанный период был выключен, то БД не обновится.

чтобы воспользоваться данной командой, надо в меню главной панели нажать кнопку  $\mathbb{E}$ , затем, в раскрывшемся списке выбрать команду "Обновление локальной БД".

Для быстрого создания локальной копии БД есть кнопка "Создать сейчас".

Все события в системе, происходящие при создании локальной копии БД последовательно протоколируются в протоколе создания.

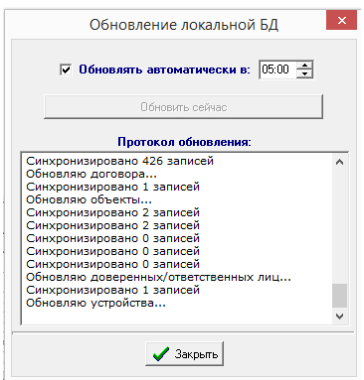

# <span id="page-103-1"></span>Обновить.

При выполнении этой команды АРМ обновляет, то есть заново загружает из базы данных всю необходимую информацию, списки объектов, договоров, устройств, задач, справочники, служебную информацию. Работа АРМ как бы начинается заново.

Команда вызывается из главного меню или нажатием соответствующей кнопки на панели инструментов. Выполнение этой команды необходимо в тех случаях, когда информация в базе данных изменена (например, с другого рабочего места), но еще не вступила в силу. В большинстве случаев, информация, внесенная на одном рабочем месте, автоматически вносится и вступает в силу и на всех других рабочих местах, команда "Обновить" в этом случае не требуется. Но в некоторых случаях, в частности, при внесении изменений из АРМ системного администратора, чтобы изменения вступили в силу, необходимо выполнение этой команды.

Выполнение этой команды рекомендуется также раз в несколько часов (при интенсивной работе), это улучшает распределение памяти компьютера. В АРМ дежурного команда "Обновить" выполняется автоматически раз в сутки, время, когда происходит обновление, задается в АРМ системного администратора, по умолчанию в 02:00.

# <span id="page-104-0"></span>Быстрый поиск.

Данный поиск позволяет осуществлять быстрый поиск объекта/объектов по определенным параметрам. Команды "Быстрого поиска":

· "По ФИО... Ctrl+F" - позволяет найти объект по фамилии, имени, отчеству доверенного лица;

· связаться с доверенным лицом; "По телефону... Ctrl+P" - позволяет найти объект по номеру телефона, при помощи которого можно

- · "По номеру договора... Ctrl+C" позволяет найти объект по номеру договора;
- · "По дежурной части" позволяет отобрать объекты по дежурной части;
- · "По отделению милиции" позволяет отобрать объекты по отделению милиции;
- · "По ПЦО" позволяет отобрать объекты по ПЦО;
- · "По персоналу" - позволяет отобрать объекты по персоналу, который работал с этим объектом (например, ввел в базу);
- "По идентификатору устройства" позволяет отобрать объекты по идентификатору устройства,
- · установленного на объекте;
- · "По типу устройства" позволяет отобрать объекты по типу устройства, установленного на объекте;
- · "По адресу... Ctrl+A" позволяет найти объект по адресу;
- · номеру, с которого пришло сообщение (для телефонных устройств). "По телефону в протоколе" - позволяет найти объект в АРМ дежурного/инспектора по телефонному

Поиск осуществляется сверху вниз списка объектов до тех пор, пока не встретится строка с требуемым условием. Чтобы найти следующую строку с такими условиями, необходимо воспользоваться командой "Найти далее (F3)" до тех пор, пока не будет закончен поиск.

Результаты поиска могут быть помещены в специальный временный перечень объектов, для этого должен быть установлен флаг "Добавить найденные объекты в перечень". Временный перечень может быть использован обычным образом, например, для формирования отчетов по результатам поиска.

# <span id="page-104-1"></span>Поиск по телефону в протоколе.

Команда предназначена для поиска объектов, от которых поступали сообщения с указанного номера телефона, то есть выполняется поиск телефона в протоколе, а затем объектов с которых поступили найденные сообщения.

Команду можно вызвать, нажав на кнопку на панели инструментов, затем, в раскрывшемся меню выбрать команду "Найти по телефону в протоколе". В АРМ инспектора эту команду можно также вызвать из главного меню.

После выполнения этого действия раскроется окно "Поиск", в котором содержится поле "**Телефон для поиска**" для введения номера телефона. Ввести номер телефона можно вручную непосредственно с клавиатуры или, если номер телефона уже вводился ранее, выбрать его из раскрывающегося списка, кликнув курсором мышки по черной стрелке в конце поля.

Настройки для поиска: флаг "Игнорировать код оператора" - производится поиск по последним семи цифрам.

После ввода необходимой информации нажать клавишу "Enter" или кликнуть курсором мыши по кнопке "Найти".

При поиске символы, пробелы, скобки игнорируются. Допустимо использование метасимволов: '\*' заменяет произвольное количество цифр и '?' - заменяет одну цифру. Например, при вводе строки поиска '495\*' будут найдены все телефоны, начинающиеся на 495, а при вводе строки '1????' - все телефоны из пяти цифр, начинающиеся на '1'.

Поиск осуществляется сверху вниз списка до тех пор, пока не встретится строка с требуемым условием, после чего открывается список объектов с текущим найденным объектом.

В АРМ инспектора по результатам выполнения команды может быть сформирован временный перечень объектов.

# <span id="page-104-2"></span>Показать ретрансляторы.

Команда предназначена для просмотра состояния ретрансляторов, и управления ими. В окне, открывающемся при выполнении команды, отображается список ретрансляторов сервисов, использующихся в списке объектов (если список объектов содержит хотя бы одно УОО, подключенное к ретранслятору какого-либо сервиса, то в списке ретрансляторов будут присутствовать все ретрансляторы этого сервиса).

Вызвать команду можно одним из следующим способом:

· Кликнуть курсором мышки по кнопке на панели управления;

После выполнения одного из этих действий откроется окно "Ретрансляторы прямой связи":

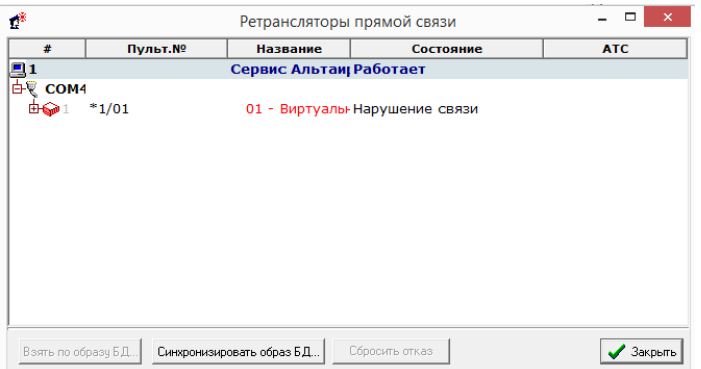

Данное окно содержит таблицу:

- **#** отображена схема подключения ретрансляторов к сервисам в виде дерева. Также показаны коды
- · сервисов и ретрансляторов в БД.
- · **Пульт.№** отображен пультовой номер ретранслятора.
- **Название** отображены сервисы ретрансляторов, системные имена компьютеров данной локальной сети,
- · полные наименования ретрансляторов и их порядковые номера подключения к сервису. **Состояние** - отображено состояние ретрансляторов и сервисов, которое также дублируется
- · соответствующим цветом (красный - отказ ретранслятора или нарушение связи).
- · **АТС** номер АТС, на которой установлен ретранслятор. Указывается в параметрах ретранслятора.

Ретрансляторы позволяют осуществить взятие своих объектов под охрану в соответствии с БД, синхронизировать состояние своих объектов в базе данных с их состоянием по ретранслятору. Чтобы осуществить взятие по образу БД, то есть, привести состояние всех УОО ретранслятора в соответствие с их состоянием в БД, надо сделать нужный ретранслятор текущим, нажать на кнопку "Взять по образу БД". В появившемся окошке "Автовзятие (Ретранслятор №, Задача №)" кликнуть по кнопке "Выполнить". Взятие по образу может выполняться автоматически при сбросе ретранслятора, если это указано в настройках.

Синхронизация - обратный процесс, при ее выполнении состояние УОО в БД помечается в соответствии с их реальным состоянием. Синхронизацию следует выполнять однократно, при переносе устройств из других программ в БД "Альтаир" или при восстановлении БД "Альтаир" из резервной копии. Синхронизация доступна, только если оператор имеет полномочия на настройку АРМ дежурного.

Чтобы осуществить синхронизацию образа БД, надо сделать нужный ретранслятор или сервис текущим и кликнуть курсором мышки по кнопке "Синхронизировать образ БД", внизу окна "Ретрансляторы прямой связи". Если синхронизировать сервис, то будут синхронизированы все ретрансляторы подключенные к этому сервису. При выполнении команды УОО только помечаются в БД, как требующие синхронизации; синхронизация происходит после этого автоматически, по мере опроса отмеченных устройств.

# <span id="page-105-0"></span>Отчеты. Отчет о работе пульта.

Команда позволяет просмотреть информацию в виде таблицы по пультовым номерам из списка объектов за определенный период времени.

Команду можно вызвать, нажав в панели инструментов кнопку  $\mathbb{H}$  и выбрав соответствующую команду. Откроется окно "Отчет о работе пульта", в котором создается отчет с предыдущими настройками поиска. Если нужно произвести поиск за другой период времени, для этого в выпадающем списке выбираем время, за которое нужно произвести поиск. Если выбрать с произвольной даты, то нужно выбрать дату и время в окнах ниже. Далее нажать на кнопку "Искать".

#### **Строки таблицы**:

- **· Количество пультовых номеров;**
- **· Отключены;**
- **· Не сдавались под охрану;**
- **· Не взялись под охрану;**
- **· Сдавались под охрану;**
- **· Количество поступивших тревог за заданный период времени;**

#### **· На данный момент под охраной;**

#### **· Из них круглосуточных.**

В колонках таблицы указаны ретрансляторы, которые подключены к сервисам, выбранным в "настройке списка объектов"; каждый ретранслятор дополнительно делится на две колонки - квартиры и другие объекты

Информаторные УОО, если они входят в текущий список объектов, представлены в отчете отдельной колонкой.

Также команда позволяет создать документ "Отчет о работе пульта", содержащий описанные сведения в виде документа Microsoft Word. Для этого надо нажать на кнопку "Документ". Полученный отчет может быть сохранен или распечатан.

# <span id="page-106-0"></span>Анализ сообщений от УОО.

Команда позволяет найти УОО по определенным признакам, на основании поступивших от них сообщений. Предусмотрено два вида поиска: "уснувших" (от которых долго нет сообщений) и УОО с теми или иными нарушениями электропитания.

Команду можно вызвать из главного меню, надо выбрать пункт "Отчеты", и далее команду "Анализ сообщений от УОО", или нажать комбинацию клавиш Shift + F12.

При этом появиться окно "Анализ сообщений от УОО".

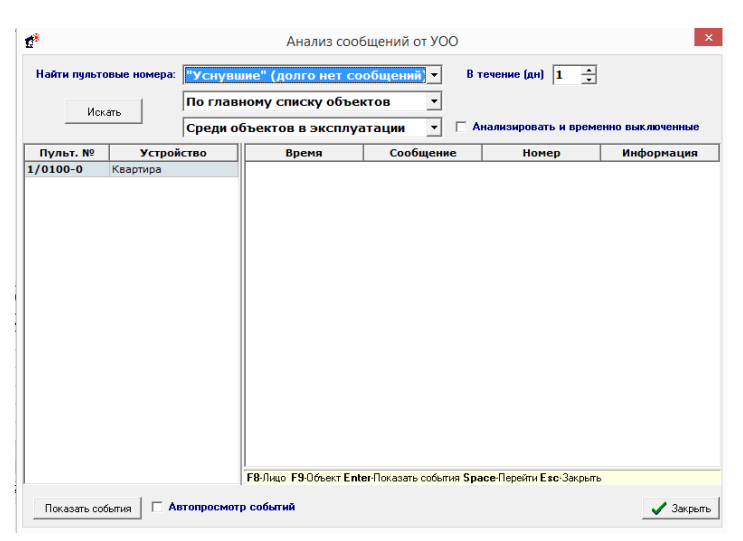

При открытии включается автоматический поиск по последним введенным параметрам. При необходимости можно изменить параметры поиска.

Задание параметров поиска:

- · **По типу сообщений** - для этого в самом верхнем раскрывающемся списке выбрать необходимый тип сообщений:
- **"Уснувшие" (долго нет сообщений)** УОО, от которых в течении определенного срока не поступало
- · никаких сообщений. Срок устанавливается в параметрах АРМ дежурного;
- · **С нарушением электропитания** УОО, от которых поступали сообщения о нарушении электропитания; **По спискам объектов** - поиск может вестись по всей БД, по главному списку объектов или по выбранному перечню объектов. Если поиск ведется по выбранному перечню объектов, то справа появится
- · дополнительное поле, где надо выбрать перечень;
- · **По режиму объектов** - среди объектов в эксплуатации или среди объектов в эксплуатации и в режиме тестирования;
- · **В течение** - поле, в котором задается период поиска в днях, начиная с настоящего момента и указанием количества предыдущих дней.
- · также и временно выключенные УОО. **Анализировать и временно выключенные** - если установлен этот флаг, то в поиск будут включены

После того, как все параметры поиска заданы, нажмите кнопку "Искать".

Флаг "**Автопросмотр событий**" позволяет выводить события по текущему УОО. Если этот флаг не установлен, то просмотреть события по текущему объекту можно будет, кликнув по кнопке "Показать события".

Результат поиска будет отображен в таблице с левой стороны с указанием пультового номера и устройства. События по текущему устройству будут отображаться в правой таблице.

Чтобы получить дополнительную информацию о текущем устройстве, можно воспользоваться следующими командами:

- · F8 показывает сообщение о последнем пользователе;
- · F9 карточка объекта с информацией о нем;
- · Ctrl + F6 производит выборку сообщений в протоколе по данному пультовому номеру;
- · Enter выводит на экран события по текущему объекту;
- · Space (пробел) перейти в режим ввода пультовым номером с перечнем необходимых команд;
- $\cdot$  Esc закрыть.

### <span id="page-107-0"></span>Список отчетов.

Команда открывает окно со списком отчетов, созданных в различных программах комплекса "Альтаир".

Команда вызывается из главного окна АРМ (выбором соответствующего пункта главного меню).

Окно "Список отчетов" делится на две части. Окно справа предназначено для предварительного просмотра документа, для этого нужно нажать кнопку "Показать" или установить галочку "Автопросмотр" (это может вызвать некоторое замедление отображения). Окно слева показывает список документов по выбранному типу и включает в себя три столбца:

- · **Название** название документа;
- · **Дата** дата создания документа;
- · **АРМ** название компьютера и программы комплекса "Альтаир", где был создан документ.

Сверху в выпадающем списке "Тип документов" нужно выбрать тип документов, которые Вы хотели бы просмотреть. Он включает в себя все те типы, которые когда-либо создавались программным комплексом.

Для удаления документа сделать его текущим и нажать кнопку "Удалить".

Для открытия документа сделать его текущем и нажать кнопку "Открыть". Документы открываются в программе, установленной на данном компьютере для редактирования файлов данного типа. Например, файлы с расширением doc, как правило, открываются в редакторе Microsoft Word.

Для завершения работы со списком отчетов нажать кнопку "Закрыть".

### <span id="page-107-1"></span>Группы реагирования.

Работа с группами реагирования обычно разрешается на единственном АРМ, являющимся АРМ ДПЦО, но при необходимости может быть разрешена и на других АРМ. Для разрешения работы с группами реагирования нужно настроить параметры [АРМ дежурного.](#page-91-0) При этом появляются кнопки на панели инструментов, окно "ГР" и таблица с кнопками в окне "Тревога на объекте". Информация по работе с группами реагирования:

· [Работа со списком ГР](#page-107-2)

- · [Доступность групп](#page-107-3)
- 
- · [Группы на карте](#page-108-2)
- · [Завершить задание для групп](#page-108-3)

# <span id="page-107-2"></span>Работа со списком ГР.

Работа со списком групп реагирования возможна из АРМ дежурного.

Вызываются команды из контекстного меню окна "ГР":

- **Добавить ГР** при выполнении команды появляется окно "Добавление ГР", где нужно ввести название или номер группы, выбрать из списка дежурную часть и устройство позиционирования (если оно
- · отсутствует, поле следует оставить пустым);
- · или номер группы, дежурную часть и устройство позиционирования; **Изменить ГР** - при выполнении команды появляется окно "Изменение ГР", где можно изменить название
- · **Удалить ГР** удаляет группу реагирования.

### <span id="page-107-3"></span>Доступность групп.

С помощью данной команды изменяется статус (доступность) групп реагирования.
Команда вызывается из контекстного меню окна "ГР" или кнопкой на панели управления. После выполнения команды открывается окно "Состояние ГР", где показаны все введенные в базу данных группы реагирования. Отмеченные флагом группы доступны для работы, если флаг не стоит, группа не доступна. При этом, если в параметрах АРМ дежурного выбрано показывать все, будут видны все группы, если только доступные, будут видны только доступные для работы группы.

# Группы на карте.

Команда позволяет просмотреть местоположение групп реагирования на карте.

Для этого нужно в панели инструментов нажать соответствующую иконку или в контекстном меню выбрать команду "Группы на карте". Команда доступна только если в программном комплексе включена поддержка карт региона, и установлена соответствующая карта.

# Завершить задание для ГР.

Если группа завершила задание на объекте, зафиксировать этот факт в БД можно данной командой, в окне "Тревога на объекте" или завершением тревожной записи в журнале тревог.

Команда доступна из контекстного меню окна "ГР". Для ее выполнения следует выбрать нужную группу и выполнить команду, после этого статус группы реагирования поменяется на "Свободна".

# Настройка списка объектов.

Команда позволяет выбрать объекты, работа с которыми необходима на данном компьютере. Вызов окна настройки списка объектов осуществляется несколькими способами:

- · Нажатием клавиши F7; Нажатием соответствующей кнопки на панели инструментов. Для АРМ дежурного - нажатием кнопки
- · и выбором соответствующего пункта меню;
- · Выбором в главном меню (см. главное окно программы) пункта "Список объектов". В появившемся меню выбрать команду "Настройка списка объектов… F7".
- В раскрывшемся окне "Настройка списка объектов" поставить курсор мыши на требуемый способ отбора и кликнуть по нему левой клавишей мыши, чтобы отметить выбранный способ.

Существует два способа отбора:

**По назначенному обработчику** - составляется список из объектов, обработчиками которых являются

- · указанные АРМ дежурных. Если поставить флаг "Отметить все" - в список войдут все объекты; **По перечню объектов** - выбор объектов делается произвольным образом, вручную или автоматически по заданным признакам. При наличии уже созданного перечня объектов следует выделить его название и нажать кнопку "Открыть". Если требуется создать новый перечень объектов необходимо кликнуть по
- · кнопке "Создать" и в раскрывшемся общем перечне объектов создать требуемый перечень.

В АРМ дежурного доступен только один способ отбора - по назначенному обработчику.

# Параметры фильтра протокола.

Команда открывает окно, в котором отображаются и могут быть изменены параметры фильтрации сообщений протокола, то есть те или иные признаки, по которым определяется, какие сообщения отображаются в окне протокола. Параметры, устанавливаемые командой, относятся к текущему фильтру. В [АРМ инспектора](#page-133-0) может быть создано несколько фильтров с разными признаками фильтрации, название данного фильтра указывается внизу окна. В **АРМ дежурного** может быть единственный фильтр, с названием "Основной".

Команда вызывается из контекстного меню протокола или нажатием кнопки на панели инструментов, далее выберите в меню команду "Параметры фильтра протокола". Для изменения фильтра протокола оператор должен обладать соответствующими полномочиями.

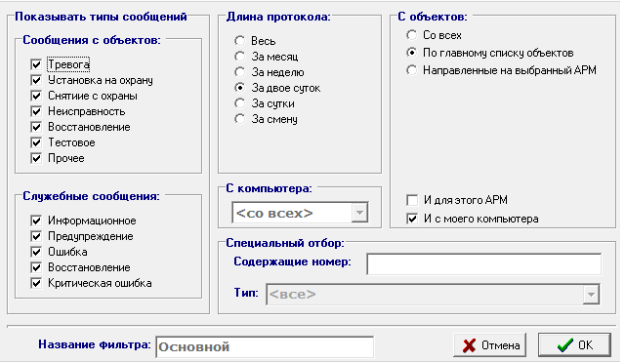

Окно "Параметры фильтра протокола":

- **Показывать типы сообщений** поле, содержит 12 флагов, определяющих, сообщения с какими признаками должны отображаться. Признаки задаются индивидуально для каждого типа сообщений в
- · [АРМ системного администратора,](#page-8-0) командой "Типы сообщений". **Длина протокола** - поле, определяющее за какой период отображаются сообщения. При выборе варианта "Весь" в окне отображаются все сообщения, имеющиеся в протоколе. При выборе варианта "За смену" отображаются сообщения, начиная с момента начала работы текущего оператора. За исключением этого варианта сообщения всегда отображаются с начала суток. Если сообщений в протоколе больше 50000, то
- · отображаются только последние 50000.
- · **С компьютера** - в выпадающем списке указывается, отображать ли сообщения с какого-либо конкретного компьютера (например, с данного) или со всех компьютеров, входящих в комплекс.
- · **С объектов** - определяет один из трех вариантов отбора объектов, сообщения с которых будут отображаться на данном АРМ.
- · **Со всех** - отображаются сообщения со всех объектов, имеющихся в БД. Если стоит флаг "И для этого АРМ", сообщения сформированные на другом компьютере, но относящиеся к этому, будут отображаться в протоколе. Этот флаг рекомендуется выставлять.
- **По главному списку объектов** (рекомендуется выставлять на пультовых местах) отображаются сообщения только с объектов, отобранных при настройке списка объектов. Если стоит флаг "И для этого АРМ", сообщения сформированные на другом компьютере, но относящиеся к этому, будут отображаться в протоколе. Если стоит флаг "И с моего компьютера", сообщения сформированные на данном
- · компьютере, будут отображаться в протоколе. Оба флага рекомендуется выставлять. **Направленные на выбранный АРМ** - отображаются сообщения с объектов, направленные для обработки на выбранный АРМ дежурного. В появляющемся выпадающем списке следует выбрать необходимое АРМ. Ненаправленные сообщения отображаются, если установлен флаг "И ненаправленные" (такие сообщения могут появиться, если в момент их возникновения в системе не было
- · запущено ни одно АРМ дежурного). Поле "**Содержащие номер**" - если оно не пустое, то в окне протокола отображаются только сообщения, содержащие указанное значение в колонке "Номер". В поле может быть введено только число. Поле может быть использовано, например, при поиске в протоколе сообщений с определенным кодом ошибки. Если поле оставлено пустым, то в окне отображаются сообщения с любым содержанием колонки
- · "Номер". Для "Основного" фильтра не доступно.
- · **Тип** - в выпадающем списке можно выбрать тип сообщения, для отбора сообщений определенного типа. Для фильтра "Основной" не доступно.
- **Название фильтра** в этом поле указывается название данного фильтра, оно должно быть уникальным для данного компьютера. Фильтр с названием "Основной" существует всегда, его название не может быть изменено. Для вводимых оператором новых фильтров требуется указать название (оно будет
- · отображаться во вложенном меню "Фильтры").

### Управление сервисами.

Команда позволяет вручную управлять сервисами и диспетчером сообщений, установленными на данном компьютере.

Команду можно вызвать следующим способом:

На панели инструментов выбрать кнопку  $\mathbb{S}$ , затем в раскрывшемся меню выбрать команду "Управление сервисами".

После выполнения этих действий на экране появиться окно "Управление сервисами" с информацией о подключенных к данному АРМ сервисах, диспетчере сообщений и их состоянии.

Кнопка "**Остановить**" служит для завершения работы выбранного сервиса или диспетчера. Кнопка "**Перезапустить**" используется для завершения работы и нового запуска работы сервиса. Кнопка "**Перезапустить все**" используется для нового запуска работы всех сервисов, установленных на данном компьютере.

# Параметры АРМ Дежурного.

Команда открывает окно, содержащее используемые АРМ дежурного на данном рабочем месте параметры.

Для вызова команды нужно нажать кнопку на панели инструментов, в раскрывшемся меню выбрать команду "Параметры АРМ дежурного".

Команда "Параметры АРМ дежурного" разрешена, только если текущий оператор имеет соответствующие полномочия.

Окно настроек включает в себя следующие вкладки:

- · [Оформление](#page-110-0)
- · [Звук](#page-111-0)
- · [Управление УОО](#page-111-1)
- · [Действия](#page-112-0)
- · [Печать протокола](#page-113-0)
- · [Журналы](#page-113-1)

# <span id="page-110-0"></span>Вкладка «Оформление».

Данная вкладка позволяет настроить параметры отображения АРМ дежурного.

Вкладка включает в себя следующие параметры:

- · **Цветовая схема** - переключатель для выбора цветовой схемы основных окон АРМ дежурного. Возможны два варианта:
- · **Классическая** - элементы изображения имеют цвета, принятые в Microsoft Windows, темный текст на светлом фоне;
- · **Темная** информация в основных окнах отображается шрифтами светлого цвета на темном фоне; Флаг "**Показывать текущий пароль ручного взятия в главном окне**" - при установленном флаге,
- · текущий пароль ручного взятия всегда отображается на панели инструментов в главном окне; Флаг "**Показывать пароль ручного взятия для снятых УОО**" - при установленном флаге в окне "Ручное управление УОО" всегда отображается пароль, в противном случае - только если УОО под
- · охраной; Флаг "**Показывать дату в протоколе**" - при установленном флаге, в протоколе указывается и дата, и время прихода сообщения, если флаг не установлен - только время (дата всегда отображается в
- · всплывающей подсказке);

·

- · Флаг "**Показывать телефон в протоколе**" - при установленном флаге в протоколе отображается колонка с телефонным номером, с которого поступило сообщение;
- · Флаг "**Показывать коды сообщения в протоколе**" - при установленном флаге в протоколе отображается колонка с кодами сообщения, которое поступило от УОО;
- · Флаг "**Обновлять всех по окончании локального режима**" - при установленном флаге производится автоматическое обновление всех АРМ по окончании локального режима;
- · Флаг "**Показывать дату и время на панели инструментов**" - при установленном флаге, текущие дата и время отображаются на панели инструментов;
- · Флаг "**Работа с группами реагирования**" - флаг включает возможность работы с группами реагирования. Если флаг установлен, на панели инструментов появляется соответствующая кнопка и в нижней панели главного окна появляется вкладка "ГР". Также при установленном флаге с помощью переключателя настраивается просмотр групп:
- · **Показывать только доступные** показываются только свободные группы реагирования;
- · **Показывать все** показываются все группы;

Флаг "**Выделять квартиры под охраной синим цветом**" - при установленном флаге, квартиры, взятые под охрану, выделяются синим цветом, а объекты других типов - зеленым. При снятом флаге все объекты под охраной выделяются зеленым цветом;

· Флаг "**Показывать отчество в списке доверенных лиц**" - при установленном флаге, в окне "Ручное управление УОО" в списке доверенных лиц показывается отчество;

Флаг "**Показывать только особо важные комментарии**" - при установленном флаге, при открытии окна "Ручное управление УОО", показываются только те комментарии, у которых установлен флаг "особо важный";

- · Флаг "**Показывать владельца в списке объектов и в журнале**" - при установленном флаге, в списке объектов и в журнале вместо названия объекта показывается владелец объекта (лицо или организация, заключившие договор);
- · **Расположение очереди команд, журналов отказов и тревог** - выпадающий список, где можно выбрать удобное расположение окон;
- **Базовый размер шрифта** поле, где указывается размер шрифта текста в протоколе, в журналах и в
- · дополнительных окнах, все шрифты увеличиваются или уменьшаются пропорционально базовому; **Размер экрана монитора** - поле, где вводится размер экрана монитора в дюймах (имеет значение для масштаба карты).

# <span id="page-111-0"></span>Вкладка «Звук».

·

·

Данная вкладка позволяет настроить параметры звуковых сигналов АРМ дежурного. Вкладка включает в себя следующие элементы.

- · **Звуковое предупреждение** - четыре флага, которые включают звуковое предупреждение на соответствующие события, данные звуки выдаются однократно.
- · **При наличии необработанных тревог и отказов** - выпадающие списки, которые определяют звуковые сигналы при наличии необработанных тревоги или отказов, данные звуки выдаются непрерывно.
- **Пользовательские звуки** поля ввода, где могут быть заданы звуковые сигналы (файлы в формате \*.wav), отличные, от сигналов по умолчанию. Справа от каждого поля ввода есть кнопка, нажав на
- · которую можно прослушать, как звучит тот или иной сигнал.

# <span id="page-111-1"></span>Вкладка «Управление УОО»

Данная вкладка позволяет настроить дополнительные параметры управления УОО. Вкладка включает в себя следующие параметры.

- · **Не предупреждать при взятии взятых и снятии снятых** - флаг позволяет осуществить взятие под охрану (или снятие с охраны) объекта, который уже был взят под охрану (или был снят с охраны), без соответствующего предупреждения оператору.
- · **Предупреждать при снятии без тревоги** - при установленном флаге, при попытке снять с охраны объект, о которого не было тревожного сообщения, выдается окно с предупреждением. Рекомендуется устанавливать для предупреждения снятия не того УОО (например, при неправильном наборе пультового номера).
- · **Разрешать анонимное взятие/снятие/проверку** - флаг позволяет проводить данные операции в режиме ручного управления УОО без указания доверенного/ответственного лица.
- · **Повторную тревогу без задержки** - при установленном флаге, если пришла повторная тревога по одному пультовому номеру, она сразу же попадает в журнал тревог, отсчет задержки на вход не производится.
- · **Показывать невзятые вовремя по графику охраны** - при установленном флаге, если согласно графика охраны объект должен быть взят, но этого не произошло, выдается окно с соответствующим предупреждением. Флаг действует только если в графике охраны установлена опция "Предупреждать, если не взят вовремя"
- · **Ждать срабатывания Фобос после снятия** - поле, где устанавливается время ожидания тревоги после снятия для ручных УОО. Работает на устройствах, где уставлен флаг "Ждать срабатывания перед снятием" в параметрах устройства. Если введено нулевое значение, ожидание тревоги не выполняется и объект снимается с охраны немедленно.
- **Сервис ручного управления по умолчанию, флаг "Только сервис по умолчанию"** выпадающий список сервисов ручного управления, установленных в данной системе. Если выбран какой-либо сервис, то код этого сервиса (номер рабочего места) автоматически добавляется к набираемому пультовому номеру при нажатии клавиши '/'. Если у Вас на компьютере используется только один сервис, и установлен флаг "Только сервис по умолчанию", то и клавишу '/' нажимать не требуется - номер рабочего
- · места будет добавляться к пультовому номеру автоматически. Четыре следующих раскрывающихся списка позволяют выбрать **реакцию программы на результат**
- · **завершения (успешного или нет) тех или иных операций**:
- · **Показывать** после завершения операции появится окно с результатом;
- · **Оставлять** - после завершения операции она остается в очереди команд и может быть просмотрена, повторена или удалена оператором;
- · **Очищать** после завершения операция удаляется из очереди команд;
- · **Записывать и очищать** результат записывается в протокол и удаляется из очереди команд. **Предупреждение о затянувшемся взятии.** Если в данном поле введено ненулевое значение, и время взятия под охрану после выхода превышает это значение, то оператору выдается соответствующее
- · предупреждение.

·

- **Срок временного отключения** поле, в котором указывается время, на которое оператор может
- · отключить УОО с помощью команды "Временное отключение пультового номера".

# <span id="page-112-0"></span>Вкладка «Действия».

Данная вкладка позволяет настроить дополнительные параметры управления работой АРМ дежурного. Вкладка включает в себя следующие параметры.

· **Флаг "Запретить сворачивать главное окно"** - при установке этого флага блокируется возможность переключения на другие задачи, окно АРМ дежурного всегда остается верхним и развернутым на весь экран.

**Флаг "Запретить отключать клавишу NumLock".** Клавиша NumLock подключает/отключает цифровую клавиатуру с правой стороны. Эта клавиатура обычно используется оператором для быстрого занесения чисел и цифр в какую-либо базу данных. Установка этого флага запрещает отключать данную клавиатуру, с нее всегда вводятся цифры.

- **Флаг "Запускать доступные сервисы при старте"** при установленном флаге, все сервисы,
- · установленные на данном компьютере, будут запущены автоматически при запуске АРМ дежурного. · **Флаг "При отключении администратором переходить в локальный режим"** - при установленном флаге, при отключении АРМ дежурного от основной базы данных, находящейся на сервере, АРМ дежурного автоматически перейдет на локальную базу данных на своем компьютере и продолжит работу в локальном режиме.
- · **Флаг "Enter открывает карточку объекта"** - при установленном флаге, окно "Карточка объекта" будет открываться и клавишей F9, и клавишей Enter (в противном случае - только F9). Открытие окна "Ручное управление УОО" можно будет осуществить комбинацией клавиш Shift+Enter (в противном случае - Enter).
- **Флаг "Автоматически нужная операция (взятие/снятие) по Enter"** при установленном флаге, в окне "Ручное управление УОО" с помощью клавиши "Enter" автоматически будет произведена нужная
- · операция в зависимости от состояния объекта - если он снят, то будет запущено взятие, если взят - снятие. **Флаг "Предлагать отключить ячейку ретр-а при ее отказе"** - при неисправности ячейки ретранслятора или УОО, подключенного к этой ячейке, могут приходить частые сообщения о нарушении линии связи, которые могут привести к зависанию системы. При установке этого флага, в такой ситуации
- · оператору будет выдано предложение отключить неисправную ячейку. **Флаг "Разрешить изменять объект из карточки"** - при установке этого флага в окне "Карточка
- · объекта" появляется новая вкладка "Изменить", где оператор может изменить некоторые данные объекта. **Флаг "Производить перевзятие после режима проверки"** - при установленном флаге, после режима
- · проверки автоматически производится перевзятие объекта. **Флаг "Исправлять несоответствие сост. УОО и БД автоматически"** - при установленном флаге,
- · состояние БД и физическое состояние УОО сравниваются и, если состояние УОО отличается от его состояния в БД, УОО приводится в соответствие с состоянием в БД автоматически.
- · **Флаг "Для КТС всегда новый пароль"** - при установленном флаге, при перевзятии КТС после проверки, ему автоматически присваивается действующий пароль ручного взятия.
- · **Флаг "Разрешать указывать новых ответственных/доверенных лиц"** - при установленном флаге, в окне "Ручное управление УОО" оператор, при взятии/снятии может указать произвольное лицо, не из списка.
- · **Флаг "Для УОО на длительной охране тревогу сразу"** - при установленном флаге, если от УОО на длительной охране приходит тревога, она без задержки записывается в журнал тревог;

· **Когда обновлять протокол** - поле, где выставляется время ежесуточного автоматического обновления АРМ дежурного.

- · **Изменение сводки по списку объектов** - выпадающий список, в котором настраивается работа со сводкой по списку объектов:
- · **Не разрешено** - эта настройка позволяет использовать только ту сводку, которую настроил администратор или инженер;
- **Разрешен выбор** эта настройка позволяет выбирать профиль сводки из ранее настроенных, но не
- · позволяет его изменять;

· данном АРМ дежурного, также оператор может сам настроить сводку. **Разрешен выбор и изменения** - эта настройка позволяет выбирать основную сводку или настроенную на

# <span id="page-113-0"></span>Вкладка «Печать протокола».

Данная вкладка позволяет настроить параметры печати полного протокола АРМ дежурного в реальном времени, если она необходима.

Вкладка содержит три флага, определяющие параметры печати, и раскрывающийся список с выбором порта, к которому подключен принтер.

# <span id="page-113-1"></span>Вкладка «Журналы».

Данная вкладка позволяет настроить параметры журналов АРМ дежурного. Вкладка включает в себя следующие параметры.

- · **Пересылка на ДПЦО** - раскрывающийся список, который позволяет настроить журнал тревог при применении команды "Переслать на АРМ ДПЦО":
- · **Передавать для управления, себе не оставлять** - настройка позволяет передавать журнальную запись на АРМ ДПЦО с возможностью управления, при этом на данном АРМ дежурного запись удаляется;
- · **Передавать журнальную запись для просмотра** - настройка позволяет передавать журнальную запись на АРМ ДПЦО только для просмотра, при этом на данном АРМ дежурного запись остается для управления;
- · **Передавать для управления и оставлять себе для просмотра** - настройка позволяет передавать журнальную запись на АРМ ДПЦО с возможностью управления, при этом на данном АРМ дежурного запись остается для просмотра.
- · Флаг "**Открывать журнальную запись автоматически**" - флаг позволяет открывать окно журнальной записи автоматически при ее появлении на данном компьютере.
- · Флаг "**Автоматически показывать нужный журнал**" - при установке флага, при поступлении нового сообщения в журнал тревог или отказов, нужный журнал активизируется автоматически.
- · Флаг "**Открывать на вкладке "События"** - при установленном флаге, окно журнальной записи открывается на вкладке "События". Если флаг не установлен, окно открывается на вкладке "Объект".
- · Флаг "**Показывать деж. часть на вкладке "Объект"** - при установленной флаге, в окне "Тревога на объекте" на вкладке "Объект" показана информация об отделении милиции и дежурной части.
- · тревог всегда отображается адрес объекта. Флаг "**Отображать адрес вместо названия объекта и владельца**" - при установленном флаге, в журнале
- Флаг "**Разрешить просмотр завершенных журнальных записей**" флаг позволяет просматривать
- · завершенные журнальные записи с помощью кнопки на панели инструментов. Флаг "**Выдавать предупреждение перед завершением журнальной записи**" - если непосредственно перед завершением устаревшей тревоги придет новая тревога, она станет текущей, и вы вместо устаревшей тревоги завершите новую. Если установить этот флаг, перед завершением журнальной записи
- · будет выдаваться предупреждение, и Вы сможете проверить какую журнальную запись Вы завершаете. **Показывать журнальную запись после завершения** - поле, где в минутах вводится сколько времени будет отображаться журнальная запись в журнале тревог/отказов после ее завершения. По истечении
- · этого времени запись исчезает из журнала. Завершенная запись отображается серым цветом; Флаг "**Автоматически завершать отказ после восстановления**" - при установленном флаге, журнальная запись в журнале отказов после восстановления автоматически помечается как завершенная, в противном
- · случае - как обработанная. **Дежурная часть** - раскрывающийся список, где выбирается дежурная часть, в которую будут направляться тревоги с данного рабочего места. Отредактировать список дежурных частей можно в АРМ
- · системного администратора или АРМ инженера.

### Восстановить настройки по умолчанию

Команда восстанавливает все настройки АРМ по умолчанию. Команда полезна при неправильной настройке параметров.

# Синхронизировать время с сервером.

Команда синхронизирует часы данного компьютера с часами на сервере.

Команда выполняется из панели задач, надо нажать на кнопку ... затем в меню выбрать команду "Синхронизировать время с сервером". Команда выполняется автоматически каждый раз при запуске АРМ дежурного.

Если тревоги в журнал тревог попадают с временем отличным от тревоги в протоколе, исправить время можно выполнив данную команду.

## Показать завершенные журнальные записи.

Когда тревожное сообщение поступает в журнал тревог, дежурный предпринимает соответствующие меры (направляет на объект группу реагирования, сообщает дежурному офицеру и др). Через какое-то время оперативные действия по работе с журнальной записью заканчиваются, и она становится ненужной - запись помечается как завершенная. После этого, в зависимости от настроек, сразу или через заданное время она исчезает из журнала тревог.

Тем не менее, у оператора есть возможность просмотреть завершенные журнальные записи, воспользовавшись командой "Показать завершенные журнальные записи" - нажав соответствующую кнопку на панели инструментов. При этом требуемые записи вновь появляются в журнале бледным цветом. При отпускании кнопки (для этого необходимо повторно кликнуть по кнопке мышью) завершенные журнальные записи вновь скрываются.

# Исправлять несоответствие состояний УОО и БД автоматически.

Команда предназначена для включения функции исправления несоответствия УОО и БД. Программа "Альтаир" постоянно опрашивает состояния УОО и сверяет с состоянием УОО по БД. Если по графику охраны УОО должно быть взято/снято или стоит флаг на зоне "Круглосуточный" (то есть должен быть под охраной), а состояние УОО отличается от БД, то, при включенной функции "Исправлять несоответствие состояний УОО и БД автоматически", АРМ дежурного автоматически поставит под охрану или снимет с охраны в зависимости от нужного состояния. Если функция отключена, при несоответствии состояний УОО и БД, в окне "Очередь команд" появляется запись требуется взять (ТВз) или требуется снять (ТСн).

Функция включается в панели управления, нажатием кнопки **...** 

# Автоматически переходить на новые сообщения.

Команда предназначена для включения/отключения функции перехода на новые сообщения. Если функция включена, курсор в протоколе автоматически перескакивает на каждое вновь поступившее сообщение. Отключение функции полезно при просмотре протокола, чтобы избежать постоянного переключения курсора.

Функция включается в панели управления нажатием кнопки . Если подвести курсор мыши на кнопку, всплывающее сообщение покажет, включена функция или нет.

### Журнальная запись тревога

При поступлении в журнал тревог тревожного сообщения с какого-либо объекта дежурный предпринимает определенное действие, которое затем заносит в журнал тревог, то есть обрабатывает это сообщение.

Для обработки тревожного сообщения необходимо открыть окно журнальной записи. Это можно сделать одним из следующих способов:

· Если тревога выделена синим, нажать клавишу Enter;

· тревоге и в раскрывшемся списке выбрать команду "Открыть журнальную запись". Поставить курсор мыши в рабочее поле журнала тревог, кликнуть правой клавишей мыши по нужной

В раскрывшемся окне "Тревога на объекте" содержится несколько пронумерованных вкладок. Чтобы сделать вкладку активной, надо кликнуть по ней курсором мышки или нажать на цифровую клавишу с номером вкладки. Вкладки содержат следующую информацию:

0-События. Отображается информация о том, когда была сделана запись, на какой АРМ передана и каким оператором обработана.

В поле "Сообщения, относящиеся к записи", выводится информация о времени, когда тревожное сообщение поступило н[а АРМ дежурного,](#page-91-0) пультовой номер [УОО,](javascript:void(0);) с которого оно поступило и непосредственно тип сообщения.

Если в параметрах АРМ дежурного разрешена работа с группами реагирования, в окне будут показана таблица с группами реагирования и две кнопки, с помощью которых можно направить группу реагирования на объект или завершить работу группы. Для того, чтобы направить группу или завершить ее работу, нужно в таблице выделить нужную группу и нажать соответствующую кнопку.

Дежурный может переслать это сообщение на АРМ ДПЦО, щелкнув по соответствующей кнопке, или обработать самому.

Если дежурный обрабатывает это сообщение, то в поле "Действие" он может выбрать вид действия, щелкнув курсором мышки по стрелке в конце поля. Если в раскрывшемся списке нет нужного варианта, то

его можно ввести с клавиатуры и добавить в список действий, кликнув по кнопке

1-Объект. В этой вкладке содержится общая информация об объекте, а именно:

- **· Тип объекта;**
- **· Адрес;**
- **· Категория объекта;**
- **· Поле "Зоны охраны"** содержит пультовые номера всех УОО на объекте, номер зоны и описание зоны;
- **· Список пультовые номеров объекта;**
- **· Состояние выбранного пультового номера и последний пользователь;**
- **· Доверенные/ответственные лица;**
- **· Список доверенном/ответственных лиц объекта;**

В зависимости от настроек в "Параметрах АРМ дежурного" - места вероятного проникновения или отделение милиции, которое обслуживает данный объект, с указанием его адреса, телефонов и дежурная

· часть с указанием телефонов.

2-Инфо. В этой вкладке содержится следующая информация:

- **· Места вероятного проникновения;**
- **· Общая информация;**
- **· Установленные средства связи и дополнительные средства;**
- **· Ответственное лицо и электромонтер;**

**Отделение милиции**, которое обслуживает данный объект, с указанием его адреса, телефонов и

- **·** примечаний;
- **· Дежурная часть** с указанием позывного, телефонов и примечаний.

3-План. Содержится план охраняемого объекта и расположение извещателей там.

4-Карта. Содержит карту для возможности поиска объекта.

Для выхода из окна "Тревога на объекте" без сохранения изменений необходимо нажать кнопку ESC. Для подтверждения своих действий нажать кнопку OK. Для завершения обработки сообщения нажать F4 или соответствующую кнопку.

Для обработки тревоги используются следующие команды:

- · [Завершить обработку журнальной записи;](#page-115-0)
- · [Пометить как обработанную;](#page-116-0)
- · [Пометить как ложную по вине клиента;](#page-116-1)
- · [Пометить как неисправность;](#page-116-2)
- · [Пометить как проверку;](#page-116-3)

### <span id="page-115-0"></span>Завершить обработку журнальной записи.

Команда завершает обработку текущей записи в журнале тревог, то есть указывает, что оперативные действия по отработке данной тревоги закончены. В завершенную запись не могут быть внесены какие-либо изменения, она сохраняется только для просмотра и генерации отчетов. Если запись не была обработана, то при завершении она автоматически помечается как обработанная.

Команда может быть вызвана:

- · из главного окна АРМ дежурного (контекстного меню журнала, клавишей F4);
- · из окна открытой журнальной записи (нажатием кнопки "Завершить").

Если кнопка "Показать завершенные журнальные записи" не нажата, то завершенная запись исчезает из журнала тревог, сразу или через некоторое время, если это установлено в настройках вида журнала. Повторно посмотреть завершенные журнальные записи можно нажав кнопку "Показать завершенные журнальные записи". Завершенные записи отображаются в журнале бледно-серым цветом.

# <span id="page-116-0"></span>Пометить как обработанную

Команда помечает текущую запись в журнале тревог как обработанную, то есть указывает, что оператор предпринял какие-то действия по обработке тревоги. При этом звуковой сигнал, предупреждающий о тревоге, прекращается.

Команда может быть вызвана:

- из главного окна АРМ дежурного (контекстного меню журнала, клавишей F5), в этом случае в качестве реакции оператора в запись вносится реакция оператора по умолчанию, задаваемая в параметрах АРМ
- · дежурного.
- · из окна открытой журнальной записи, при вводе любой реакции оператора.

В обработанную (но не завершенную) запись журнала тревог впоследствии могут быть внесены и следующие действия оператора по обработке тревоги, также она может быть отослана на другое рабочее место.

### <span id="page-116-1"></span>Пометить как ложную по вине клиента

Команда помечает текущую запись в журнале тревог как ложную по вине клиента, то есть указывает, что какие-либо действия по данной тревоге не требуются. Журнальная запись при этом завершается, и в дальнейшем, в отчетах данная тревога фигурирует как ложная по вине клиента. Команда может быть вызвана:

- · из главного окна АРМ дежурного (контекстного меню журнала)
- · из окна открытой журнальной записи, при нажатии соответствующей кнопки.

Кроме того, данное действие может выполняться автоматически, если в течение заданного времени после тревоги с этого же пультового номера поступает сообщение о снятии с охраны или отмене тревоги. Данное поведения определяется настройками "Альтаир"

# <span id="page-116-2"></span>Пометить как неисправность.

Команда помечает текущую запись в журнале тревог как отказ, то есть указывает, что тревожное сообщение вызвано неисправностью оборудования и направление группы реагирования на объект не требуется. Журнальная запись при этом завершается, и в дальнейшем, в отчетах данная тревога фигурирует как неисправность. При этом появляется новая журнальная запись в журнале отказов. Команда может быть вызвана:

· из главного окна АРМ дежурного (контекстного меню журнала);

· из окна открытой журнальной записи, при нажатии соответствующей кнопки.

# <span id="page-116-3"></span>Пометить как проверку работоспособности

Команда помечает текущую запись в журнале тревог как проверку, то есть указывает, что какие-либо действия по данной тревоге не требуются. Журнальная запись при этом завершается, и в дальнейшем, в отчетах данная тревога фигурирует как проверка работоспособности.

Команда может быть вызвана:

- · из главного окна АРМ дежурного (контекстного меню журнала);
- · из окна открытой журнальной записи, при нажатии соответствующей кнопки.

# Журнальная запись «Отказ».

Все отказы, зафиксированные в системе, фиксируются в журнале отказов. Записи в журнале отказов могут быть трех типов:

· пультовой номер; Отказы оборудования на объекте (УОО), эти записи содержат информацию об объекте и объектовый

- Отказы пультового оборудования, эти записи содержат пультовой номер отказавшего элемента
- · оборудования (начинается с символа '\*');
- Созданные вследствие критической ошибки на ПЦО (например, нарушение работы компьютера), эти
- · записи не содержат пультового номера.

Для обработки сообщения о неисправности необходимо открыть окно журнальной записи. Это можно сделать одним из следующих способов:

- · Если тревога выделена синим, нажать клавишу Enter;
- · тревоге и в раскрывшемся списке выбрать команду "Открыть журнальную запись".Поставить курсор мыши в рабочее поле журнала тревог, кликнуть правой клавишей мыши по нужной

В раскрывшемся окне "Отказ" содержится одна или две вкладки (зависит от типа отказа). Чтобы сделать вкладку активной, надо кликнуть по ней курсором мышки. Вкладки содержат следующую информацию:

Основное. Отображается информация о том, когда была сделана запись, на какой АРМ передана, если сообщение от объекта, пультовой номер и название устройства и сообщение о неисправности. Ниже показан протокол сообщений, относящихся к данному устройству.

C помощью поля "Новое действие" можно внести информацию по обработке данной неисправности, при этом сообщение можно добавить в базу данных, нажав кнопку "Добавить" и в дальнейшем можно использовать данное сообщение выбрав его из списка.

Информация. Данная вкладка доступна, если сообщение пришло вследствие неисправности на объекте. Информация в окне может меняться в зависимости от типа устройства, от которого пришло сообщение:

#### **Сообщение от УОО:**

- · Тип объекта;
- · Адрес;
- · Категория объекта;
- · Поле "Зоны охраны" содержит пультовые номера всех УОО на объекте, номер зоны и описание зоны;
- · Пультовой номер, его состояние и пользователь;
- · Доверенные/ответственные лица;
- · Информация о доверенном/ответственном лице;

В зависимости от настроек в "Параметрах АРМ дежурного" - места вероятного проникновения или отделение милиции, которое обслуживает данный объект, с указанием его адреса, телефонов и дежурная

· часть с указанием телефонов.

#### **Сообщение от ретранслятора или расширителя или пультового устройства:**

Таблица, где показан ретранслятор с его подключениями, разделенная на колонки: **#** - указан номер сервиса, порт подключения ретранслятора, номер ретранслятора и его расширителей в

- · базе данных;
- · **Пульт.№** пультовой номер ретранслятора и его расширителей;

· и расширителей; **Название** - имя сервиса, имя компьютера, на котором установлен сервис, номер и название ретранслятора

· **Состояние** - состояние ретранслятора и его расширителей.

Для выхода из окна "Отказ" без сохранения изменений необходимо нажать кнопку ESC или кнопку "Закрыть".

Для подтверждения своих действий нажать F5 или соответствующую кнопку.

Для завершения обработки сообщения нажать F4 или соответствующую кнопку.

### Пересылка журнальной записи.

"Альтаир" обеспечивает передачу записей из журнала тревог или журнала отказов на другое рабочее место для дальнейшей работы с ними другого оператора. Выбранная запись может быть передана из окна журнала тревог или отказов, или из открытого окна журнальной записи:

- · На АРМ ДПЦО (F2 или командой контекстного меню);
- · На АРМ технического обслуживания (Shift+F2 или командой контекстного меню)
- · На произвольный АРМ (выбирается из контекстного меню "Переслать на").

При пересылке на АРМ технического обслуживания запись пропадает из журнала данного компьютера, и появляется в журнале того компьютера, куда передана. Для пересылки на АРМ ДПЦО могут быть установлены различные режимы, помимо уже описанного режима, запись может передаваться либо на АРМ ДПЦО только для просмотра, либо на АРМ ДПЦО для управления, но оставляться себе для просмотра. Режим пересылки на АРМ ДПЦО определяется настройками АРМ дежурного. Запись доступная на АРМ только для просмотра не может быть завершена на этом АРМ, и он не может внести в нее какие-либо изменения. Завершает журнальную запись всегда АРМ, управляющей ею (такой АРМ всегда существует, и всегда один).

Тревоги или неисправности, требующие реагирования (выезда группы задержания) передаются, как правило, на АРМ ДПЦО, а отказы или тревоги, возникшие в следствие отказа передаются на АРМ техобслуживания.

# Найти в протоколе первое сообщение.

Команда работает в журнале тревог и применяется при необходимости найти в протоколе сообщение, вызвавшее формирование выбранной журнальной записи. Такая необходимость может быть вызвана, например, желанием проследить хронологию поступления сообщений.

Чтобы воспользоваться этой командой, необходимо:

- 1. В окне журнала тревог сделать нужное сообщение текущим;
- 2. меню выбрать команду "Найти в протоколе первое сообщение". Поставить курсор мыши на это сообщение и кликнуть правой клавишей. В раскрывшемся контекстном

Искомое сообщение станет текущим в окне протокола.

### Найти в протоколе следующее сообщение.

Команда находит все сообщения в протоколе, которые относятся к текущей записи в журнале тревог. Когда эта команда выполняется впервые, результат этой команды аналогичен выполнению команды "Найти в протоколе первое сообщение", при каждом следующем ее выполнении, курсор в протоколе будет переходить на все более поздние сообщения, связанные с выбранной журнальной записью. Если сообщений, связанных с текущей журнальной записью, нет, то будет выведено сообщение об этом.

# Найти в объектах.

Команда находит объект в списке объектов по текущей журнальной записи в журнале тревог или отказов, или по сообщению в протоколе.

Команда может быть вызвана одним из следующих способов:

- · в журнале тревог/отказов кликнуть правой кнопкой мыши по нужной записи в журнале, в раскрывшемся контекстном меню выбрать команду "Найти в объектах";
- · клавиш Ctrl + Enter. выбрать нужную запись в журнале тревог/отказов или сообщение в протоколе и нажать комбинацию

# Ручное управление УОО.

Находясь в окне ручного управления, вы можете управлять устройством, подключенным к ретранслятору Фобос, Атлас, Альтаир, производить проверку тревожной кнопки, запросить состояние выбранного пультового номера.

Для перехода в режим ручного управления необходимо выбрать один из способов:

- В окнах "Протокол", "Список объектов", "Список команд" сделать текущим сообщение с данного пультового номера или пультовой номер и нажать клавишу Enter (если в параметрах АРМ дежурного не
- · стоит флаг "Enter открывает карточку объекта");
- Чтобы перейти в режим ручного управления для произвольного пультового номера, необходимо перейти в режим ввода пультового номера, затем выбрать из предложенного списка соответствующую команду
- · нажатием клавиши Enter или курсором мыши или использовать горячие клавиши;
- В журналах тревог/отказов сделать текущим сообщение с требуемого объекта и нажать клавиши Пробел
- · затем Enter или одновременном нажатии клавиш Shift+Enter.

Окно "Ручное управление УОО" может быть вызвано из любого активного элемента управления, имеющего ссылку на пультовой номер УОО.

После выполнения одного из этих действий раскроется окно "Ручное управление УОО", которое условно поделено на несколько частей, где содержится информация об объекте и органы управления.

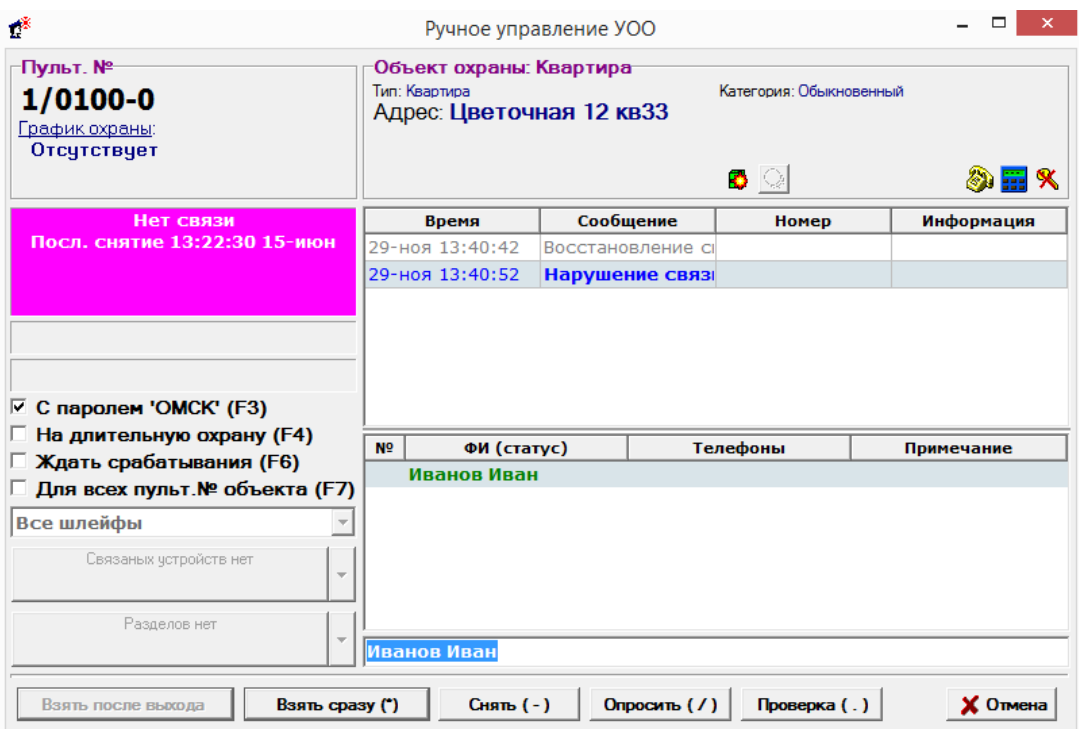

С левой стороны данного окна находятся следующие части:

- · **Пультовой номер**, который написан крупным шрифтом, информация о графике охраны; **Кем и когда последний раз взят по охрану / снят с охраны**. В зависимости от состояния пультового
- · номера эта информация выделяется определенным цветом фона:
- · **Коричневый** объект не взят под охрану;
- · **Зеленый** объект под охраной;
- · **Светло-голубой** объект отключен;
- · **Серый** объект снят с охраны;
- · **Красный** объект в состоянии тревоги
- · **Розовый** на объекте зафиксирована неисправность;
- · **Коричневый** состояние объекта в базе данных не совпадает с его фактическим состоянием;
- · **Пароль ручного взятия**;
- · **Флаги**, задающие параметры взятия под охрану и снятия с охраны:
- · Флаг "**С паролем ... (F3)**" - предусмотрена возможность взять объект под охрану с новым (текущим) паролем или предыдущим (под которым пультовой номер брался под охрану последний раз);
- · к охране сразу поставить объект на длительную охрану; Флаг "**На длительную охрану (F4)**" - установка этого флага позволяет при выборе подключения объекта
- · Флаг "**Ждать срабатывания (F6)**" - установка этого флага позволяет снимать объект с охраны только после срабатывания зоны;
- · Флаг "**Для всех пульт.№ объекта (F7**)" - установка этого флага позволяет одной командой брать под охрану или снимать с охраны все пультовые номера, установленные на объекте;
- · В выпадающем списке можно выбрать **шлейфы**, установленные на устройстве, для выполнения операции (если необходимо взять под охрану или снять с охраны только часть зон).
- · Кнопка "**Связанные устройства**":
- · Если на кнопке фраза "**Связанных устройств нет**", значит пультовой номер не управляется с другого пультового номера и не управляет другими. В данном случае кнопка будет заблокирована;
- · Если на кнопке фраза "**Ведущий пультовой номер**", значит данный пультовой номер управляется с другого пультового номера и при нажатии на кнопку открывается карточка ручного управления ведущего пультового номера;
- Если на кнопке фраза "**Ведомый пультовой номер**", значит данный пультовой номер управляет другим пультовым номером и при нажатии на кнопку открывается карточка ручного управления ведомого пультового номера. Если ведомых пультовых номеров несколько, то кнопка со стрелкой слева будет активной (черной) и при нажатии на нее откроется выпадающий список ведомых пультовых номеров, где
- · при выборе пультового номера также откроется карточка ручного управления выбранного номера;
- · Кнопка "**Разделы**":

Если на кнопке фраза "**Разделов нет**", значит у пультового номера нет виртуальных разделов и кнопка будет заблокирована;

- Если на кнопке **пультовой номер**, значит у пультового номера есть виртуальный раздел и при нажатии на кнопку откроется карточка ручного управления этого пультового номера. Если разделов несколько, то кнопка со стрелкой слева будет активной (черной) и при нажатии на нее откроется выпадающий список пультовых номеров, где при выборе пультового номера также откроется карточка ручного управления
- · выбранного номера.

·

С правой стороны окна ручного управления находятся следующие элементы:

· Рамка с **описанием типа объекта, его адреса и категории**;

· **Окно протокола**, содержащее сообщения с выбранного пультового номера, и сообщения с родительских устройств за последние 5 дней;

**Список доверенных/ответственных лиц**, с указанием их телефонов номеров и статусов. Если какуюнибудь фамилию из этого списка сделать текущей, фамилия автоматически появится в строке "Пользователь". Чтобы просмотреть более подробную информацию о текущем лице, необходимо

· кликнуть по ней два раза левой кнопкой мыши или нажать клавишу F8.

В нижней части окна находятся кнопки управления:

- · охрану с задержкой; Кнопка "**Взять после выхода**" - при нажатии на эту кнопку объект с подключенным УОО берется под
- · под охрану немедленно; Кнопка "**Взять сразу**" (клавиша "\*") - при нажатии на эту кнопку объект с подключенным УОО берется
- · от настроек; Кнопка "**Снять**" (клавиша "-") - объект снимается с охраны сразу или после срабатывания, в зависимости

· Кнопка "**Опросить**" (клавиша "/") - при нажатии на эту кнопку происходит опрос устройства и выводится информация о состоянии объекта в очередь команд или в отдельное окно, в зависимости от настроек АРМ дежурного.

· проверки. Кнопка "**Режим проверки**" (клавиша ".") - при нажатии на эту кнопку УОО переключается в режим

# Выбрать в протоколе.

При выполнении этой команды в протоколе в главном окне остаются только сообщения, поступившие с определенного пультового номера.

Эта команда включается одним из следующих способов:

- · Нажать комбинацию клавиш CTRL + F6 (в этом случае отбираются сообщения по текущему выбранному в любом окне пультовому номеру);
- Кликнуть правой кнопкой мыши по объекту в списке объектов или по сообщению в протоколе, затем, в раскрывшемся меню, выбрать команду "Выбрать в протоколе" (в этом случае отбираются сообщения по
- · текущему выбранному в списке объектов или протоколе пультовому номеру); Набрать пультовой номер и, после появления окна "Управление пультовым номером", выбрать команду
- · "Выбрать в протоколе" или нажать комбинацию клавиш CTRL + F6.

Для отмены данной команды нажмите "Esc" - после этого в протоколе вновь будут отображаться все сообщения.

### <span id="page-120-0"></span>Показать карточку объекта.

Карточка объекта предназначена для предоставления полной информации об объекте текущему оператору. Эта информация формируется при внесении объекта в БД в АРМ инженера.

Карточку объекта можно вызвать из:

- · **Списка объектов**, сделав текущим нужный объект;
- · **Протокола**, сделав текущим сообщение от требуемого объекта;
- · **Окна очереди команд** (дополнительного окна), сделав текущим сообщение от требуемого объекта;
- · **Окна групп реагирования**;
- · **Журнала тревог**, сделав текущим запись от требуемого объекта;
- · Окна ввода **пультового номера**.

В любом из этих случаев можно воспользоваться одним из следующих способов:

• Нажать клавишу F9;

• Кликнуть правой клавишей в рабочем поле и в раскрывшемся меню выбрать команду "Показать карточку объекта";

• Нажать клавишу "Enter" при соответствующей настройке параметров АРМ дежурного. Подобная настройка, как правило, используется для АРМ ДПЦО.

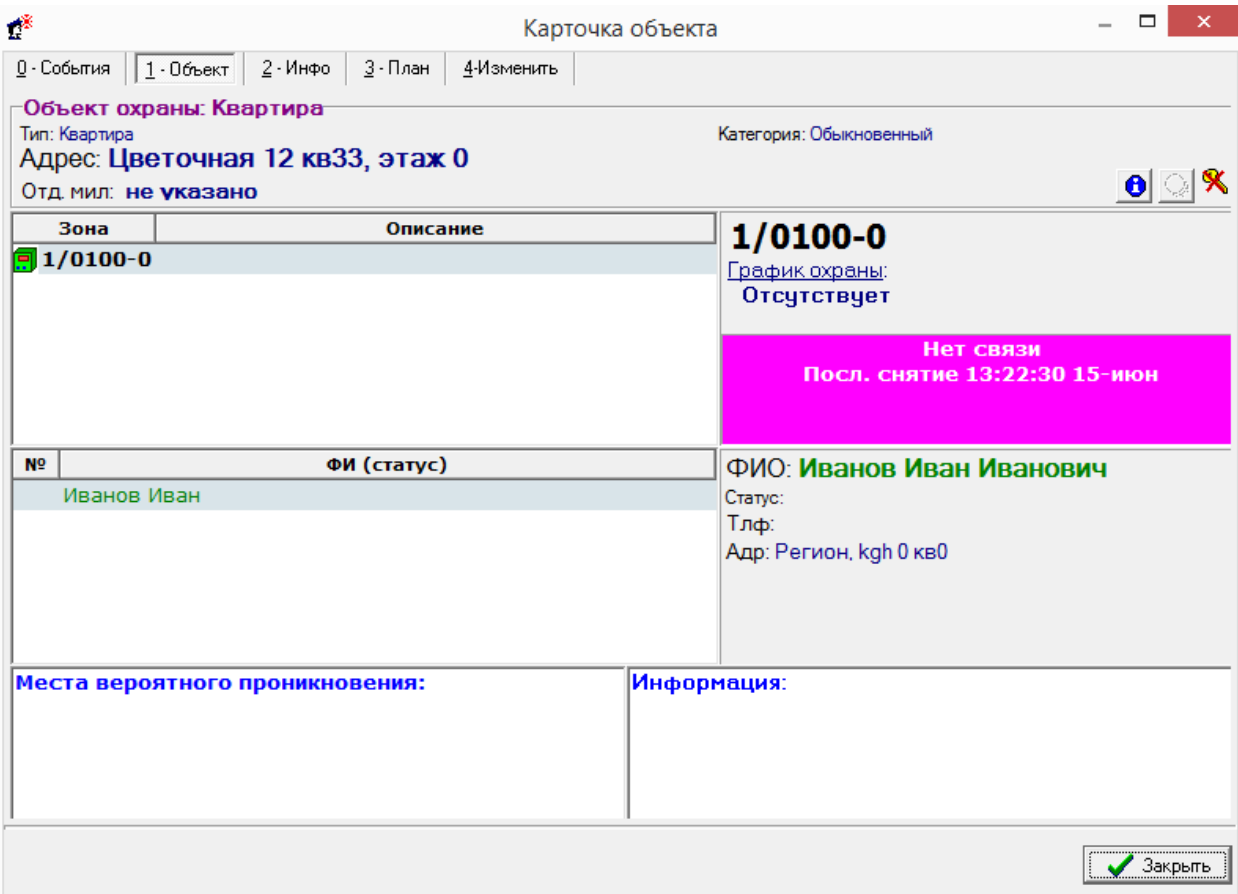

При выполнении команды раскроется окно "Карточка объекта", которое содержит несколько пронумерованных вкладок. Чтобы сделать вкладку активной, надо кликнуть по ней курсором мышки или нажать на цифровую клавишу с номером вкладки. Вкладки содержат следующую информацию:

0-События. Данная вкладка содержит протокол сообщений. В АРМ инспектора на данной вкладке находится кнопка "Печать", она используется для печати протокола сообщений данного объекта.

1-**Объект**. В этой вкладке содержится общая информация об объекте, а именно:

- · **Тип объекта**;
- · **Адрес**;
- · **Категория объекта**;
- **Отделение милиции**, которое обслуживает данный объект, с указанием его адреса, телефонов и
- · примечаний;
- · **Кнопка "Комментарии"** нажав на нее, можно просмотреть имеющиеся комментарии;
- · **Кнопка "График охраны"** нажав на нее, можно просмотреть имеющийся график охраны; **Сданы ключи** на пункт централизованной охраны (ПЦО) или нет. Эта информация представлена в виде изображения желтого ключа. Если ключ перечеркнут красными палочками, то ключи от объекта не сданы
- · в ПЦО;
- · **Список пультовых номеров и зон охраны** объекта с их описанием;
- **Состояние выбранного пультового номера и последнего пользователя**, взявшего/снявшего его с
- · охраны. В зависимости от состояния объекта эта информация выделяется определенным цветом фона;
- · **Список доверенных/ответственных лиц**;
- · **Информация о выбранном доверенном/ответственном лице**;
- · **Места вероятного проникновения**.

2-**Инфо**. В данной вкладке содержится следующая информация:

**Отделение милиции**, которое обслуживает данный объект, с указанием его адреса, телефонов и

- · примечаний;
- · **Дежурная часть**, ее телефон, позывной и примечания;
- · Таблица, показывающая, какие **устройства установлены на объекте и какие зоны ими охраняются**;

· электромонтера, который установил устройство на объекте; **Персонал ПЦО с указанием ответственного оператора**, который внес данный объект в БД, и

- · **Название компьютера**, на который поступают сообщения с данного объекта;
- · **Статус объекта**;
- · **Номер договора**.

3-**План**. Данная вкладка содержит общий план охраняемого объекта. План объекта можно ввести через редактор плана объекта АРМ инженера.

4-**Карта**. Содержит карту на которой отображается местоположение данного объекта.

5-**Изменить**. Данная вкладка доступна только при соответствующей настройке параметров АРМ дежурного. Если она доступна, то оператор может изменить некоторые данные объекта.

Закрыть карточку можно клавишей Esc или щелкнув указателем мыши по соответствующей кнопке окна "Карточка объекта".

### Контекстное меню очереди команд.

При клике правой кнопкой мыши по строке в очереди команд, открывается контекстное меню, из которого могут быть выполнены следующие команды (в зависимости от состояния команды, некоторые операции могут быть недоступны).

- · **Показать** показывает информацию по данной операции;
- · **Управление** открывает карточку ручного управления выбранного УОО;
- · **Записать в протокол** записывает в протокол сообщение о результате выполнении операции;
- · **Повторить** если операция завершилась с ошибкой, данной командой можно повторить операцию;
- · **Прервать операцию** прерывает операцию;
- · **Очистить** удаляет выделенную команду из окна "Очередь команд";
- · **Очистить все завершенные** удаляет все завершенные команды из окна "Очередь команд"; **Снять сразу** - если установлен флаг снять после сработки, снятие произойдет только после поступления
- · тревожного сообщения; чтобы не ждать этого, можно использовать данную команду.

### Временное отключение пультового номера.

Команда предназначена для временного отключения пультового номера, например, при его неисправности или при проведении ремонтных работ. Из **АРМ дежурного** пультовой номер может быть отключен только на определенное время (по умолчанию 4 часа, задается в параметрах АРМ дежурного), по истечении которого он будет автоматически включен. При необходимости пультовой номер может быть включен вручную до истечения указанного срока.

Для отключения сделайте текущим нужный пультовой номер и нажмите комбинацию клавиш Ctrl+F4 или кликните правой кнопкой мыши по нему и выберите команду "Включение/отключение". После этого откроется окно, в котором будет указан пультовой номер и его текущее состояние. Также в окне есть три кнопки:

· можно включить; **Включить сейчас** - если пультовой номер уже отключен, с помощью этой кнопки пультовой номер

· "Включить сейчас". **Отключить на 4 часа** - эта кнопка позволяет временно отключить пультовой номер с автоматическим включением через 4 часа. Если пультовой номер требуется включить раньше используется кнопка

При отключении пультового номера он отображается в списке объектов зачеркнутым красной чертой, а сообщения в протоколе от этого устройства - синим цветом. Никакие тревоги и отказы от отключенного пультового номера не фиксируются (записи в соответствующих журналах не создаются). Если тип УОО поддерживает аппаратное отключение, то пультовой номер отключается также и аппаратно, никакие сообщения в протокол от отключенного аппаратно УОО не поступают в протокол вообще.

## Установить закладку.

Если при просмотре протокола необходимо отметить некоторое событие, чтобы вернуться к нему позже, можно воспользоваться командой контекстного меню "Установить закладку".

Для этого необходимо:

1. Сделать нужное сообщение текущим; Поставить курсор мыши в рабочее поле вкладки "Протокол", кликнуть правой клавишей и в появившемся меню выбрать команду "Установить закладку". При этом с левой стороны в самом начале выбранного

сообщения должен появиться знак . После того, как сообщение было отмечено, можно продолжать просмотр сообщений дальше.

Чтобы вернуться к отмеченному сообщению, надо воспользоваться командой "Перейти на закладку".

Закладкой можно отметить только одно сообщение. Если попытаться отметить другое сообщение в протоколе, то с отмеченного ранее закладка будет снята.

Снять закладку можно при помощи команды "Обновить".

# Перейти на закладку.

Для перехода на отмеченное закладкой сообщение из любой точки просмотра протокола необходимо поставить курсор мыши в рабочее поле вкладки "Протокол", кликнуть правой клавишей и в появившемся меню выбрать команду "Перейти на закладку".

После выполнения таких действий текущим сообщением станет строка, на которой была установлена закладка.

# Показать все.

Команда обычно используется после применения команды "Выбрать в протоколе" и служит для отображения всех сообщений, поступивших в протокол за установленный период. Команду можно вызвать одним из следующих способов:

- · Сделать активной вкладку "Протокол" и нажать Esc.
- Сделать активной вкладку "Протокол", поставить туда курсор и кликнуть правой клавишей мыши. В
- · раскрывшемся меню выбрать команду "Показать все".

Команда "Показать все" будет заблокирована, если все сообщения уже выведены в протоколе.

# Найти в журнале.

Этой командой можно воспользоваться из протокола или из списка объектов.

Из протокола эта команда показывает, присутствует ли в журнале тревог выделенное в протоколе сообщение. Из списка объектов - присутствуют ли сообщения с выбранного объекта в журнале тревог или в журнале отказов. Для этого надо в окне протокола, выделить нужное сообщение или в списке объектов выделить нужный объект, поставив на него курсор, и кликнуть правой клавишей мыши. В появившемся контекстном меню выбрать команду "Найти в журнале".

Если в журнале тревог присутствует сообщение, то оно станет текущим.

### Развернуть все/свернуть все.

Эта команда разворачивает или сворачивает все узлы в списке объектов, если список находился в развернутом состоянии - он сворачивается, если в свернутом - разворачивается. Команда может быть

вызвана из контекстного меню списка объектов, в АРМ инженера ее также можно вызвать кнопкой **В**: на панели управления. Данная команда в АРМ инженера применяется и в других списках, например, в "Списке всех устройств".

# Развернуть/свернуть.

Эта команда разворачивает или сворачивает текущий узел (объект) в списке объектов, если узел находился в развернутом состоянии - он сворачивается, если в свернутом - разворачивается. Команда может быть вызвана из контекстного меню списка объектов, нажатием кнопок «+», «-» в списке или клавиш, «←». «→».

# Снять тревогу.

Если УОО объекта зафиксировало тревогу, то в списке объектов появляется соответствующий знак, а в протоколе событий - соответствующее сообщение. В некоторых случаях тревожные сообщения не формируют запись в журнале тревог, то есть данные сообщения не являются значимыми и дежурный оператор может снять тревогу в списке объектов. Необходимо сделать вкладку "Объекты" активной, выделить объект, с которого хотят снять тревогу и воспользоваться следующим способом:

Поставить курсор мыши на объект, кликнуть правой клавишей и в раскрывшемся меню выбрать команду

# · "**Снять тревогу**";

После выполнения команды значок тревоги исчезнет.

### Сбросить отказ

Если на УОО объекта зафиксирован отказ, то в списке объектов появляется соответствующий знак, а в протоколе событий - соответствующее сообщение. В некоторых случаях сообщения об отказе не формируют запись в журнале отказов, то есть данные сообщения не являются значимыми и дежурный оператор может снять сигнал об отказе УОО в списке объектов. Необходимо сделать вкладку "Объекты" активной, выделить объект, с которого хотят снять отказ и воспользоваться следующим способом:

Поставить курсор мыши на объект, кликнуть правой клавишей и в раскрывшемся меню выбрать команду

· "**Снять отказ**";

После выполнения команды сигнал об отказе исчезнет и состояние выбранного устройства будет отображаться как исправное.

### Пометить устройство как взятое.

Команда необходима в том случае, когда состояние объекта в списке объектов отличается от его состояния в базе данных, или по тем или иным причинам нужно изменить это состояние. Такая необходимость возникает, как правило, при каких-то нарушениях в работе программного комплекса.

Для выполнения команды наведите курсор мыши на нужный объект, кликните по нему правой клавишей мыши, в раскрывшемся меню выберите команду "Пометить устройство как взятое".

Если устройство уже отмечено как взятое, то данная команда будет заблокирована.

Необходимо понимать, что при выполнении этой команды реальное состояние УОО не меняется, изменяется лишь его состояние в базе данных.

### Пометить устройство как снятое.

Команда необходима в том случае, когда состояние объекта в списке объектов отличается от его состояния в базе данных, или по тем или иным причинам нужно изменить это состояние. Такая необходимость возникает, как правило, при каких-то нарушениях в работе программного комплекса.

Для выполнения команды наведите курсор мыши на нужный объект, кликните по нему правой клавишей мыши, в раскрывшемся меню выберите команду "Пометить устройство как снятое".

Если устройство уже отмечено как снятое, то данная команда будет заблокирована.

Необходимо понимать, что при выполнении этой команды реальное состояние УОО не меняется, изменяется лишь его состояние в базе данных.

### Перевод на длительную охрану.

Перевод пультового номера в режим длительной охрану может быть выполнен вручную, по команде оператора, или автоматически, если это задано в параметрах УОО. Вручную режим длительной охраны может быть включен одним из следующих способов.

В окне списка объектов кликнуть правой клавишей мышки и в раскрывшемся контекстном меню выбрать

- · команду "Перевести на длительную охрану". Перевод в режим длительной охраны таким способом возможен, только если УОО находится под охраной
- Переход на длительную охрану можно также осуществить в окне ручного управления УОО, при взятии
- · пультового номера под охрану.

### Записать текстовое сообщение.

При выполнении этой команды в протокол записывается сообщение "Ручной тест связи" от выбранного пультового номера. Команда предназначена, в основном, для проверки правильности записи в протокол и его отображения.

### Разделы.

Устройства, у которых созданы разделы в базе данных, имеют в меню (контекстном меню списка устройств объекта, главном меню) специальный пункт - "Разделы". Этот пункт открывает вложенное меню, содержащее список других разделов выбранного устройства и в АРМ инженера команду "Создать раздел". Пользуясь вложенным меню "Разделы", можно быстро найти в списке объектов любой другой раздел выбранного УОО. Для этого достаточно выбрать пункт этого меню (кликнуть по нему мышкой), соответствующий интересующему разделу - нужный раздел станет текущим выбранным устройством, а объект, где этот раздел установлен - текущим выбранным объектом.

# **Работа дежурного пульта управления**.

- [Запуск программы АРМ Дежурного](#page-125-0)
- [Отбор сообщений по пультовому номеру](#page-125-1)
- [Смена дежурства](#page-125-2)
- [Взятие под охрану](#page-125-3)
- [Снятие с охраны](#page-127-0)
- [Выполнение проверки](#page-128-0)
- [Переход на локальную БД во время работы](#page-129-0)
- [Действия при тревоге](#page-129-1)
- [Просмотр состояний пультовых номеров](#page-130-0)
- [Опрос состояния УОО](#page-130-1)
- [Просмотр не взятых под охрану пультовых номеров](#page-130-2)
- [Просмотр графика охраны](#page-130-3)
- [Обработка тревог](#page-131-0)
- [Обработка отказов](#page-131-1)
- [Устранение проблем](#page-132-0)

# <span id="page-125-0"></span>Запуск программы АРМ Дежурного.

Запустить АРМ дежурного можно несколькими способами:

- · двойным кликом мыши по иконке на рабочем столе;
- · выбрав программу из меню кнопки "Пуск" "Программы" "Альтаир" "АРМ дежурного";
- · найдя и запустив файл "duty.exe".

Перед началом работы программа потребует у Вас ввести свой пароль. Для этого на экран выводится окно с запросом пароля, в котором следует набрать свой пароль (с учетом регистра и языка клавиатуры), после чего нажать кнопку "ОК" или клавишу Enter. Если введенный пароль верен, и соответствующий оператор из списка операторов имеет полномочия на запуск АРМ, то он будет установлен в качестве текущего оператора, и установятся данные ему полномочия на операции в АРМ дежурного.

Если Вы получили сообщение о неверном пароле, проверьте регистр ввода (отображается индикатором CapsLock на клавиатуре, язык ввода Rus/Eng в правом нижнем углу экрана) и повторите ввод.

Запуск АРМ дежурного и начало работы оператора фиксируются в протоколе. Попытка входа под одним и тем же именем с разных компьютеров также фиксируется в протоколе, такая ситуация считается недопустимой. Поэтому, если Вы переходите с одного компьютера на другой, Вы должны завершить работу на одном компьютере прежде, чем начнете ее на другом. Но если Вы используете два различных АРМ на одном компьютере (например, APM инженера и APM дежурного), то можете (и должны) запускать их оба под своим именем - такая ситуация является допустимой.

Вид программы и назначение отдельных элементов изображения представлено в разделе "Общий вид АРМ дежурного", основные команды, выполняемые АРМ и представленные в главном меню, перечислены в разделе "Основные команды АРМ дежурного".

# <span id="page-125-1"></span>Отбор сообщений по пультовому номеру.

Отбор сообщений по пультовому номеру производится, если нужно просмотреть сообщения по пультовому номеру и связанных с ним устройств.

Отбор сообщений осуществляется с помощью команды "Выбрать в протоколе". В этом случае в главном окне будут отображены сообщения с выбранного пультового номера, а также сообщения с родительских устройств (ретрансляторов).

Также сообщения по пультовому номеру можно просмотреть в карточке объекта на вкладке "0-События". В этом окне отображаются сообщения со всех пультовых номеров на объекте (если их несколько), а также сообщения, связанные с объектом. Сообщения от родительских устройств в карточке объекта не отображаются.

# <span id="page-125-2"></span>Смена дежурства.

Смена дежурства осуществляется при помощи команды "Смена оператора". Данную команду следует выполнять каждый раз, когда за компьютер садится другой оператор. Это позволяет персонифицировать все действия в системе, повышает ответственность, и, в конечном счете, способствует надежной и бесперебойной работе комплекса.

# <span id="page-125-3"></span>Взятие под охрану.

**Взятие объекта под охрану** – это выполнение определенных действий по обеспечению охраны объекта. При выполнении взятия под охрану необходимо дождаться звонка хозоргана (ответственного/доверенного лица, квартиросъемщика) с просьбой о взятии под охрану и выполнить следующее:

#### **Перейти в режим ручного управления**.

Для перехода в режим ручного управления необходимо выбрать один из способов:

- · В таблице протокола или в списке объектов сделать текущим сообщение с данного пультового номера или пультовой номер и нажать клавишу Enter;
- Перейти в режим ручного управления для произвольного пультового номера, для этого необходимо перейти в режим ввода пультового номера, затем выбрать из предложенного списка соответствующую
- · команду нажатием клавиши Enter.

При соответствующих параметрах АРМ дежурного вызов окна "Ручное управление УОО" происходит при одновременном нажатии клавиш Shift+Enter.

Окно "Ручное управление УОО" может быть вызвано с любого сообщения, если есть ссылка на объект.

#### **Выбрать хозорган**.

Хозорган можно выбрать в таблице, расположенной в правой нижней части окна "Ручное управление УОО". В этой таблице содержится список с доверенными и ответственными лицами, с указанием их телефонных номеров и статусов. Хозорган можно выбрать, кликнув по нему курсором мышки, клавишами со стрелками ↑, ↓ или цифровыми клавишами. Номер цифровой клавиши соответствует порядковому номеру хозоргана (доверенного/ответственного лица). Если какую-нибудь фамилию из этого списка сделать текущей, фамилия автоматически появится в строке "Пользователь". Чтобы просмотреть более подробную информацию о текущем лице, необходимо кликнуть по ней два раза левой кнопкой мыши или нажать клавишу F8.

#### **Установить пароль**, если необходимо, клавишей F3.

Объект всегда берется под охрану с паролем. Пароль выбирается флагом "С паролем `текущий пароль` (F3)".

Если взятие объекта под охрану происходит впервые за текущие сутки, то флаг по умолчанию установлен. Пароль, с которым объект брался в прошлый раз может быть выбран в следующих ситуациях:

- · При повторной попытке взятия объекта под охрану, когда первая попытка была неуспешной; Если объект был на длительной охране и пришел сигнал тревоги. Объект снимается с охраны для выяснения причин (проникновение нарушителя, неисправность УОО и т.д.). После этого объект снова
- · ставится на охрану, но с предыдущим паролем, так как хозоргану неизвестен новый (текущий) пароль.

#### Установить **взятие на длительную охрану**, если необходимо, клавишей F4.

Если известно, что хозорган покидает объект на длительный срок, то перед кликом по кнопке "Взять" можно поставить флаг "На длительную охрану (F4)".

Установить, если необходимо, параметр взятия для всех пультовых номеров клавишей F7. Если на объекте установлено несколько пультовых номеров и их надо взять одновременно, то можно поставить флаг "Для всех пульт. № объекта (F7)".

Выполнить взятие, нажатием на соответствующую кнопку в окне или клавишей "\*" (Взять сразу) или клавишей "+" (Взять после выхода).

После того, как взятие под охрану успешно прошло, необходимо сообщить хозоргану пароль ручного взятия.

Успешное взятие объекта под охрану.

В зависимости от параметров АРМ дежурного возможны три варианта событий при успешном взятии объекта (квартиры):

Если в параметрах АРМ дежурного параметр "Успешное взятие/снятие" указан как "Показывать", то появится окно с сообщением об успешном взятии.

После появления данного сообщения оператору предлагается один из двух способов завершения обработки операции:

Кнопка "**Отложить**" - команда останется в окне очереди команд, но будет неактивна, то есть будет блеклосерого цвета и ее состояние будет указано как "Взят".

Кнопка "**Очистить**" - команда будет удалена из окна очереди команд.

Если в параметрах АРМ дежурного параметр "*Успешное взятие/снятие*" указан как "**Оставлять**", то сообщение не будет появляться, но команда в очереди команд автоматически станет неактивной, то есть будет блекло-серого цвета и ее состояние будет указано как "**Взят**".

Если в параметрах АРМ дежурного параметр "Успешное взятие/снятие" указан как "Очищать", то сообщение после успешного взятия будет автоматически удалено из очереди.

#### **Невзятие объекта под охрану**.

Если в параметрах АРМ дежурного параметр "Ошибка при взятии/снятии" указан как "Показывать", то появится соответствующее окно

После появления данного сообщения оператору предлагается один из трех способов завершения обработки операции:

- Кнопка "Отложить (Esc)" команда останется в окне очереди команд и ее состояние будет указано как
- · "НД (Не доступен)";
- · Кнопка "Очистить (Del)" команда будет удалена из окна очереди команд;
- · Кнопка "Повторить (Enter)" повторная попытка взятия.

Основные причины, по которым взятие под охрану может завершиться неудачно (объект при этом взят не будет, но в БД останется пометка, что он должен быть взят под охрану).

#### **Нарушение шлейфа на объекте**

При нарушении шлейфа следует сказать хозоргану, чтобы он проверил, приведены ли все шлейфы в исходное состояние (закрыты окна, двери и др.), после чего произвести повторное взятие объекта под охрану.

#### **Нарушение в работе ретранслятора**

Следует повторить операцию, при повторной ошибке вызвать технического специалиста для диагностики проблемы.

#### **Отсутствие связи с сервером**

В этом случае необходимо проверить наличие связи по локальной сети. Если связь с сервером восстановить не удается, перейти в локальный режим.

#### **Нет связи с сервисом**

Связь с сервисом может отсутствовать, когда сервис не запущен на данном компьютере.

### <span id="page-127-0"></span>Снятие с охраны.

Снятие объекта с охраны – прекращение выполнения действий по обеспечению охраны объекта. При снятии с охраны необходимо выполнить следующее:

Перейти в режим ручного управления.

Для перехода в режим ручного управления необходимо выбрать один из способов:

- · пультовой номер и нажать клавишу Enter; В таблице протокола или в списке объектов сделать текущим сообщение с данного пультового номера или
- Перейти в режим ручного управления для произвольного пультового номера, для этого необходимо
- перейти в режим ввода пультового номера, затем выбрать из предложенного списка соответствующую команду нажатием клавиши Enter.

При соответствующих параметрах АРМ дежурного вызов окна "Ручное управление УОО" происходит при одновременном нажатии клавиш Shift+Enter.

Окно "Ручное управление УОО" может быть вызвано с любого сообщения, если есть ссылка на объект.

Убедиться, что пароль, названный хозорганом совпадает с паролем, указанным в окне ручного управления

#### **Выбрать хозоргана**

·

Хозорган можно выбрать в таблице, расположенной в правой нижней части окна "Ручное управление УОО". В этой таблице содержится список с доверенными и ответственными лицами, с указанием их телефонных номеров и статусов. Хозорган можно выбрать, кликнув по нему курсором мышки, клавишами со стрелками ↑, ↑ или цифровыми клавишами. Номер цифровой клавиши соответствует порядковому номеру хозоргана (доверенного/ответственного лица). Если какую-нибудь фамилию из этого списка сделать текущей, фамилия автоматически появится в строке "Пользователь". Чтобы просмотреть более подробную информацию о текущем лице, необходимо кликнуть по ней два раза левой кнопкой мыши или нажать клавишу F8.

Выбрать режим ожидания тревоги, если необходимо, клавишей F6

В случае, если выбран режим ожидания тревоги при снятии, то после выполнения команды объект с охраны сразу снят не будет, а будет ожидать срабатывания шлейфа (проникновения хозоргана на объект), после чего будет снят с охраны автоматически.

Выполнить снятие, нажав на соответствующую кнопку в окне "Ручное управление УОО" или клавишей "-".

Успешное снятие объекта с охраны.

В зависимости от параметров АРМ дежурного возможны три варианта событий при успешном снятии объекта (квартиры):

Если в параметрах АРМ дежурного параметр "Успешное взятие/снятие" указан как "Показывать", то появится окно с сообщением об успешном снятии.

После появления данного сообщения оператору предлагается один из двух способов завершения обработки операции:

Кнопка "Отложить" - команда останется в окне очереди команд, но будет неактивна, то есть будет блеклосерого цвета и ее состояние будет указано как "Снят".

Кнопка "Очистить" - команда будет удалена из окна очереди команд.

Если в параметрах АРМ дежурного параметр "Успешное взятие/снятие" указан как "Оставлять", то сообщение не будет появляться, но команда в очереди команд автоматически станет неактивной, то есть будет блекло-серого цвета и ее состояние будет указано как "Снят".

Если в параметрах АРМ дежурного параметр "Успешное взятие/снятие" указан как "Очищать",то сообщение после успешного взятия будет автоматически удалено из очереди.

Неудачное снятие объекта с охраны.

Если в параметрах АРМ дежурного параметр "Ошибка при взятии/снятии" указан как "Показывать", то появится соответствующее окно.

После появления данного сообщения оператору предлагается один из трех способов завершения обработки операции:

- Кнопка "Отложить (Esc)" команда останется в окне очереди команд и ее состояние будет указано как
- · "НД (Не доступен)";
- · Кнопка "Очистить (Del)" команда будет удалена из окна очереди команд;
- · Кнопка "Повторить (Enter)" повторная попытка снятия.

Есть несколько причин, по которым объект не снимается с охраны:

#### **Отсутствие связи с сервером.**

В этом случае необходимо проверить наличие связи по локальной сети.

#### **Нет связи с сервисом.**

Связь с сервисом может отсутствовать, когда сервис не запущен на данном компьютере.

#### **Нарушение работы ретранслятора**

Необходимо произвести диагностику ретранслятора.

### <span id="page-128-0"></span>Выполнение проверки.

Основной принцип выполнения проверки состоит в том, что владелец квартиры (квартиросъемщик) предупреждает дежурного ПУ о намеренной подаче тревожного сообщения и после этого посылает тревожное сообщение. В течение определенного срока ложная тревога должна попасть на ПЦО. Если этого не происходит, то в окно журнала тревог записывается тревожное сообщение о неисправности УОО. Как правило, подобным образом проверяется кнопка тревожной сигнализации (КТС).

КТС тестируется в режиме проверки.

Чтобы перейти в режим проверки, необходимо:

- Перейти в режим ручного управления. Если пультовой номер снят с охраны, то его необходимо взять под
- 1. охрану и еще раз войти в режим ручного управления УОО.
- 2. Выбрать хозорган стрелками или цифровыми клавишами.
- 3. Выполнить проверку, нажатием на кнопку "Проверка" в окне или клавишей ".".

После выполнения этих действий в окне очереди команд появится сообщение с выбранного пультового номера. Это сообщение должно содержать следующую информацию: номер пультового номера, команду, которую выполняет пультовой номер (в данном случае это команда "Проверка"), и также отчет времени, в течение которого идет проверка. Если условная "тревога" не прошла, то в окне протокола появляется сообщение "Отказ при выполнении проверки", выделенное другим цветом.

Если в параметрах АРМ дежурного установлен флаг "Производить перевзятие после режима проверки", то после выполнения проверки происходит автоматическое перевзятие объекта под охрану, в противном случае взятие объекта нужно произвести вручную.

## <span id="page-129-0"></span>Переход на локальную БД во время работы.

Ситуации, при которых требуется перейти на локальную базу данных:

· Если при запуске программы АРМ дежурного появилось сообщение об отсутствии связи с сервером, то можно перейти на локальную БД, ответив утвердительно на запрос программы (в противном случае работа АРМ будет завершена).

Также во время работы может неожиданно прерваться связь с сервером и появиться соответствующее сообщение об ошибке. В этом случае также можно воспользоваться локальной БД. Для этого необходимо

в панели инструментов нажать на кнопку и в раскрывшемся меню выбрать команду "Переход на локальную БД". В локальной базе данных отображаются объекты, которые выбраны в настройке списка объектов.

· Переход на локальную БД может быть осуществлен при команде системного администратора "Завершить работу всех задач...". После применения этой команды все АРМ дежурных, установленные на компьютерах, входящих в данную локальную сеть, переходят в локальный режим работы. Для этого должны быть сделаны соответствующие настройки в параметрах АРМ дежурного. После старта команды

· "Завершить работу всех задач" АРМ дежурного выдаст сообщение о переходе на локальную БД.

Команда "Переход на локальную БД" может быть заблокирована (написана блеклым серым цветом и не отвечает на клик мышкой). Некоторые возможные причины блокировки, это:

Неверно указан путь к локальной БД в команде "Системные параметры" **APM системного** 

[администратора.](#page-8-0) При этом также будет заблокирована команда "Обновление локальной БД" АРМ дежурного.

Локальная БД не создана. Для создания локальной БД необходимо в панели инструментов нажать на

кнопку и в раскрывшемся меню выбрать команду "Обновление локальной БД". В появившемся окне с соответствующим названием кликнуть мышкой по кнопке "Обновить сейчас". После создания локальной БД на нее можно осуществлять переход.

После того, как связь с сервером будет установлена, можно перейти в основную БД, воспользовавшись командой "Переход на основную БД".

# <span id="page-129-1"></span>Действия при тревоге.

·

·

Действия по обработке тревоги могут различаться в зависимости от параметров АРМ дежурного. При возникновении тревоги на объекте:

- · объекте"; Если в параметрах АРМ дежурного проставлен флаг "Открывать журнальную запись автоматически", то при поступлении в журнал тревог тревожного сообщения будет автоматически открыто окно "Тревога на
- · Если в параметрах АРМ дежурного флаг "Открывать журнальную запись автоматически" не проставлен, то окно "Тревога на объекте" необходимо вызвать вручную. Для этого надо:
- · В журнале тревог поставить курсор мышки на тревожное сообщение, выделенное красным цветом, и два раза кликнуть.
- · Если тревожное сообщение не выбрано, сделать его текущим и нажать клавишу Enter.

При поступлении тревоги в журнал тревог дать команду взятия под охрану данного пультового номера и немедленно сообщить дежурному офицеру. Если параметрах АРМ дежурного проставлен флаг "Автоматическое управление УОО", то перевзятие под охрану произойдет автоматически.

Если предусмотрена пересылка сообщений на АРМ ДПЦО (дежурного офицера), то надо:

- · сделать журнальную запись (тревожное сообщение) текущим и нажать F2;
- · в контекстном меню выбрать команду "Переслать на АРМ ДПЦО";
- в окне "Тревога на объекте" сделать активной вкладку "0-Событие" и кликнуть мышкой по кнопке
- · "Переслать на АРМ ДПЦО"

Для обработки журнальной записи (тревожного сообщения) необходимо только одно текстовое поле "Действие". Оно просматривается из любой вкладки.

При поступлении ложной или ошибочной тревоги с объекта, который был ранее сдан с предыдущим паролем, при повторном взятии этого объекта под охрану должен быть активным предыдущий пароль. Проверить и установить предыдущий пароль можно в режиме ручного управления.

### <span id="page-130-0"></span>Просмотр состояния пультовых номеров.

Для получения статистики по пультовым номерам можно воспользоваться командой "Сводка по пультовым номерам".

Сводка открывается выбором информационного окна "Сводка" или нажатием комбинации клавиш Shift + F10. Для удобной работы сводка предварительно должна быть необходимым образом сконфигурирована.

После выполнения одного из указанных действий откроется окно "Сводка по списку объектов". В данном окне доступен переход в режимы набора пультового номера и ручного управления.

При работе со сводкой по списку объектов используется стандартный набор клавиш:

F8 – показывает сообщение о последнем пользователе;

F9 – карточка объекта с информацией о нем;

Enter - переход в ручное управление УОО;

Space (пробел) – перейти в режим ввода пультового номера с перечнем необходимых команд; Esc – закрыть.

# <span id="page-130-1"></span>Опрос состояния УОО.

Опрос состояния УОО показывает, в каком состоянии находится УОО, так как при тех или иных нарушениях в работе данные в БД могут не совпадать с фактическим состоянием УОО. Опрос состояния возможен только для УОО прямой связи.

Чтобы выполнить опрос состояния УОО, надо:

1. Перейти в режим ручного управления.

2. Выполнить опрос УОО, нажатием на кнопку "Опрос состояния УОО" в окне или клавишей "/".

После этого в окне очереди команд появится соответствующее сообщение, которое включает в себя: пультовой номер, команду, которую выполняет пультовой номер (в данном случае это команда "Опрос"), и также отчет времени, в течение которого идет опрос.

После выполнения команды, если в параметрах АРМ дежурного в поле "Результат опроса УОО" выбрано "Показывать", на экране появится окно "Операция" с информацией о состоянии УОО:

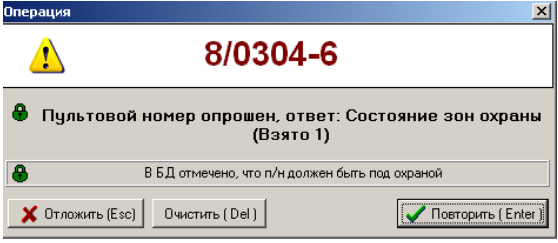

Результат опроса записывается в протокол.

#### <span id="page-130-2"></span>Просмотр не взятых под охрану пультовых номеров.

Не взятые пультовые номера можно просмотреть в сводке по списку объектов. Для этого в сводке по списку объектов должен быть создана категория "Не взяты" (см. раздел "Настройка сводки"). Для просмотра не взятых под охрану пультовых номеров откройте сводку по списку объектов и выберите пункт "Не взяты".

### <span id="page-130-3"></span>Просмотр графика охраны.

Просмотреть график охраны можно:

Из Информационной панели, вкладка "Пульт №" - для этого надо сделать текущим сообщение в протоколе от нужного пультового номера или пультовой номер, затем перейти на вкладку "Пульт №" и

нажать на кнопку , после чего откроется окно "График охраны" для просмотра всего графика охраны.

· Или, если нужно узнать время следующего взятия/снятия, посмотреть на самой вкладке;

- $\cdot$  Из ручного управления УОО, нажав на кнопку $\textcircled{\S}$
- Из карточки объекта, нажав на кнопку $\mathbb{C}$

При этом открывается окно, в котором отображены интервалы охраны относительно текущего момента времени. Текущий момент отображается ярко-зеленой вертикальной полосой, а интервалы охраны - темнозелеными прямоугольниками. В нижней части графика представлен его тип, заданный в параметрах УОО.

### <span id="page-131-0"></span>Обработка тревог.

При возникновении тревожной ситуации формируется тревожная журнальная запись, которая появляется в таблице журнала тревог в главном окне и сопровождается звуковым сигналом.

Журнальная запись может находиться в одном из трех состояний:

- **Необработанная** имеет красный цвет. При наличии таких записей в журнале программа выдает
- · звуковой сигнал;
- · **Обработанная** имеет желтый значок слева. При наличии таких записей звуковой сигнал не выдается; **Завершенная** - имеет блеклый желтый значок слева. Записи данного типа при стандартной настройке
- · программы не отображаются.

Чтобы завершить обработку журнальной записи (убрать запись из журнала) нажмите клавишу F4. Команда завершает обработку текущей записи в журнале тревог, то есть устанавливает у нее специальный флаг завершения. В завершенную запись не могут быть внесены какие-либо изменения, она сохраняется только для просмотра и генерации отчетов. Если запись не была обработана, то при завершении она автоматически помечается как обработанная.

Также журнальную запись можно обработать и завершить в окне "Тревога на объекте".

Чтобы обработать журнальную запись (отключить звук и оставить в таблице журнала) нажмите клавишу F5. Команда помечает текущую запись в журнале тревог как обработанную, то есть указывает, что оператор предпринял какие-то действия по обработке тревоги. В обработанную (но не завершенную) запись журнала тревог впоследствии могут быть внесены и следующие действия оператора по обработке тревоги, также она может быть отослана на другое рабочее место.

Чтобы перейти в режим ручного управления для выполнения стандартных команд необходимо, "находясь" на записи, перейти в режим ввода пультового номера нажатием клавиши "Пробел", затем нажать клавишу Enter для выбора соответствующей команды.

### <span id="page-131-1"></span>Обработка отказов.

При обнаружении неисправности на объекте или пультовом устройстве формируется журнальная запись, которая появляется в таблице журнала отказов в главном окне и сопровождается звуковым сигналом.

Журнальная запись может находиться в одном из трех состояний:

- **Необработанная** имеет красный цвет. При наличии таких записей в журнале программа выдает
- · звуковой сигнал;
- · **Обработанная** имеет желтый значок слева. При наличии таких записей звуковой сигнал не выдается; **Завершенная** - имеет блеклый желтый значок слева. Записи данного типа при стандартной настройке
- · программы не отображаются.

Чтобы завершить обработку журнальной записи (убрать запись из журнала) нажмите клавишу F4. Команда завершает обработку текущей записи в журнале отказов, то есть устанавливает у нее специальный флаг завершения. В завершенную запись не могут быть внесены какие-либо изменения, она сохраняется только для просмотра и генерации отчетов. Если запись не была обработана, то при завершении она автоматически помечается как обработанная.

Также журнальную запись можно обработать и завершить в окне "Отказ".

Чтобы обработать журнальную запись (отключить звук и оставить в таблице журнала) нажмите клавишу F5. Команда помечает текущую запись в журнале отказов как обработанную, то есть указывает, что оператор предпринял какие-то действия по обработке неисправности. В обработанную (но не завершенную) запись журнала отказов впоследствии могут быть внесены и следующие действия оператора по обработке неисправности, также она может быть отослана на другое рабочее место.

Чтобы перейти в режим ручного управления для выполнения стандартных команд необходимо, "находясь" на записи, перейти в режим ввода пультового номера нажатием клавиши "Пробел", затем нажать клавишу Enter для выбора соответствующей команды.

## <span id="page-132-0"></span>Устранение проблем.

В режиме ручного управления все кнопки заблокированы (выделены блеклым цветом и не работают). Есть несколько возможных причин блокировки кнопок:

#### **В данные об объекте не введены сведения о доверенных (ответственных лицах), то есть этот список пуст.**

Чтобы кнопки стали активными, необходимо, находясь в режиме ручного управления, в графу

"Пользователь" ввести данные о лице, которое участвует в совершении операции по охране объекта (снятии с охраны, взятии под охрану) со стороны квартиросъемщика (хозоргана).

Если нет необходимости в информации о лице, которое участвует в операциях по охране объекта со стороны квартиросъемщика, то кнопки можно разблокировать, воспользовавшись флагом "Разрешить анонимное взятие/ снятие/ проверку" в параметрах АРМ дежурного.

#### **Управление объектами запрещено полномочиями оператора.**

Чтобы разрешить управление объектами, необходимо в [АРМ системного администратора](#page-8-0) в списке сотрудников выбрать нужного сотрудника и в полномочиях сотрудника проставить флаг "Установка и снятие с охраны". После данных действий произвести смену оператора.

**В очереди команд производится взятие, снятие, опрос или проверка данного пультового номера.**

Чтобы разрешить управление объектами, необходимо дождаться выполнения команды или прервать ее, кликнув правой кнопкой мыши по пультовому номеру в очереди команд и в контекстном меню выбрав команду "Прервать операцию".

#### **Не видна очередь команд.**

Для того, чтобы очередь команд отображалась на экране, необходимо в параметрах АРМ дежурного в выпадающем списке "Расположение очереди команд, журналов отказов и тревог" выбрать "Узкая оч-дь справа, тревоги и отказы рядом".

Далее, чтобы разрешить управление объектами, необходимо дождаться выполнения команды или прервать ее, кликнув правой кнопкой мыши по пультовому номеру в очереди команд и в контекстном меню выбрав команду "Прервать операцию".

#### **Все кнопки заблокированы, кроме кнопок "Опросить (/)" и "Проверка (.)".**

В данном случае необходимо посмотреть какое УОО установлено на объекте (с ручным или автоматическим

управлением). Для этого в карточке ручного управления над протоколом надо найти иконку **111** или

Если стоит иконка , то на объекте установлено УОО с автоматическим управлением и в карточке ручного управления разрешены только опрос и проверка.

#### Все ретрансляторы серого цвета.

Это связано с тем, что сервис "Фобос", "Альтаир" или "Атлас-20" не запущен или "завис".

Чтобы связь с ретрансляторами восстановилась надо в АРМ дежурного на панели инструментов нажать

кнопку **верия выбрать пункт "Управление сервисами"**, после того как откроется окно "Управление сервисами" нажать на кнопку "Перезапустить все".

Появились лишние (с другого пульта) ретрансляторы. Номер сервиса автоматически (по умолчанию) не набирается, приходится набирать пультовой номер полностью.

Есть несколько возможных причин появления ретрансляторов:

**Для одного или нескольких объектов неправильно назначили АРМ обработчик.**

Чтобы исправить ситуацию, нужно в АРМ дежурного перейти на список объектов, далее отсортировать список по пультовому номеру (нажать на столбец "Пульт №") и найти пультовой номер с несоответствующим пульту номером сервиса (номер до символа "/"). В АРМ инженера объекту с найденным

пультовым номером выставить правильный АРМ обработчик. После чего обновить АРМ дежурного командой "Обновить".

### **В настройке списка объектов выбраны несколько АРМ дежурных.**

Чтобы исправить ситуацию, необходимо в настройке списка объектов снять флаги с лишних АРМ дежурных.

# <span id="page-133-0"></span>**АРМ Инспектора.**

АРМ инспектора является частью программного комплекса "Альтаир" и предназначено для наблюдения за работой комплекса, сбора статистики и анализа качества работы, формирования документов и отчетов о работе системы.

АРМ включает в себя возможности просмотра протокола и журнала тревог, их архивов, анализа результатов обработки тревог и причин их возникновения, выполнения различных выборок по базе данных, формирования отчетов и документов, поиска информации.

Запуск программы АРМ инспектора описан в разделе "**Вход в программу**".

Общие принципы работы изложены в разделе "Интерфейс пользователя".

Вид программы и назначение отдельных элементов изображения представлено в разделе "Общий вид АРМ инспектора", основные команды, выполняемые АРМ, перечислены в разделе "**Основные команды АРМ инспектора**".

# Назначение и общий вид АРМ Инспектора.

Основное окно программы включает в себя ряд типовых элементов интерфейса главного окна (главное меню, панель инструментов, строка подсказки и др.) и следующие окна для вывода информации:

- $H$ нфо;
- · [Окно протокола;](#page-134-1)
- · [Журнал тревог;](#page-135-0)
- · [Журнал отказов;](#page-136-0)
- [Сводка по списку объектов;](#page-137-0)
- · [Список АРМ дежурных;](#page-137-1)
- · [Список объектов;](#page-95-0)
- · [Информационная панель.](#page-137-2)

Размеры и положение как самого главного окна, так и его составных частей могут быть настроены под потребности пользователя, подробнее об этом написано в разделах "Изменение размеров и положения окон", "Изменение вида таблиц".

Переключение между окнами осуществляется кнопками "Инфо", "Протокол", "Тревоги", "Отказы", "Сводка", "АРМ дежурных" или клавишами←, →, одновременно удерживая нажатой клавишу Ctrl. Информационная панель содержит подробную информацию по объекту и/или сообщению, выбранному в данный момент в списке объектов или окне протокола соответственно. Перемещая курсор (выделенную цветом строку) по списку объектов или протоколу можно просматривать интересующую информацию.

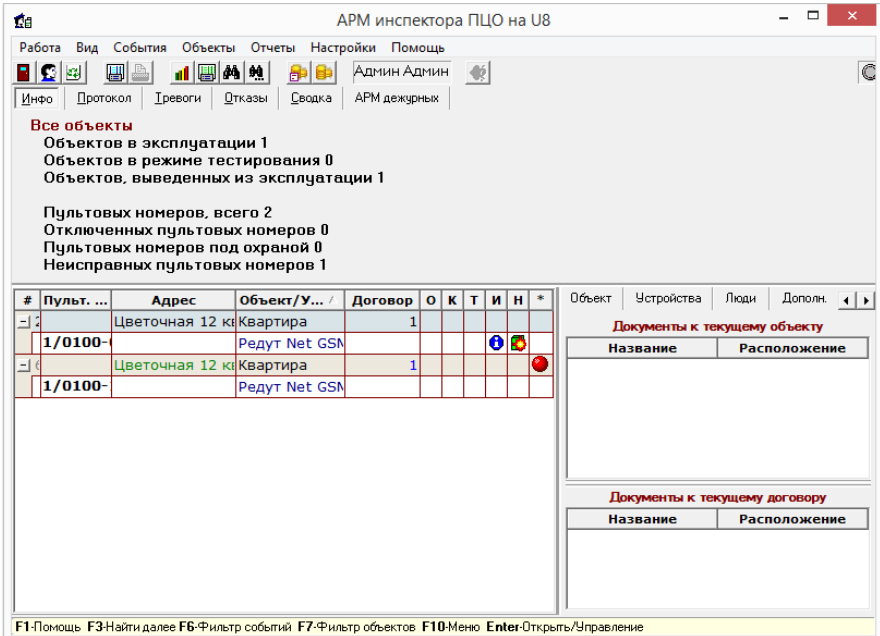

Общие принципы работы изложены в разделе "Интерфейс пользователя".

На панели инструментов, помимо кнопок быстрого вызова команд, расположены (слева направо):

- · Панель с фамилией и именем текущего оператора;
- · Индикатор связи с диспетчером "Альтаир" (зеленого цвета, если связь с диспетчером в порядке, и красного цвета, если связь с диспетчером отсутствует);
- · Индикатор чтения архива протокола (темно-зеленого цвета - архив прочитан, синего цвета - идет чтение архива протокола).

# <span id="page-134-0"></span>Инфо.

В этом окне представлена информация о количестве объектов и пультовых номеров в зависимости от настроек списка объектов.

Объекты - первая строка, где указывается какие объекты включены в список объектов, который используется для получения информации о количестве объектов и пультовых номеров. Зависит от настройки списка объектов.

Далее представлена информация о количестве объектов и пультовых номеров:

- · Объектов в эксплуатации;
- · Объектов в режиме тестирования;
- · Объектов, выведенных из эксплуатации;
- · Пультовых номеров, всего;
- · Отключенных пультовых номеров;

Пультовых номеров под охраной

# <span id="page-134-1"></span>Протокол.

Протокол - таблица в базе данных, в которой фиксируются все значимые события, происходящие в системе и все сообщения, поступающие с охраняемых объектов. Эти сообщения отображаются в окне протокола АРМ дежурного и АРМ инспектора. Примерный вид окна протокола показан на рисунке.

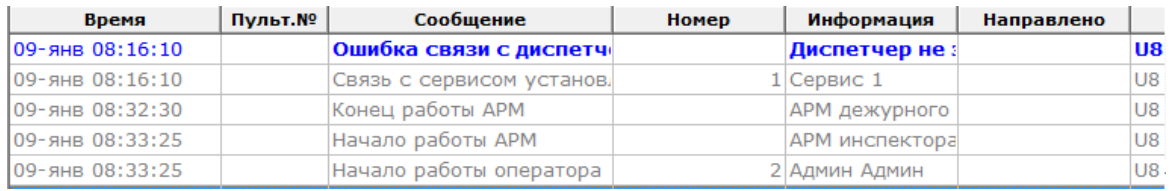

Каждая строка окна соответствует сообщению, при этом в колонках окна для каждого сообщения указывается:

· Время и дата поступления сообщения (или только время, это определяется в параметрах АРМ дежурного);

- · Пультовой номер УОО, от которого поступило сообщение (если оно поступило от УОО);
- · Текст сообщения;

Номер, интерпретируемый в зависимости от типа сообщения, например, номер зоны (для сообщений о тревоге), номер пользователя (для сообщений о взятии/снятии), код ошибки и т.д. Номер может отсутствовать;

- · Дополнительная информация к сообщению (если она есть), также интерпретируемая в зависимости от его типа. Для сообщений с объектов она включает в себя и исходное сообщение,
- · непосредственно принятое УПО;
- Коды сообщений, приходящих от систем, работающих по радиоканалу (колонка присутствует,
- · если проставлен флаг в параметрах АРМ дежурного);
- · Направлено АРМ дежурного, на которое направлено сообщение;
- · Источник, сформировавший сообщение имя компьютера в сети и имя задачи.

Одно из сообщений, выделенное цветом (синим для классической цветовой схемы или желтым для темной) является текущим. Нажатием клавиш управления курсором (↑, ↓, PgUp, PgDn, Home, End) можно перемещаться по протоколу, просматривая его. При клике мышки по любому сообщению оно становится текущим. Содержимое информационной панели относится к текущему сообщению, если в этом сообщении присутствует пультовой номер, то он также является текущим и для него выполняется любая команда оператора, относящаяся к УОО.

В правой части окна протокола находится полоса прокрутки, которая может быть использована для быстрого перемещения по нему.

Щелкнув правой кнопкой мышки по окну протокола (или нажав клавиши Ctrl-F11), можно открыть контекстное меню протокола, содержащее наиболее употребляемые команды, относящиеся к протоколу.

При наведении указателя мыши на любую ячейку появляется всплывающая подсказка, отображающая полный текст выбранной ячейки. Это полезно, если текст ячейки не умещается в ней по ширине.

Для оптимального представления информации на экране Вы можете легко изменить мышкой ширину каждого столбца, а также общую ширину окна протокола (см. раздел "Изменение вида таблиц"). При этом, если протокол не умещается в окне по ширине, то снизу его появляется горизонтальная полоса прокрутки, позволяющая увидеть нужные колонки. Ширина столбцов и общая ширина окна сохраняются, поэтому при следующем запуске АРМ остаются точно такими же, как и были настроены.

Сообщения в протоколе всегда отображаются в порядке их поступления, сверху вниз.

То, какие сообщения отображаются в окне протокола определяется параметрами фильтра протокола, кроме того, возможен быстрый отбор сообщений по интересующему пультовому номеру и возврат к исходному виду протокола.

Установить период времени, с которого произойдет чтение протокола, можно при помощи команды "Параметры фильтра протокола". Следует помнить, чем "старее" дата, указанная в этой команде, тем дольше будет происходить чтение протокола. Происходит чтение протокола из основной БД и, возможно, из архива, в зависимости от разницы количества дней, которое получается после указания даты в команде "Переход на дату", и дней, указанных в АРМ системного администратора в команде "Настройка Альтаир". Чтение протокола будет происходить незаметно для пользователя. Признаком чтения протокола будет синяя лампочка справа над окном протокола, которая в обычном состоянии бывает зеленого цвета. При чтении протокола можно работать со всеми командами АРМ инспектора, кроме команды "Переход на дату", которая будет временно заблокирована.

Максимальное количество сообщений, которое может одновременно просматриваться в окне протокола, составляет 50000 штук. Если при заданных параметрах сообщений будет больше 50000, программа все равно прочитает только 50000 штук, потом выдаст предупреждение о большом протоколе и прекратит чтение протокола.

Просмотреть сообщения, которые не вошли в окно протокола, можно при помощи команды "Переход на дату" АРМ инспектора после прекращения чтения протокола.

Для АРМ инспектора также предусмотрена возможность фильтровать сообщения в протоколе. Для этого необходимо воспользоваться командой "Параметры фильтра протокола". Более подробно можно ознакомиться с протоколом в разделе "Работа протокола".

### <span id="page-135-0"></span>Журнал тревог.

Журнал тревог - таблица в базе данных, в которой фиксируются тревожные ситуации и действия персонала ПЦН по их обработке. Записи из этой таблицы отображаются в окне журнала тревог, примерный его вид показан на рисунке.

Запись в журнале тревог может находится в одном из трех состояний:

- · Необработанная (иконка отображается красным цветом);
- · Обработанная (иконка отображается черным цветом);
- · Завершенная (иконка отображается серым цветом).

В АРМ инспектора отображаются тревоги с объектов, выбранных в текущий список объектов (это определяется настройками списка объектов).

Вновь появляющиеся записи в журнале тревог в АРМ дежурного также появляются в журнале тревог в АРМ инспектора. Они всегда имеют статус необработанных, после введения реакции оператора приобретают статус обработанных, а после выполнения команды "Завершить обработку журнальной записи" или снятии объекта с охраны (оператором или пользователем) - завершенных. После того, как оператор в АРМ дежурного обработает и завершит тревогу, оператор в АРМ инспектора может изменить реакцию оператора АРМ дежурного. Информацию по обработке журнальной записи в АРМ дежурного можно просмотреть здесь - Обработка журнальной записи. В АРМ инспектора нельзя обработать или завершить тревогу.

Каждая строка таблицы соответствует сообщению, при этом в колонках таблицы содержится:

- · Время и дата создания записи;
- · Пультовой номер УОО;
- · Название объекта;
- · Событие, которое вызывало формирование журнальной записи;
- · Имя компьютера, на которое пришла тревога;
- · Оператор и дата, когда тревожное сообщение обработано или завершено;
- Дополнительные признаки журнальной записи (например, признак срабатывания кнопки
- · тревожной сигнализации).

Одна из записей, выделенная цветом (синим для классической цветовой схемы или желтым для темной) является текущей. Нажатием клавиш управления курсором (↑, ↓, Pg Up, Pg Dn, Home, End) можно перемещаться по списку. При клике мышки по любой строке она становится текущей. Щелкнув правой кнопкой мышки по окну, можно открыть контекстное меню журнала, содержащее наиболее употребляемые команды, относящиеся к журналу тревог.

При наведении указателя мыши на любую ячейку появляется всплывающая подсказка, отображающая полный текст выбранной ячейки. Это полезно, если текст ячейки не умещается в ней по ширине.

Для оптимального представления информации на экране Вы можете легко изменить мышкой ширину каждого столбца, а также общую ширину окна протокола (см. раздел "Изменение вида таблиц").

### <span id="page-136-0"></span>Журнал отказов.

Журнал отказов - таблица в базе данных, в которой фиксируются неисправности и отказы и действия персонала ПЦН по их обработке. Записи из этой таблицы отображаются в окне журнала отказов, примерный его вид показан на рисунке.

Записи в журнале отказов могут быть трех типов (они отличаются типом пиктограмм и наличием или отсутствием пультового номера):

- · Созданные вследствие неисправности на объекте (эти записи содержат информацию об объекте и пультовой номер);
- · звездочки); Отказы пультового или ретрансляционного оборудования (пультовой номер начинается со
- · Созданные вследствие критической ошибки на ПЦН (например, зависание программы).

Запись в журнале отказов может находится в одном из трех состояний:

- · Необработанная (иконка отображается красным цветом, шрифт сообщения жирный);
- · Обработанная (иконка отображается черным цветом);
- · Завершенная (иконка отображается серым цветом).

В зависимости от настройки списка объектов, в АРМ инспектора отображаются следующие отказы:

- · При отборе объектов по перечню в журнале отображаются отказы только с выбранных объектов;
- При отборе объектов по обработчику в журнале отображаются отказы, направленные на

· выбранные АРМ, в том числе и отказы пультовых устройств, и критические ошибки ПЦО. Вновь появляющиеся записи всегда имеют статус необработанных, после введения реакции оператора приобретают статус обработанных, а после выполнения команды "Завершить обработку журнальной записи" или снятии объекта с охраны (оператором или пользователем) - завершенных. В АРМ инспектора нельзя обработать или завершить отказ.

Каждая строка таблицы соответствует сообщению, при этом в колонках таблицы содержится:

- · Время и дата создания записи;
- Пультовой номер УОО, отказавшего пультового устройства или ретранслятора (для критических
- · ошибок ПЦО это поле остается пустым);
- · Неисправность, которая вызвала формирование журнальной записи;
- · Задача, на которой зафиксирована неисправность.

Одна из записей, выделенная цветом (синим для классической цветовой схемы или желтым для темной) является текущей. Нажатием клавиш управления курсором (↑, ↓, Pg Up, Pg Dn, Home, End) можно перемещаться по списку. При клике мышки по любой строке она становится текущей. Щелкнув правой кнопкой мышки по окну, можно открыть контекстное меню журнала, содержащее наиболее употребляемые команды, относящиеся к журналу тревог.

При наведении указателя мыши на любую ячейку появляется всплывающая подсказка, отображающая полный текст выбранной ячейки. Это полезно, если текст ячейки не умещается в ней по ширине.

Для оптимального представления информации на экране Вы можете легко изменить мышкой ширину каждого столбца, а также общую ширину окна протокола (см. раздел "Изменение вида таблиц").

# <span id="page-137-0"></span>Сводка по списку объектов.

Сводка по списку объектов - информационное окно, которое отображает состояние устройств на текущий момент. Окно делится на две части. В верхней части показаны элементы в виде дерева, объединяющие пультовые номера по какому-либо признаку. В нижней части окна показаны пультовые номера, которые относятся к выделенному элементу в верхнем окне.

Информацию по работе со сводкой можно просмотреть в разделе "Сводка по списку объектов".

# <span id="page-137-1"></span>Список АРМ Дежурных.

Список АРМ дежурных - таблица, в которой отображается информация о всех зарегистрированных в базе данных АРМ дежурных. По информации в данном окне можно контролировать работу пульта (всех операторов) в целом.

Каждая строка в таблице соотносится с одним из АРМ. Колонки таблицы содержат:

- · **#** ко[д АРМ дежурного](#page-91-0) в базе данных;
- · **Компьютер** название компьютера, на котором установлен АРМ дежурного; **Состояние** - состояние АРМ дежурного на текущий момент. Если АРМ дежурного запущено и находится в общей базе данных, то в колонке состояние будет указано "Работает", если АРМ
- · дежурного не запущено или находится в локальном режиме, состояние будет "Недоступен"; **Оператор** - оператор, работающий в АРМ дежурного на данный момент. См. также "Смена
- · оператора";
- · **Тревог** количество незавершенных и необработанных тревог на данном АРМ;
- **Новых** количество необработанных тревог, в скобках указана дата и время первой
- · необработанной тревоги;
- · **Отказов** количество незавершенных и необработанных отказов;
- **Новых** количество необработанных отказов, в скобках указана дата и время первого
- · необработанного отказа;
- · **Объектов** количество объектов на данном АРМ.

Также список АРМ дежурных используется для передачи управления с одного АРМ на другой. Информация о переданном управлении также отображается в данном окне.

# <span id="page-137-2"></span>Информационная панель.

Информационная панель в АРМ инспектора содержит семь вкладок, на которых отображаются полные данные о выделенном в списке объекте и договоре:

Сообщение. Данная вкладка содержит информацию о текущем выбранном сообщении в протоколе:

- · **Тип сообщения**;
- · **Номер ответственного лица в БД**;
- · **Кем произведено последнее взятие/снятие**;
- · **Дата сообщения**;
- · **Название компьютера, принявшего сообщение**.

Пульт.№. Данная вкладка содержит информацию о выбранном в списке объектов или в протоколе пультовом номере:

· **Пультовой номер**;

**Текущее состояние объекта и каким оно должно быть в базе данных**. В АРМ инспектора в

· зависимости от состояния объекта эта информация выделяется определенным цветом.

На данной вкладке содержится одна кнопка:

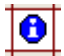

Кнопка для просмотра комментариев.

Если сообщение в протоколе не относится к какому-то объекту, например, диагностическое, или объект не подключен к охране (отсутствует пультовой номер), то данная вкладка не будет содержать информацию для просмотра.

Объект. Данная вкладка содержит развернутую информацию об объекте, которая была использована при занесении этого объекта в базу данных:

· **Название текущего объекта, его адрес**. Для просмотра этих данных в отдельном окне необходимо навести курсор мышки на это поле и кликнуть ее правой клавишей, затем кликнуть по появившейся команде "Подробно...";

**Отделение милиции, дежурная часть**. Для просмотра этих данных в отдельном окне необходимо навести курсор мышки на это поле и кликнуть ее правой клавишей, затем кликнуть по

- · появившейся команде "Подробно...";
- · **Тип объекта, его категория и номер договора объекта**;

**Ответственный за объект и электромонтер**. Для просмотра этих данных в отдельном окне необходимо навести курсор мышки на это поле и кликнуть ее правой клавишей, затем кликнуть по

- · появившейся команде "Подробно...";
- · **АРМ обработчик сообщений** от объекта;
- · **Дата введения текущего объекта в базу данных и дата принятия его в эксплуатацию**;
- · **Дополнительная информация об объекте** (в АРМ инспектора).

Устройства. Данная вкладка содержит информацию об устройствах на объекте. Список характеристик устройства, установленного на объекте, который представлен в виде таблицы. Столбцы содержат следующую информацию:

**#** - представлен графический символ УОО, установленного на объекте, графический символ подключенного к нему извещателя (извещателей) и графический символ сообщения, присвоенный данному извещателю. Напротив каждого символа стоит номер, под которым то или иное

- · устройство было внесено в общую базу данных.
- · **Тип** представлен тип устройства, установленного на объекте, а также тип сигнала;
- · **Описание** представлена дополнительная информация о зоне охраны;

· **Зона** - пультовой номер УОО и номер зоны, которую контролирует тот или иной извещатель. Для получения дополнительных сведений об установленном на объекте устройстве, необходимо сделать это устройство текущим и нажать клавишу "Enter" или два раза кликнуть по названию устройства мышкой. Также можно воспользоваться соответствующей командой "Сведения об устройстве" в главном меню.

Если УОО не установлено на объекте, данная вкладка не будет содержать информацию для просмотра.

Люди. Данная вкладка содержит список ответственных/доверенных лиц, представленный в виде таблицы. Таблица содержит следующую информацию:

- **№** порядковый номер ответственного лица. Ответственное лицо с первым номером является
- · лицом, с которым был заключен договор. Оно выделено зеленым цветом;
- · **ФИ (статус)** фамилия, имя доверенных лиц;
- · **Телефон** телефоны доверенных лиц
- · **Примечание** дополнительная справочная информация.

Чтобы просмотреть более развернутую информацию о доверенном лице, необходимо воспользоваться одним из следующих способов:

- · В этой вкладке сделать строку с доверенным лицом текущей и нажать клавишу "Enter"; Навести курсор мышки на строку с доверенным лицом и кликнуть два раза подряд левой
- · клавишей; · кликнуть мышкой по появившейся команде "Подробнее...". Навести курсор мышки на строку с доверенным лицом и кликнуть правой клавишей. Затем

После выполнения одного из действий раскроется окно "Просмотр информации: Ответственное/доверенное лицо".

Дополнительно. Данная вкладка содержит дополнительную информацию:

· О местах наиболее вероятного проникновения на объект;

- · Установленные средства связи;
- Установленные дополнительные средства информация о дополнительных средствах защиты
- · объекта.

Документы. Данная вкладка содержит информацию:

- · Внешние документы, привязанные к текущему объекту;
- · Внешние документы, привязанные к текущему договору.

На данной вкладке с помощью контекстного меню можно открыть документ.

Переключение между вкладками информационной панели осуществляется с помощью кнопок вверху панели, для того чтобы включить ту или иную вкладку следует кликнуть мышью по нужной кнопке - "Сообщение", "Пульт.№", "Объект", "Устройства", "Люди", "Дополнительно", "Документы". Если все кнопки не умещаются на экране, то справа от них появляются две кнопки с треугольными значками - для переключения между вкладками вправо или влево достаточно кликнуть мышью по этим кнопкам.

Кроме того, переключение между вкладками информационной панели можно производить клавишами →, ← одновременно удерживая нажатой клавишу Shift.

По многим компонентам информационной панели (на вкладке "Объект" - почти по всем) можно получить дополнительную информацию (которая открывается в отдельном окне), дважды щелкнув мышью по интересующему элементу.

### Команды АРМ Инспектора.

[Смена оператора.](#page-10-0) [Блокировка.](#page-53-0) [Сведения о системе.](#page-54-0) [Выход.](#page-55-0) [Обновить.](#page-55-1) [Фильтры протокола.](#page-139-0) [Переход на дату](#page-140-0) [Показать все](#page-140-1) [Печать протокола](#page-140-2) [Журнальная запись Тревога](#page-141-0) [Показывать объекты.](#page-69-0) [Показать карточку объекта.](#page-120-0) [Режим объекта.](#page-63-0) [Связанные пультовые номера](#page-83-0) [Локальная группа.](#page-83-1) [Разделы УОО.](#page-82-0) [Сложный поиск.](#page-55-2) [Быстрый поиск.](#page-104-0) [Найти далее.](#page-61-0) [Коррекция состояния УОО](#page-142-0) [Анализ сообщений от УОО](#page-106-0) [Отчет по тревогам](#page-142-1) [Отчет по количеству сообщений](#page-143-0) [Анализ изменений УОО](#page-144-0) [Выведенные из эксплуатации УОО](#page-145-0) [Баланс стоимости охраны](#page-146-0) [Ввод платежа](#page-147-0) [Список отчетов](#page-84-0) [Параметры АРМ Инспектора](#page-148-0) [Сводка по списку объектов](#page-97-0) [Работа с профилями сводки](Помощь%20Альтаир.docx#Работа_профилями_сводкиИнс) [Команды контекстного меню сводки](#page-149-0)

## <span id="page-139-0"></span>Фильтры протокола.

Команда "Фильтры" находится в пункте главного меню "События". Команда содержит вложенное меню, которое включает в себя команды, позволяющие отбирать сообщения в протоколе:

**Новый (Shift+F6)** - открывает окно "Параметры фильтра протокола", где можно задать новые, отличные от основного, параметры фильтра протокола. При создании задается новое имя фильтра, который сохраняется в пункте меню "Фильтры".

- · **Удалить** - выводит на экран окно "Удаление фильтров протокола", где содержаться названия созданных ранее фильтров протокола. Для того чтобы удалить ненужный фильтр, надо сделать его
- · текущим и нажать кнопку "Удалить". Основной фильтр удалить нельзя.
- · **Параметры** предназначена для задания параметров фильтров протокола.
- · пункте меню для переключения между фильтрами. **Названия фильтров** - фильтры "Основной" и созданные оператором отображаются в данном

## <span id="page-140-0"></span>Переход на дату.

Команда "Переход на дату" предназначена для быстрого поиска сообщений, поступивших в протокол за выбранные сутки. Эта дата должна входить в заданный в команде "Параметры инспектора" период чтения протокола.

Команду можно запустить, сделав активной вкладку "Протокол", одним из следующих способов: · Кликнуть курсором мыши по соответствующему значку главной панели управления;

- · "Переход на дату"; В главном меню выбрать команду "Событие", затем в раскрывшемся меню выбрать команду
- · Поставить курсор мыши на поле протокола и кликнуть правой клавишей. В раскрывшемся контекстном меню выбрать команду "Переход на дату".

После того, как один из перечисленных способов будет осуществлен, на экране появится окно "Выбор даты" с указанием календаря за текущий месяц (см. рисунок).

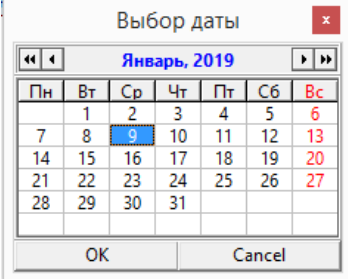

Чтобы выделить нужное число в этом календаре, необходимо поставить курсор мыши на это число и кликнуть по нему левой клавишей мыши. При этом число выделится синим фоном. После этого нажать клавишу "Enter" или кликнуть мышкой на кнопку "Ok". Текущей станет первое событие за выбранную дату.

Переход на дату доступен только после того, как протокол будет считан полностью (на это указывает шкала справа вверху).

# <span id="page-140-1"></span>Показать все.

Команда обычно используется после применения команды "Выбрать в протоколе" и служит для отображения всех сообщений, поступивших в протокол за установленный период.

Команду можно вызвать одним из следующих способов:

- · Сделать активной вкладку "Протокол" и нажать Esc.
- Сделать активной вкладку "Протокол", поставить туда курсор и кликнуть правой клавишей мыши.
- · В раскрывшемся меню выбрать команду "Показать все".

Команда "Показать все" будет заблокирована, если все сообщения уже выведены в протоколе.

### <span id="page-140-2"></span>Печать протокола.

Содержание протокола можно задать параметрами фильтра протокола, настройками списка объектов, или командой "Выбрать в протоколе". В некоторых случаях требуется распечатка полученного протокола. Для этого предусмотрена команда "Печать протокола". Команда предоставляет возможность сделать вывод протокола как в отдельный текстовый файл, так и на бумагу.

Воспользоваться этой командой можно одним из следующих способов:

- · На панели управления кликнуть по соответствующей кнопке;
- В главном меню выбрать команду "Событие", затем в раскрывшемся списке выбрать команду
- · "Печать протокола";

Для печати протокола определенного объекта надо открыть "Карточку объекта", перейти на

· вкладку "Сообщения" и нажать кнопку "Печать".

После выполнения любого из перечисленных способов откроется окно "Печать сообщений протокола" (см. рисунок).

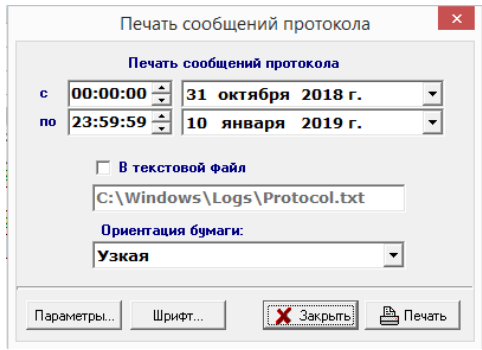

В поле "**с**" указывается время (часы, минуты, секунды) и дата (число, месяц, год), с которых будет начинаться выводимый протокол.

В поле "**по**" указывается время (часы, минуты, секунды) и дата (число, месяц, год), по которые будет заканчиваться выводимый протокол.

Обычно эти значения автоматически проставляются программой в соответствие с выбранным протоколом, а в карточке объекта выводится весь протокол сообщений с данного объекта. Чтобы быстро изменить значения часов, минут, секунд в соответствующем текстовом поле, нужно

выделить период времени и внести или вручную (путем набора на клавиатуре), или при помощи стрелок, находящихся в конце поля, требуемое время.

Для проставления дат нужно сделать выбранное поле активным, затем или кликнуть по стрелке в конце поля и выбрать нужное число, или ввести вручную (путем набора на клавиатуре) это число. Если дата не входит в выбранный период протокола, ее ввод будет заблокирован.

Если воспользоваться стрелкой, появится окно с календарем за текущий месяц.

Чтобы выделить нужное число, необходимо поставить курсор мыши на это число и кликнуть по нему левой клавишей мыши. При этом число выделится синим фоном и появится в выбранном поле. Для того, чтобы протокол записать в отдельный текстовый файл, необходимо проставить флаг "**В текстовый файл**" и в поле ниже написать название файла.

В поле "**Ориентация бумаги**" в выпадающем меню выбирается ориентация печати: широкая или узкая.

Кнопка "**Параметры**" предназначена для выбора и настройки принтера.

Кнопка "**Шрифт**" предназначена для настройки шрифта.

После того, как все параметры будут установлены, нажать на кнопку "**Печать**".

Печать протокола доступна только если оператор имеет соответствующие полномочие и только после того, как протокол будет считан полностью (на это указывает шкала справа вверху).

# <span id="page-141-0"></span>Журнальная запись Тревога.

При поступлении в журнал тревог тревожного сообщения с какого-либо объекта дежурный предпринимает определенное действие, которое затем заносит в журнал тревог, то есть обрабатывает это сообщение. При необходимости, после обработки и завершения сообщения операторо[м АРМ дежурного,](#page-91-0) операто[р АРМ инспектора](#page-133-0) может скорректировать тип журнальной записи.

Для изменения реакции оператора на тревожное сообщение необходимо открыть окно журнальной записи. Это можно сделать одним из следующих способов:

· Если тревога выделена синим, нажать клавишу Enter;

· нужной тревоге и в раскрывшемся списке выбрать команду "Открыть журнальную запись". Поставить курсор мыши в рабочее поле журнала тревог, кликнуть правой клавишей мыши по

В раскрывшемся окне "Тревога на объекте" содержится несколько пронумерованных вкладок. Чтобы сделать вкладку активной, надо кликнуть по ней курсором мышки или нажать на цифровую клавишу с номером вкладки. Вкладки содержат следующую информацию:

0-События. Отображается информация о том, когда была сделана запись, на какой АРМ передана и каким оператором обработана.

В поле "Сообщения, относящиеся к записи", выводится информация о времени, когда тревожное сообщение поступило на АРМ дежурного, пультовой номер [УОО,](javascript:void(0);) с которого оно поступило и непосредственно тип сообщения.

В этом окне можно изменить реакцию оператора АРМ дежурного. Для этого нужно выбрать один из трех не заблокированных вариантов (заблокированный - это реакция оператора АРМ дежурного), также в поле "Действие" оператор может выбрать вид действия, щелкнув курсором мышки по стрелке в конце поля. Если в раскрывшемся списке нет нужного варианта, то его можно ввести с

клавиатуры и добавить в список действий, кликнув по кнопке .

1-Объект. В этой вкладке содержится общая информация об объекте, а именно:

- · Тип объекта;
- · Адрес;
- · Категория объекта;
- · зоны; Поле "Зоны охраны" содержит пультовые номера всех УОО на объекте, номер зоны и описание
- · Пультовой номер, его состояние и пользователь;
- · Доверенные/ответственные лица;
- · Информация о доверенном/ответственном лице;
- · Места вероятного проникновения.

2-Инфо. В этой вкладке содержится следующая информация:

- · Места вероятного проникновения;
- · Общая информация;
- · Установленные средства связи и дополнительные средства;
- · Ответственное лицо и электромонтер;
- Отделение милиции, которое обслуживает данный объект, с указанием его адреса, телефонов и
- · примечаний;
- · Дежурная часть с указанием позывного, телефонов и примечаний.

3-План. Содержится план охраняемого объекта и расположение извещателей.

4-Карта. Содержит карту для возможности поиска объекта.

Для выхода из окна "Тревога на объекте" без сохранения изменений необходимо нажать кнопку Esc. Для подтверждения своих действий нажать кнопку OK.

# <span id="page-142-0"></span>Коррекция состояния УОО.

Команда позволяет проверить и, при необходимости, привести текущее состояние УОО в соответствие с поступившими от него сообщениями.

Такая необходимость может возникнуть при нарушениях в работе программного комплекса, а также некоторых действиях операторов, например, при некоторых изменениях типа УОО. При этом может возникнуть ситуация, когда, например, в протоколе последнее сообщение от УОО "Взят под охрану", а в карточке ручного управления отображается состояние "Снят".

При выполнении данной команды АРМ инспектора анализирует протокол сообщений для каждого УОО из списка объектов и, при необходимости, исправляет текущее состояние УОО. Команда может выполняться продолжительное время.

При необходимости исправить состояние только одного УОО, нужно кликнуть правой кнопкой мыши по нужному пультовому номеру в списке объектов и в контекстном меню выбрать команду "Коррекция состояния УОО".

### <span id="page-142-1"></span>Отчет по тревогам.

Команда предназначена для сбора статистики по тревожным сообщениям и их обработке, в том числе деятельности персонала ПЦО за определенный период.

Эта команда вызывается из главного меню следующим способом: выбрать пункт меню "Отчеты", затем выбрать команду "Отчет по тревогам".

Команда открывает окно "Анализ тревог".

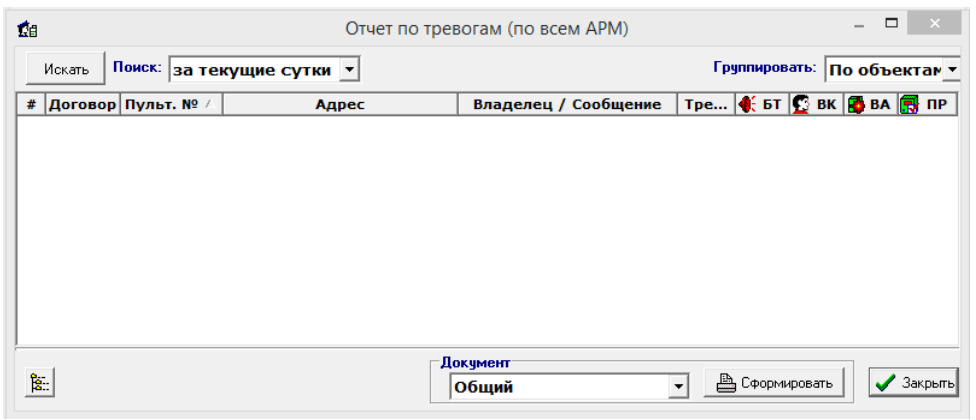

Оно содержит следующие элементы управления:

- · Кнопка "**Искать**" применяется после установки всех параметров;
- · **Поиск** - в выпадающем списке выбирается, за какое время произвести тревоги. В данном списке можно выбрать за текущие или предыдущие сутки, неделю или месяц. Также можно выбрать произвольные сутки, месяц, квартал или год, при этом появляется соответствующее окно с выпадающим списком, где выбирается нужная дата поиска;
- · **Группировать** - выпадающий список, где выбирается вид группировки тревог: по объектам или по договорам;
- · Кнопка применяется после поиска, чтобы развернуть или свернуть все группы тревог; **Документ** - выпадающий список, где выбирается тип формирования документа - отчета по
- · тревогам. Он может быть 3 видов (тип документа не сказывается на отображении тревог в окне):
- · **Общий** указывается количество боевых тревог;
- · **Общий полный** указывается количество всех типов тревог;
- · тип тревоги для выбранного в списке объекта; **Детальный по выбранному** - указывается пультовой номер, дата, время, событие по протоколу и
- · Кнопка "**Сформировать**" формирует документ в формате Microsoft Word.

Сформированный отчет содержит все тревоги за заданный промежуток времени по текущему списку объектов. Фиксируются только тревоги, попавшие в журнал тревог. Для каждой тревоги указывается ее статус:

- · **БТ** боевая тревога;
- · **ВК** ложная тревога по вине клиента;
- · **ВА** ложная тревога по вине аппаратуры (неисправность);
- · **ПР** проверка работоспособности (учебная тревога).

При нажатии кнопки "**Сформировать**" формируется документ в формате Microsoft Word, с учетом выбранного типа отчета. Документ может быть сохранен для дальнейшего использования и/или распечатан.

### <span id="page-143-0"></span>Отчет по количеству сообщений.

Команда предназначена для сбора статистики по количеству сообщений от УОО за заданный промежуток времени. Отчет выводится для текущего списка объектов. Отчет по количество сообщений группируется по сервисам, что позволяет определить сколько сообщений прошло через тот или иной сервис или АРМ.

Команду можно вызвать, выбрав в главном меню пункт "Отчеты", затем - "Отчет по количеству сообщений". Команда открывает окно "Отчет по количеству сообщений".
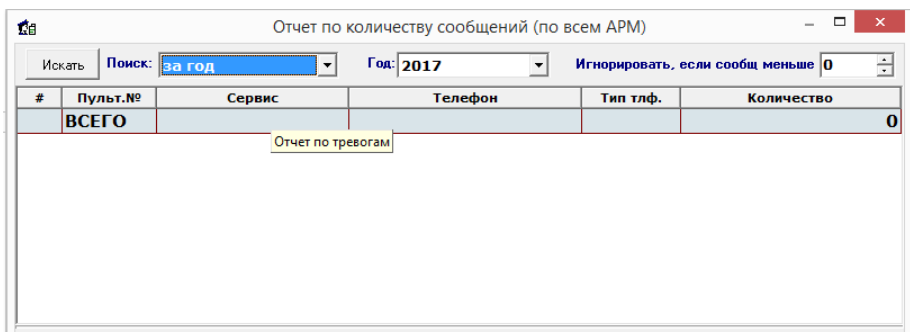

Оно содержит следующие элементы управления:

· Кнопка "**Искать**" - применяется после установки всех параметров;

**Поиск** - в выпадающем списке выбирается, за какое интервал время произвести поиск. В данном списке можно выбрать за текущие или предыдущие сутки, неделю или месяц. Также можно выбрать произвольные сутки, месяц, квартал или год, при этом появляется соответствующее окно

- · с выпадающим списком, где выбирается нужный интервал поиска;
- **Игнорировать, если сообщений меньше** поле, где вводится количество сообщений. Если от какого-либо УОО поступило меньшее количество сообщений, оно исключается из отчета. Это позволяет отобразить в отчете только те УОО, от которых поступило много сообщений;
- · **Выбор сервисов** - с помощью этой кнопки можно выбрать для каких сервисов осуществляется поиск;
- ·
- · Кнопка применяется после поиска, чтобы развернуть или свернуть список.

После произведенного поиска, в таблице появятся пультовые номера с количеством сообщений. Колонки таблицы:

- · **#** код пультового номера в базе данных;
- · **Пульт.№** пультовой номер;
- · **Сервис** сервис, от которого пришли сообщения;
- · **Телефон** номер телефона, с которого поступило сообщение (только для телефонных УОО);
- · **Тип телефона** тип связи GSM или ГТС (только для телефонных УОО); **Количество** - количество сообщений.

## Анализ изменений УОО.

Команда позволяет найти изменения в конфигурации аппаратных средств (изменение параметров, добавление, удаление УОО, УПО и др.) в базе данных за определенный период времени. Данную команду можно вызвать следующим способом: в главном меню выбрать команду "Отчеты", в раскрывшемся списке выбрать команду "Анализ изменений УОО".

После выполнения этих действий на экране раскроется окно "Анализ изменений УОО".

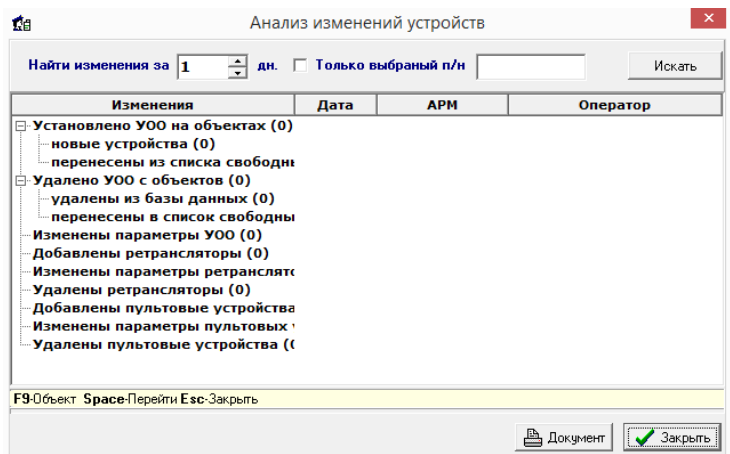

Параметры поиска:

**Найти изменения за** - поле, где указывается количество дней, за которые необходимо получить информацию назад от текущей даты. По умолчанию там стоит 1, то есть ищутся изменения за

· · последние сутки;

· номера, то следует установить данный флаг и в поле справа вписать нужный пультовой номер. Флаг "**Только выбранный п/н**" - если нужно найти изменения для определенного пультового После установки нужных параметров нажать кнопку "**Искать**".

Отчет представляет собой таблицу из четырех столбцов:

- **Изменения** перечислены все изменения, которые произошли с УОО, УПО или
- · ретрансляторами за выбранный период времени;
- · **Дата** указана дата сделанного изменения;
- **АРМ** выводится информация об АРМ, с которого сделано изменение, в виде системного
- · имени компьютера, на котором установлен АРМ и с названием самого АРМ;
- · **Оператор** выводится оператор, который на момент внесения изменений был текущим.

Колонка "**Изменения**" представлена в виде дерева, перемещаясь по узлам которого, можно выбрать необходимый вид изменения УОО. Любое изменение представлено в виде списка, если список развернуть, кликнув курсором мышки по плюсу в дереве каталога, появиться список способов, которыми было осуществлено это изменение. Каждый способ также представляет список, в который занесены пультовые номера измененных данным способом УОО. В скобках напротив названия изменения указано общее количество УОО, к которым было применено изменение.

Все изменения делятся на следующие типы:

- **Установлено УОО на объектах** установить УОО на объект можно двумя способами:
- · установить новое устройство или перенести из списка свободных;
- · **Удалено УОО с объектов** - удаление УОО с объекта осуществляется двумя способами: удалить УОО из базы данных или перенести УОО в список свободных;
- **Изменены параметры УОО** в данный список заносятся пультовые номера всех УОО, у
- · которых были изменены параметры;
- · **Добавлены ретрансляторы** в данный список заносятся [новые ретрансляторы;](mk:@MSITStore:C:/Program%20Files%20(x86)/Antej/Help/Antej.chm::/newdvc.htm) **Изменены параметры ретрансляторов** - в данный список заносятся ретрансляторы, у которых
- · были изменены параметры;
- · **Удалены ретрансляторы** в данный список заносятся удаленные ретрансляторы;
- · **Добавлены пультовые устройства** в данный список заносятся новые УПО;
- · **Изменены параметры пультовых устройств** - в данный список заносятся УПО, у которых были изменены параметры;
- · **Удалены пультовые устройства** в данный список заносятся удаленные УПО.

Снизу окна "Анализ изменений УОО" указана строка подсказки с перечислением необходимых для работы клавиш:

- · F9 вызывает карточку объекта текущего пультового номера;
- · номером; Space – вызывает режим ввода пультового номера с перечнем команд управления пультовым
- · Esc выход из данного окна.

Распечатать полученный отчет можно, кликнув по кнопке "Документ". При этом данные сведения формируются в виде документа в формате Microsoft Word, этот документ может быть сохранен для дальнейшего использования и/или распечатан.

#### Выведенные из эксплуатации УОО.

Команда предназначена для сбора информации по отключенным УОО со всех АРМ дежурных, входящих в программный комплекс. Также эта команда позволяет просматривать комментарии к отключенным УОО.

Команда вызывается из главного меню: пункт "Отчеты", а затем - "Выведенные из эксплуатации УОО".

После выполнения этих действий появится окно, в верхней части которого содержится список всех АРМ дежурных, входящих в программный комплекс. Необходимо сделать выбор АРМ дежурных, по которым требуется получить информацию о выведенных из эксплуатации УОО, и кликнуть по кнопке "Искать".

В результате выполнения в таблице, расположенной слева, появится список отключенных УОО с указанием пультового номера, наименования УОО и его состояния.

Если флаг "Автопросмотр комментариев" установлен, то в таблице, расположенной справа, отобразятся все комментарии к УОО, которое на данный момент является текущим; в противном случае посмотреть комментарии можно кликнув по кнопке "Показать комментарии". В нижней части находится строка подсказки с перечислением основных клавиш:

- · F8 вывод информации о доверенном лице;
- · F9 карточка объекта;
- · Enter показать события, применяется, если флаг "Автопросмотр" не установлен;
- · Space вызывает режим ввода пультового номера с перечнем команд управления;
- · Esc выход из команды.

#### Баланс стоимости охраны.

Команда предназначена для просмотра баланса по услугам охраны объекта, для включения/выключения охраны объекта для неплательщиков и ввода платежей. Для расчета баланса необходимо [в АРМ инженера](#page-49-0) установить тариф охраны, для этого воспользоваться командой "Редактировать объект", выбрать вкладку "Доверенные и ответственные лица, договор" и включить там тарификацию охраны. Возможны два варианта расчета стоимости охраны:

- фиксированная ставка, при этом вводится ставка в р/мес, эта ставка взимается независимо от того, брался ли объект под охрану или нет;

- повременная, при этом вводится ставка в р/час, стоимость охраны рассчитывается исходя из фактического времени нахождения объекта под охраной.

Расчет производится автоматически, каждый месяц в ночь на 1 число с учетом тарифных ставок. Если стоимость охраны повременная, то расчет производится по формуле: Время объекта под охраной x Стоимость охраны в час = Общая сумма. Необходимо понимать, что если на объекте есть хотя бы одна круглосуточная зона, и установлена повременная оплата охраны, то в баланс попадет все истекшее время, поскольку объект постоянно находился под охраной.

Команду можно вызвать следующими способами:

- · На панели управления кликнуть курсором мыши по соответствующей кнопке;
- · Нажать комбинацию клавиш Shift+F8;
- · стоимости охраны". В главном меню выбрать команду "Отчеты", затем в раскрывшемся списке выбрать пункт "Баланс

После выполнения одного из перечисленных действий на экране появится окно "Баланс стоимости охраны".

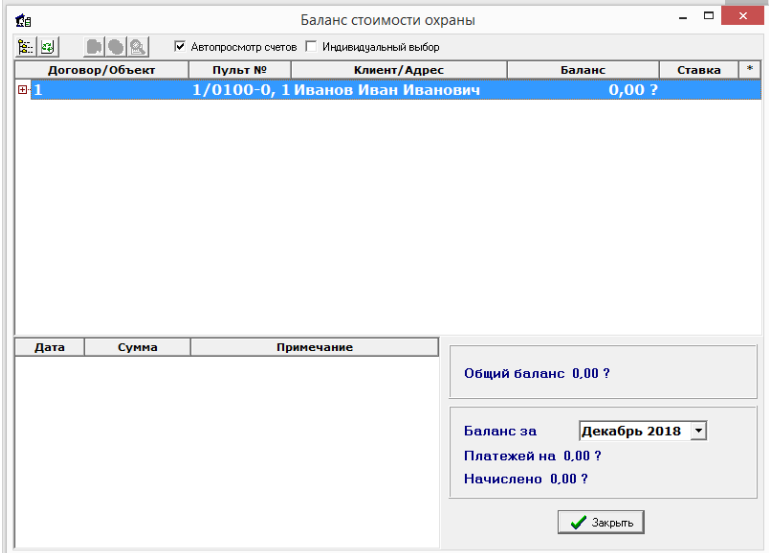

Окно делится на 2 основные таблицы.

- В верхней таблице показываются все договора и объекты. Она делится на колонки: **Договор/Объект** - в виде дерева показаны все номера договоров и объекты. Для того, чтобы просмотреть объекты привязанные к определенному договору, нужно кликнуть левой кнопкой
- · мыши по плюсу справа от договора. Для того, чтобы развернуть/свернуть все договора,

используется кнопка в панели инструментов или соответствующая команда в контекстном меню;

- · **Пульт №** показаны пультовые номера, установленные на объектах;
- · **Клиент/Адрес** показаны ответственное лицо, на кого оформлен договор, и адрес объекта; **Баланс** - показан общий баланс договора и баланс объекта, введенный через команду "Ввод
- · платежа";
- · **Ставка** ставка, установленная для данного объекта;
	- **\*** режим объекта. Для того чтобы установить режим объекта нужно в панели инструментов

· контекстном меню соответствующую команду. нажать на кнопку или, кликнув по нужному объекту правой кнопкой мыши, выбрать в

В нижней таблице показываются все платежи для текущего договора или объекта. Она делится на колонки:

- · **Дата** дата внесения платежа в базу данных посредством команды "Ввод платежа";
- · **Сумма** сумма внесенного платежа;
- · **Примечание** - примечание, введенное для данного платежа посредством команды "Ввод платежа".

Чтобы просмотреть платежи для договора или объекта нужно в панели инструментов нажать кнопку

или установить флаг "**Автопросмотр счетов**".

Справа от нижней таблицы находится информационное окно:

- · **Общий баланс** указывается общий баланс для выделенного договора за все время;
- · **Баланс за** - выпадающий календарь, где выбирается за какой месяц и год нужно просмотреть платежи;
- · **Платежей на** - общая сумма платежей для выделенного договора за выбранный месяц и год, сюда входят также вновь введенные платежи;
- **Начислено** сумма платежей для выделенного договора за выбранный месяц и год, в эту сумму не входят вновь введенные платежи, поэтому если сравнить суммы "Начислено" и "Платежей" можно узнать, какая сумма платежей введена за данную сессию. Разница указывается только до
- · нажатия в панели инструментов кнопки или до закрытия окна.

Также в панели инструментов присутствует флаг "Индивидуальный выбор". Он нужен, если Вам необходимо просмотреть общую сумму платежей только для определенных объектов. Для этого нужно установить данный флаг, после этого появятся флаги у каждого объекта, нужно снять необходимые.

Также см. информацию "Ввод платежа".

#### Ввод платежа.

Команда предназначена для введения счетов оплаты за охрану объектов. Команду можно вызвать следующими способами:

- · В главном меню выбрать пункт "Отчеты", далее выбрать команду ввод платежа;
- На панели управления нажать кнопку  $\bigoplus$ или нажать соответствующую комбинацию клавищ;
- · В окне "Баланс стоимости охраны" нажать на кнопку .

Откроется окно "Ввод платежа", где нужно ввести:

- · **Номер договора** вводить необязательно;
- **Пультовой номер** нужно ввести пультовой номер, установленный на объекте, для которого
- · вводится платеж. При этом если пультовых номеров несколько, можно ввести только один из них;
- · **Сумма** сумма вводимого платежа;
- · **Номер документа** номер счета вводимого платежа;
- · **Примечание** дополнительная информация по платежу.

После введения всех параметров нажать кнопку "Ок".

Информация о введенных платежах используется при расчете баланса стоимости охраны.

### Параметры АРМ Инспектора.

Команда "Параметры АРМ инспектора" позволяет настроить интерфейс и конфигурацию рабочего места.

Чтобы вызвать эту команду, надо в главном меню выбрать пункт "Настройки", в раскрывшемся меню выбрать команду "Параметры АРМ инспектора".

Команда открывает окно, содержащее используемые АРМ инспектора на данном рабочем месте параметры.

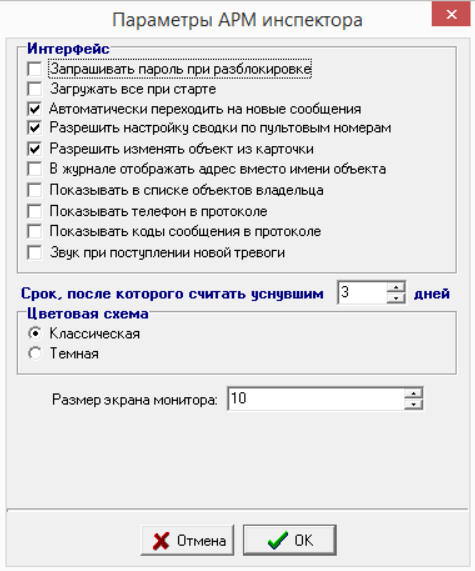

Окно "Параметры АРМ инспектора" включает в себя следующие параметры:

· **Запрашивать пароль при разблокировке** - флаг, указывающий, что по завершении блокировки система будет требовать от оператора ввода пароля. Этот флаг следует устанавливать, если необходимо предотвратить несанкционированный доступ к АРМ инспектора в отсутствие оператора;

**Загружать все при старте** - если установлен данный флаг, то таблицы "Протокол", "Тревоги", "Отказы", "Сводка" загружаются при старте АРМ инспектора, если флаг не установлен, таблицы

- · будут загружаться при их открытии;
- · **Автоматически переходить на новые сообщения** – с установленным флагом, при поступлении в протокол каждого нового сообщения, оно автоматически становится текущим (курсор в протоколе переходит на него);
- · **Разрешить настройку сводки по пультовым номерам** - для настройки сводки по пультовым номерам необходимо установить этот флаг;

· **Разрешить изменять объект из карточки** - данный флаг позволяет из карточки объекта изменять информацию о сданных ключах объекта;

- · **В журнале отображать адрес вместо имени объекта** - при установленном флаге, в журнале тревог отображается адрес вместо названия объекта;
- · **Показывать в списке объектов владельца** - при установленном флаге, в списке объектов отображается владелец вместо названия объекта;
- · **Показывать телефон в протоколе** - в протоколе отображается дополнительная колонка, в которой указывается телефон, с которого поступило сообщение (только для телефонных УОО);
- · **Показывать коды сообщения в протоколе** - при установленном флаге, в протоколе отображается дополнительная колонка, содержащая коды сообщений (может потребоваться для диагностики);
- · **Звук при поступлении новой тревоги** - при установленном флаге, при поступлении нового сообщения в журнал тревог АРМ (на любой АРМ) издает звуковой сигнал.
- · **Цветовая схема** переключатель для выбора цветовой схемы основных окон АРМ инспектора; **Размер экрана монитора** - поле, где вводится размер экрана монитора в дюймах; данное поле сказывается на отображении карты.

## Работа с профилями сводки.

Справа от выпадающего меню находится кнопка. **Не при нажатии на которую выпадает меню для** работы с профилями.

Команды меню:

- · **Сохранить профиль** сохранение профиля после изменения дерева категорий сводки; **Новый профиль** - добавление нового профиля. После выполнения команды появляется окно, где нужно ввести название нового профиля. Если установлен флаг "Сделать общедоступным", новый профиль будет виден, и может быть использован на любом компьютере системы, в
- · противном случае - только на этом; **Изменить профиль** - изменение названия профиля или его доступности. Если установлен флаг "Сделать общедоступным", профиль будет виден, и может быть использован на любом
- · компьютере системы, в противном случае - только на этом;
- · **Удалить профиль** - удаляется выбранный профиль. Удалить можно любой профиль кроме профиля "Основной";
- **Документ сводка** создание документа сводки в формате Microsoft Word. При выполнении команды появляется окно "Создание документа сводки". При установленном флаге "Включить в документ все ветви" выводится таблица со всеми категориями в дереве сводки, если флаг не
- · устанавливать - только ветви нижнего уровня. Команда доступна только в [АРМ инспектора.](#page-133-0)

### Команды контекстного меню сводки.

Команды контекстного меню используются для добавления и изменения пунктов (узлов) сводки по списку объектов.

Команды контекстного меню:

- · **Переместить вверх** перемещает выбранный узел в дереве вверх;
- · **Переместить вниз** перемещает выбранный узел в дереве вниз;
- · **Удалить элемент** удаляет выбранный узел;
- · **Добавить элемент** добавляет дочерний узел к выбранной категории из выпадающего списка;
- · **Добавить корневой элемент** добавляет корневой узел (то есть, узел верхнего уровня) к дереву.

В контекстном меню в пунктах "Добавить элемент" и "Добавить корневой элемент" категории для удобства разделены на группы. Группы, категории и их описание:

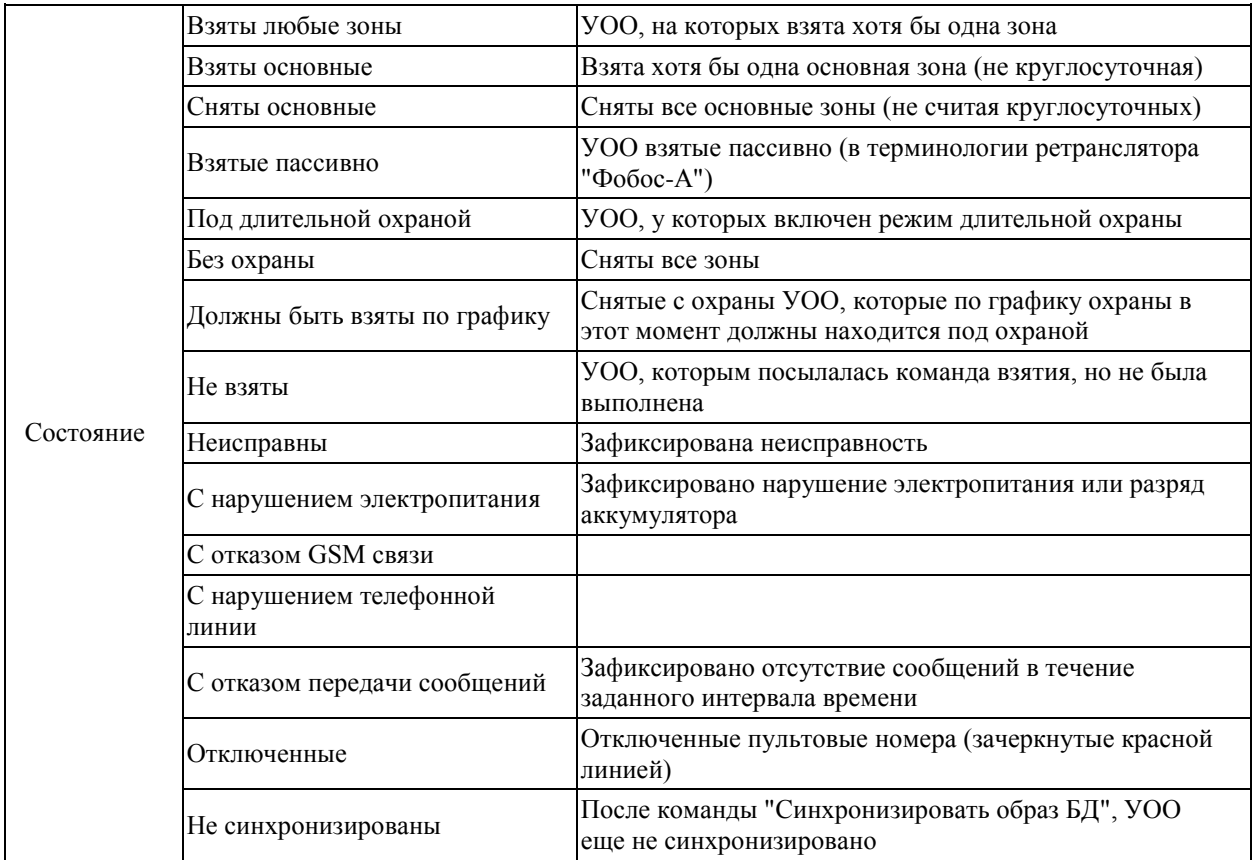

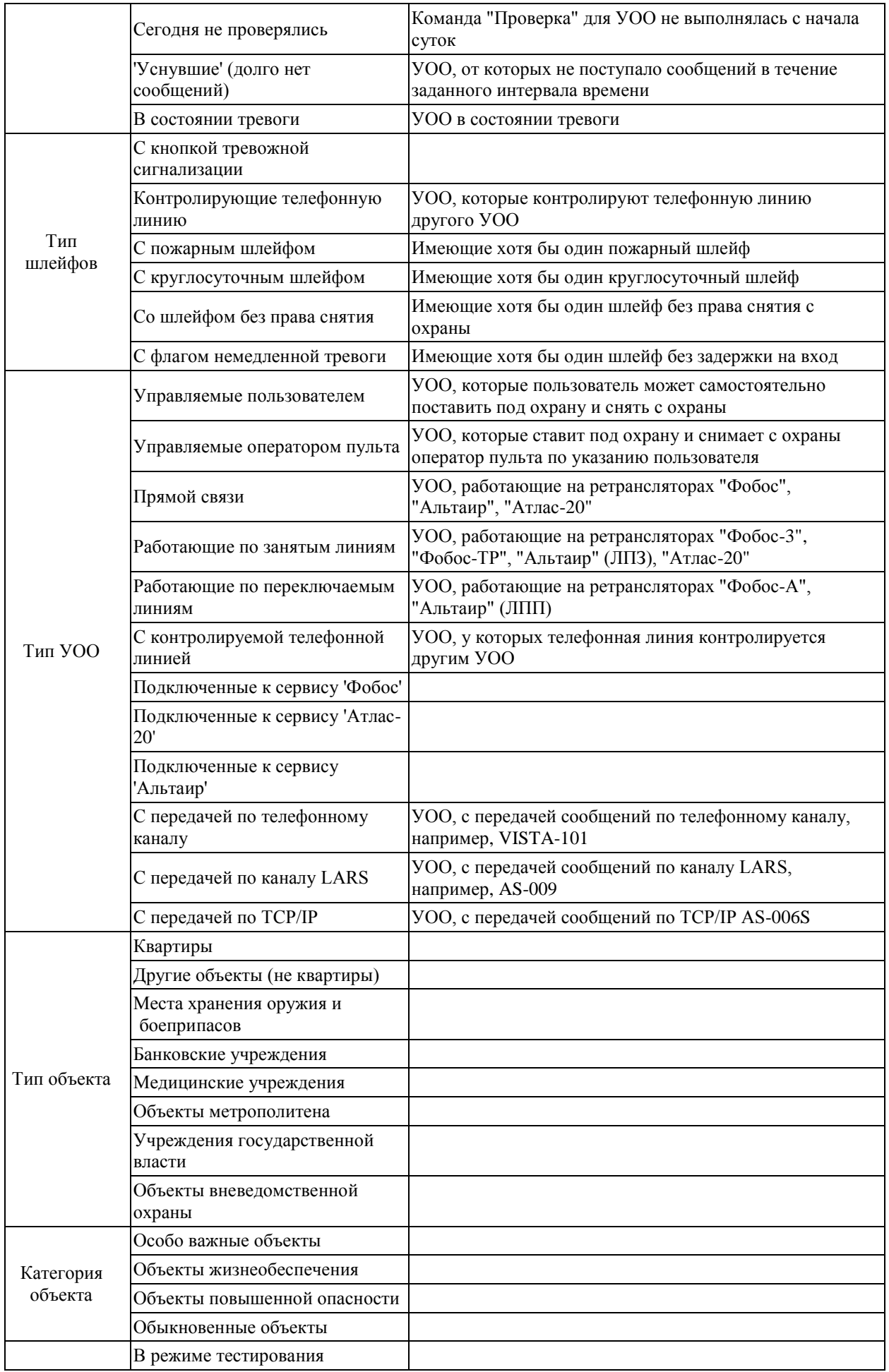

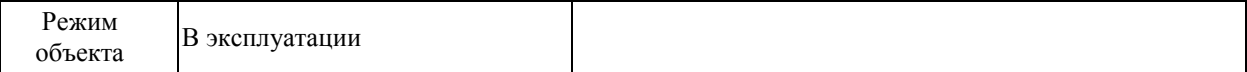

Добавляя необходимые пункты можно сформировать профиль сводки (дерево) с необходимой статистикой. Узлы дерева могут подсоединяться произвольным образом. Например, если создан корневой узел "Банковские учреждения", к нему добавлен дочерний узел "С кнопкой тревожной сигнализации", а к нему, в свою очередь - "Сегодня не проверялись", то в данном узле будет отображаться список пультовых номеров, установленных в банках, имеющих КТС и которые в эти сутки не проверялись.

## <span id="page-151-0"></span>**Диспетчер сообщений Альтаир.**

Диспетчер сообщений является программой, входящей в состав программного комплекса "Альтаир", основное назначение которого - координировать работу программ комплекса между собой и обеспечивать взаимодействие между ними. Помимо этого, диспетчер выполняет ряд функций по обслуживанию базы данных, в том числе:

Создание резервных копий базы данных;

- Перенос в архив устаревших сообщений из протокола и журнала тревог;
- Обслуживание графика охраны;
- Смену пароля взятия УОО с ручным управлением;
- Обнаружение в базе данных "уснувших" УОО;
- Обслуживание режима проверки УОО;
- Обслуживание автоматического перехода на длительную охрану;

Контроль работоспособности всех компьютеров и задач системы;

Обеспечение пересылки сообщений между АРМ-ами комплекса, в том числе и записей журнала тревог;

Формирование записей в журнале тревог и передачу их на то или иное АРМ для обработки.

Диспетчер сообщений "Альтаир" всегда запускается на единственном компьютере комплекса, оптимальным является вариант, когда он запускается на компьютере, на котором хранится основная база данных, хотя, при необходимости, диспетчер может работать на любом из компьютеров.

Все программы комплекса при своей работе устанавливают связь с диспетчером, индикатор в правом верхнем углу каждого АРМа (за исключением [АРМ системного администратора\)](#page-8-0) показывает наличие (зеленый индикатор) или отсутствии (красный индикатор) этой связи.

При работе компьютеров в автономном (локальном) режиме диспетчер сообщений запускается на каждом из них, в локальном режиме (с ключом -L). АРМ дежурного осуществляет запуск диспетчера и его работу в локальном режиме автоматически. При этом не рекомендуется длительная работа АРМ дежурного в локальной базе (больше одних суток), так как все сообщения из протокола записываются в локальную БД, и, при переносе большого количества сообщений протокола из локальной БД в основную БД, могут возникнуть критические ошибки, что приведет к потере протокола за время работы в локальной БД.

Работа комплекса непродолжительное время без диспетчера сообщений возможна, но следует понимать, что взаимосвязь между задачами при этом будет отсутствовать, и автоматическое обновление информации на экране при изменении ее в базе данных происходить не будет.

Диспетчер сообщений не требует при нормальной работе участия оператора. Он отображается при работе значком в системном трее в правом нижнем углу экрана. Щелкнув по значку сервиса правой кнопкой мыши можно открыть контекстное меню диспетчера, содержащее доступные в нем команды. Для наблюдения за работой диспетчера следует выполнить команду "Показать" (ее можно выбрать в контекстном меню или дважды кликнуть по значку сервиса в системном трее), при этом открывается основное окно диспетчера сообщений.

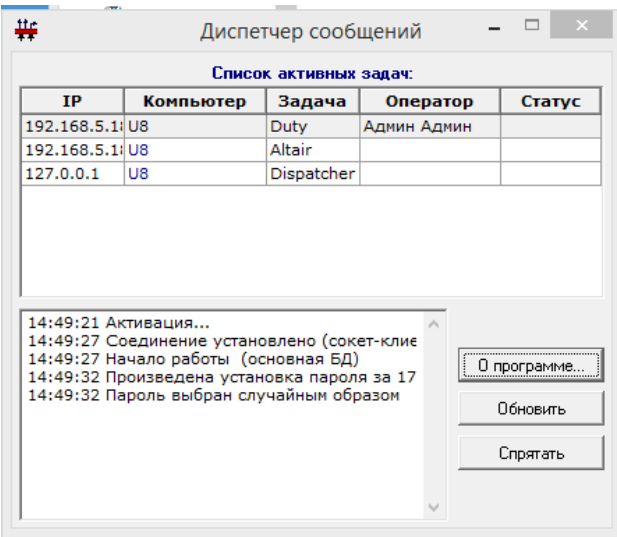

При необходимости перезапустить диспетчер сообщений, например, если установлено новое рабочее место или изменен пароль ручного взятия, нужно в контекстном меню выбрать команду "Обновить". Для завершения работы диспетчера сообщений следует выбрать в его контекстном меню команду "Выход".

Запущен диспетчер сообщений "Альтаир" может быть следующими способами:

Автоматически при загрузке системы, для этого в параметрах диспетчера в списке задач АРМ системного администратора должен быть установлен флаг "Запускать при старте системы";

Вручную, двойным кликом мыши по иконке на рабочем столе или выбрав программу из меню кнопки "Пуск" "Программы" "Альтаир" "Диспетчер сообщений".

### **Сервис Альтаир.**

Сервис "Альтаир" является частью программного комплекса "Альтаир" и предназначен для управления ретрансляторами "Альтаир" и приема сообщений от них.

Сервис принимает команды от [АРМ дежурного](#page-91-0) и передает их в ретрансляторы, причем с одним сервисом может соединиться одновременно несколько АРМ дежурных с разных компьютеров, и наоборот - одно АРМ дежурного может быть подключено к нескольким сервисам "Альтаир" на разных компьютерах. Сообщения, принятые от ретрансляторов, сервис "Альтаир" либо передает на нужный АРМ дежурного для обработки, либо записывает в протокол, одновременно извещая об этом [диспетчер сообщений.](#page-151-0) Также сервис контролирует исправность ретрансляторов, осуществляет фоновый опрос УОО, позволяет конфигурировать и диагностировать ретранслятор, его узлы и линии связи.

Запущенный сервис отображается значком в системном трее (в правом нижнем углу экрана), это нормальный режим работы сервиса, никаких действий оператора для работы не требуется. Щелкнув по значку сервиса правой кнопкой мыши можно открыть контекстное меню сервиса, содержащее некоторые вспомогательные команды. Для наблюдения за работой сервиса следует выполнить команду "Показать" (ее можно выбрать в контекстном меню или дважды кликнуть по значку сервиса в системном трее), при этом открывается основное окно сервиса.

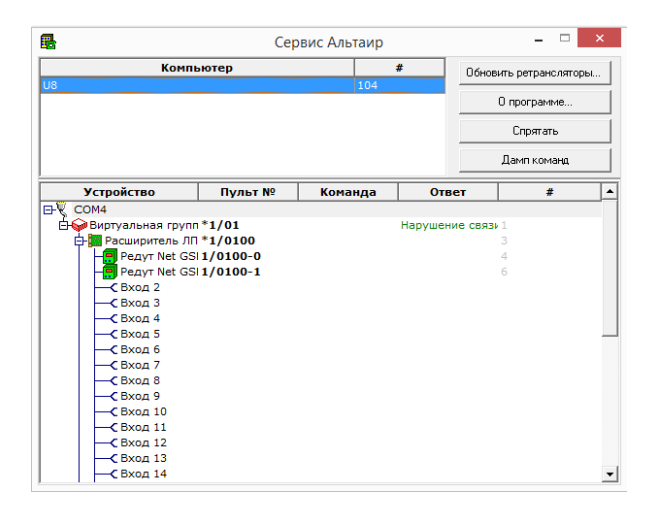

В нижней части окна отображается список ретрансляторов в виде дерева, для каждого ретранслятора отображаются установленные в нем платы расширения (их набор может быть различен для каждого ретранслятора) и подключенные к этим платам УОО. Команды, исполняемые каждым устройством, входящем в дерево ретрансляторов и результат их выполнения отображаются в соответствующих колонках. Щелкнув правой кнопкой мыши по какому-либо устройству в дереве, можно открыть контекстное меню, содержащее команды диагностики и конфигурирования, допустимые для этого устройства.

Конфигурирование ретранслятора и его узлов разрешено, только если в параметрах сервиса установлен флаг "Разрешить конфигурирование", выполнение команд диагностики - только если установлен флаг "Разрешить управление".

В левой верхней части окна отображается список компьютеров, подключенных в текущий момент к данному сервису.

Основное окно сервиса "Альтаир" содержит ряд кнопок (соответствующие им команды имеются также в контекстном меню сервиса), посредством которых оператор может выполнить некоторые вспомогательные команды:

**Обновить ретрансляторы** - по этой команде сервис загружает из БД заново список ретрансляторов. Выполнение этой команды может понадобиться, чтобы, например, сервис "Альтаир" "увидел" новый

- · ретранслятор, только что внесенный в базу данных;
- · **О программе** команда открывает окно с информацией по программе;
- · **Спрятать** команда сворачивает окно сервиса в трей;
- **Дамп команд** команда открывает в отдельном окне дамп команд, посланных в COM-порт и принятых из
- · него извещений. Команда может потребоваться только системному администратору для диагностики.

Параметры сервиса задаются из [АРМ системного администратора,](#page-8-0) командой "Параметры" в списке задач.

#### Сервис «Фобос».

Сервис "Фобос" является частью программного комплекса "Альтаир" и предназначен для управления ретрансляторами системы "Фобос" и приема сообщений от них. Сопряжение осуществляется через устройство сопряжения интерфейсов (УСИ).

- Сервис поддерживает ретрансляторы следующих типов:
- · Фобос;
- · Фобос-А;
- · Фобос-ТР;
- $\cdot$  Фобос-3.

Сервис принимает команды от АРМ дежурного и передает их в ретрансляторы, причем с одним сервисом может соединиться одновременно несколько АРМ дежурных с разных компьютеров, и наоборот - одно АРМ дежурного может быть подключено к нескольким сервисам "Фобос" на разных компьютерах. Сообщения, принятые от ретрансляторов, сервис "Фобос" либо передает на нужный АРМ дежурного для обработки, либо записывает в протокол, одновременно извещая об этом диспетчер сообщений. Также сервис контролирует исправность ретрансляторов, осуществляет фоновый опрос УОО, ведет лог в виде текстового файла всей принятой от ретранслятора и переданной в него информации за последние семь суток.

Запущенный сервис отображается значком в системном трее (в правом нижнем углу экрана), это нормальный режим работы сервиса, никаких действий оператора для работы не требуется. Щелкнув по значку сервиса правой кнопкой мыши можно открыть контекстное меню сервиса, содержащее некоторые вспомогательные команды. Для наблюдения за работой сервиса следует выполнить команду "Показать" (ее можно выбрать в контекстном меню или дважды кликнуть по значку сервиса в системном трее), при этом открывается основное окно сервиса.

В окне отображается ячейки выбранного ретранслятора (карта ретранслятора), список компьютеров, подключенных в текущий момент к данному сервису (правое верхнее окно), выбранный номер ретранслятора с номером COM-порта и кнопками выбора ретранслятора, список последних событий, зафиксированных сервисом (в нижней части окна).

Основное окно сервиса "Фобос" содержит ряд кнопок (соответствующие им команды имеются также в контекстном меню сервиса), посредством которых оператор может выполнить некоторые вспомогательные команды:

**Обновить ретрансляторы** - по этой команде сервис загружает из БД заново список ретрансляторов. Выполнение этой команды может понадобиться, чтобы, например, сервис "Фобос" "увидел" новый

- · ретранслятор, только что внесенный в базу данных;
- · **О программе** команда открывает окно с информацией по программе;
- **Дамп команд** команда открывает в отдельном окне дамп команд, посланных в COM-порт и принятых из
- · него извещений. Команда может потребоваться только системному администратору для диагностики.

Параметры сервиса задаются из АРМ системного администратора, командой "Параметры" в списке задач. Карта ретранслятора предназначена для осуществления просмотра, управления и тестирования работы УОО, подключенных к данному ретранслятору.

Карту ретранслятора можно вызвать только при работающем сервисе "Фобос" одним из нижеперечисленных способов:

- · ретранслятора); В АРМ дежурного нажать комбинацию клавиш Ctrl+0...7 (где 0...7 - соответствующий порядковый номер
- Кликнуть правой кнопкой мышки по значку сервиса "Фобос" в системном трее (в правом нижнем углу
- · экрана) и в раскрывшемся контекстном меню выбрать команду "Показать".

### Карта ретранслятора «Фобос».

Карта содержит 120 или 60 ячеек, каждая из которых соответствует определенному УОО. Также ячейка содержит определенный номер, который является частью пультового номера, и запись о состоянии (статусе) объекта. Перечеркнутый пультовой номер означает, что данный объект отключен.

Если ячейка выделена рамкой, то этой ячейке соответствует объект, содержащийся в базе данных. В зависимости от вида эксплуатации объекта ячейки бывают выделены рамкой разных цветов:

- · **коричневая рамка** объект выведен из эксплуатации;
- · **синяя рамка** объект является квартирой и охраняется или находится в режиме тестирования; **светло-зеленая рамка** - объект является промышленным предприятием и охраняется или находится в
- · режиме тестирования.

Все операции, совершенные над объектом, прописываются в самой ячейке и дублируются цветом фона:

- · **серый цвет фона и отсутствие рамок** означает, что объект не введен в базу данных;
- · **серый цвет фона и рамки** объект находится в том состоянии, в котором был введен в базу данных;
- · **серый цвет фона** состояние не опрошено;
- · **зеленый цвет фона** объект взят под охрану;
- · **темно-серый цвет фона** объект снят с охраны;
- · **красный цвет фона** тревога на объекте;
- · **коричневый цвет фона** авария или замыкание на объекте.

Стрелками осуществляется переход на другой работающий ретранслятор.

При помощи карты ретранслятора можно осуществлять работу в режиме ручного управления УОО. Для этого необходимо поставить курсор на нужную ячейку, кликнуть правой клавишей мыши и в раскрывшемся контекстном меню выбрать требуемую команду.

При запуске сервиса "Фобос" с ключом "-D" он работает в отладочном режиме. Этот режим используется для ручного моделирования нормальной работы сервиса. В этом режиме можно имитировать некоторые ситуации на объекте, такие, как, например, авария, тревога, снятие с охраны пользователем и т.д. Для входа в отладочный режим нужно поставить курсор мыши на ячейку, объект которой необходимо протестировать

Кликнуть правой клавишей мыши В раскрывшемся контекстном меню выбрать команду "Установить отладочное состояние".

После выполнения этих действий появится окно "Установка отладочного состояния устройства", которое содержит два раскрывающихся списка:

**Отладочное состояние УОО** - содержит команды тестирования УОО, установленного на объекте. Чтобы воспользоваться ими, нужно кликнуть по стрелке в конце текстового поля, причем, если объект не введен в базу данных и в карте отражен серым цветом без рамок, применить к нему отладочную команду "Взять" невозможно;

- **Отладочное состояние ретранслятора** предназначен для моделирования отказа пультового устройства (ретранслятора). Этот список содержит две команды, и чтобы воспользоваться ими, нужно кликнуть по
- · стрелке в конце текстового поля.

·

## **Установка и удаление АРМ Альтаир.**

В данном разделе содержится информация об установке и удалении программного комплекса "Альтаир":

· Установка программного комплекса "Альтаир";

· Удаление программного комплекса "Альтаир".

## Установка АРМ Альтаир.

Установить программный комплекс "Альтаир" может только пользователь с правами администратора.

Установка программного комплекса "Альтаир" тремя способами:

- · Установка программного комплекса на новую локальную сеть;
	- Установка программного комплекса на новое рабочее место в локальной сети, с установленным
- · программным комплексом;
- · Установка программного комплекса на отдельное рабочее место без использования локальной сети.

Установка программного комплекса "Альтаир" на новую локальную сеть.

При установке программного комплекса "Альтаир" на локальную сеть необходимо иметь установочный файл "Altair.exe".

Установка на новую локальную сеть всегда начинается с установки сервера. Установка:

- 1. На сервере запустите файл "Antej.exe";
- 2. Подождите завершение инициализации мастера установки;
- 3. Следуйте указаниям программы установки.

Установка программного комплекса "Альтаир" на новое рабочее место.

Если программный комплекс "Альтаир" установлен на сервере, можно установить новые рабочие места. Установка:

- 1. На рабочем столе откройте "Сетевое окружение";
- 2. В "Сетевом окружении" зайдите в папку "AltairInfo на 'ИМЯ\_СЕРВЕРА'";
- 3. В папке "AltairInfo" запустите файл "AltairInstall.exe";
- 4. Подождите завершение инициализации мастера установки;
- 5. Следуйте указаниям программы установки.

Установка программного комплекса "Альтаир" на отдельное рабочее место без использования локальной сети.

При установке программного комплекса "Альтаир" на отдельное рабочее место необходимо иметь установочный файл "Altair.exe".

Если программный комплекс "Альтаир" устанавливается на рабочее место в качестве сервера и клиента, и оно не подключено к локальной сети, Установка должна проходить следующим образом:

#### 1. [Установите адаптер замыкания на себя;](#page-158-0)

- 2. Запустите файл "Altair.exe";
- 3. Подождите завершение инициализации мастера установки;
- 4. Следуйте указаниям программы установки.

При выполнении инсталляции открывается специальный мастер установки, в котором последовательно, страница за страницей, вводится вся информация, относящаяся к устанавливаемому на данный компьютер программному комплексу "Альтаир". Перемещение между страницами происходит при нажатии кнопок "Дальше" (на следующую страницу) или "Назад" (на предыдущую страницу). В любой момент можно завершить ввод, нажав кнопку "Отмена".

Мастер установки "Альтаир" имеет следующие страницы:

- [Основные параметры](#page-156-0)
- · [Настройка Альтаир](#page-156-1)
- · [Настройка задач](#page-157-0)
- · [Дополнительные параметры](#page-157-1)
- · [Конфигурация параметров завершена](#page-157-2)
- · [Установка адаптера замыкания на себя](#page-158-0)
- [Удаление АРМ Альтаир](#page-158-1)

После инициализации мастера установки откроется окно "Начало установки", где находится следующая информация:

- · Номер версии программного комплекса "Альтаир";
- · Авторские права;
- · Срок лицензии на использование программного комплекса "Альтаир".

После прочтения первой страницы "Начало установки" мастера установки, кликните по кнопке "Далее".

#### <span id="page-156-0"></span>Мастер установки. Основные параметры.

В данном окне мастера установки устанавливаются основные параметры программного комплекса "Альтаир":

**Каталог установки** - поле, где указывается путь к каталогу "Альтаир", в который будет производится загрузка дистрибутивов комплекса "Альтаир". Путь можно ввести вручную или задать его при помощи проводника, кликнув по маленькой кнопке в конце этого поля. По умолчанию, путь к каталогу

· "C:/Program Files/Antej";

·

- · **Тип установки** - выпадающий список, где выбирается тип программного комплекса "Альтаир" для данного компьютера. Существует два типа:
- · **Первичный компьютер** - данный тип выбирается, если установка программного комплекса "Альтаир" производится на сервер;
- · **Клиентский компьютер** - данный тип выбирается, если производится установка на дополнительное рабочее место и программный комплекс "Альтаир" установлен на сервере;
- **Установить СУБД Interbase** флаг используется для установки менеджера базы данных программного комплекса "Альтаир" Firebird 2.0. Этот менеджер управляет всем комплексом "Альтаир". Если программный комплекс "Альтаир" устанавливается на данный компьютер впервые, надо поставить
- · данный флаг;
- **Взять системные параметры с компьютера** окно появляется при выборе типа установки "Клиентский компьютер". В данном окне нужно ввести или выбрать, нажав на кнопку справа, сетевое имя компьютера, на котором установлен тип "Первичный компьютер" программного комплекса "Альтаир".

После введения всех необходимых параметров кликните по кнопке "Далее" внизу поля. Если после нажатия кнопки "Далее" появится окно с предложением установить последнюю версию Firebird из дистрибутива, рекомендуется ответить утвердительно.

## <span id="page-156-1"></span>Мастер установки. Настройка Альтаир.

В данном окне настройки зависят от выбора типа установки.

Тип установки "Первичный компьютер"

- · инсталлятором и [АРМ системного администратора.](#page-8-0) **Системный пароль БД** - поле, в котором автоматически прописан системный пароль для доступа к БД
- **Первичная база данных** поле, где задается имя основной базы данных программного комплекса "Альтаир". База данных имеет расширение fdb. Ввести путь можно как вручную, так и выбрать его в проводнике, кликнув по кнопке в конце этого поля. Если выбран существующий файл БД, то при инсталляции он будет обновлен для использования текущей версией программного комплекса (все
- · данные в БД при этом сохраняются); в противном случае будет создана новая БД.
- · **Путь к резервным копиям** - поле, где задается путь к резервным копиям основной БД на данном компьютере.
- · **Восстановить старую версию** - если после переустановки программного комплекса "Альтаир" возникли ошибки в работе программы или базы данных, можно восстановить предыдущую рабочую версию. Для этого нужно нажать на данную кнопку;
- **При создании БД устанавливать справочники для Москвы** в программном комплексе "Альтаир" содержатся справочники по объектам, расположенным в городе Москве, которые могут устанавливаться вместе с комплексом. Если программный комплекс "Альтаир" планируется использовать в Москве, то
- · рекомендуется проставить этот флаг. Справочники устанавливаются только при создании новой БД.

Тип установки "Клиентский компьютер"

- · локальной БД. **Системный пароль БД** - поле, в котором автоматически прописан системный пароль для доступа к
- · этого нужно нажать на данную кнопку. **Восстановить старую версию** - если после переустановки программного комплекса "Альтаир" возникли ошибки в работе программы или базы данных, можно восстановить предыдущую рабочую версию. Для

После задания параметров кликните по кнопке "Далее".

После нажатия кнопки далее, если открыты программы или задачи программного комплекса "Альтаир" на данном компьютере, появится предупреждение об их отключении задач, на которое следует ответить утвердительно.

## <span id="page-157-0"></span>Мастер установки. Настройка задач.

В данном окне мастера установки определяется какие задачи будут установлены на данном компьютере. Для выбора и установки необходимые задачи нужно отметить галкой. Задачи:

- · [Диспетчер сообщений](#page-151-0) устанавливается всегда
- · [АРМ Администратора](#page-8-0) рекомендуется устанавливать на всех компьютерах
- · [АРМ Инженера](#page-49-0)
- · [АРМ Дежурного](#page-91-0)
- · [АРМ Инспектора](#page-133-0)
- · Сервис ФОБОС
- · Сервис АЛЬТАИР
- · Шаблоны документов должны быть установлены на сервере (первичном компьютере)

Также в данном окне имеются дополнительные настройки.

· **Создать для выбранных АРМ иконки на рабочем столе, создать для выбранных сервисов иконки на рабочем столе** - флаги для создания иконок на рабочем столе для быстрого запуска АРМ или сервисов. **Зарегистрировать сервисы в списке задач для этого компьютера** - регистрирует сервисы в списке задач в БД; в этом случае номера сервисам будут выбраны автоматически и в дальнейшем изменены быть не могут. Если же Вы хотите присвоить сервису определенный номер (который определяет номер

- · рабочего места), то флаг следует снять и после установки зарегистрировать сервис под необходимым номером с помощью АРМ системного администратора.
- 

После задания параметров кликните по кнопке "Далее".

### <span id="page-157-1"></span>Мастер установки. Дополнительные параметры.

Данное окно мастера установки появляется только при установке сервера (первичного компьютера). В данном окне мастера установки укажите следующие:

**Путь к документам** - поле, где задается сетевой путь к месту хранения внешних документов, которые будут сформированы программным комплексом "Альтаир" в процессе работы. Папка, в которую будут записываться внешние документы, должна иметь общий доступ, то есть быть открыта через локальную сеть для других пользователей. Кнопкой в конце поля имеется возможность задать путь при помощи

· проводника.

После задания путей кликните по кнопке "Далее".

#### <span id="page-157-2"></span>Мастер установки. Конфигурация параметров завершена.

В данном окне мастера установки будет отображена информация о выбранных для установки задачах. Для установки программного комплекса "Альтаир" необходимо кликнуть по кнопке "Установить" внизу окна.

Для отмены установки программного комплекса "Альтаир" кликните по кнопке "Отмена". Для изменения параметров кликните по кнопке "Назад".

#### Мастер установки. Установка завершена.

На завершающем этапе установки появится окно "Процесс установки". Необходимо дождаться завершения процесса. При этом, если устанавливаются "Шаблоны документов" повторно, будет выдаваться окно предупреждения о замене шаблона, если изменения в шаблонах не производились, рекомендуется ответить утвердительно. После окончания установки появится окно "Установка завершена". В этом окне содержатся три флага:

**Прочитать дополнительные сведения** - при установке данного флага, после нажатия на кнопку

- · "Альтаир", установке и настройке; "Готово", появляется окно с дополнительной информацией об изменениях в программном комплексе
- программа ["АРМ системного администратора"](#page-8-0) запустится самостоятельно; **Настроить конфигурацию системы** - при установке данного флага, после нажатия на кнопку "Готово",
	- **Запустить АРМ дежурного** при установке данного флага, после нажатия на кнопку "Готово",
- · программа АРМ дежурного запустится самостоятельно.

После выбора всех параметров кликнуть по кнопке "**Готово**".

После инсталляции требуется открыть АРМ системного администратора и ввести сотрудника с соответствующими полномочиями и паролем, чтобы этот сотрудник мог запустить требуемый АРМ и стать текущим оператором.

#### <span id="page-158-0"></span>Установка адаптера замыкания на себя.

Программы комплекса "Альтаир", взаимодействуют друг с другом используют протокол TCP/IP, поэтому для работы комплекса требуется обязательная установка сетевых служб TCP/IP, даже если Вы используете всего один компьютер, не подключенный к сети.

Для установки сетевых служб TCP/IP на компьютер, не подключенный к локальной сети следует установить на него специально предназначенное для этого виртуальное устройство - "Адаптер замыкания на себя" ("Loopback adaptor" в англоязычной версии Windows). Для этого следует запустить в панели управления мастер установки оборудования, и последовательно выполнить следующие действия:

- 1. Да, устройство уже подключено;
- 2. Добавление нового устройства;
- 3. Установка оборудования, выбранного из списка вручную;
- 4. Сетевые платы;
- 5. Изготовитель Microsoft;

6. Сетевой адаптер - Адаптер Microsoft замыкания на себя.

Для корректной установки программного комплекса "Альтаир" эти действия должны быть выполнены **до начала** установки.

В случае, если компьютер подключен к локальной сети, в установке данного адаптера нет необходимости.

# <span id="page-158-1"></span>Удаление АРМ Альтаир.

Программный комплекс "Альтаир" удаляется с компьютера вручную. Для этого надо удалить папки:

- · Antej, каталог куда устанавливался дистрибутив, по-умолчанию С:\Program Files\Antej;
- · AntejData, каталог базы данных, по-умолчанию С:\AntejData;
- · AntejDoc, каталог с документами Antej, по-умолчанию С:\AntejDoc.